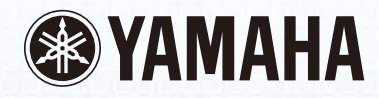

# disklavier 23

Operation manual Manual de funcionamiento Руководство по эксплуатации

> 使用说明书 使用說明書 취급 설명서

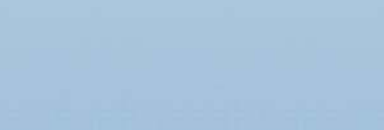

 $\begin{bmatrix} 1 & 1 & 1 \\ 0 & 0 & 0 & 0 \\ 0 & 0 & 0 & 0 \end{bmatrix}$ 

**PranoSoft: Plus PranoSoft** 

**Quate** 

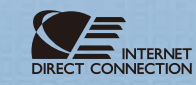

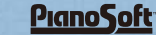

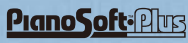

### **SPECIAL MESSAGE SECTION**

**PRODUCT SAFETY MARKINGS:** Yamaha electronic products may have either labels similar to the graphics shown below or molded/stamped facsimiles of these graphics on the enclosure. The explanation of these graphics appears on this page. Please observe all cautions indicated on this page and those indicated on the safety instruction section.

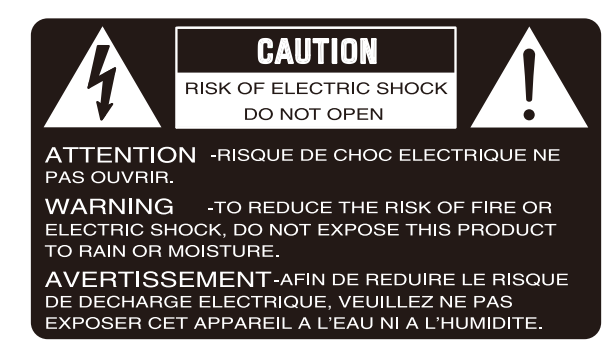

SEE BOTTOM OF ENCLOSURE OR LOWER FRONT PANEL FOR GRAPHIC SYMBOL MARKINGS

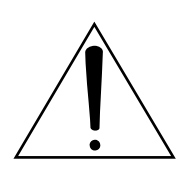

The exclamation point within the equilateral triangle is intended to alert the user to the presence of important operating and maintenance (servicing) instructions in the literature accompanying the product.

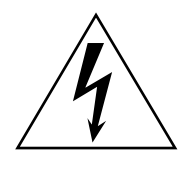

The lightning flash with arrowhead symbol within the equilateral triangle is intended to alert the user to the presence of uninsulated "dangerous voltage" within the product's enclosure that may be of sufficient magnitude to constitute a risk of electrical shock.

**IMPORTANT NOTICE:** All Yamaha electronic products are tested and approved by an independent safety testing laboratory in order that you may be sure that when it is properly installed and used in its normal and customary manner, all foreseeable risks have been eliminated. DO NOT modify this unit or commission others to do so unless specifically authorized by Yamaha. Product performance and/or safety standards may be diminished. Claims filed under the expressed warranty may be denied if the unit is/has been modified. Implied warranties may also be affected.

**SPECIFICATIONS SUBJECT TO CHANGE:** The information contained in this manual is believed to be correct at the time of printing. However, Yamaha reserves the right to change or modify any of the specifications without notice or obligation to update existing units.

**ENVIRONMENTAL ISSUES:** Yamaha strives to produce products that are both user safe and environmentally friendly. We sincerely believe that our products and the production methods used to produce them, meet these goals. In keeping with both the letter and the spirit of the law, we want you to be aware of the following:

**Battery Notice:** This product MAY contain a small nonrechargeable battery which (if applicable) is soldered in place. The average life span of this type of battery is approximately five years. When replacement becomes neccessary, contact a qualified service representative to perform the replacement.

**Warning:** Do not attempt to recharge, disassemble, or incinerate this type of battery. Keep all batteries away from children. Dispose of used batteries promptly and as regulated by applicable laws. Note: In some areas, the servicer is required by law to return the defective parts. However, you do have the option of having the servicer dispose of these parts for you.

**Disposal Notice:** Should this product become damaged beyond repair, or for some reason its useful life is considered to be at an end, please observe all local, state, and federal regulations that relate to the disposal of products that contain lead, batteries, plastics, etc.

**NOTICE:** Service charges incurred due to lack of knowledge relating to how a function or effect works (when the unit is operating as designed) are not covered by the manufacturer's warranty, and are therefore the owners responsibility. Please study this manual carefully and consult your dealer before requesting service.

**NAME PLATE LOCATION:** The graphic below indicates the location of the name plate. The model number, serial number, power requirements, etc., are located on this plate. You should record the model number, serial number, and the date of purchase in the spaces provided below and retain this manual as a permanent record of your purchase.

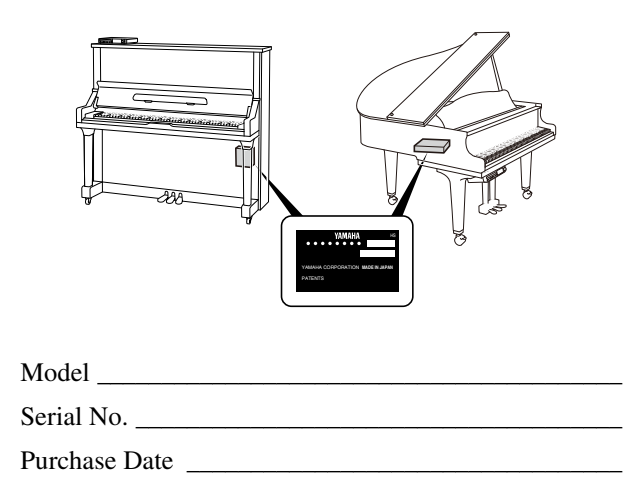

### **IMPORTANT SAFETY INSTRUCTIONS**

**WARNING** — When using any electrical or electronic product, basic precautions should always be followed. These precautions include, but are not limited to, the following:

- Read these instructions. 1.
- Keep these instructions. 2.
- Heed all warnings. 3.
- Follow all instructions. 4.
- Do not use this apparatus near water. 5.
- Clean only with dry cloth. 6.
- Do not block any ventilation openings. Install in accordance with the manufacturer's instructions. 7.
- Do not install near any heat sources such as radia-8. tors, heat registers, stoves, or other apparatus (including amplifiers) that produce heat.
- 9. Do not defeat the safety purpose of the polarized or grounding-type plug. A polarized plug has two blades with one wider than the other. A grounding type plug has two blades and a third grounding prong. The wide blade or the third prong are provided for your safety. If the provided plug does not fit into your outlet, consult an electrician for replacement of the obsolete outlet.
- 10. Protect the power cord from being walked on or pinched particularly at plugs, convenience receptacles, and the point where they exit from the apparatus.
- 11. Only use attachments/accessories specified by the manufacturer.
- 12. Use only with the cart, stand, tripod, bracket, or table specified by the manufacturer, or sold with the apparatus. When a cart is used, use caution when moving the cart/apparatus combination to avoid injury from tip-over.

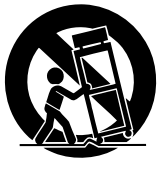

- Unplug this apparatus during lightning storms or 13. when unused for long periods of time.
- 14. Refer all servicing to qualified service personnel. Servicing is required when the apparatus has been damaged in any way, such as power-supply cord or plug is damaged, liquid has been spilled or objects have fallen into the apparatus, the apparatus has been exposed to rain or moisture, does not operate normally, or has been dropped.
- 15. This product shall not be exposed to dripping or splashing and that no objects filled with liquids, such as vases, shall be placed on the apparatus.
- 16. Do not put burning items, such as candles, on the apparatus.
- 17. Do not place this product or any other objects on<br>the power sord or place it in a position where any the power cord or place it in a position where anyone could walk on, trip over, or roll anything over power or connecting cords of any kind. The use of an extension cord is not recommended! If you must use an extension cord, the minimum wire size for a 25' cord (or less) is 18 AWG. NOTE: The smaller the AWG number, the larger the current handling capacity. For longer extension cords, consult a local electrician.
- 18. WARNING To reduce the risk of fire or electric shock, do not expose this apparatus to rain or moisture.
- 19. Care should be taken that objects do not fall and liquids are not spilled into the enclosure through any openings that may exist.
- $20$ . This product, either alone or in combination with an  $\frac{1}{2}$ . amplifier and headphones or speaker/s, may be capable of producing sound levels that could cause permanent hearing loss. DO NOT operate for a long period of time at a high volume level or at a level that is uncomfortable. If you experience any hearing loss or ringing in the ears, you should consult an audiologist. IMPORTANT: The louder the sound, the shorter the time period before damage occurs.
- 21. Some Yamaha products may have benches and/or accessory mounting fixtures that are either supplied as a part or the product or as optional accessories. Some of these items are designed to be dealer assembled or installed. Please make sure that benches are stable and any optional fixtures (where applicable) are well secured BEFORE using. Benches supplied by Yamaha are designed for seating only. No other uses are recommended.
- 22. This product shall be connected to a MAINS socket outlet with a protective earthing connection.
- 23. This product has a power switch for shutting off all system. The switch is located on the Power Supply Unit nearby the entrance of the AC cord. Note that the switch on the Controller does not shutdown all system.
- Make sure that the plug of the Power Supply Unit's 24. power cable can easily be disconnected from the AC outlet as a measure of precaution.

#### **Battery**

– Danger of explosion if battery incorrectly replaced. Replace only with the same type.

#### **Outlets for Speakers**

- Connect speakers of 2A/1A (confirm the indication to the outlets) or less of totals. Do not connect other products except speakers.
- Consult Yamaha service technician when using the outlets outside the purchased area.

#### PLEASE KEEP THIS MANUAL 92-469-DK (2)

#### **IMPORTANT NOTICE FOR THE UNITED KINGDOM Connecting the Plug and Cord**

IMPORTANT: The wires in mains lead are coloured in accordance with the following code:

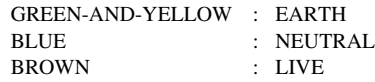

As the colours of the wires in the mains lead of this apparatus may not correspond with the coloured markings identifying the terminals in your plug, proceed as follows:

The wire which is coloured GREEN and YELLOW must be connected to the terminal in the plug which is marked by the letter E or by the safety earth symbol or coloured GREEN and YELLOW.

The wire which is coloured BLUE must be connected to the terminal which is marked with the letter N or coloured BLACK.

The wire which is coloured BROWN must be connected to the terminal which is marked with the letter L or coloured RED.

**CAUTION**—Use of controls or adjustments or performance of procedures other than those specified herein may result in hazardous radiation exposure.

**PRECAUCIÓN**—El emplo de controles o ajustes o la realización de procedimientos distintos a los especificados en este manual podrá resultar en una peligrosa exposición a la radiación.

**ПРЕДОСТЕРЕЖЕНИЕ**—Использование управления, регулировок или выполнение процедур, отличающихся от описанных в этом руководстве, может привести к опасному радиоактивному облучению.

注意 — 本操作说明书指定之外的控制器的使用、调整或操作 可能会导致危险的放射性照射。

注意 — 本操作說明書指定之外的控制器的使用、調整或操作 可能會導致危險的放射性照射。

주의 — 여기에 지정된 것 이외로 컨트롤을 사용하는 것 , 혹은 지정된 것 이외로 조정을 행하거나 , 절차를 실행하는 것은 위 험한 방사선에 노출되는 결과를 초래할 수도 있습니다 .

Laite on liitettävä suojamaadoituskoskettimilla varustettuun pistorasiaan.

Apparatet må tilkoples jordet stikkontakt.

Apparaten skall anslutas till jordat uttag.

이 기기는 가정용 (B 급 ) 전자파적 합기기로서 주로 가정에서 사용하는 것을 목적 으로 하며 , 모든 지역에서 사용할 수 있습니다 . The control unit is classified as a Class 1 laser product. One of the labels below is located on the inside of the CD drive unit.

La unidad de control está clasificada como producto láser de Clase 1. Una de las etiquetas siguientes o similar está situada en el interior de la unidad de disco CD.

Управляющий модуль классифицируется как лазерное изделие класса 1. Одна из приведенных ниже этикеток или подобная расположена на внутренней стороне привода CD.

控制器分类为第 1 类激光产品。下列标签中的一种位于 CD 驱动 装置的内侧。

控制器分類為第 1 類激光產品。下列標簽中的一種位于 CD 驅動 裝置的內側。

컨트롤 유닛은 1 등급 레이저 제품으로 분류됩니다 . 다음의 라벨 중의 하나가 CD 드라이브 유닛의 안쪽에 붙어 있습니다 .

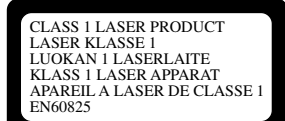

CLASS 1 LASER PRODUCT LASER KLASSE 1

#### Laser Diode Properties

\* Material: GaAIAs

- \* Wavelength: 790 nm
- \* Laser Output Power at the lens of the Laser Pick Up Unit: max. 0.2 mW
- Propiedades del diodo láser
- \* Material: GaAIAs
- \* Longitud de onda: 790 nm
- \* Potencia de salida láser en el objetivo de la unidad Laser Pick Up: máx. 0.2 mW

Свойства лазерного диода

- \* Материал: GaAlAs
- \* Длина волны: 790 нм
- \* Мощность лазерного излучения на линзах звукоснимателя: макс. 0.2 мВт
- 激光二极管的性能
- \* 材料∶ GaAlAs
- \* 波长∶ 790 nm
- \* 激光拾波器透镜部的激光输出功率∶最大 0.2 mW

激光二極管的性能

- \* 材料:GaAlAs
- \* 波長:790 nm
- 激光拾波器透鏡部的激光輸出功率:最大 0.2 mW

레이저 다이오드 속성 \* 재료 : GaAlAs

- \* 파장 : 790 nm
- \* 레이저 픽업 유닛 렌즈에서의 레이저 출력 : 최대 0.2 mW

#### **Information for Users on Collection and Disposal of Old Equipment and used Batteries**

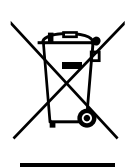

These symbols on the products, packaging, and/or accompanying documents mean that used electrical and electronic products and batteries should not be mixed with general household waste.

For proper treatment, recovery and recycling of old products and used batteries, please take them to applicable collection points, in accordance with your national legislation and the Directives 2002/96/EC and 2006/66/EC.

By disposing of these products and batteries correctly, you will help to save valuable resources and prevent any potential negative effects on human health and the environment which could otherwise arise from inappropriate waste handling.

For more information about collection and recycling of old products and batteries, please contact your local municipality, your waste disposal service or the point of sale where you purchased the items.

#### **[For business users in the European Union]**

If you wish to discard electrical and electronic equipment, please contact your dealer or supplier for further information.

#### **[Information on Disposal in other Countries outside the European Union]**

These symbols are only valid in the European Union. If you wish to discard these items, please contact your local authorities or dealer and ask for the correct method of disposal.

#### **Note for the battery symbol (bottom two symbol examples):**

This symbol might be used in combination with a chemical symbol. In this case it complies with the requirement set by the Directive for the chemical involved.

#### **Información para Usuarios sobre Recolección y Disposición de Equipamiento Viejo y Baterías usadas**

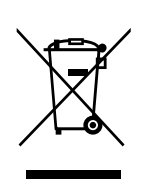

 $Cd$ 

Estos símbolos en los productos, embalaje, y/o documentación que se acompañe significan que los productos electrónicos y eléctricos usados y las baterías usadas no deben ser mezclados con desechos hogareños corrientes. Para el tratamiento, recuperación y reciclado apropiado de los productos viejos y las baterías usadas, por favor llévelos a puntos de recolección aplicables, de acuerdo a su legislación nacional y las directivas 2002/96/EC y 2006/ 66/EC.

Al disponer de estos productos y baterías correctamente, ayudará a ahorrar recursos valiosos y a prevenir cualquier potencial efecto negativo sobre la salud humana y el medio ambiente, el cual podría surgir de un inapropiado manejo de los desechos.

Para mayor información sobre recolección y reciclado de productos viejos y baterías, por favor contacte a su municipio local, su servicio de gestión de residuos o el punto de venta en el cual usted adquirió los artículos.

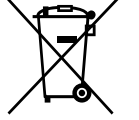

#### **[Para usuarios de negocios en la Unión Europea]**

Si usted desea deshacerse de equipamiento eléctrico y electrónico, por favor contacte a su vendedor o proveedor para mayor información.

#### **[Información sobre la Disposición en otros países fuera de la Unión Europea]**

Estos símbolos sólo son válidos en la Unión Europea. Si desea deshacerse de estos artículos, por favor contacte a sus autoridades locales y pregunte por el método correcto de disposición.

#### **Nota sobre el símbolo de la batería (ejemplos de dos símbolos de la parte inferior)**

Este símbolo podría ser utilizado en combinación con un símbolo químico. En este caso el mismo obedece a un requerimiento dispuesto por la Directiva para el elemento químico involucrado.

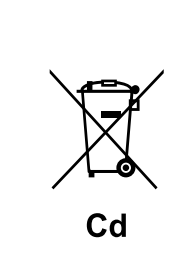

### **Для инструментов с заземленным кабелем питания**

### $\triangle$  ПРЕДУПРЕЖДЕНИЕ

### **Электропитание/кабель питания**

• Подключайте только к электросети с соответствующим напряжением и защитным заземлением. Неправильное заземление может вызвать поражение электрическим током.

### **Беречь от воды**

• Не держите инструмент там, где он может попасть под дождь, рядом с водой, а также в сырых и влажных помещениях. Не ставьте на него емкости с жидкостью, которая может пролиться и попасть в отверстия.

### **Беречь от огня**

• Не ставьте на инструмент зажженные свечи и другие подобные предметы. Горящий предмет может упасть и вызвать пожар.

### **ВНИМАНИЕ!**

### **Место установки**

• При установке инструмента убедитесь в том, что используемая электрическая розетка легкодоступна. При возникновении какого-либо сбоя или неисправности немедленно отключите питание инструмента и отсоедините кабель питания от электросети. Даже если питание устройства отключено, инструмент продолжает в минимальном количестве потреблять электроэнергию. Если инструмент не используется в течение длительного времени, отсоедините кабель питания

### **Для инструментов с незаземленным кабелем питания**

### **ПРЕДУПРЕЖДЕНИЕ**

### **Беречь от воды**

• Не держите инструмент там, где он может попасть под дождь, рядом с водой, а также в сырых и влажных помещениях. Не ставьте на него емкости с жидкостью, которая может пролиться и попасть в отверстия.

### **Беречь от огня**

• Не ставьте на инструмент зажженные свечи и другие подобные предметы. Горящий предмет может упасть и вызвать пожар.

### **ВНИМАНИЕ!**

от электросети.

### **Место установки**

• При установке инструмента убедитесь в том, что используемая электрическая розетка легкодоступна.

При возникновении какого-либо сбоя или неисправности немедленно отключите питание инструмента и отсоедините кабель питания от электросети.

Даже если питание устройства отключено, инструмент продолжает в минимальном количестве потреблять электроэнергию. Если устройство не используется в течение длительного времени, отсоедините кабель питания от электросети.

### **Для инструментов с блоком питания**

### **ПРЕДУПРЕЖДЕНИЕ**

### **Беречь от воды**

• Не держите инструмент там, где он может попасть под дождь, рядом с водой, а также в сырых и влажных помещениях. Не ставьте на него емкости с жидкостью, которая может пролиться и попасть в отверстия.

### **Беречь от огня**

• Не ставьте на инструмент зажженные свечи и другие подобные предметы. Горящий предмет может упасть и вызвать пожар.

### $\triangle$ **BHUMAHUE!**

### **Место установки**

• При установке инструмента убедитесь в том, что используемая электрическая розетка легкодоступна. При возникновении какого-либо сбоя или неисправности немедленно отключите питание инструмента и отсоедините кабель питания от электросети.

Даже если кнопка питания находится в положении STANDBY, устройство продолжает в минимальном количестве потреблять электроэнергию. Если устройство не используется в течение длительного времени, отсоедините кабель питания от электросети.

Важное примечание: Информация об условиях Гарантии для Клиентов в Российской Федерации [Русский] Для получения подробной информации об условиях Гарантии на продукцию Yamaha в России, условиях гарантийного обслуживания, пожалуйста, посетите веб-сайт по адресу ниже (на сайте доступен файл с условиями для скачивания и печати) или обратитесь в офис представительства Yamaha в России.

<http://ru.yamaha.com/ru/support/>

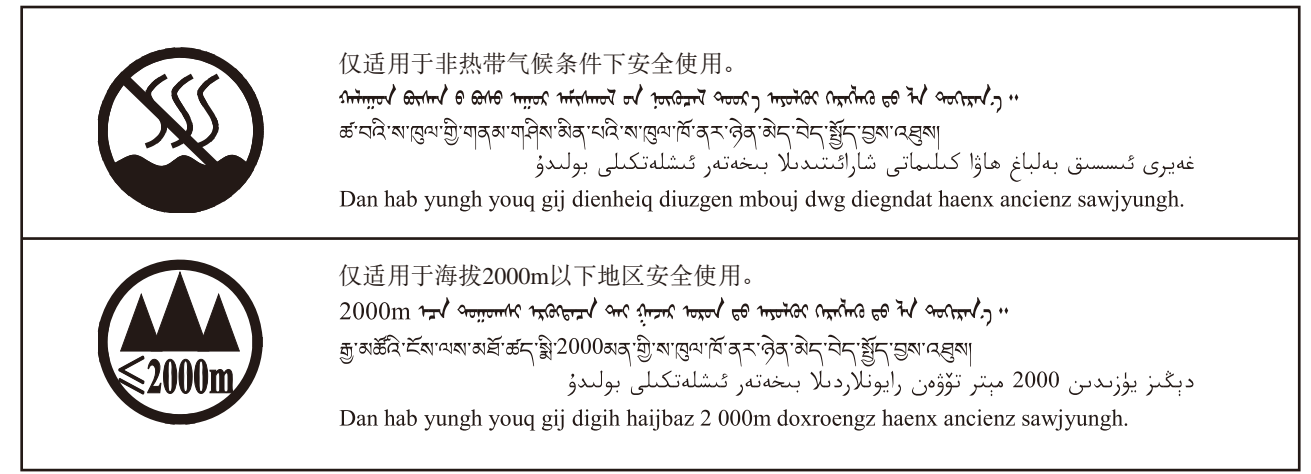

(ccc\_notice\_01)

这些符号位于本机的背部或底部。 ᠡᠲᡢᢇᠷ᠄᠇ᠮᠳᠩ᠄ᠨᠣᡘᠣᠨ᠈ᡐᠣᠰ᠂ᡏᠡᠰᢈᠨ᠈ᠪ᠂ᠠᠷᠤ᠂ᡖᠥ᠄ᢊ᠄ᠪᠶᠣ᠄ᡂᠷ᠆᠋ᠬᡰᠩ᠂ᡐᠥ᠄ᢊ᠄ᠪ᠇ᠢᠡ᠈᠂ یک استان کے بعد اس کے اس کے اس کے اس کے اس کے اس کے اس کے اس کے اس کے اس کے اس کے اس کے اس کے اس کے اس کے اس ک<br>میں کہا کہ اس کے اس کے اس کے اس کے اس کے اس کے اس کے اس کے اس کے اس کے اس کے اس کے اس کے اس کے اس کے اس کے اس

بۇ بەلگىلەر مۇشۇ ماشىنىنىڭ دۈمبە قىسمىغا ياكى تەگ قىسمىغا جايلاشتۇرىلىىدۇ.

Gij mai de veh youq laeng gei roxnaeuz daix gei.

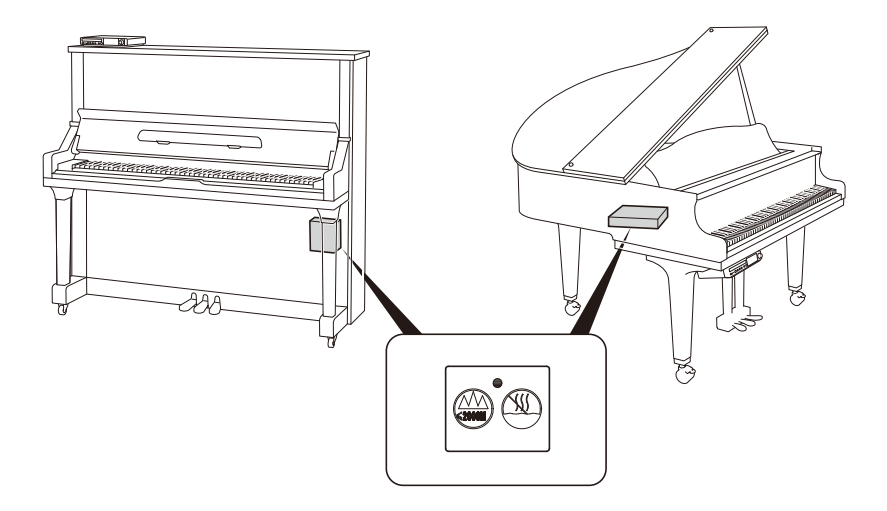

**Mounting the Control Unit to the Grand Piano Montaje de la Unidad de control en el Gran Piano Установка блока управления на Disklavier модели «рояль»** 将控制器安装在大钢琴上 將控制器安裝在大鋼琴上 그랜드피아노에 컨트롤 유닛 장착하기

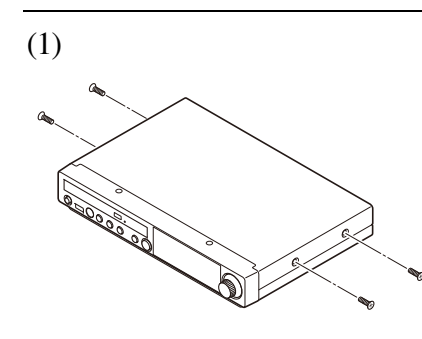

Remove the four screws from the sides of the control unit.

Quite los cuatro tornillos laterales de la unidad de control.

Удалите четыре винта с боковых панелей блока управления.

从控制器左右侧面取下 4 个螺丝。

從控制器左右側面取下 4 個螺絲。

컨트롤 유닛의 측면에 있는 나사 네 개를 제거해 주십시오 .

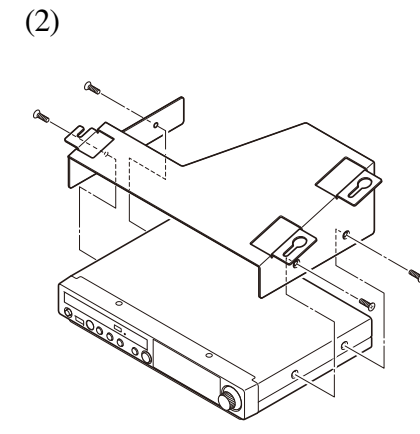

Place the metal suspension bracket, supplied with the Disklavier grand model, over the control unit, then secure the metal suspension bracket to the control unit using the four screws  $(4 \times 10)$  supplied with the Disklavier.

Coloque el soporte metálico de suspensión suministrado con el modelo de gran piano Disklavier en la unidad de control, luego fije el soporte metálico de suspensión utilizando los cuatro tornillos  $(4 \times 10)$ suministrados con el Disklavier.

Поместите металлический кронштейн подвески, поставляемый с Disklavier, над блоком управления. Прикрепите кронштейн подвески к блоку управления при помощи четырех винтов  $(4 \times 10)$ , входящих в комплект Disklavier.

将 Disklavier 大钢琴机型配备的金属配件放在控制器上, 然后用 Disklavier 配备的 4 个螺丝 (4x10) 将金属配件固定在控制器上。

將 Disklavier 大鋼琴機型配備的金屬配件放在控制器上,然後用 Disklavier 配備的 4 個螺絲 (4×10)將金屬配件固定在控制器上。

Disklavier 그랜드 모델과 함께 제공되는 고정용 금속 브래킷을 컨트 롤 유닛 위에 장착한 후 , Disklavier 와 함께 제공되는 네 개의 나사 (4 10) 를 사용하여 고정용 금속 브래킷을 컨트롤 유닛에 단단히 고정시켜주십시오 .

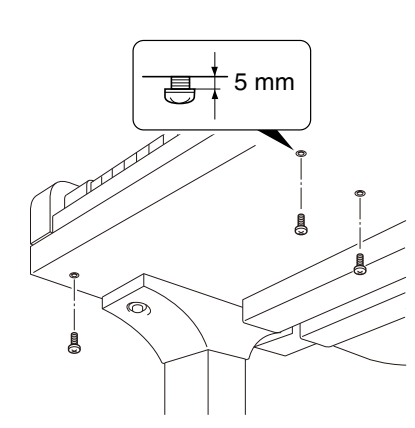

(3)

(4)

Insert the three restraining screws  $(5 \times 12)$  into the marked nuts underneath the bass side key bed, then tighten the screws, leaving a gap of about 5 mm between head of the screw and piano body.

Coloque los tres tornillos de retención ( $5 \times 12$ ) en las tuercas marcadas debajo del asiento del teclado del lado de bajo, luego apriete los tornillos dejando un espacio de unos 5 mm entre la cabeza del tornillo y el cuerpo del piano.

Вставьте три удерживающих винта  $(5 \times 12)$  в указанные гайки в штульраме со стороны басовых клавиш. Затяните винты, оставляя зазор около 5 мм между головкой винта и корпусом Disklavier.

将 3 个安装螺丝 (5x12) 插入位于低音侧键盘下面的螺孔中, 然 后拧紧螺丝, 在螺丝头和钢琴主体之间要留下约 5mm 间隙。

將 3 個安裝螺絲 (5×12)插入位於低音側鍵盤下面的螺孔中,然 後擰緊螺絲,在螺絲頭和鋼琴主體之間要留下約 5mm 間隙。

세 개의 고정나사 (5 x 12) 를 키보드의 베이스 쪽 받침대 하부에 설 치되어 있는 너트에 삽입한 후 , 나사머리와 피아노 본체 사이가 5mm 정도의 틈이 남도록 나사를 조여주십시오 .

Fit the "slots" of the metal suspension bracket containing the control unit to the screws mentioned in step (3).

After mounting the control unit, push the control unit back as far as it will go and then tighten the three screws to secure the bracket.

Fije las "ranuras" del soporte metálico de suspensión que contiene la unidad de control a los tornillos mencionados en el paso (3).

Después de montar la unidad de control, empújela hacia atrás hasta el tope y luego fíjela con los tres tornillos para bloquear el soporte.

Через отверстия кронштейна подвески, удерживающего блок управления, пропустите винты, описанные в пункте (3).

До упора подтолкните блок управления от себя и закрепите винт на кронштейне.

使固定在控制器上的金属配件的"槽"穿过步骤 (3) 所述的螺 丝。

装好控制器后, 推入控制器到尽头位置, 然后紧固 3 个螺丝来固定 金属配件。

使固定在控制器上的金屬配件的 " 槽 " 穿過步驟 (3)所述的螺 絲。

裝好控制器後,推入控制器到儘頭位置,然後緊固 3 個螺絲來固定 金屬配件。

컨트롤 유닛이 장착되어있는 고정용 금속 브래킷의 " 슬롯 " 을 순 서 (3) 에서 언급한 나사에 끼워 넣어 주십시오 .

컨트롤 유닛을 장착한 후 , 그 유닛을 뒤쪽으로 끝까지 밀어 준 다음 에 세 개의 나사를 조여서 브래킷을 단단히 고정시켜 주십시오 .

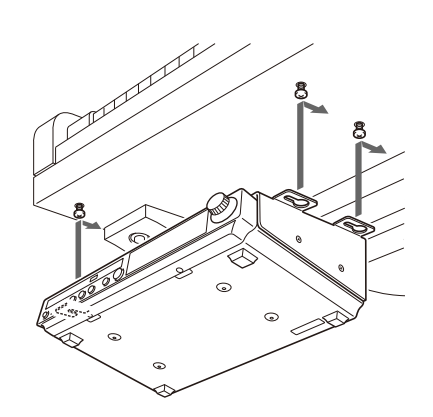

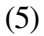

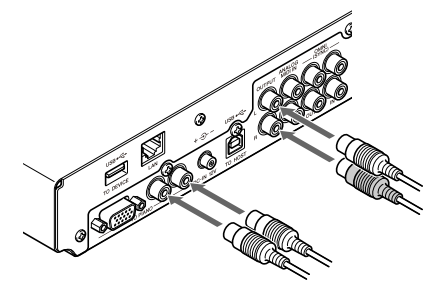

Connect the cables extending from the piano to the appropriate connectors/jacks on the rear panel of the control unit.

- Coaxial cable: to the TO PIANO connectors
- Speaker cord\*: to the OUTPUT jacks
- *\* Only for models supplied with the monitor speakers.*

Conecte los cables que salen del piano a los conectores/tomas apropiados del panel trasero de la unidad de control.

- Cable coaxial: al los conectores TO PIANO
- Cable de los altavoces\*: a las tomas OUTPUT
- *\* Solamente para los modelos suministrados con los altavoces monitores.*

Подключите кабельные шнуры Disklavier к соответствующим разъемам на задней панели блока управления.

- Коаксиальный кабель к разъемам TO PIANO
- Кабель для подключения мониторов\*: к гнездам OUTPUT
- *\* Только для моделей, поставляемых с мониторами.*

将从钢琴伸出的电缆连接到控制器背面板上相应的端子。

- 同轴电缆∶连接到 TO PIANO 端子
- 扬声器软线 \* ∶连接到 OUTPUT 端子
- *\** 仅适用于带监听扬声器的机型。

將從鋼琴伸出的電纜連接到控制器背面板上相應的端子。

- 同軸電纜:連接到 TO PIANO 端子
- 揚聲器軟線 \*:連接到 OUTPUT 端子
- *\** 僅適用於帶監聽揚聲器的機型。

피아노에 연결되어 있는 케이블을 컨트롤 유닛의 뒷면에 있는 적당 한 커넥터 / 잭에 연결해 주십시오.

- 동축 케이블 : TO PIANO 커넥터에
- 스피커 코드 \*: OUTPUT 잭에
- *\** 모니터 스피커가 함께 제공되는 모델에만 한정됨 *.*

#### *Notes:*

*1)Handle the metal suspension bracket and the control unit carefully to avoid scratches. 2)Screws;*

- *For suspension bracket installation: Flat head*  $(4 \times 10) \times 4$
- *For control unit suspension: Bind head*  $(5 \times 12) \times 3$
- *3)When mounted correctly, the control unit is angled approximately 18° above horizontal.*

#### *Notas:*

*1)Manipule con cuidado el soporte metálico de suspensión y la unidad de control para evitar ralladuras. 2)Tornillos;*

*Para la instalación del soporte de suspensión: Cabeza plana (4 10) 4*

*Para la suspensión de la unidad de control: Cabeza fijadora (5*  $\times$  *12)*  $\times$ *3* 

*3)Cuando está montada correctamente, la unidad de control queda angulada aproximadamente unos 18º respecto a la posición horizontal.*

#### *Примечания:*

*1)При установке кронштейна подвески и блока управления соблюдайте осторожность во избежание появления царапин.*

*2)Винты:*

*Для установки кронштейна подвески: Потайная головка (4 10) 4*

*Для подвески блока управления: Обвязывающая головка (5 12) 3*

*3)При правильной установке блок управления должен располагаться приблизительно под углом 18° к горизонту.*

### 注∶

*1)*小心操作金属配件和控制器,以免造成划伤。 *2)*螺丝; 金属配件安装用∶平头螺丝 (*4×10*) *×4* 控制器安装用∶连结头螺丝 (*5×12*) *×3 3)*当安装正确时,控制器应处于从水平仰起约 *18°* 左右的状态。

注:

1) 小心操作金屬配件和控制器, 以免造成劃傷。 *2)*螺絲; 金屬配件安裝用:平頭螺絲 (*4×10*) *×4* 控制器安裝用:連結頭螺絲 (*5×12*) *×3 3)* 當安裝正確時,控制器應處於從水平仰起約 *18°* 左右的狀態。

#### 주목 *:*

*1)*고정용 금속 브래킷과 컨트롤 유닛에 상처가 나지 않도록 조심해서 다루어 주십시오 *. 2)*나사 *;* 고정용 브래킷 설치용 *:* 플랫 헤드 *(4 10) 4* 컨트롤 유닛 고정용 *:* 바인드 헤드 *(5 12) 3 3)*컨트롤 유닛이 정확하게 장착되어있다면 *,* <sup>그</sup> 각도가 수평면 위로 약 *18* ˚ 를 유지합니다 *.*

**Mounting an Optional USB Floppy Disk Drive to the Grand Piano Montaje de una unidad de disco floppy USB opcional en el gran piano Установка на Disklavier модели «рояль» дисковода для USB носителей, поставляемого по дополнительному заказу**

### 将任选 **USB** 软磁盘驱动器安装在大钢琴上 將任選 **USB** 軟磁盤驅動器安裝在大鋼琴上 그랜드피아노에 옵션사양의 USB 플로피 디스크 드라이브 장착하기

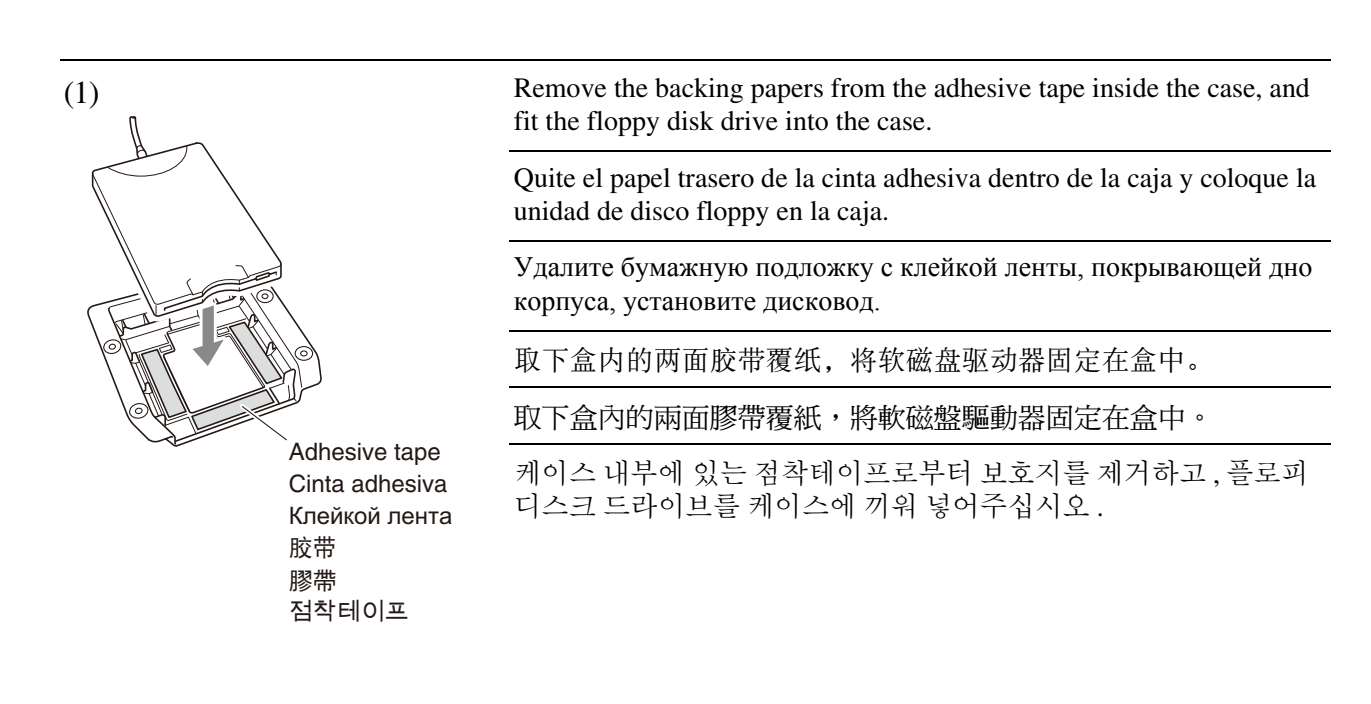

(2)

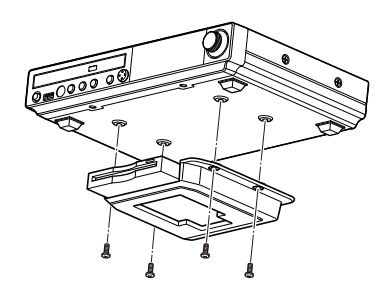

Attach the drive and case assembly to the bottom of the control unit, using the four screws  $(3 \times 6)$  supplied with the Disklavier.

Fije el conjunto de la unidad y la caja en la parte inferior de la unidad de control por medio de los cuatro tornillos  $(3 \times 6)$  suministrados con el Disklavier.

Прикрепите корпус, с находящимся в нем дисководом, к нижней панели блока управления с помощью четырех винтов  $(3 \times 6)$ , поставляемых с Disklavier.

使用 Disklavier 配备的 4 个螺丝 (3×6) 将软磁盘驱动器与盒一起 固定到控制器底面上。

使用 Disklavier 配備的 4 個螺絲 (3×6)將軟磁盤驅動器與盒一起 固定到控制器底面上。

Disklavier 와 함께 제공되는 네 개의 나사  $(3 \times 6)$  를 사용하여 드라이 브와 케이스 조립부를 컨트롤 유닛의 하부에 부착시켜 주십시오 .

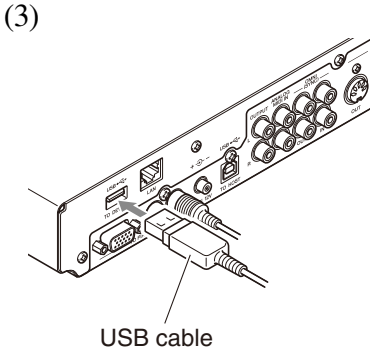

Cable USB Кабель USB USB电缆 USBႬᢠ USB 케이블

Connect the USB cable extending from the drive to the USB port on the rear panel of the control unit.

Conecte el cable USB que sale de la unidad al puerto USB del panel trasero de la unidad de control.

Подключите кабельные шнуры USB дисковода к соответствующим разъемам на задней панели блока управления.

将从驱动器伸出的 USB 电缆连接到控制器的背面板上。

將從驅動器伸出的 USB 電纜連接到控制器的背面板上。

드라이브에 연결되어 있는 USB 케이블을 컨트롤 유닛의 뒷면에 있 는 USB 포트에 연결해 주십시오 .

#### *Notes:*

*1)The case is supplied with the USB floppy disk drive.*

2) Use the screws  $(3 \times 6)$  supplied with the Disklavier when attaching.

#### *Notas:*

*1)La caja se suministra con la unidad de disco floppy USB. 2)Utilice los tornillos (3 6) suministrados con el Disklavier para su fijación.*

#### *Примечания:*

*1)Корпус поставляется с USB-дисководом гибких дисков. 2)При закреплении корпуса используйте винты (3 6), поставляемые с Disklavier.*

#### 注∶

*1)*盒为 *USB* 软磁盘驱动器的附件。 *2)*安装时,要使用 *Disklavier* 配备的螺丝 (*3×6*)

#### 注:

*1)*盒為 *USB* 軟磁盤驅動器的附件。 *2)*安裝時,要使用 *Disklavier* 配備的螺絲 (*3×6*)。

#### 주목 *:*

*1)*케이스는 *USB* 플로피 디스크 드라이브와 함께 제공됩니다 *. 2)*부착 시에는 *Disklavier* 와 함께 제공되는 나사 *(3 6)* 를 사용하여 주십시오 *.*

# disklavier E3

Operation manual

### **Welcome to the Yamaha Disklavier™!**

Thank you for purchasing the Yamaha Disklavier piano!

The Disklavier is a fascinating instrument that integrates a classic Yamaha acoustic piano with innovative electronics to suit your entertainment, educational, and creative needs, while retaining the tone, touch and long-term value that have long made Yamaha pianos the world's finest.

Before using your Disklavier piano, please read this manual thoroughly and retain it for future reference.

### ■ **Notes on Source Code Distribution**

For three years after the factory shipment, you may request from Yamaha the source code for any portions of the product which are licensed under the GNU General Public License by writing to the following address:

10-1 Nakazawa-cho, Naka-ku, Hamamatsu, Shizuoka, 430-8650, JAPAN Piano Development Department, Yamaha Corporation

The source code will be provided at no charge; however, we may require you to reimburse Yamaha for the cost of delivering the source code to you.

The source code download is also available on the following website: **[http://download.yamaha.com/sourcecodes/disklavier\\_e3/](http://download.yamaha.com/sourcecodes/disklavier_e3/)**

- Note that we shall bear no responsibility whatsoever for any damage arising from changes (additions/ deletions) made to the software for this product by a third party other than Yamaha (or party authorized by Yamaha).
- Note that re-use of source code released to the public domain by Yamaha is unguaranteed, and Yamaha shall not bear any responsibility whatsoever for the source code.

### ■ **Trademarks & Copyrights**

- The contents of this operation manual and the copyrights thereof are under exclusive ownership by Yamaha Corporation.
- Yamaha, Disklavier, DisklavierRadio, Silent, PianoSoft, PianoSoft·Plus, and PianoSoft·PlusAudio are trademarks of Yamaha Corporation.
- SmartKey, CueTIME, and You Are The Artist are trademarks of Yamaha Corporation or Yamaha Corporation of America.
- Disklavier E3 software, Copyright © 2008 Yamaha Corporation.
- This contains programs licensed under the GNU General Public License, GNU Lesser General Public License, the BSD Copyright, the Artistic License, and the others.
- This product includes software developed by the OpenSSL Project for use in the OpenSSL Toolkit. [\(http://www.openssl.org/](http://www.openssl.org/))
- Windows is a registered trademark of Microsoft Corporation in the United States and other countries.
- Macintosh and Mac OS are trademarks of Apple Inc., registered in the U.S. and other countries.
- The company names and product names in this operation manual are the trademarks or registered trademarks of their respective companies.

### **Important Precautions**

Read the following before operating the Disklavier.

### ■ **Warnings**

- Do not locate the Disklavier in a place subject to excessive heat, low temperatures, or direct sunlight. This could be a fire hazard and may damage the finish and internal parts.
- Excessive humidity or dust can lead to fire or electric shock.
- Connect the plug on the Disklavier power cable to a compatible AC outlet. Failure to do so will present a fire and electric shock hazard. If the power cable plug is not compatible with your AC outlet, consult your dealer.
- Do not plug several devices into the same AC outlet. This can overload the AC outlet, and lead to fire and electric shock hazard. It may also affect the performance of some devices.
- Do not place heavy objects on the power cable. A damaged power cable is a potential fire and electric shock hazard. If the power cable runs under a carpet, make sure heavy objects, including the Disklavier, are not placed on top of the cable.
- If the power cable is damaged (i.e. cut or a bare wire is exposed), ask your dealer for a replacement. Using the Disklavier in this condition is a fire and shock hazard.
- When disconnecting the power cable from an AC outlet, always pull from the plug. Never pull the cable. Damaging the cable in this way is a potential fire and electric shock hazard.
- The cover of the unit should be removed only by qualified service technicians.
- Do not place liquid containers such as vases, potted plants, glasses, cosmetic bottles, medicines, etc., on top of the Disklavier.
- Do not try to modify the Disklavier, as this could lead to fire or electric shock hazard.
- When moving the Disklavier to another location, turn off the power, remove the power plug from the AC outlet, and remove all cables connected to external devices.

### ■ **Cautions**

- Turn off all audio devices when connecting to the Disklavier. Refer to the user's guide for each device. Use the correct cables and connect as specified.
- Set the volume level on all the devices to minimum before applying power.
- Do not play the Disklavier at a high volume for extended periods; you may damage your hearing. This is especially important when using headphones. If you think your hearing ability is impaired, consult your doctor.
- If the Disklavier is worked extremely hard that is, prolonged playback of very "busy" songs the Disklavier's thermal relay may trip. The thermal relay will automatically reset when the Disklavier has cooled down.
- If you notice any abnormality such as smoke, odor, or noise — turn off the Disklavier immediately, and remove the power plug from the AC outlet. Consult your dealer for repair.
- If a foreign object or water gets inside the Disklavier turn it off immediately, and remove the power plug from the AC outlet. Consult your dealer.
- If you plan not to use the Disklavier for a long period of time (such as when you are on vacation), disconnect the electrical mains.
- Always remove the power plug from the AC outlet before cleaning the Disklavier. Leaving the power plug connected presents a risk of electric shock.
- Do not use benzene, thinner, cleaning detergent, or a chemical cloth to clean the Disklavier.
- Do not place metal objects with rubber feet on top of the Disklavier. The color and finish of the Disklavier can be damaged.
- Do not place heavy objects on the Disklavier. Doing so can damage the Disklavier.
- Use a soft, dry cloth to clean the Disklavier. However, if you discover a stain, carefully use a soft damp cloth to remove it.

### ■ **Interference**

• The Disklavier uses high-frequency digital circuits that may cause interference to radios and TVs placed close to it. If interference does occur, relocate the affected equipment.

### <span id="page-16-0"></span>■ **Handling Batteries**

The remote control of this unit is powered by dry batteries. Improper use or misuse of the dry batteries can cause the dry batteries to heat up, leak electrolyte or burst which in turn may result in a fire, damage to equipment and/or nearby objects or in burns, injury or other bodily harm. Read through and familiarize yourself with the following safety precautions prior to use to ensure correct usage.

- Do not directly touch the chemicals (electrolyte) which have leaked from dry batteries.
	- 1. If electrolyte from dry batteries has made contact with your eyes, rinse your eyes thoroughly with clean water and seek medical treatment from a physician immediately.
	- 2. If electrolyte from dry batteries has touched your skin or clothing, rinse it off immediately with clean water.
	- 3. If electrolyte from dry batteries has found its way inside your mouth, gargle immediately and consult a physician.
- Do not install the dry batteries with the "+" and "–" poles reversed. Misaligning the poles of dry batteries can lead the dry batteries to be charged or shorted or it can cause them to heat up, leak electrolyte or burst which in turn may result in a fire, damage to nearby objects or in burns, injury or other bodily harm.
- Use only the designated batteries. Do not use used batteries with unused batteries or different types of batteries together. This can cause them to heat up, leak electrolyte or burst which in turn may result in a fire or in burns, injury or other bodily harm. Replace all the dry batteries at the same time. Do not use new and old dry batteries together. Do not use different types of batteries (alkaline and manganese batteries, batteries made by different manufacturers or different battery products made by the same manufacturer) together: this can cause them to heat up, ignite or leak electrolyte.
- When the battery-powered unit is not going to be used for a prolonged period of time, remove the dry batteries from the unit. Otherwise the batteries will run down and their electrolyte may leak, resulting in damage to the unit.
- Remove spent batteries immediately from equipment. Otherwise, batteries will overdischarge, causing them to heat up, leak electrolyte or burst which in turn may result in damage to nearby objects or in burns, injury or other bodily harm.
- Dispose of batteries in accordance with the applicable regulations and ordinances.
- The batteries shall not be exposed to excessive heat such as sunshine, fire or the like.

### **Please keep this manual for future reference.**

### **Table of Contents**

### [Chapter 1 Introduction](#page-19-0)

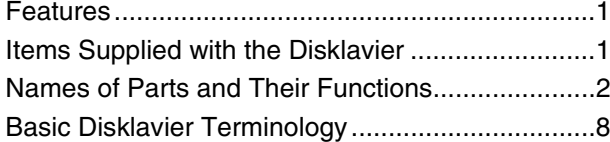

### [Chapter 2 Getting Started](#page-27-0)

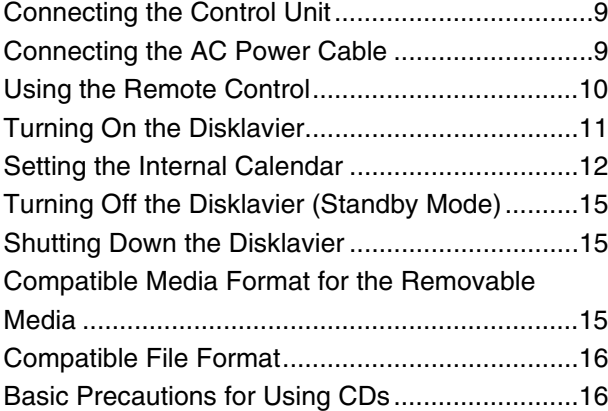

### [Chapter 3 Basic Song Playback](#page-35-0)

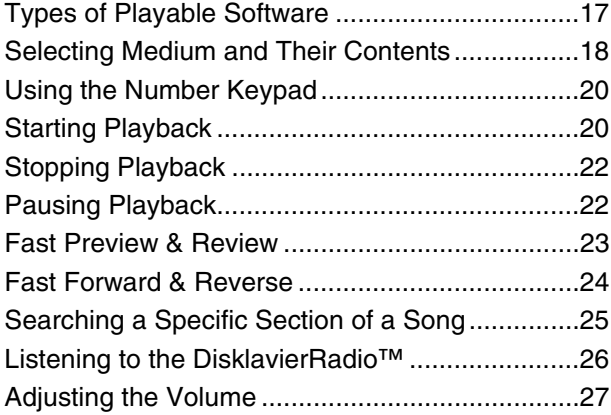

### [Chapter 4 Advanced Song Playback](#page-46-0)

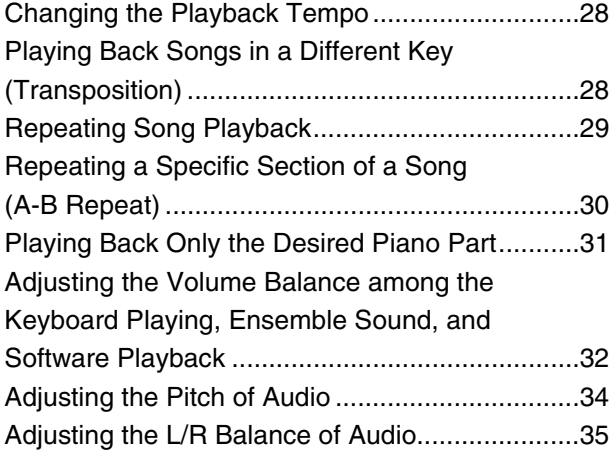

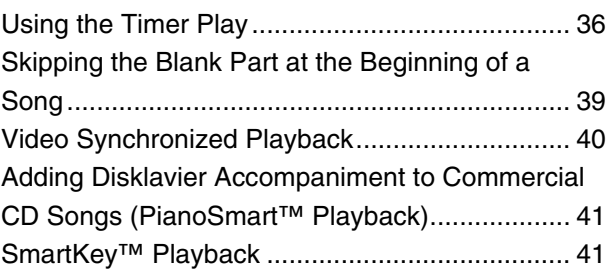

### [Chapter 5 Advanced Piano Playing](#page-61-0)

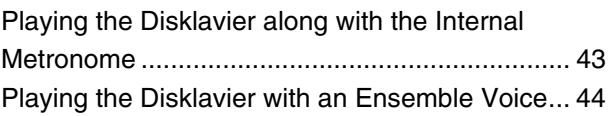

### [Chapter 6 The Silent Piano™ Function](#page-64-0)

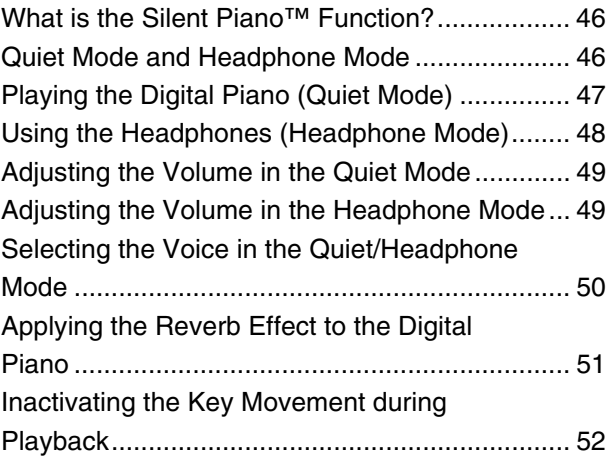

### [Chapter 7 Basic Recording](#page-71-0)

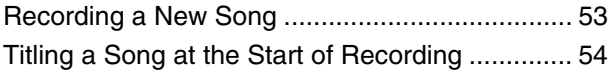

### [Chapter 8 Advanced Recording](#page-74-0)

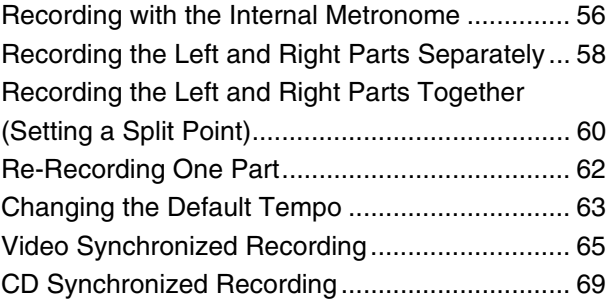

### [Chapter 9 Media Management](#page-88-0)

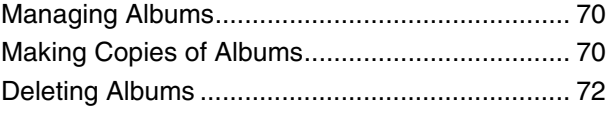

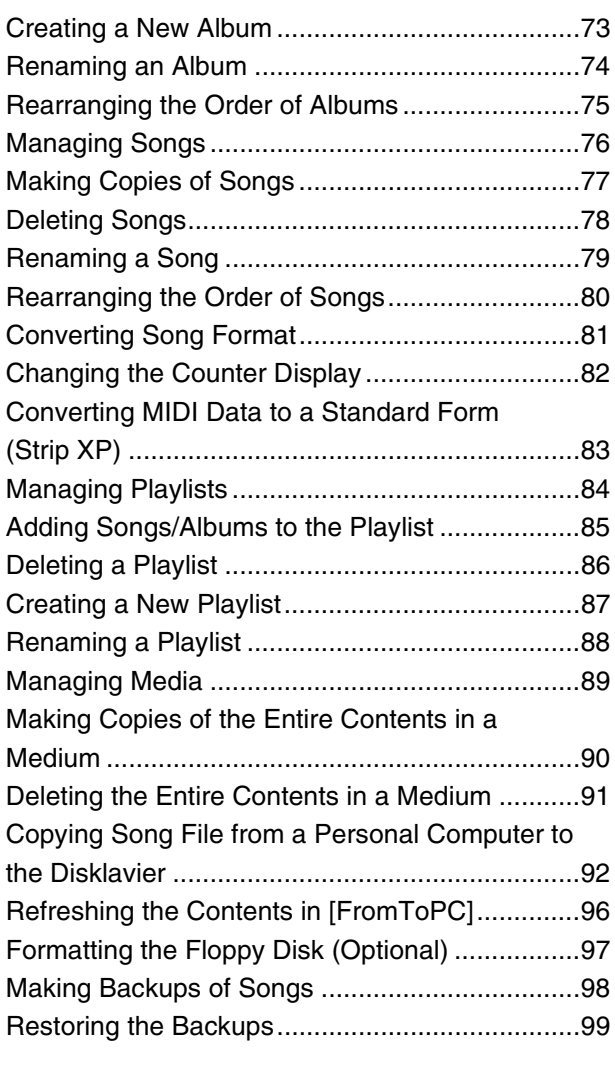

### [Chapter 10 Internet Direct Connection](#page-119-0)  [\(IDC\)](#page-119-0)

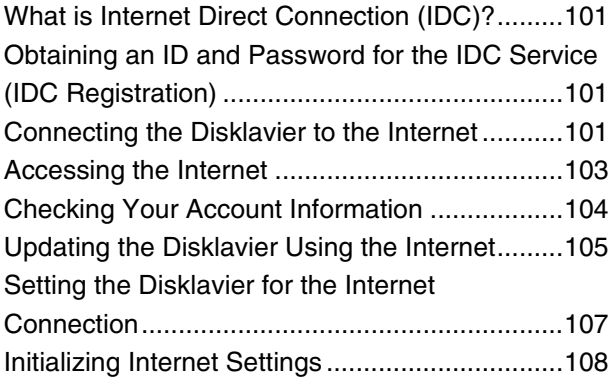

### [Chapter 11 Enhancing the Disklavier by](#page-127-0)  [Hooking Up Other Devices](#page-127-0)

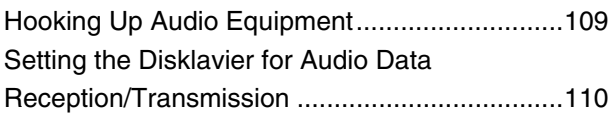

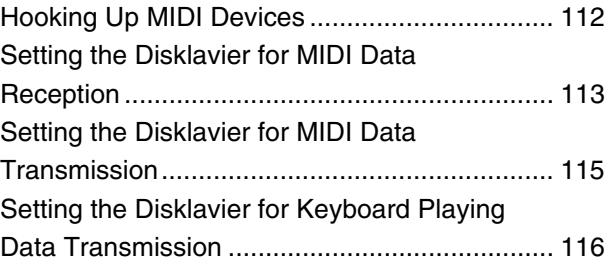

### [Chapter 12 Other Settings](#page-136-0)

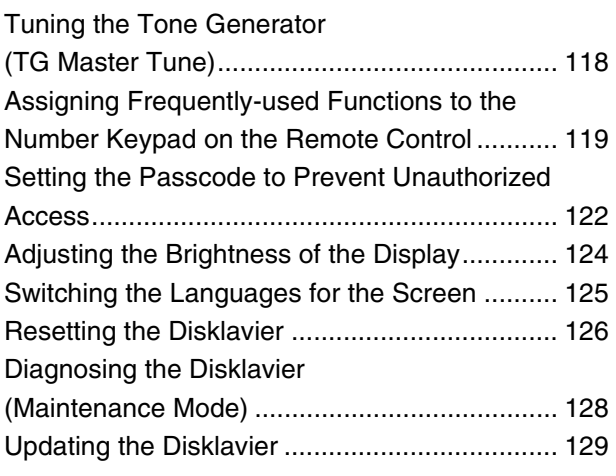

### [Chapter 13 Internal Tone Generator](#page-149-0)  [Voices](#page-149-0)

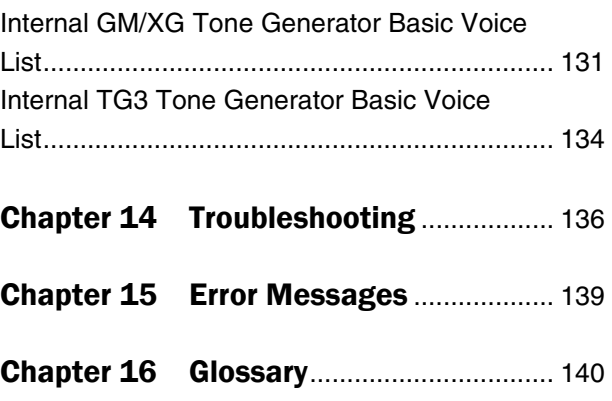

### [Chapter 17 Specifications](#page-161-0)

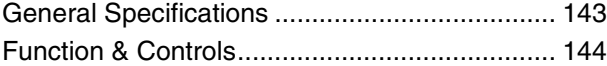

Appendix [Software License Notice](#page-164-0)....A-1 [MIDI Data Format](#page-184-0)..............A-21

### [MIDI IMPLEMENTATION CHART](#page-205-0)

## <span id="page-19-3"></span>**Chapter** Introduction

### <span id="page-19-1"></span>**Features**

<span id="page-19-0"></span>**1**

The Disklavier E3 offers the valuable features that open up your musical possibility to explore. Here are brief explanations of such features:

### **Advanced Features for Your Listening Pleasure**

- Special music CDs, contain over 17 hours of fantastic music, let you start listening on the day the Disklavier E3 arrives at your home.
- DisklavierRadio™; you can listen to over 11 music channel by streaming broadcasts over the Internet.
- Yamaha's innovative Silent Piano™ function lets you listen to songs or play the piano more quietly than on the acoustic piano, or privately at any time\*.

### **Convenient Recording Features to Preserve Your Musical Memories**

- Total 128 megabytes of internal memory comes with the Disklavier E3 to preserve your valuable data.
- Connecting external USB devices to the Disklavier E3 allows you to record your performance directly onto them, or even make backups of your valuable data in the internal memory.
- Video synchronization features offer great listening experience with sights. You can see as well as hear performances with perfectly synchronized audio and video.
- Your valuable music data on the floppy disk can be played back with the optional floppy disk drive (UD-FD01).

### **Simple and Easy-to-use Features Enhancing Your Performance**

- The remote control, with clear and logical layout of buttons, lets you quickly enjoy the features of the Disklavier E3.
- The display on the front panel employs an organic electro-luminescent display which makes it brighter and more easily readable than ever.
- *\* Only for models equipped with the Silent Piano™ function.*

### <span id="page-19-2"></span>**Items Supplied with the Disklavier**

Check that the following items are supplied with your Disklavier:

- 1 Control unit
- 1 Control unit suspension bracket<sup>\*1</sup>
- 4 Screws for control unit suspension bracket installation  $(4 \times 10)^{*1}$
- 3 Screws for control unit suspension  $(5 \times 12)^{*1}$
- 4 Screws for optional USB floppy disk drive installation  $(3 \times 6)^{*1}$
- 2 Monitor speakers<sup>\*2</sup>
- 1 Monitor speaker installation kit<sup>\*2</sup>
- 2 Speaker cords<sup>\*2</sup>
- 1 Remote control
- 2 Batteries for remote control
- 1 Stereo headphones\*<sup>3</sup>
- 2 Sample PianoSoft CD software
- 1 Operation manual
- 1 PianoSoft CD song list
- 1 Music book "50 greats for the Piano"
- *\*1 Only for grand pianos*
- *\*2 Only for models supplied with the monitor speakers*
- *\*3 Only for models equipped with the Silent Piano™ function*

### <span id="page-20-0"></span>**Names of Parts and Their Functions**

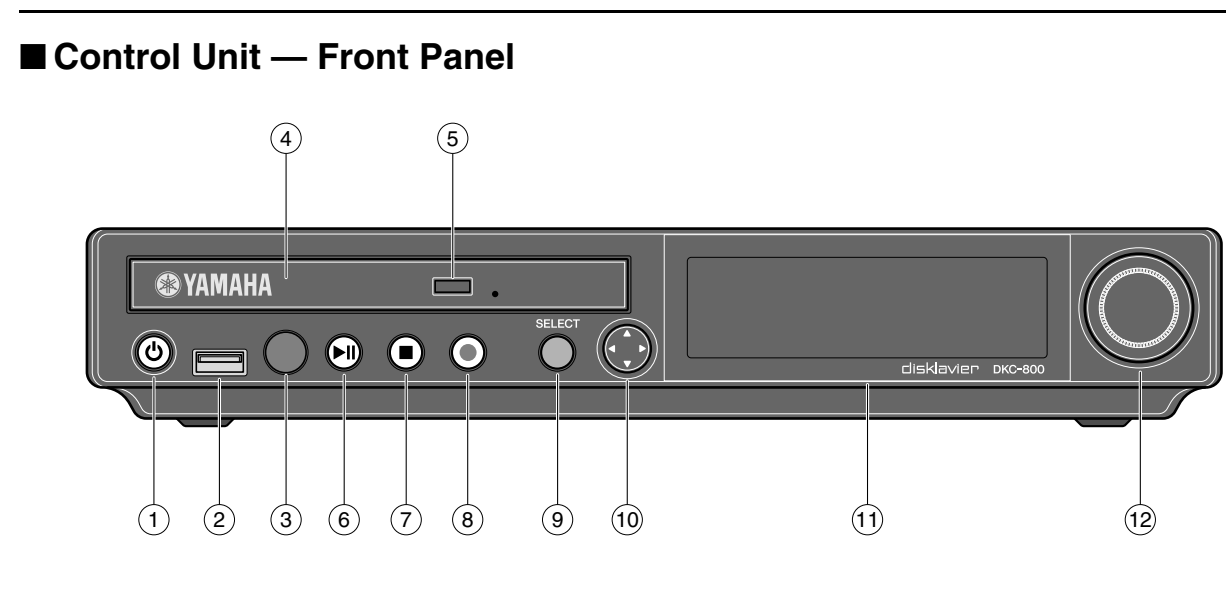

#### **[ON/OFF] button**   $(1)$

Turns on or shuts down the Disklavier. Press once to turn it on, and once again to shut it down.

#### **USB port**  $(2)$

Used to connect a USB flash memory, etc.

#### **Remote control sensor**  $\circled{3}$

When using the remote control, point it toward this sensor.

#### **CD drive**  $\left( \widehat{4}\right)$

Insert a PianoSoft·PlusAudio or other audio or audio/MIDI CD here.

#### **CD eject button**  $(5)$

Used to open the CD drive.

#### **[PLAY/PAUSE] button ( pages [20](#page-38-2) and [22\)](#page-40-2)**  $\circ$

Used to start and pause playback.

#### **[STOP] button ( [page 22](#page-40-3))**  $(7)$

Used to stop playback and recording.

#### **[RECORD] button ( [page 53](#page-71-2))**  $(8)$

Used to engage the record standby mode before recording starts.

#### **[SELECT] button**  $\circledcirc$

Used to select media.

#### **Cursor/[ENTER] buttons**  $(10)$

Cursor: Used to select options and parameters.

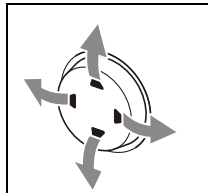

Press this button inclining slightly upward/downward/left/ right.

### [ENTER]: Used to execute the selection.

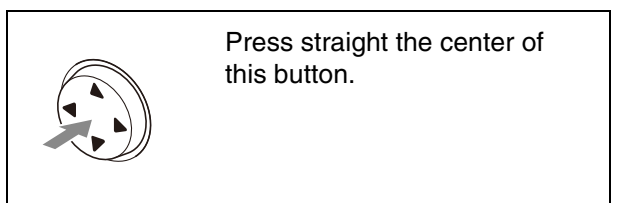

#### **Display**  $(1)$

Shows various information.

#### **Dial**  $(12)$

Used to adjust the volume, and to set parameter values.

### ■ **Control Unit — Rear Panel**

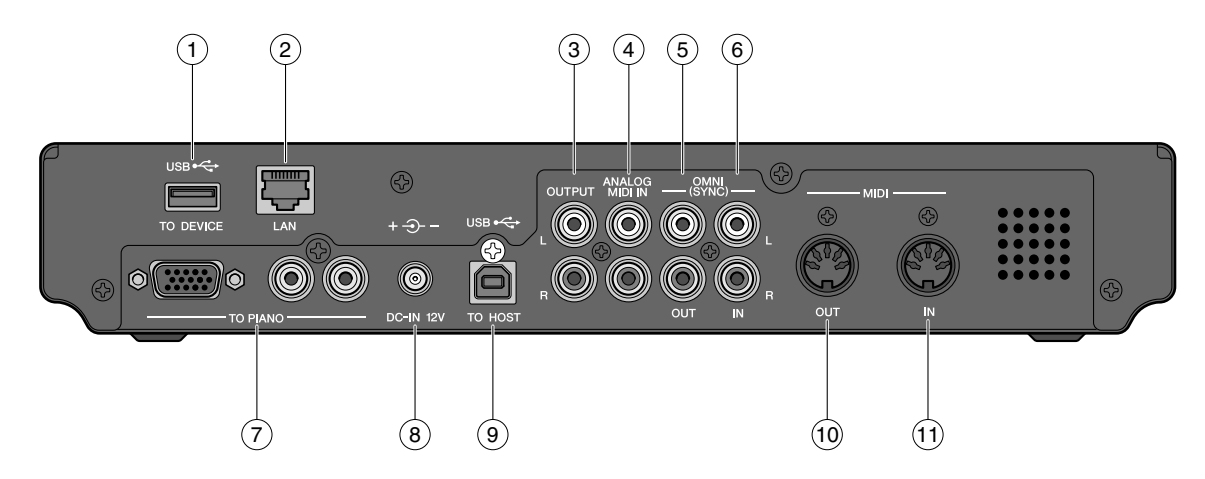

#### **USB TO DEVICE port**  $\left( \mathbf{1}\right)$

Used to connect a USB flash memory, an optional USB floppy disk drive, etc.

#### **LAN port**  $(2)$

Used to connect to the Internet.

#### **OUTPUT jacks**  $\circled{3}$

Used to connect the speaker cord from the monitor speakers.\*

#### **ANALOG MIDI IN jacks**  $\left( \widehat{4}\right)$

Used to connect the audio equipment such as an external CD changer.

#### **OMNI (SYNC) OUT jacks**  $\circ$

Used to connect the microphone/line input of a camcorder.

#### **OMNI (SYNC) IN jacks**  $\circ$

Used to connect the audio output of a camcorder.

#### **TO PIANO connectors**  $(7)$

Used to connect the piano.

#### **DC-IN 12V connector** 8

Used to connect to the power supply unit.

#### **USB TO HOST port**  $\circled{9}$

Used to connect the USB cable from a computer.

#### **MIDI OUT terminal**  $(10)$

Used to connect external MIDI equipment for outputting MIDI data.

#### **MIDI IN terminal**  $(1)$

Used to connect external MIDI equipment for inputting MIDI data.

*\* Only for models supplied with the monitor speakers.*

### ■ Remote Control

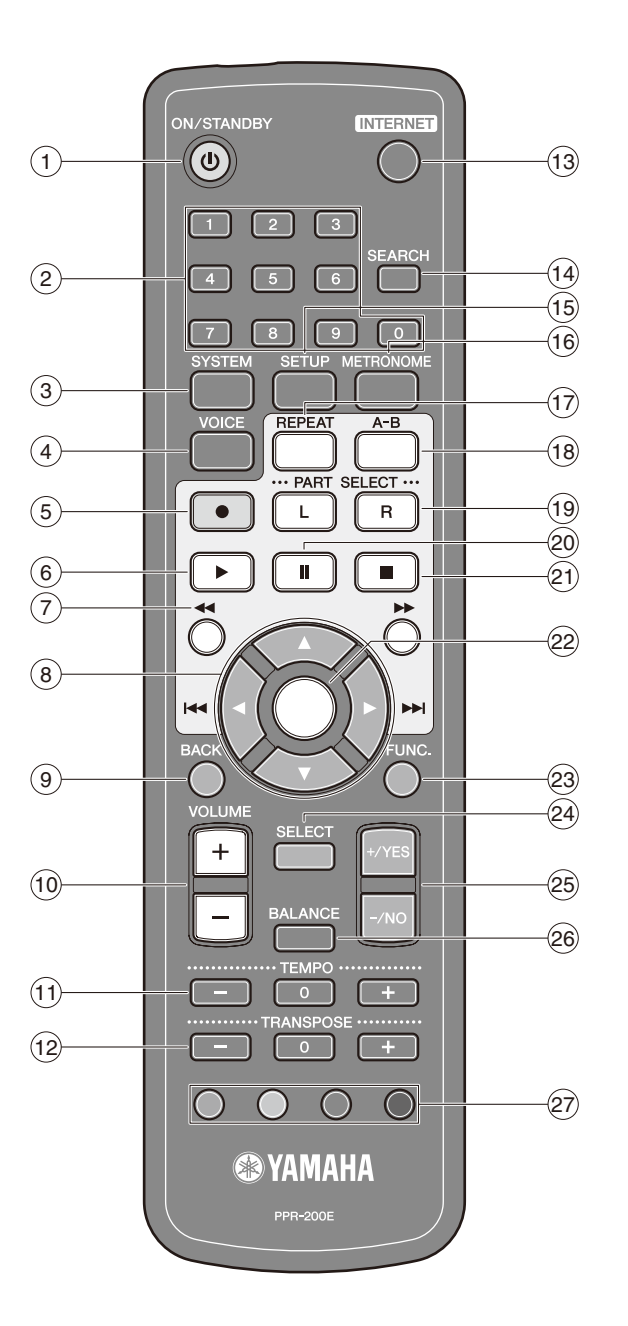

#### **[ON/STANDBY] button**   $\odot$

Turns on the Disklavier or puts it in the standby mode.

#### **Number keypad**  $(2)$

Used for direct album/song selection and to enter a start time for song playback.

#### **[SYSTEM] button**  $\left( 3\right)$

Used to access the system menu.

#### **[VOICE] button ( [page 44](#page-62-1))**  $\left(4\right)$

Used to access the voice function.

#### **[RECORD] button ( [page 53\)](#page-71-2)**  $\binom{5}{ }$

Used to engage the record standby mode before recording starts.

#### **[PLAY] button ( [page 20](#page-38-2))**  $\circled{6}$

Used to start playback.

#### **[REVERSE]/[FORWARD] buttons**  $(7)$

In the play mode: used to fast preview and review. In the pause mode: used to fast forward and reverse.

#### **Cursor buttons** 8

Used to select options and parameters.

Used to cancel the selection, and return to the previous screen.

#### **[VOLUME] buttons ( [page 27\)](#page-45-1)**  $\overline{10}$

Used to adjust the volume. [–] lowers the volume, [+] raises the volume.

#### **[TEMPO] buttons**  $(11)$

Used to change the playback tempo. [–] decreases the tempo, [+] increases the tempo, and [0] resets the tempo to 00.

#### **[TRANSPOSE] buttons**  $(12)$

Used to transpose song playback. [–] transposes down, [+] transposes up, and [0] resets the transposition value to 00.

#### **[INTERNET] button**  $(13)$

Used to access the Internet menu.

#### **[SEARCH] button**  $(14)$

Used to access the search function.

#### **[SETUP] button**  $(15)$

Used to access the setup menu.

#### **[METRONOME] button**  $(16)$

Used to access the metronome function.

#### **[REPEAT] button**  $(17)$

Used to select one of the repeat modes: ALL, RPT, RND, or OFF.

#### **[A-B] button**  $(18)$

Used to enter A and B points for the A-B repeat mode.

#### **[PART SELECT] buttons**  $\sqrt{19}$

For L/R and ensemble songs, these buttons are used to choose which part will play: left-hand part, right-hand part, or both parts.

They are also used to select a part for recording.

**[PAUSE] button (** $\degree$  **[page 22](#page-40-2))**  $(20)$ 

Used to pause playback.

#### **[STOP] button ( [page 22](#page-40-3))**  $(21)$

Used to stop playback and recording.

#### **[ENTER] button**  $(22)$

Used to execute the selection.

#### **[FUNC.] button**  $(23)$

Used to access the function menu.

**[SELECT] button**  $(24)$ 

Used to select media.

#### **[+/YES]/[–/NO] buttons**  $(25)$

Used to select parameters, adjust setting values, and execute or cancel the selected functions.

#### **[BALANCE] button**  $(26)$

Used to adjust the TG, audio and voice balance.

#### **Color buttons**  $(27)$

- Green: Used to execute the shortcut assigned to the number keypad.
- Yellow: Used to switch character types when titling albums and songs.
- Red: Used to switch the Disklavier to the acoustic mode\*.
- Blue: Used to switch the Disklavier to the quiet mode\*.
- *\* Only for grand pianos equipped with the Silent Piano™ function.*

**1**

**Chapter**

**Chapter**

### ■ **Monitor Speaker\***

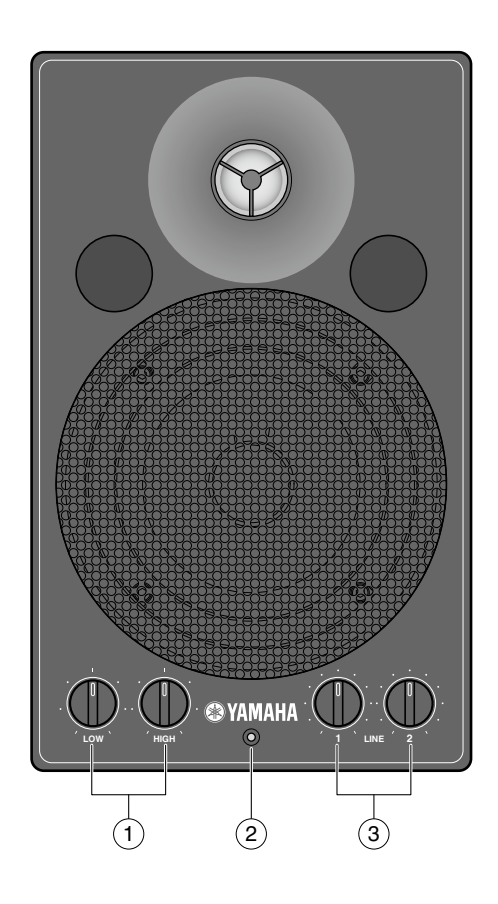

#### **LOW/HIGH volume controls**  $(1)$

Adjust the base/treble sound volume.

#### **Power indicator**  $(2)$

Lights up while the speaker is turned on.

*\* Only for models supplied with the monitor speakers.*

#### **LINE1/2 volume controls**  $\circled{3}$

Adjust the sound volume for each line input.

**Note:** For normal use, turn down the LINE2 volume completely, and turn up the LINE1 volume at the three o'clock position.

### ■ Silent Piano<sup>™</sup> Control Box<sup>\*</sup>

### **(Grand piano)**

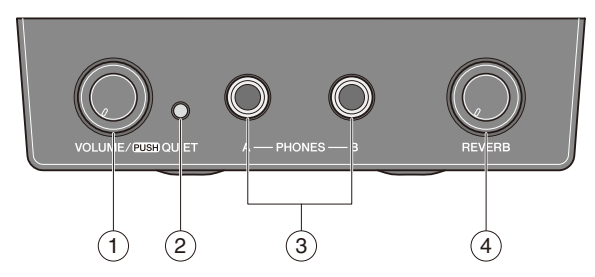

 $\circled{3}$ 

 $\left( \widehat{4}\right)$ 

#### **[VOLUME] knob / [QUIET] switch**  $\left( \widehat{\mathbf{1}}\right)$

Used to adjust the volume of the headphones while in the headphone mode. Pushing this switch activates the quiet mode.

#### **[QUIET] indicator**  $(2)$

Lights up while the quiet mode is activated.

### **(Upright piano)**

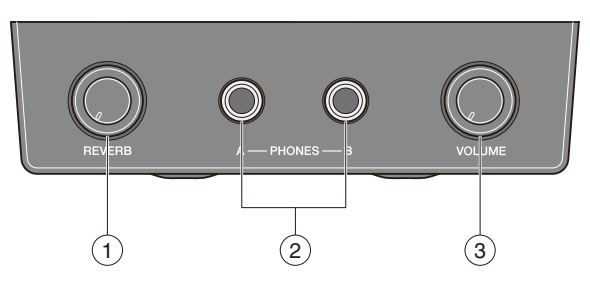

#### **[REVERB] knob**  $\left( \widehat{\mathbf{1}}\right)$

Used to adjust the amount of reverb.

#### **PHONES jacks**  $(2)$

Used to connect the headphones. You can use two headphones simultaneously.

*\* Only for models equipped with the Silent Piano™ function*

#### **[VOLUME] knob**  $\circ$

**PHONES jacks**

headphones simultaneously.

**[REVERB] knob** Used to adjust the amount of reverb.

Used to connect the headphones. You can use two

Used to adjust the volume of the headphones while in the headphone mode.

### <span id="page-26-0"></span>**Basic Disklavier Terminology**

The following is a list of several basic Disklavier words that you may need to know before proceeding with operational procedures in this manual. For additional Disklavier terminology, see the glossary provided in [Chapter 16.](#page-158-1)

### **Ensemble Song**

An ensemble song contains the same left- and right-hand parts as an L/R song, and extra tracks that are played by the internal XG tone generator. Accompanying tracks can include acoustic bass, drums, strings, vibes, etc.

### **Internal Flash Memory**

The Disklavier has a total of 128 megabytes of internal flash memory that allow you to store song data without a floppy disk.

### **L/R Song**

In a L/R song, the left-hand piano part is stored on track 1 (L) and the right-hand piano part is stored on track 2 (R). During playback you can cancel either part, and practice that part yourself. When recording an L/R song, you can record the two parts simultaneously or separately.

### **MIDI**

An acronym for Musical Instrument Digital Interface. MIDI allows electronic musical instruments to communicate with each other.

### **PianoSoft**

The PianoSoft Disk Collection is a

library of prerecorded song disks made by Yamaha for use with the Disklavier series. Many titles are available, and among the many musical styles included are classical, jazz, and popular. The disk includes songs for listening enjoyment, piano study disks for the piano student, and accompaniment disks for vocal and instrumental practice. PianoSoft is sometimes used as a generic term for PianoSoft and PianoSoft·Plus.

### **PianoSoft·Plus**

**PianoSoft** Phrs

PianoSoft·Plus software contains prerecorded ensemble songs featuring instrumental accompaniment that can be played back on the Disklavier. See your Disklavier dealer for a PianoSoft catalog.

### **PianoSoft·PlusAudio**

**PianoSoft:**Phrs

 $\bigcirc$ MART $\bigcirc$ 

CD software made by Yamaha containing audio and MIDI signals for playing back on the Disklavier.

### **SmartPianoSoft**

PíanoSoft Software made by Yamaha containing MIDI signals for playing back along with standard audio CDs.

### **Song**

A "song" usually means a short piece of music with lyrics. However, in the Disklavier manuals the term "song" is used to refer to any piece of music.

### **Tone Generator**

An electronic device that generates instrument voices. The Disklavier has an internal XG tone generator that can produce nearly 700 instrumental and percussion voices.

### **Voice**

The sounds produced by a tone generator expressing various instruments.

### **XG**

**PianoSoft** 

**X**d

Yamaha XG is an extension of the GM (General MIDI) format. With greater polyphony, more voice, and effects, it improves song compatibility between MIDI devices. When a song in the Yamaha XG format is played on another XG compatible tone generator or synthesizer, it will play and sound as the original composer/creator intended.

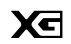

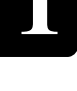

**Chapter**

<span id="page-27-0"></span>**2 Chapter** Getting Started

### <span id="page-27-1"></span>**Connecting the Control Unit**

Make sure that the cables extending from the piano is connected to the appropriate connectors or jacks on the rear panel of the control unit.

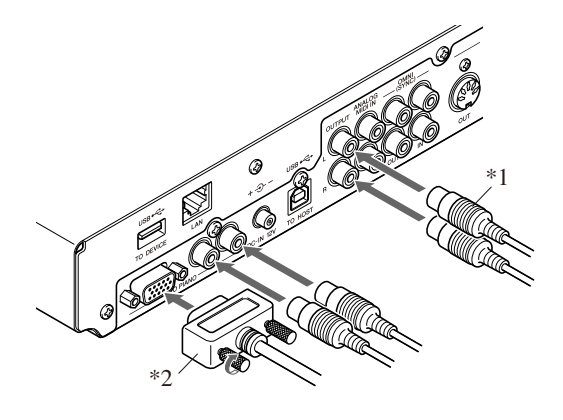

### **Note:**

The cables should be connected to the control unit when the Disklavier is installed. If, however, it is not, carefully connect them to the appropriate connectors or jacks on the rear panel of the control unit.

#### **Note:**

For grand piano models, be sure to mount the control unit to the underside of the bass side key bed.

- *\*1 Only for models supplied with the monitor speakers.*
- *\*2 Only for models equipped with the Silent Piano™ function.*

### <span id="page-27-2"></span>**Connecting the AC Power Cable**

**Connect the power cord extending from the power supply unit of the piano to the DC-IN 12V connector of the control unit.**

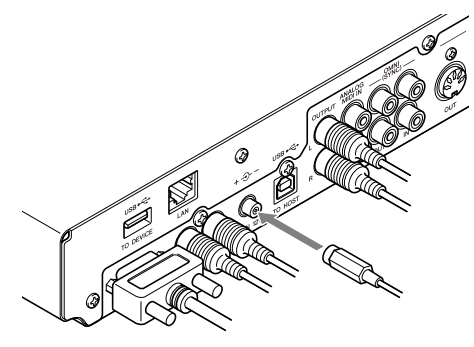

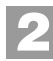

**1**

**Connect the AC power cable extending from the piano to the AC wall outlet.**

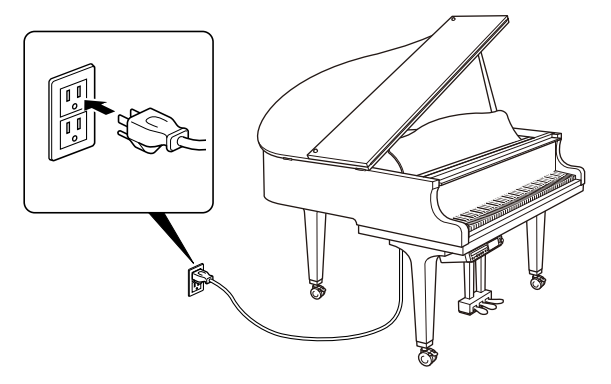

### **Important:**

Make sure that the voltage of the AC wall outlet matches that marked on the Disklavier's Serial No. plate.

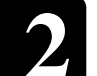

### <span id="page-28-0"></span>**Using the Remote Control**

The Disklavier is equipped with a remote control which allows convenient control from almost anywhere in the room. This chapter provides notes on handling the remote control.

### ■ **Installing Batteries in the Remote Control**

Before the remote control can be used, the two batteries supplied with the Disklavier must be installed.

Remove the battery cover from the rear of the remote control, install the batteries, and then replace the cover.

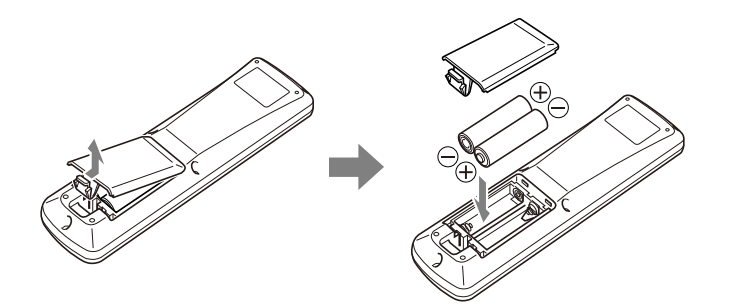

A diagram inside the battery compartment shows which way the batteries should be installed. Make sure you insert them correctly.

### ■ Battery Replacement

When the remote control fails to work from a distance, replace the batteries.

- Replacement batteries should be UM-3, AA, R6P, or LR6 type.
- Do not use new and old dry batteries together.
- Do not use different types of batteries (alkaline and manganese batteries, batteries made by different manufacturers or different battery products made by the same manufacturer) together.
- Remove spent batteries immediately from the remote control. Otherwise, batteries will overdischarge, causing them to leak electrolyte or burst which in turn may result in damage to nearby objects or in burns, injury or other bodily harm.
- Dispose of batteries in accordance with the applicable regulations and ordinances.
- If the remote control is not to be used for a prolonged period of time, remove the batteries to prevent possible damage by battery leakage.
- If the batteries have leaked, dispose of them immediately. Avoid touching the leaked electrolyte or letting it come into contact with skin or clothing. Clean the battery compartment thoroughly before installing new batteries.

#### **Important:**

Be sure to read the section on ["Handling Batteries" on page iii](#page-16-0) for details on the safe handling of dry batteries.

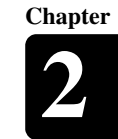

English

### ■ **Using the Remote Control**

To use the remote control, point it at the remote control sensor on the control unit.

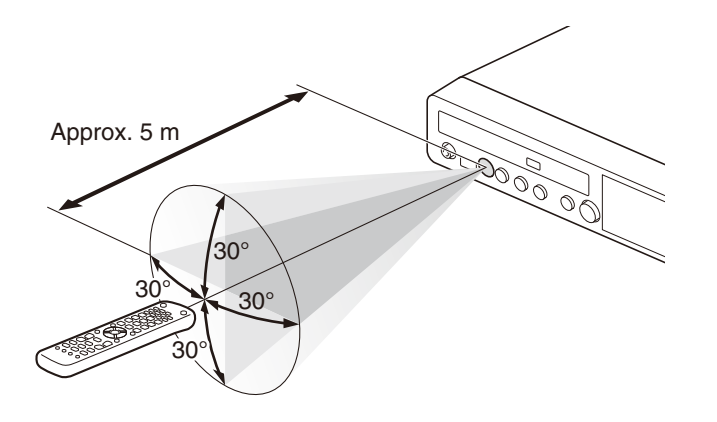

### <span id="page-29-0"></span>**Turning On the Disklavier**

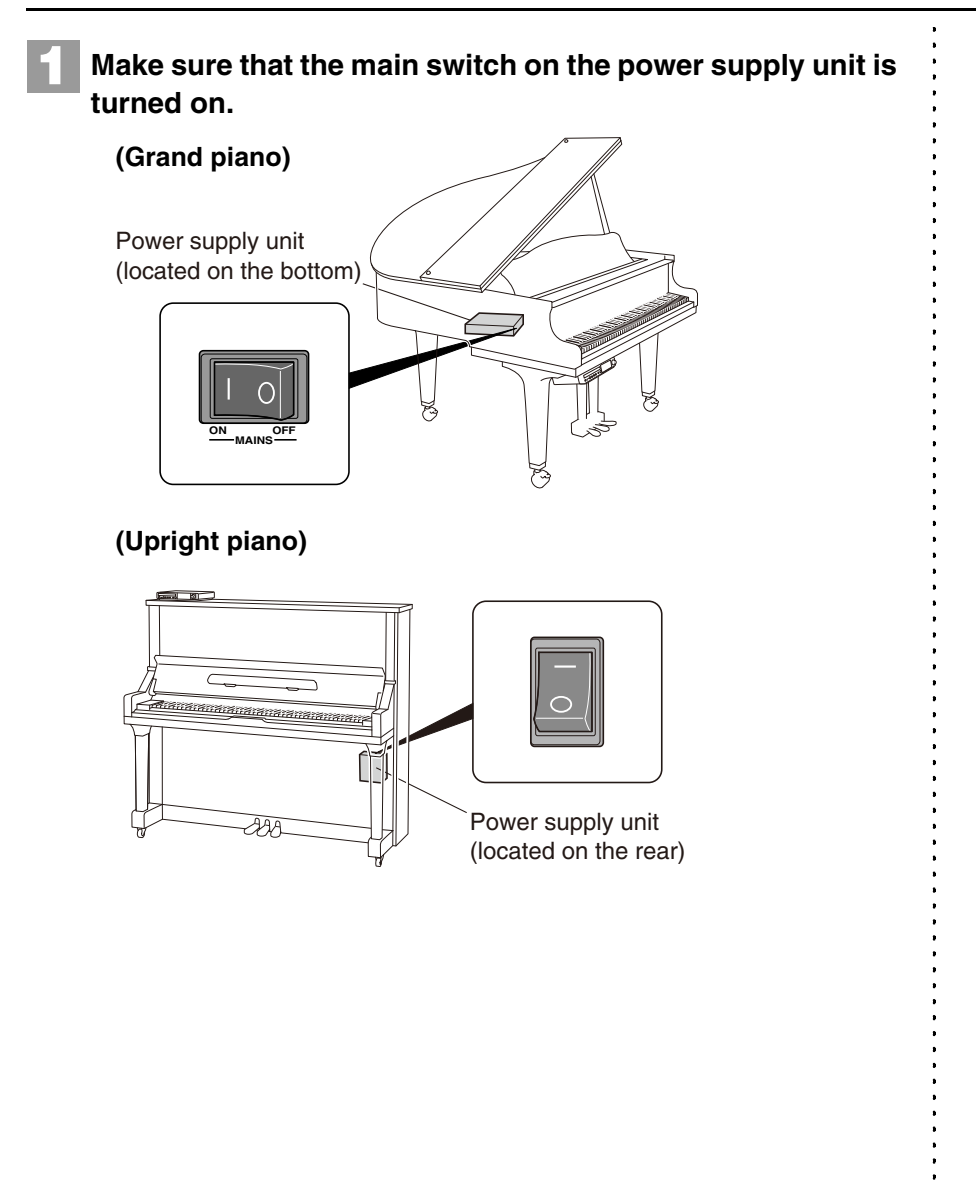

### Getting Started **2**

<span id="page-30-0"></span>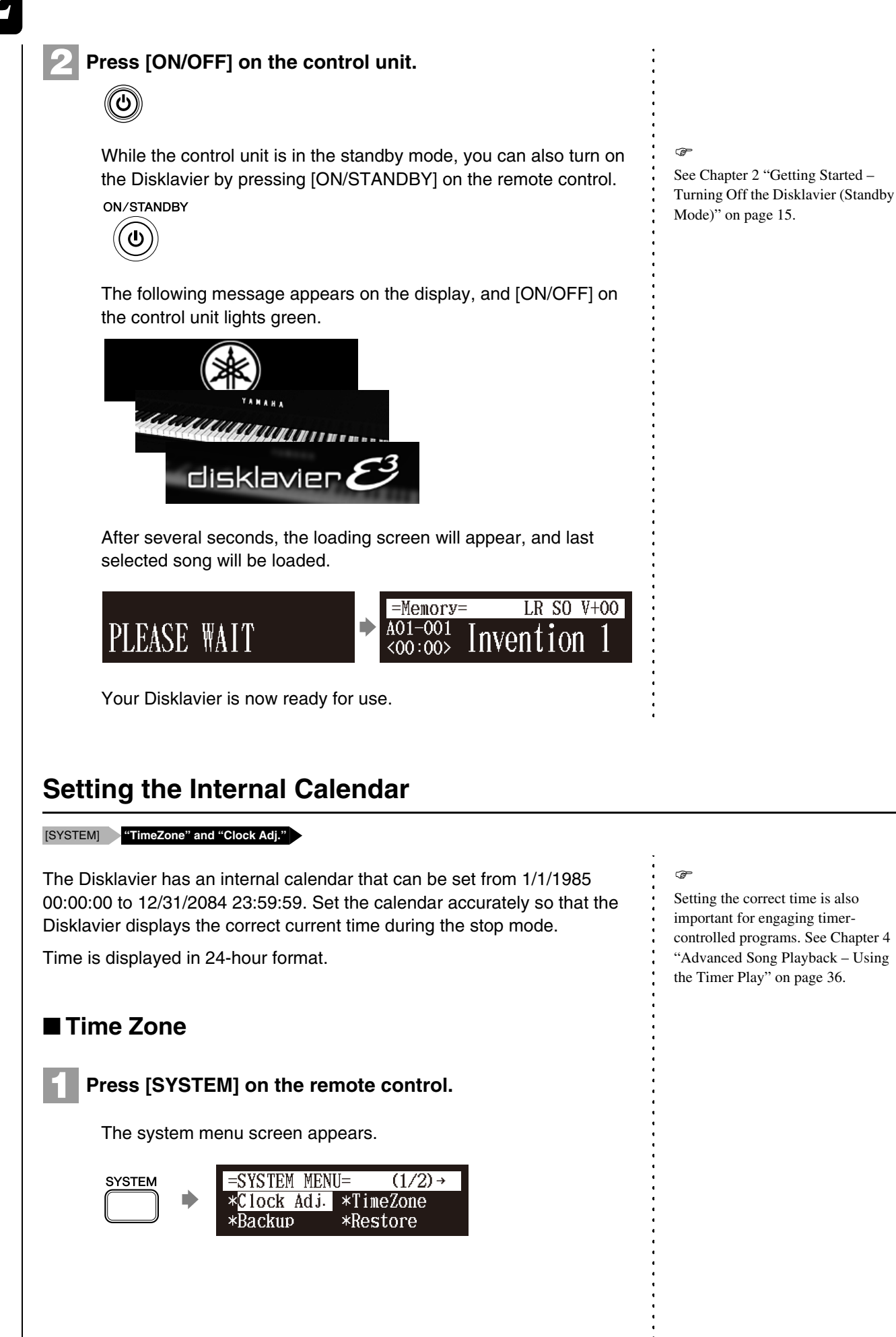

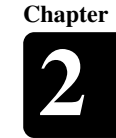

English

### **2**

### Select "TimeZone" with the cursor buttons  $([\triangleleft] [\triangleleft] [\triangle] ]$ **[ ]), then press [ENTER].**

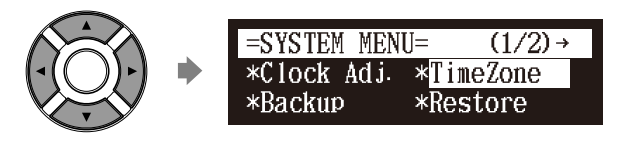

The time zone setup screen appears.

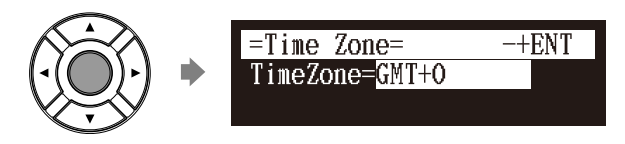

#### **Press [+/YES] and [–/NO] to change the time zone. 3**

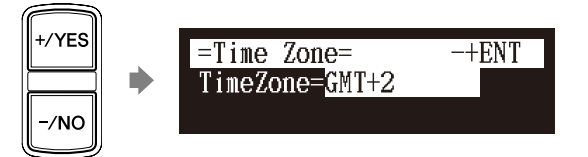

### **Examples of Time Zone**

The chart below shows the correspondence between the time zone setting on the Disklavier and actual time zone used in each area.

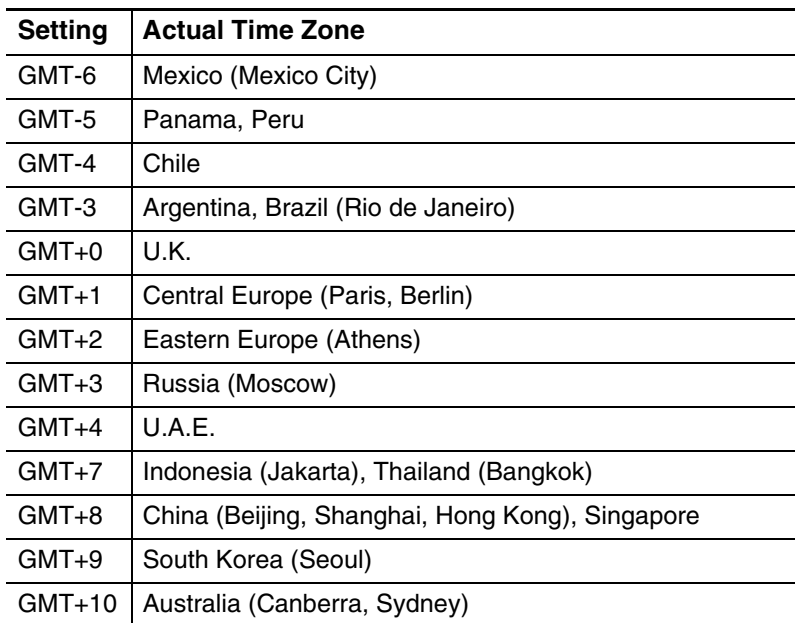

### **Note:**

The time zone listed here should be used only as a guide. For more details, contact your local observatories.

### **4**

### **Press [ENTER].**

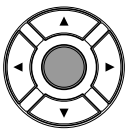

The time zone is set, and the display returns to the system menu. Proceed to the calendar setting.

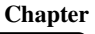

### ■ **Calendar**

Select "Clock Adj." with the cursor buttons  $([\prec] [\triangleright] [\square \square]$ [ ▼ ]), then press [ENTER]. **1**

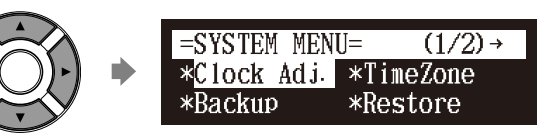

The current date and time appear.

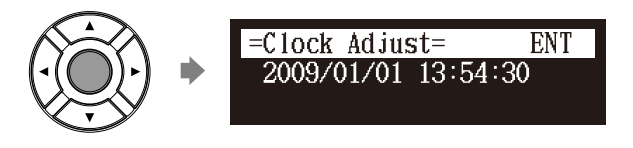

### **Press [ENTER].**

**2**

**3**

The time setup screen appears with the cursor flashing on the hours display.

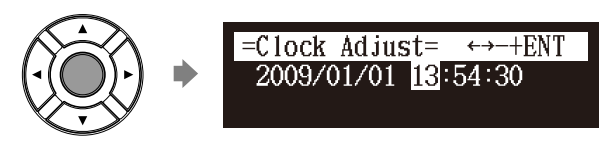

**Select year, month, date, hours, minutes, and seconds**  with the cursor buttons ( $[ \triangleleft ] [ \triangleright ]$ ), then press  $[ +/YES ]$  and **[–/NO] to set a value.** 

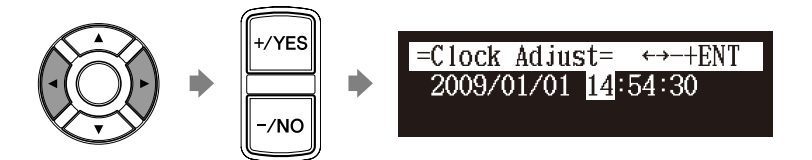

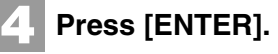

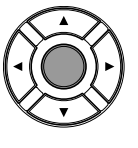

The date and time are stored in the internal calendar, and the display returns to the current time screen.

### **Press [BACK] on the remote control.**

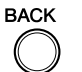

**5**

The display returns to the system menu screen.

### <span id="page-33-0"></span>**Turning Off the Disklavier (Standby Mode)**

### **Press [ON/STANDBY] on the remote control.**

The ending screen appears, and [ON/OFF] on the control unit lights red.

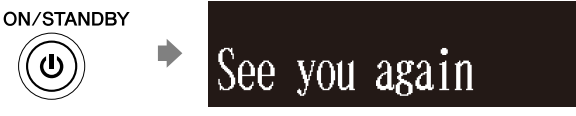

### <span id="page-33-1"></span>**Shutting Down the Disklavier**

### **Press [ON/OFF] on the control unit.**

The ending screen appears, and [ON/OFF] on the control unit turns off.

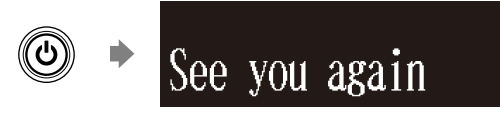

### <span id="page-33-2"></span>**Compatible Media Format for the Removable Media**

### **Compact Disc**

The Disklavier can play songs on commercial audio CDs and data CDs (such as PianoSoft·PlusAudio).

- The audio CDs should be formatted in CD-DA.
- The data CDs should be formatted in ISO 9660 Level 1.

### **USB Flash Memory**

You can use commercially available USB flash memories to store song data. The USB flash memory should be formatted in FAT16 or FAT32 file system.

### **USB Hard Disk**

You can use commercially available USB hard disk drives to store song data or make a backup of song data. The USB hard disk drive should be formatted in FAT32 file system.

### **Floppy Disk (Optional)**

With the optional USB floppy disk drive, you can use 3.5" 2DD or 2HD floppy disks to store song data. The floppy disk should be formatted in MS-DOS.

### **Note:**

Press [ON/STANDBY] on the remote control to turn the Disklavier back on.

### **Note:**

Be sure to wait 5 seconds before turning the Disklavier back on.

### **Note:**

If the external medium contains a number of albums or songs, it may take some time for the Disklavier to recognize them.

### **Note:**

Do not insert or remove the USB media while reading or writing data. Make sure that reading or writing has finished before doing so.

**2**

**Chapter**

### <span id="page-34-0"></span>**Compatible File Format**

The Disklavier can handle these three types of file format:

### **SMF0**

Standard MIDI File format 0 for playback and recording. The name of the file should have an extension as ".MID" or ".mid."

### **SMF1**

Standard MIDI File format 1 for playback only. The name of the file should have an extension as ".MID" or ".mid."

### **E-SEQ**

Format developed by Yamaha, for playback only. The name of the file should have an extension as ".FIL" or ".fil."

### <span id="page-34-1"></span>**Basic Precautions for Using CDs**

### ■ **Handling CDs**

In order to protect data stored on compact discs from damage or loss, handle them with care, and observe the following precautions.

- Do not touch the surface of a CD.
- Do not expose CDs to extreme temperatures or humidity. The working temperature range is between 4°C and 52°C (40°F and 125°F).
- Wipe CDs with a clean, dry cloth before playback.
- Remove the CD from the CD drive before turning off the Disklavier.

### ■ **Loading a CD**

**Press the CD eject button on the control unit to open the CD tray. 1**

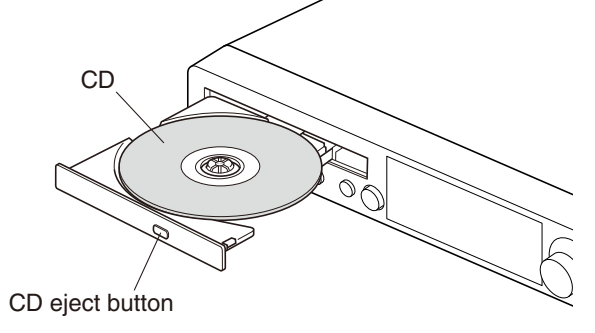

**Place a CD on the tray, and then close the tray. 2**

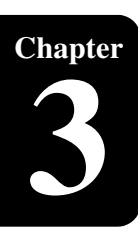

## <span id="page-35-0"></span>**Chapter** Basic Song Playback

### <span id="page-35-1"></span>**Types of Playable Software**

### **PianoSoft and PianoSoft·Plus**

When piano songs such as those contained in **PianoSoft: Elus** PianoSoft and PianoSoft·Plus software are played back on the Disklavier, the piano parts are actually played by the Disklavier keyboard, and the keys move up and down as though they were being played by an invisible performer. The ensemble parts (contained in PianoSoft·Plus software) are played by the internal tone generator and are heard from the monitor speakers\*.

### **PianoSoft·PlusAudio**

PianoSoft·PlusAudio songs are recorded using two channels, an analog MIDI channel for the piano parts

and an audio channel for instrumentals and vocals. When they are played back on the Disklavier, the piano parts area played by the Disklavier keyboard as with PianoSoft and PianoSoft·Plus songs, and all other instrumental and vocal parts are heard from the monitor speakers\* just like a normal stereo system.

### **SmartPianoSoft**

SmartPianoSoft contains a recorded piano

accompaniment to the commercial CDs, and the acoustic

accompaniment will play back matching with the commercial CD. You can also record your own accompaniment for your favorite commercial CDs at home; play your Disklavier as you listen to a CD, and SmartPianoSoft will match the music together during playback, essentially adding you to famous performances.

### **Standard Audio CDs**

Standard audio CDs contain two audio channels (L and R), and are both heard from the monitor speakers\* just like a normal stereo system. In other words, the Disklavier can be used to play CDs in place of a stereo system.

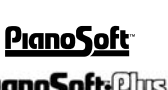

 $\bigcap$ MART $\bigtriangledown$ 

PianoSoft

*\* Only for models supplied with the monitor speakers.*

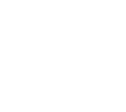
<span id="page-36-0"></span>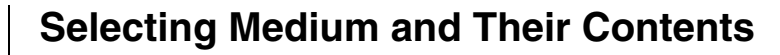

## **[SELECT]**

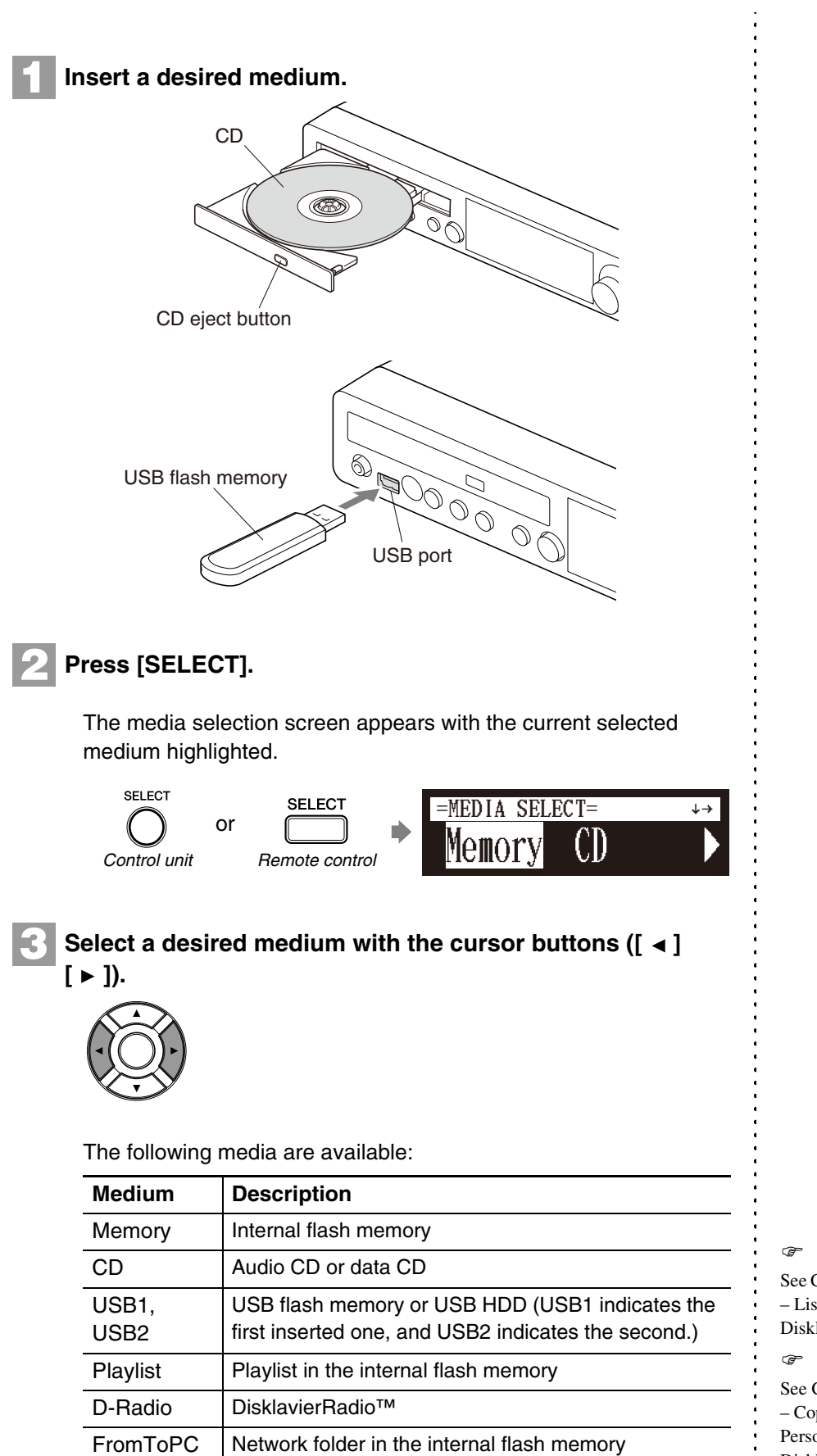

See [Chapter 3](#page-35-0) "[Basic Song Playback](#page-35-0) – [Listening to the](#page-44-0) 

[DisklavierR](#page-44-0)adio™" on page 26.

See [Chapter 9](#page-88-0) "[Media Management](#page-88-0)

- [Copying Song File from a](#page-110-0)
- [Personal Computer to the](#page-110-0)  [Disklavier"](#page-110-0) [on page 92.](#page-110-0)

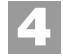

# **Press [ENTER] or [**  $\blacktriangledown$  **].**

The album selection screen appears.

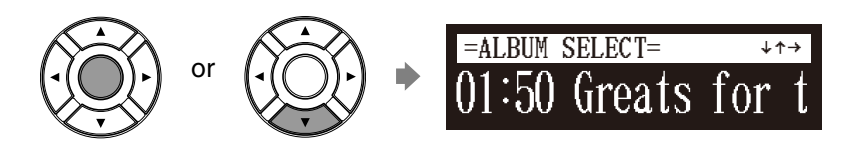

**5**

Select a desired album with the cursor buttons  $([ \cdot \bullet ] [ \blacktriangleright ]).$ 

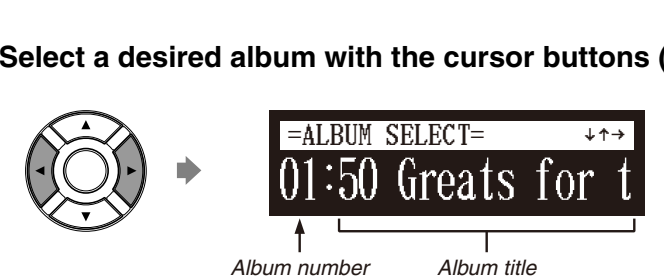

To return to the media selection screen, press  $[$   $\triangle$  ].

**Press [ENTER] or [** $\triangledown$ **].** 

The song selection screen appears.

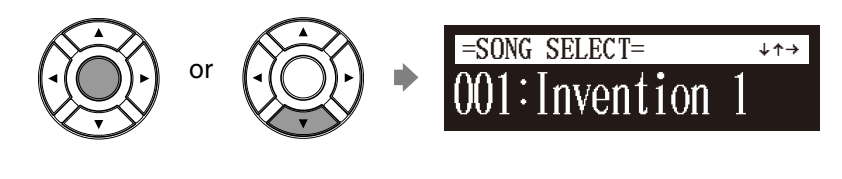

**7**

**6**

Select a desired song with the cursor buttons  $([ \cdot ] [ \cdot ]).$ 

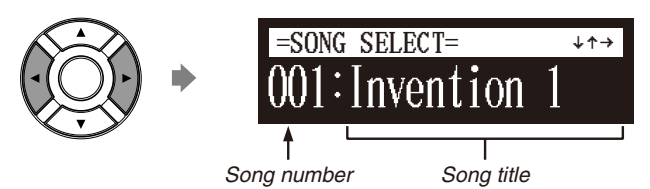

To return to the album selection screen, press  $[$   $\blacktriangle$  ].

#### **Press [ENTER]. 8**

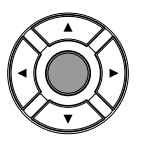

The selected song is loaded.

## **Note:**

The maximum number of the selectable albums in a medium is 99.

#### **Note:**

You can also select albums directly using the number keypad on the remote control. See [Chapter 3](#page-35-0) ["Basic Song Playback](#page-35-0) – [Using the](#page-38-0)  [Number Keypad](#page-38-0)" [on page 20](#page-38-0).

#### **Note:**

The maximum number of the selectable songs in an album is 999.

#### **Note:**

You can also select songs directly using the number keypad on the remote control. See [Chapter 3](#page-35-0) ["Basic Song Playback](#page-35-0) – [Using the](#page-38-0)  [Number Keypad](#page-38-0)" [on page 20](#page-38-0).

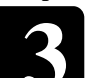

# <span id="page-38-0"></span>**Using the Number Keypad**

#### Album or song selection screen **Number button**

You can also select albums or songs directly with the number keypad on the remote control.

## **Press the corresponding number button, then press [ENTER].**

For example, to select album number 5, first press [0], then [5], then [ENTER].

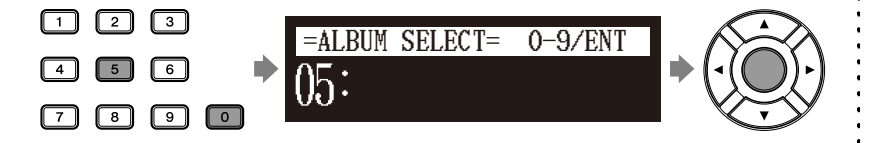

To select song number 36, first press [0], then [3], then [6], then [ENTER].

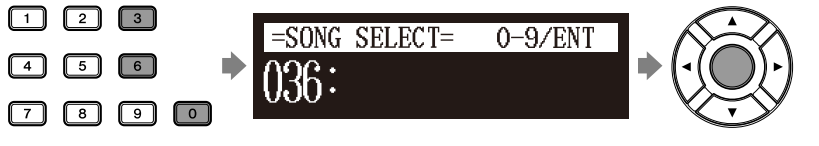

# **Starting Playback**

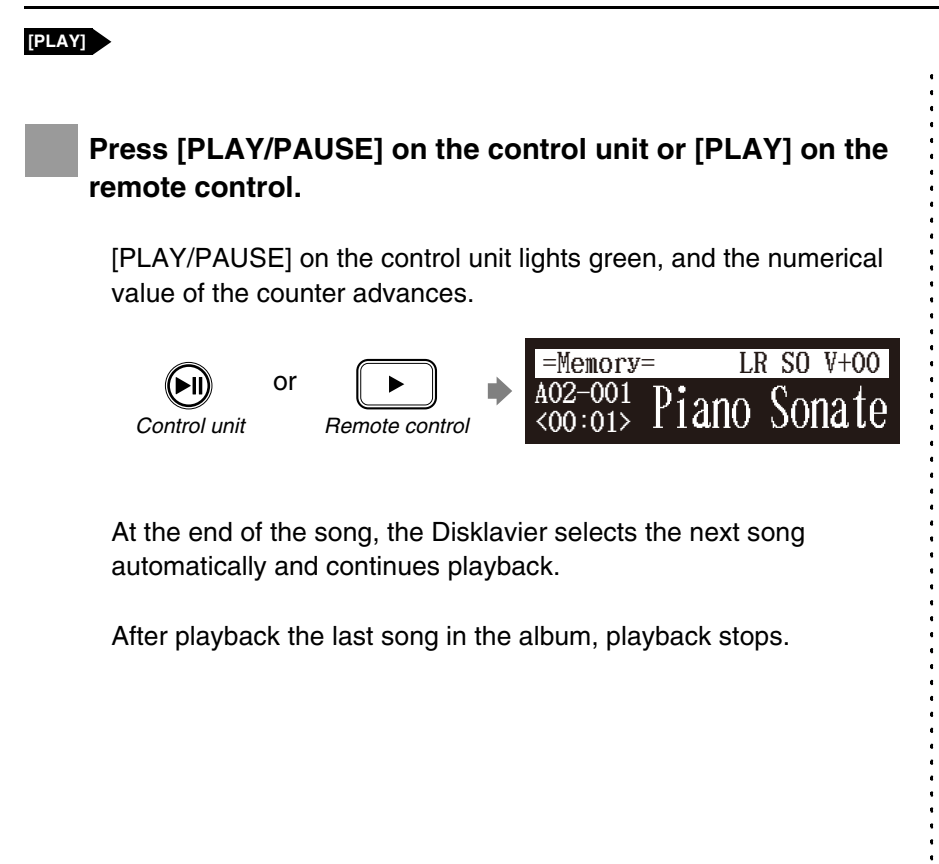

#### **Note:**

If you enter a number higher than the existed, the last album or song appears.

# ■ Song Playback Screen

Here are a few things that you will often see during playback.

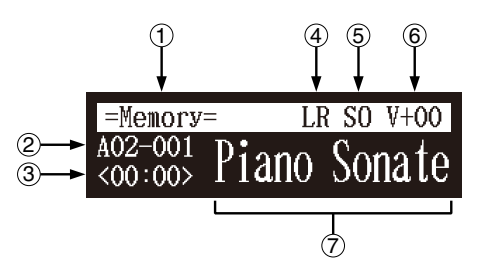

#### **Media**  $\left( \widehat{\mathbf{1}}\right)$

The selected medium is displayed here.

#### **Album/Song Number**  $\Omega$

The number of the selected album and song is displayed here.

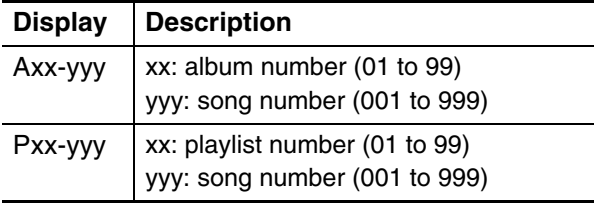

#### **Counter**  $\circ$

Playing time is indicated in one of two formats.

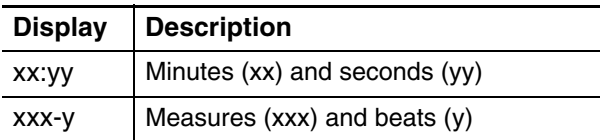

#### **Song Type**  $\left( \widehat{4}\right)$

The type of the selected songs is displayed here.

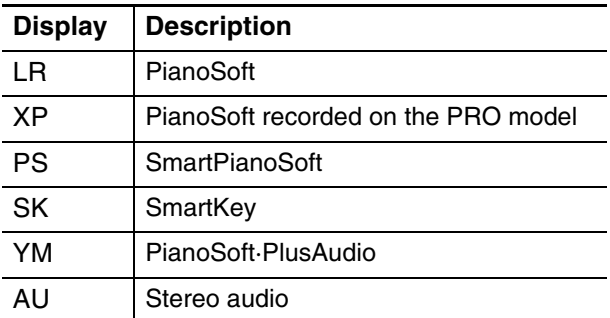

#### **Song Format**  $\circ$

The format of the selected song is displayed here.

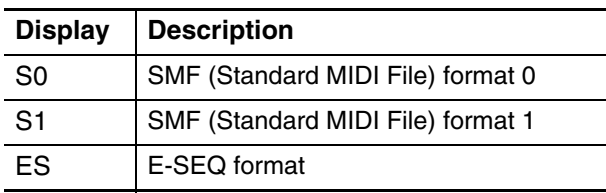

#### **Volume** 6

The current volume setting is displayed here.

#### **Song Title**  $(7)$

The title of the selected song is displayed here. If the title is long, it scrolls across the display.

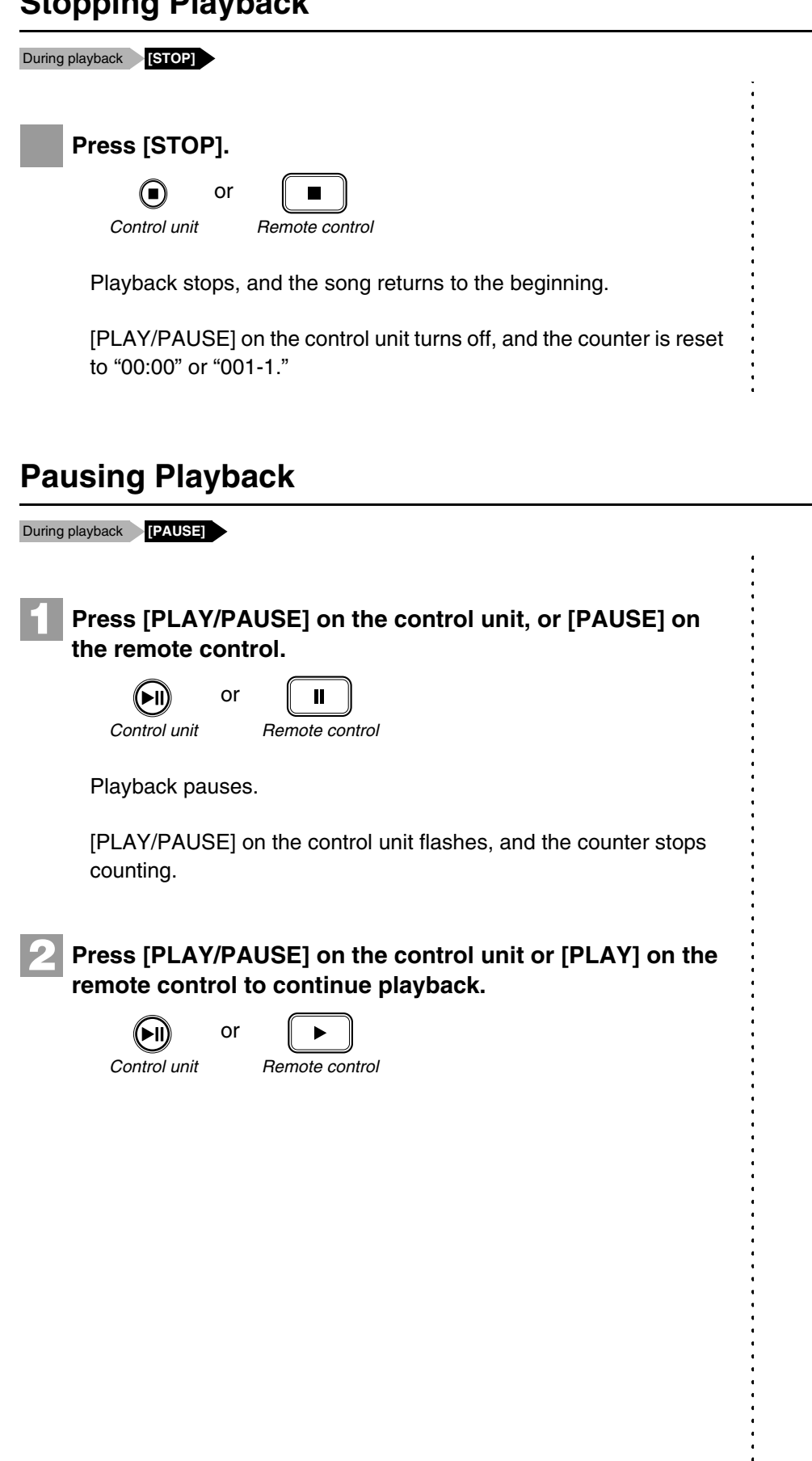

# **Fast Preview & Review**

## **During playback FORWARD] or [REVERSE]**

During playback, fast preview and review allow you to quickly search through a song **while listening to the sound**. This is useful for locating a desired position within a song.

# ■ **Fast Preview**

**1**

To preview, hold [ ► ] on the control unit or press **[FORWARD] on the remote control.**

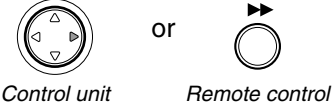

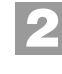

Release [ ► ] on the control unit, or press [FORWARD] on **the remote control again to return to normal playback.**

If a song is previewed all the way to the end, it will be paused at the end of the song.

# ■ **Fast Review**

To review, hold [ ◀ ] on the control unit or press **[REVERSE] on the remote control. 1**

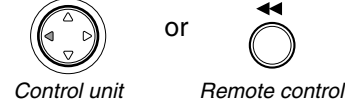

or

**2**

## Release  $\left[ \begin{array}{c} 4 \end{array} \right]$  on the control unit, or press  $\left[ \begin{array}{c} 2 \\ 1 \end{array} \right]$  and  $\left[ \begin{array}{c} 2 \\ 2 \end{array} \right]$ **the remote control again to return to normal playback.**

If a song is reviewed all the way to the beginning, it will be paused at the beginning of the song.

#### **Note:**

No sound is produced by the piano when fast-previewing or reviewing PianoSoft·PlusAudio CDs.

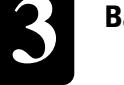

# **Fast Forward & Reverse**

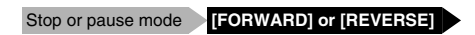

In the stop or pause mode, fast forward and reverse allow you to quickly locate a desired position in a song.

Reverse can also be used to return a song to the beginning, ready to play again.

# ■ **Fast Forward**

In the stop or pause mode, hold  $[\triangleright]$  on the control unit or **press [FORWARD] on the remote control. 1**

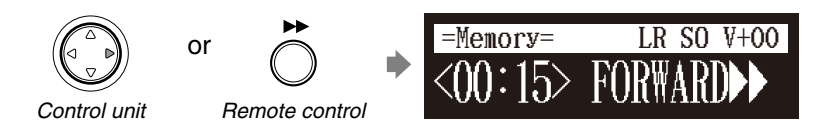

[PLAY/PAUSE] on the control unit flashes quickly and the counter shows the current position.

## Release [ ► ] on the control unit, or press [FORWARD] on **the remote control again to return to the pause mode.**

If you fast forward a song all the way to the end, it will be paused at the end of the song.

## ■ **Fast Reverse**

**2**

**1**

**2**

In the pause mode, hold [  $\triangleleft$  ] on the control unit or press **[REVERSE] on the remote control.**

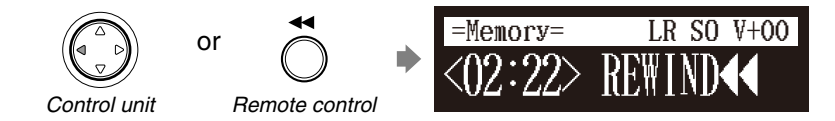

[PLAY/PAUSE] on the control unit flashes quickly and the counter shows the current position.

## Release  $\left[ \right.$   $\left. \right.$  a  $\right]$  on the control unit, or press [REVERSE] on **the remote control again to return to the pause mode.**

If you reverse a song all the way to the beginning, it will be paused at the beginning of the song.

# **Searching a Specific Section of a Song**

#### During playback or stop/pause mode **[SEARCH]**

Playback can be started from a specified point in a song. Instead of using fast forward or preview, you can use this function to go directly to a desired point within a song.

If the current song uses the minutes and seconds time format, you specify the point in minutes and seconds. If it uses the measures and beats time format, you specify the point in measures and beats.

# **1**

# **Press [SEARCH] on the remote control.**

The song search screen appears with the counter flashing.

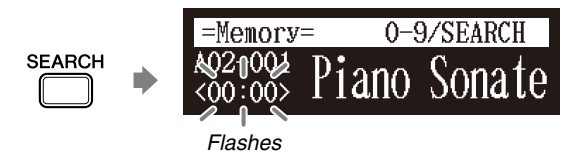

The song will be paused at the exact point as you press [SEARCH].

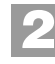

## **Enter the time that you want to search for with the number keypad.**

For example, to search for 2:56 (minutes and seconds), first press [0], then [2], [5], and [6].

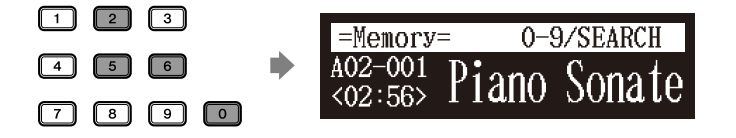

For example, to search for 52-3 (measures and beats), first press [0], then [5], [2], and [3].

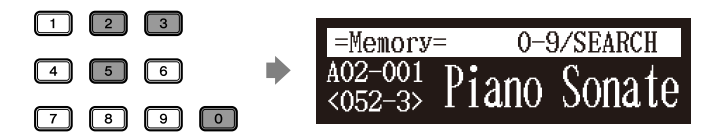

**Press [SEARCH] again. 3**

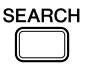

The position of the song goes to the specified point.

#### **Note:**

If you enter a value higher than the entire song time, the search goes to the end of the song.

<span id="page-44-0"></span>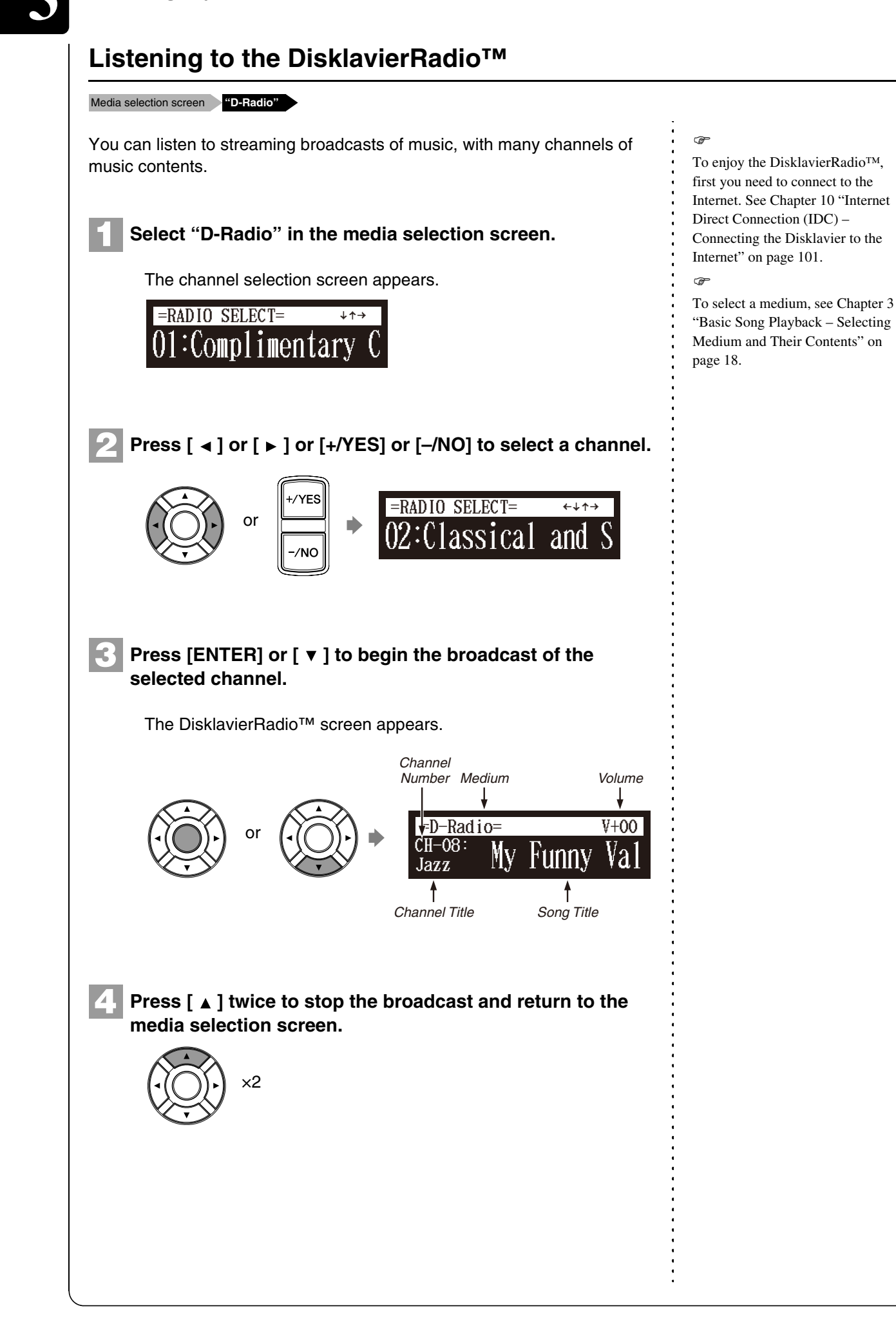

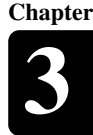

# ■ Muting the Sound

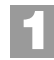

**Press [PAUSE] or [STOP].**

"MUTE" appears on the upper right of the screen.

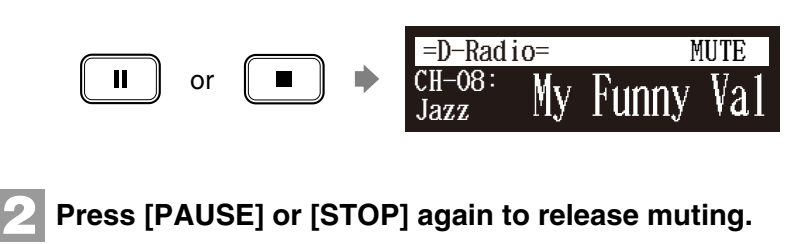

or

# **Adjusting the Volume**

#### **[VOLUME +] or [VOLUME –]**

You can adjust volume with the control unit or with the remote control as described below. Since all piano songs are recorded at the maximum volume level of 0, volume can be decreased down to –10, the softest volume at which the piano can play.

For ensemble songs, the volume of the piano and internal XG tone generator are adjusted simultaneously, so it is a good idea to first balance the volume of the piano and XG tone generator.

For songs on PianoSoft·PlusAudio, you should first balance the volume of the MIDI piano and audio parts.

# **1**

## **Press [VOLUME +] or [VOLUME –] on the remote control.**

**Press [VOLUME +] or [VOLUME –] to adjust the volume.**

The main volume setting screen appears.

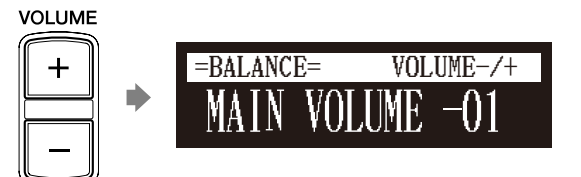

# **2**

**VOLUME** 

Volume can be adjusted in a range of  $-10$  to 0.  $\therefore$  affect note dynamics.

#### **Note:**

Streaming broadcasts continue during muting. Therefore, the song broadcasted when releasing muting may differ from the one when muting.

#### **Note:**

This setting does not affect manual playing.

## œ

See [Chapter 4](#page-46-0) ["Advanced Song](#page-46-0)  [Playback](#page-46-0) – [Adjusting the Volume](#page-50-0)  Balance among the Keyboard [Playing, Ensemble Sound, and](#page-50-0)  [Software Playback"](#page-50-0) [on page 32.](#page-50-0)

#### **Note:**

You can also use the dial on the control unit to adjust the volume. **Note:**

When the volume is set to  $-10$ , there may be a slight delay in sound production following key strokes, and the Disklavier may skip some notes. Furthermore, at this volume setting, touch strength does not

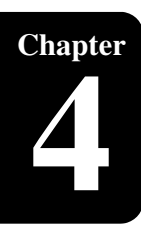

# <span id="page-46-1"></span><span id="page-46-0"></span>**Chapter** Advanced Song Playback

# **Changing the Playback Tempo**

#### **[TEMPO –] or [TEMPO +]**

You can speed up or slow down the playback tempo. Slowing down the playback tempo can be useful when practicing a difficult piano part.

These tempo settings remain in effect until recording is started, another medium or album is selected, or the Disklavier is turned off.

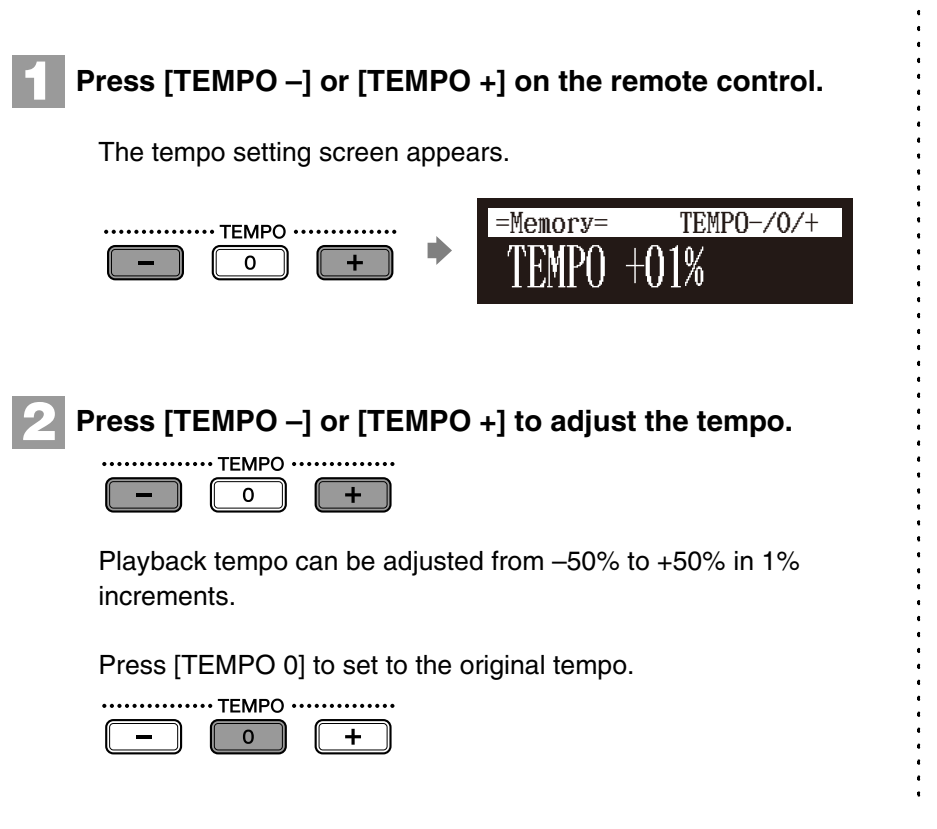

#### **Note:**

You cannot change the playback tempo of songs on audio CDs.

 $\circledast$ 

Tempo changes to songs that you have recorded yourself can be made permanent. See [Chapter 8](#page-74-0) ["Advanced Recording](#page-74-0) – [Changing](#page-81-0)  [the Default Tempo" on page 63.](#page-81-0)

#### **Note:**

You can also use the dial on the control unit to adjust the tempo.

# **Playing Back Songs in a Different Key (Transposition)**

#### **[TRANSPOSE –] or [TRANSPOSE +]**

Playback can be transposed up or down by up to two octaves. This is useful, for example, when you want to sing along (karaoke) in a different key from the original recording.

Transposition changes remain in effect until recording is started, another medium or album is selected, or the Disklavier is turned off.

#### **Note:**

This function cannot be used to transpose songs from external devices connected to the OMNI IN jacks, or on audio CDs.

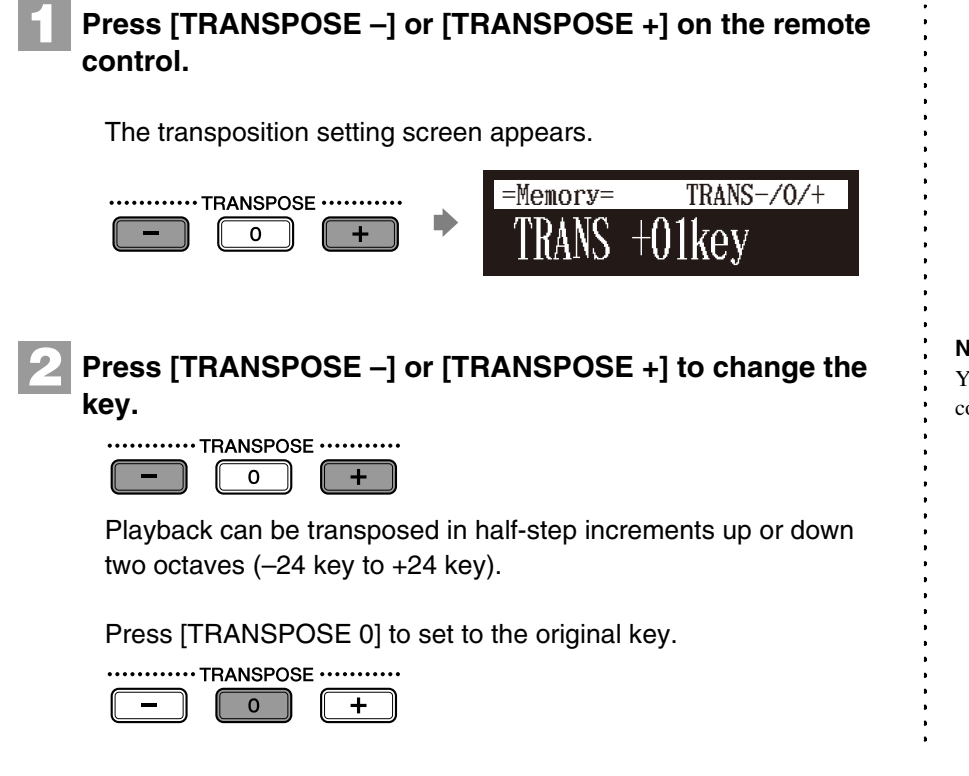

# **Repeating Song Playback**

## **[REPEAT]**

**1**

**2**

**REPEAT** 

There are three repeat modes (ALL, RPT, RND) as described below. You can use these functions for entertainment or study purpose.

Repeat mode settings remain in effect until recording is started, another medium or album is selected, or the Disklavier is tuned off.

## **Press [REPEAT] on the remote control.**

The repeat setting screen appears.

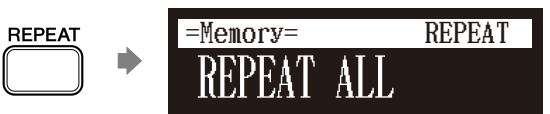

# **Press [REPEAT] to select repeat modes.**

The following options are available:

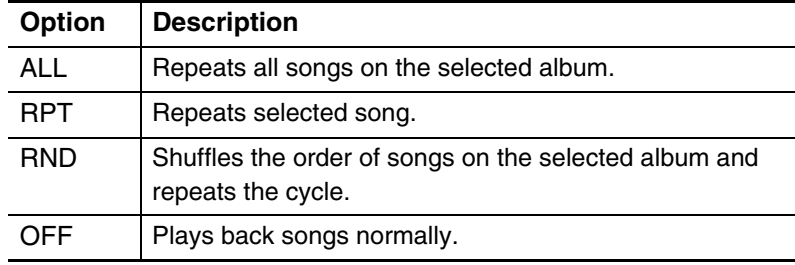

#### **Note:**

You can also use the dial on the control unit to adjust the key.

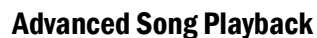

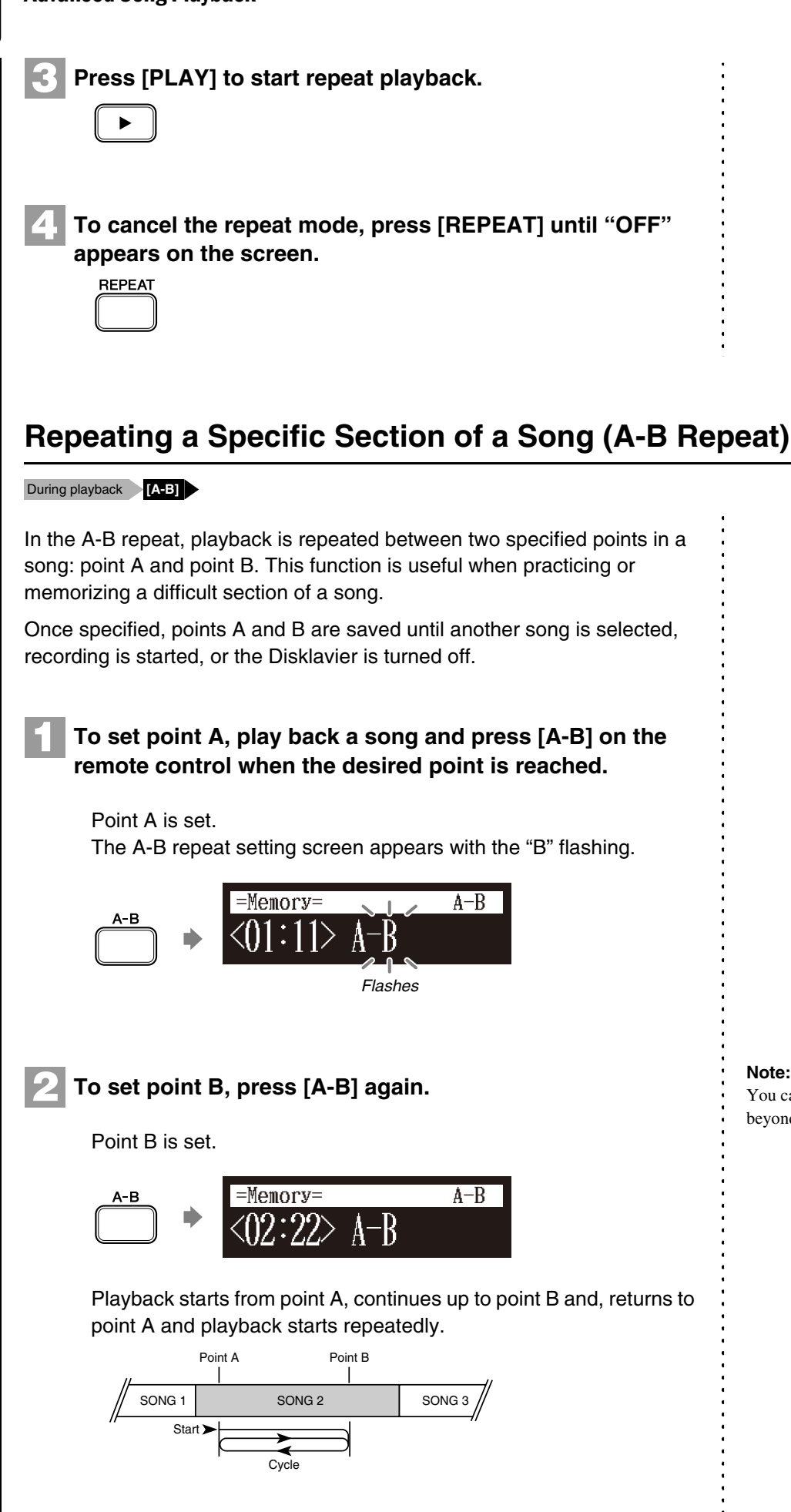

#### **Note:**

You cannot set point B that is beyond the selected song.

## Advanced Song Playback

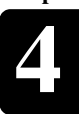

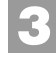

## **To cancel the A-B repeat, press [A-B] so that "OFF" flashes on the screen.**

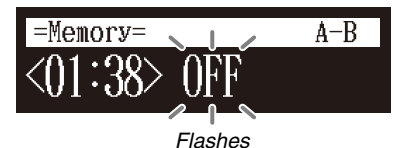

Pressing [BACK] also cancels the point setting, and returns to the song playback screen.

# <span id="page-49-0"></span>**Playing Back Only the Desired Piano Part**

## **[PART SELECT L] or [PART SELECT R]**

This could be useful, for example, when listening carefully to one part, and also when you practice only the left- or right-hand part while the Disklavier plays the other.

# ■ **Cancelling the Piano Part**

## **Select the desired song.**

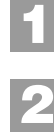

## **Press [PART SELECT L] or [PART SELECT R] on the remote control to cancel a part.**

The part cancellation screen appears with the corresponding part canceled.

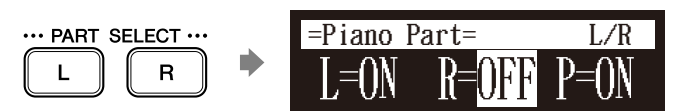

#### **Notes of displays:**

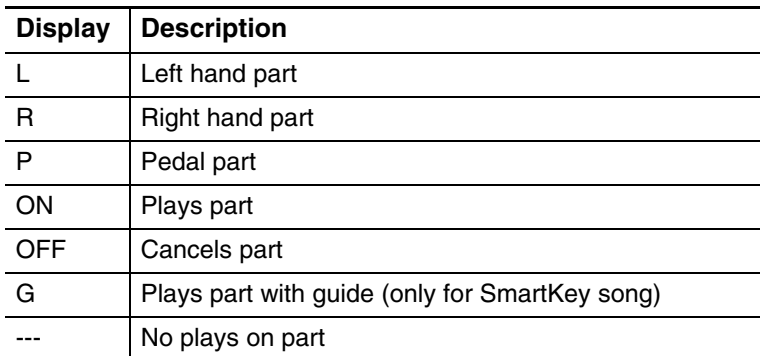

**3**

**4**

**BACK** 

**To replay the cancelled part, press [PART SELECT L] or [PART SELECT R] again so that "ON" appears on the screen.**

=Piano Part= L/R \*\*\* PART SELECT \*\*\* L=ON R=ON P=ON L  $\mathsf{R}$ 

**Press [BACK] to return to the song playback screen.**

#### **Note:**

The A-B repeat is cancelled if you escape from the A-B repeat setting screen by other operations.

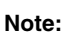

œ

[page 18](#page-36-0).

For the SmartKey song, "ON", "OFF" and "G" appear sequentially each time you press [PART SELECT L] or [PART SELECT R].

To select a song, see [Chapter 3](#page-35-1) ["Basic Song Playback](#page-35-1) – [Selecting](#page-36-0)  [Medium and Their Contents"](#page-36-0) [on](#page-36-0) 

English

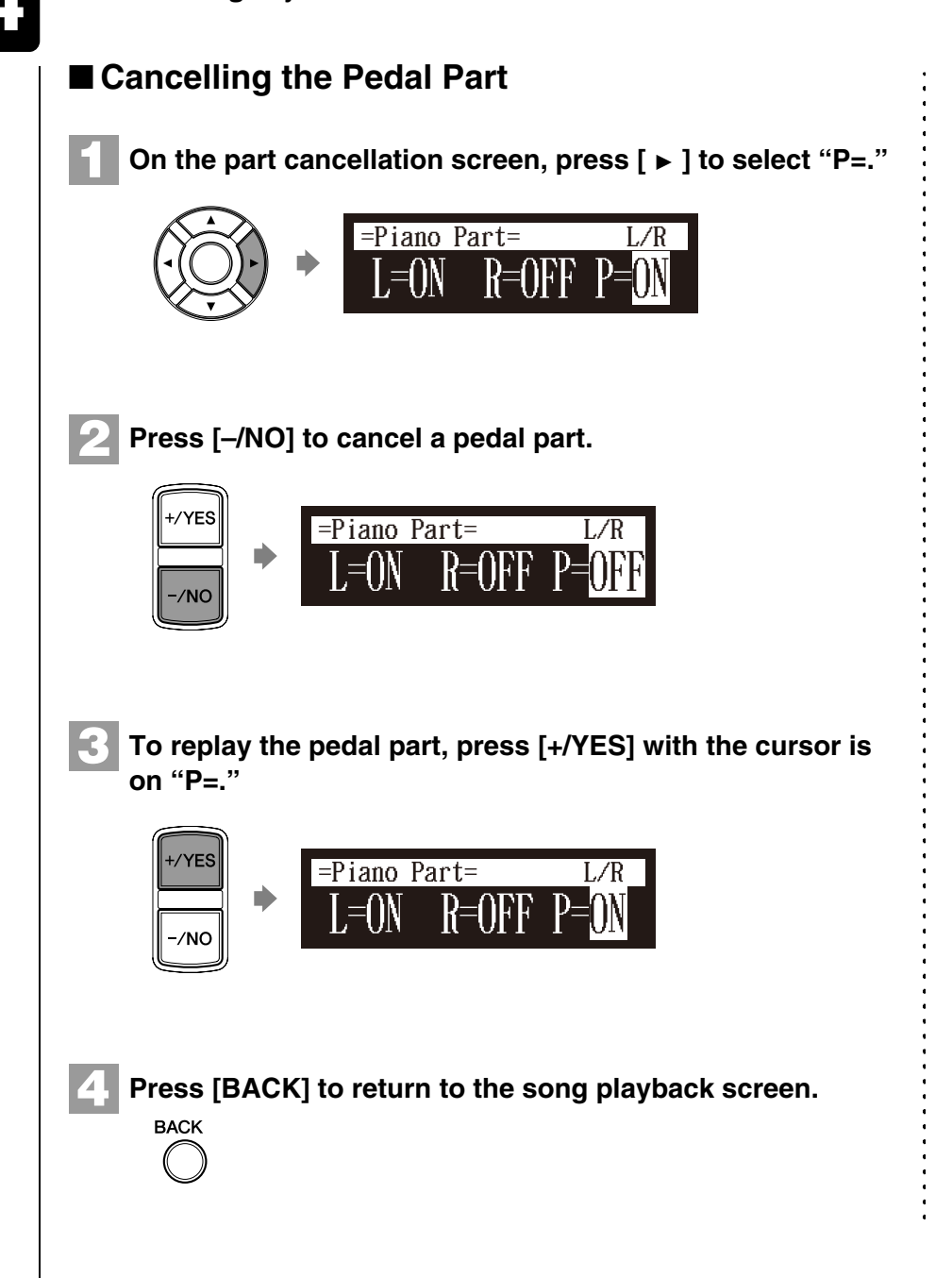

# <span id="page-50-0"></span>**Adjusting the Volume Balance among the Keyboard Playing, Ensemble Sound, and Software Playback**

#### **[BALANCE]**

Besides adjusting the overall volume, the volume balance among the different sound sources as described below can be adjustable.

- **TG:** Adjusts the volume of the ensemble sound reproduced by the tone generator (TG) of the Disklavier.
- **Audio:** Adjusts the volume of the accompaniment or standard audio sound pre-recorded in the software (CDs).
- **Voice:** Adjusts the volume of the ensemble voice when you play using the voice function.

#### **Note:**

You cannot adjust the volume balance during the DisklavierRadio™ playback.

 $\circledast$ 

See [Chapter 5](#page-61-0) "[Advanced Piano](#page-61-0)  [Playing](#page-61-0) – [Playing the Disklavier](#page-62-0)  [with an Ensemble Voice"](#page-62-0) [on](#page-62-0)  [page 44.](#page-62-0)

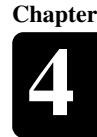

# ■ **Adjusting the TG Balance 1 Press [BALANCE] on the remote control.** The TG balance setting screen appears.  $-BALANCE=$   $-\angle +$ **BALANCE G BALANCE 100 Note: 2 Press [+/YES] and [–/NO] to adjust the volume of the tone**  You can also use the dial on the **generator.** control unit to adjust the volume. **YES**  $M<sub>0</sub>$ Tone generator volume can be adjusted in a range of 10 to 127. ■ **Adjusting the Audio Balance 1 Press [BALANCE] twice on the remote control.** The audio balance setting screen appears.  $-BALANCE=$   $-/+$ **BALANCE** ×2 AUDIO BALANCE 100 **Note: 2Press [+/YES] and [–/NO] to adjust the volume of the**  You can also use the dial on the **audio.** control unit to adjust the volume. /YES Audio volume can be adjusted in a range of 10 to 127.

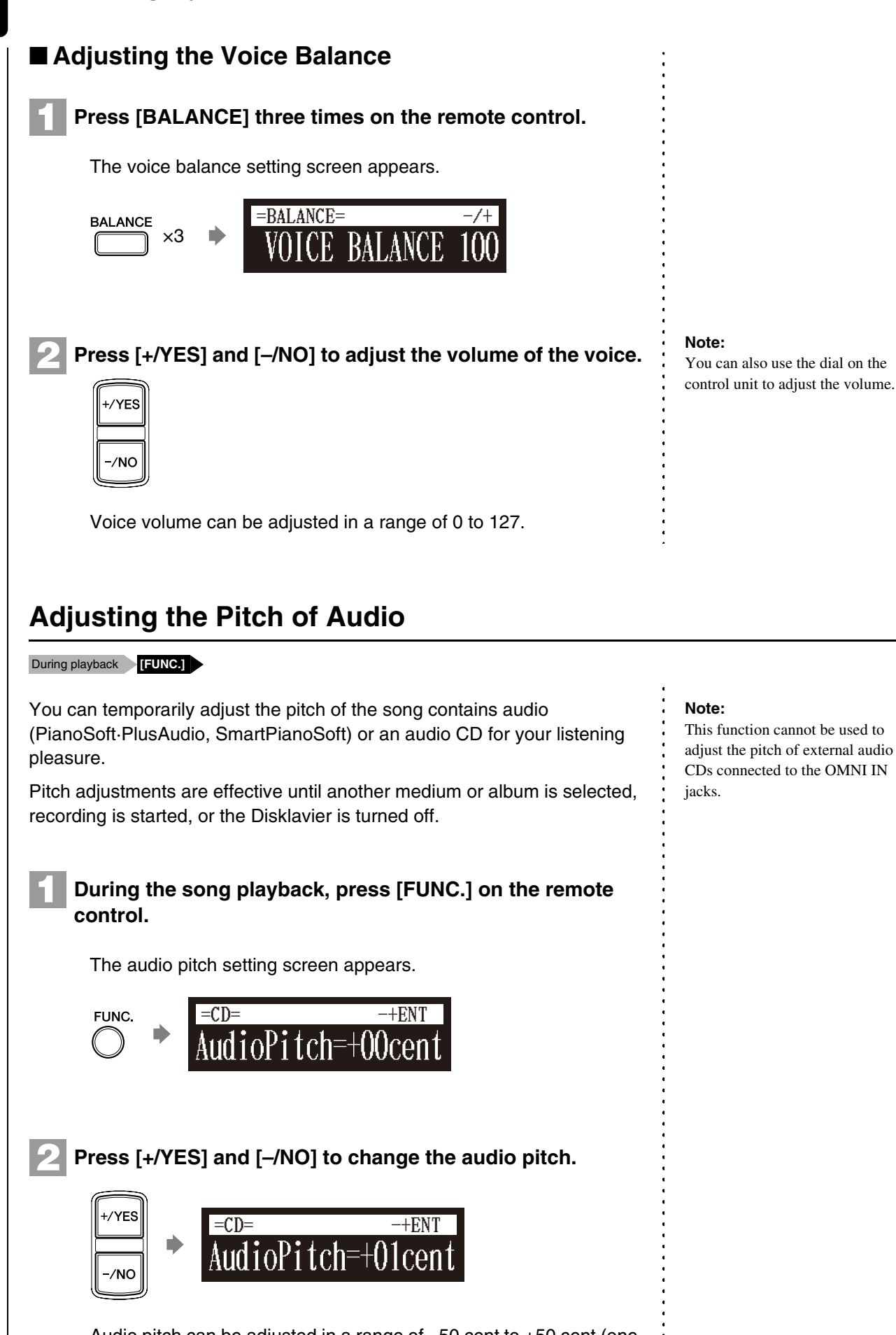

Audio pitch can be adjusted in a range of –50 cent to +50 cent (one semitone as 100 cents).

You can also use the dial on the control unit to adjust the volume.

# **4 Chapter**

# **Adjusting the L/R Balance of Audio**

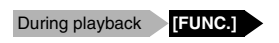

You can temporarily adjust the L/R balance of an audio CD.

Balance adjustments are effective until another song is selected, recording is started, or the Disklavier is turned off.

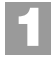

# **During the song playback, press [FUNC.] several times.**

The audio pan setting screen appears.

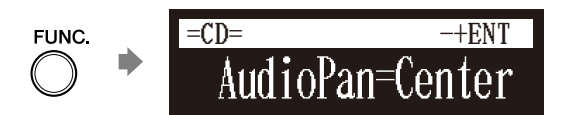

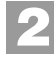

**Press [+/YES] and [–/NO] to change the audio pan. 2**

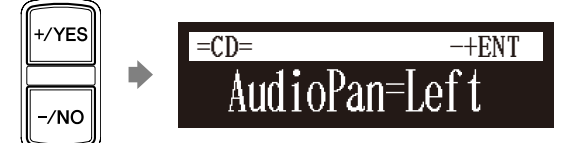

The following pan settings are available:

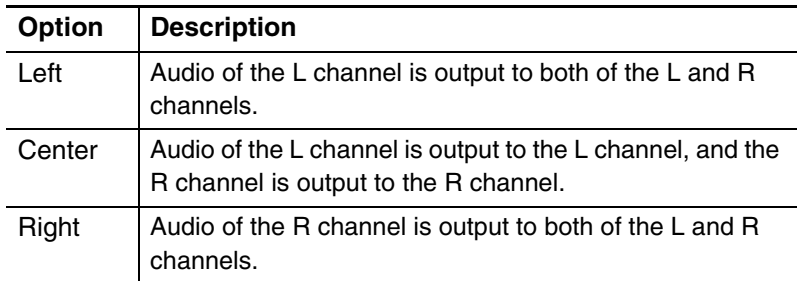

# **Using the Timer Play**

#### [SETUP] **"TimerPlay"**

You can program your Disklavier to start or stop playback of a song at various specified times. All you need to do is register up to a maximum of 99 timer settings, and your Disklavier will perform them unattended. This function is called "timer play."

The following describes how to play back the first album in the internal flash memory at 8:15 AM.

#### **Press [SETUP] on the remote control. 1**

The setup menu screen appears.

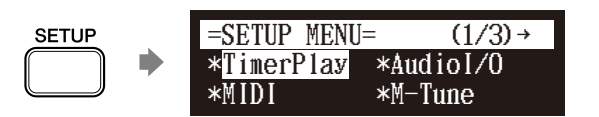

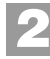

## Select "TimerPlay" with the cursor buttons  $([ \cdot ] [ \cdot ] [ \cdot ] ]$  $\lceil \vee \rceil$ ), then press [ENTER].

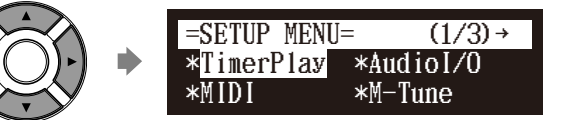

The timer play setting screen appears.

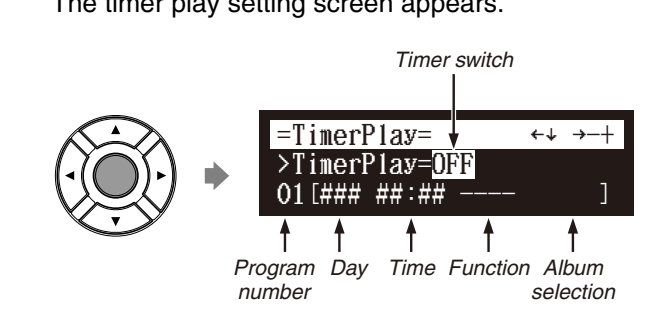

**Confirm that the cursor is on the timer switch, then press [+/YES] and [–/NO] to switch the timer play on and off. 3**

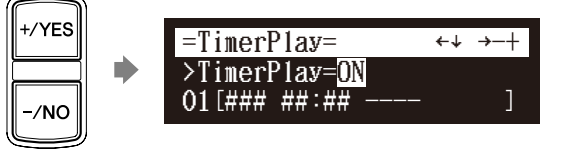

#### **Note:**

The internal calendar must be set in advance in order for the timer play to function. See [Chapter 2](#page-27-0) ["Getting](#page-27-0)  [Started](#page-27-0) – [Setting the Internal](#page-30-0)  [Calendar"](#page-30-0) [on page 12](#page-30-0).

#### **Note:**

The control unit must be turned on in advance in order for the timer play to function. The timer play cannot turn on/off the control unit.

# **4 Chapter**

English

#### Press [ **∆** ] and [  $\mathbf{v}$  ] to select the desired program number. **4**

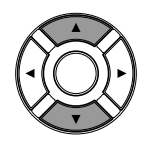

The cursor moves to the function parameter.

#### Press [  $\triangleleft$  ] and [  $\triangleright$  ] to move the cursor to the function **parameter, then press [+/YES] and [–/NO] to select the desired function. 5**

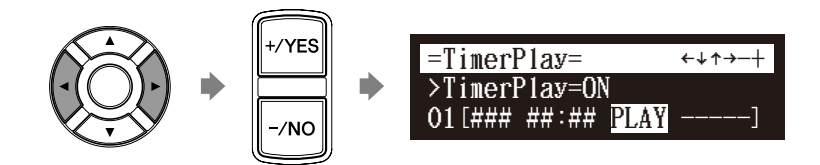

The following functions are available:

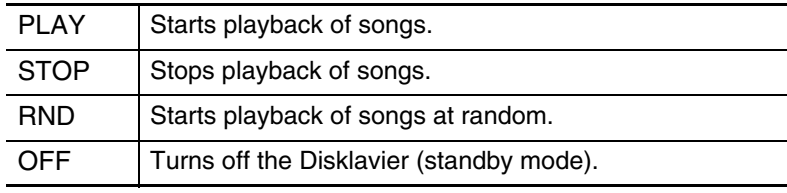

When "PLAY" or "RND" is selected, the album selection parameter appears.

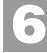

## Press [ ► ] to move the cursor to the album selection **parameter, then press [+/YES] and [–/NO] to select the desired album.**

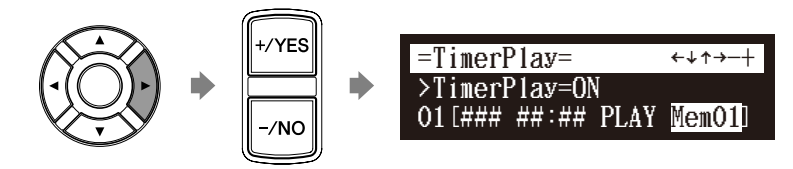

The following selections are available:

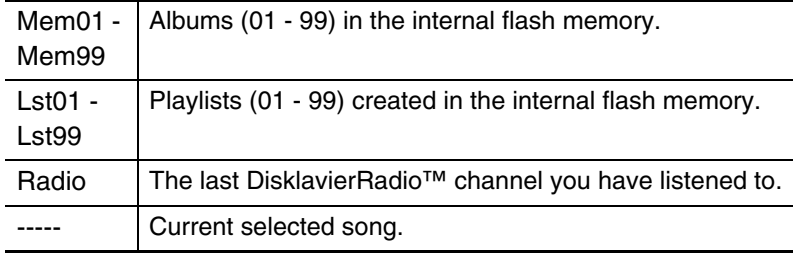

## **Note:**

You cannot select "Radio" if you select "RND" in step 5.

#### **Note:**

When "Radio" is selected, the Disklavier will connect to the Internet one minute prior to the time you have set, and the channel selection screen appears. DisklavierRadio™ will begin to play at the designated time.

# **7**

**Press [**  $\triangleleft$  **] to move the cursor to the day parameter, then press [+/YES] and [–/NO] to select the desired day.**

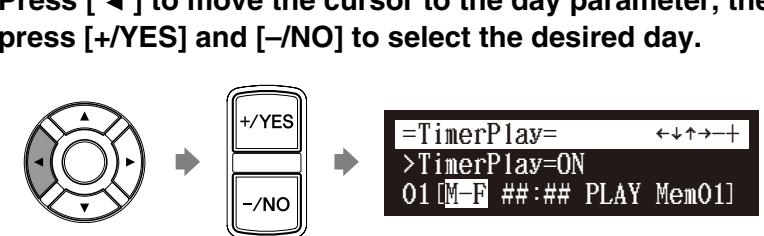

The following day settings are available:

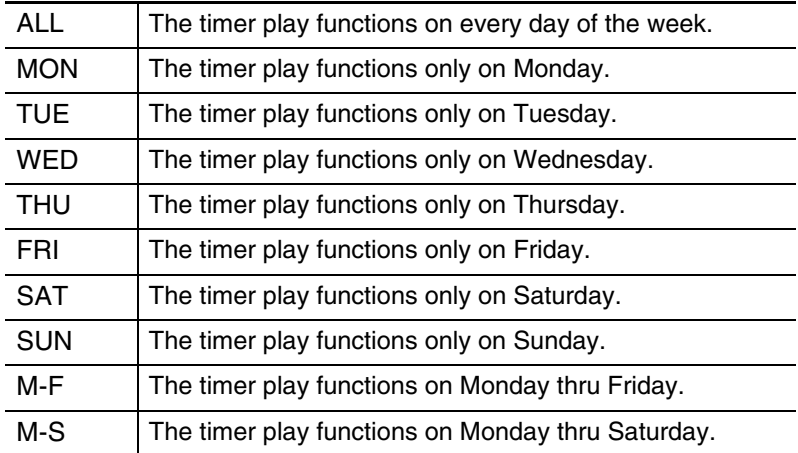

**Press**  $[ ▶ ]$  to move the cursor to the hour parameter, then **press [+/YES] and [–/NO] to set hours. 8**

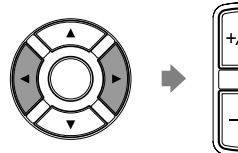

**9**

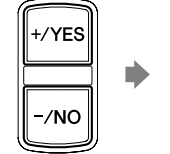

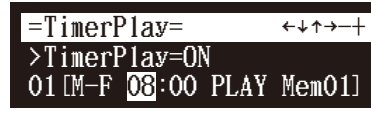

Press [ ► ] to move the cursor to the minute parameter, **then press [+/YES] and [–/NO] to set minutes.**

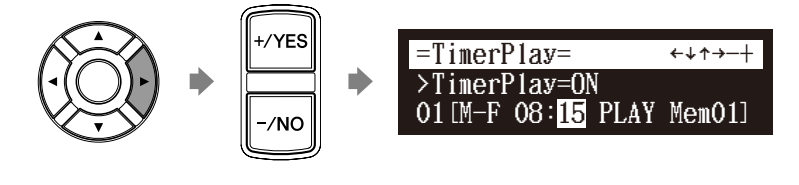

**Press [ENTER] to return to the setup menu screen. 10**

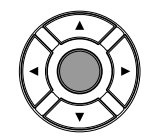

# ■ **About Song Playback Screen**

When the song playback is stopped — with the timer play function is set to ON and the current time is displayed — "T" flashes to the right side of the current time.

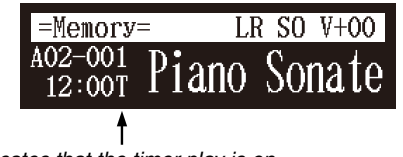

Indicates that the timer play is on.

# **Skipping the Blank Part at the Beginning of a Song**

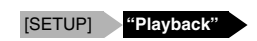

When there is a blank part created at the beginning of the recorded song, turning on this function automatically skips the unwanted part and starts playback from the actual beginning of the song.

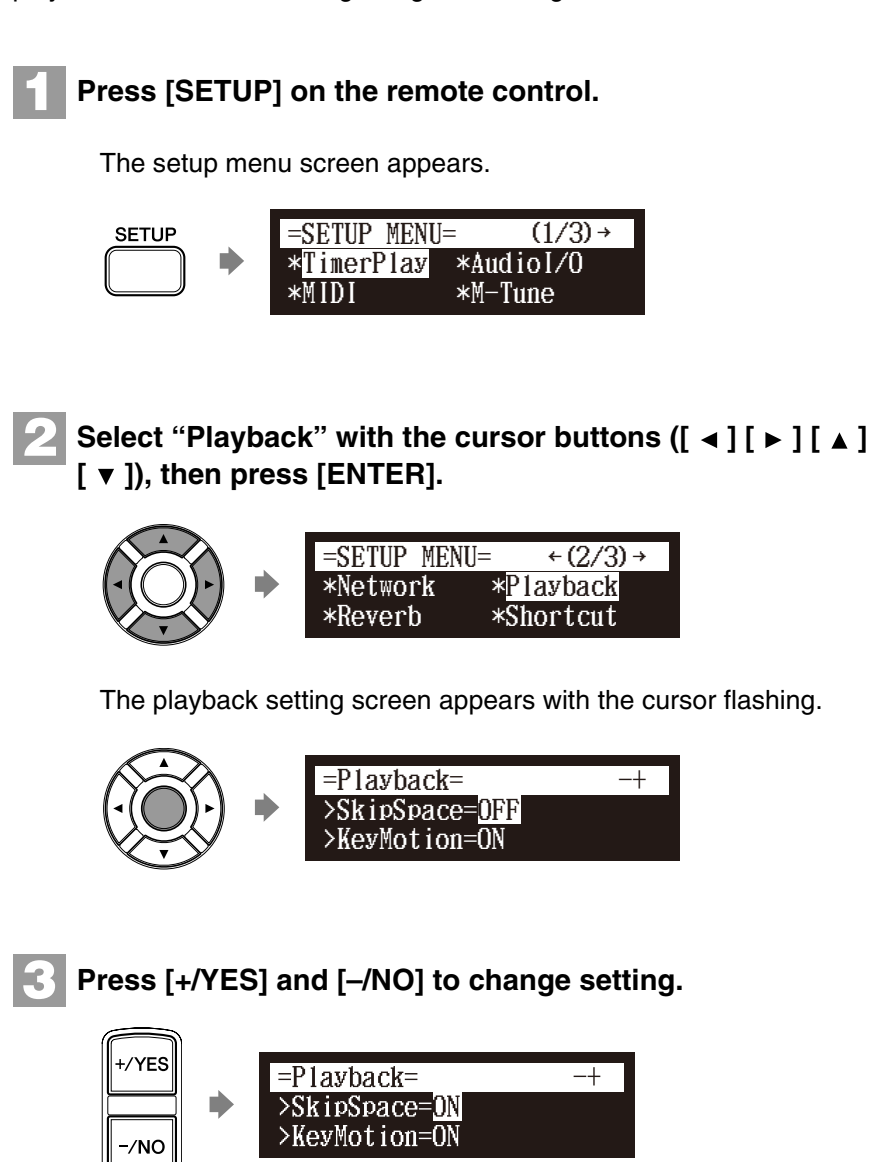

#### **Note:**

The "Reverb" option appears only on models equipped with the Silent Piano™ function.

## **Note:**

The "KeyMotion" option appears only on models equipped with the Silent Piano™ function.

#### **Press [ENTER] to return to the setup menu screen. 4**

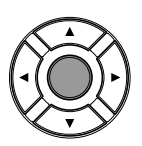

# **Video Synchronized Playback**

You can enjoy piano playback with the video recorded on the DVD recorder. **Perform the video synchronized recording in advance. Make sure that the OMNI IN setting is set to "AutoDetect". Turn down the volume completely on the TV if you connect the audio output of the DVD recorder to the TV.**  $\cdot$  Note: Turn down the volume completely on the camcorder if you use the camcorder only.  $\mathcal{F}$ **Start playback on the DVD recorder.** Start playback on the camcorder if you use the camcorder only. The Disklavier automatically searches and selects the song paired with the video, and then starts playback as well. **If the piano playing is not synchronized with the video** Adjust the offset time for synchronization. See [Chapter 11](#page-127-0) ["Enhancing the](#page-127-0)  [Disklavier by Hooking Up Other Devices](#page-127-0) – [Setting the Disklavier for Audio](#page-128-0)  **1 2 3 4**  $\overline{\text{PI}}$ **ANOOO5. MI** Ď =Memory=  $\langle 00:03 \rangle$  $(SYNC)$  SO  $V+OO$  $A01 - 005$ 

## **If noises (synchronized signal) are heard during playback**

[Data Reception/Transmission" on page 110.](#page-128-0)

Turn down the signal level and re-record. See [Chapter 11](#page-127-0) ["Enhancing the](#page-127-0)  [Disklavier by Hooking Up Other Devices](#page-127-0) – [Setting the Disklavier for Audio](#page-128-0)  [Data Reception/Transmission" on page 110.](#page-128-0)

œ

For details on video synchronized recording, see [Chapter 8](#page-74-0) "[Advanced](#page-74-0)  [Recording](#page-74-0) – [Video Synchronized](#page-83-0)  [Recording"](#page-83-0) [on page 65.](#page-83-0)

#### **Note:**

Be sure to rewind the video cassette to locate the beginning of the recording. It may take some time before piano playback starts if you start playback halfway through the video.

When using the song copied to the USB flash memory, it may take some time until the Disklavier recognizes the information for synchronization.

See ["Setting for Video](#page-83-1)  [Synchronized Recording" on](#page-83-1)  [page 65.](#page-83-1)

#### **Note:**

When searching for songs for video synchronized playback from a USB flash memory, you can search from a maximum of 150 songs per USB flash memory. It is therefore recommended that you copy songs for video synchronized playback onto the internal memory. When saving onto a USB flash memory, it is recommended that you do not exceed a total of 150 saved songs per memory.

#### **Note:**

You cannot operate the Disklavier using the control unit or remote control during video synchronized playback. If you want to stop playback of the song, stop playback on the DVD recorder (or the camcorder).

# **Adding Disklavier Accompaniment to Commercial CD Songs (PianoSmart™ Playback)**

## Insert a CD Select a SmartPianoSoft song

You can add a Disklavier piano performance you recorded or on commercially available SmartPianoSoft software to the playback of songs on your favorite CDs.

**Insert a desired CD that you want to synchronize with the SmartPianoSoft song. 1**

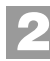

**Select a desired SmartPianoSoft song.**

**3**

**Press [PLAY].**

Playback begins with the CD playback.

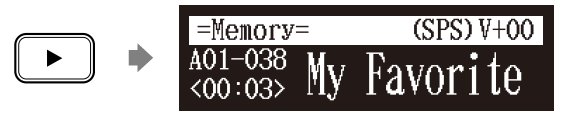

# **SmartKey™ Playback**

Select a SmartKey song **[PLAY]**

Special SmartKey software uses all the "SmartKey" features to create an exciting way in which non-players can learn to play simple melodies, one note at a time, without the need for written music. SmartKey software does this by partially depressing the piano key to signal which note should be played. The Disklavier then waits for you to press this key before it continues to the next note in the melody (If you miss the movement of the key, the Disklavier will repeat the movement until you press the key). When you press the key, the Disklavier will reward you with ear tickling phrases, incredible harmonies, and lush arpeggios to give you the aural and visual image of a complete high-quality performance. In short, it SHOWS you which key to play, WAITS for you to play that key before it continues, and REWARDS you with music. It is like having an eternally patient music teacher showing your fingers which notes to play.

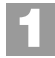

**Select a desired SmartKey song.**

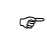

To record the piano performance to add, see [Chapter 8](#page-74-0) ["Advanced](#page-74-0)  [Recording](#page-74-0) – [CD Synchronized](#page-87-0)  [Recording](#page-87-0)" [on page 69](#page-87-0).

# œ

To select a song, see [Chapter 3](#page-35-1) ["Basic Song Playback](#page-35-1) – [Selecting](#page-36-0)  [Medium and Their Contents"](#page-36-0) [on](#page-36-0)  [page 18](#page-36-0).

œ

To cancel the SmartKey playback, see [Chapter 4](#page-46-1) "[Advanced Song](#page-46-1)  [Playback](#page-46-1) – [Playing Back Only the](#page-49-0)  [Desired Piano Part](#page-49-0)" [on page 31.](#page-49-0)

œ

To select a song, see [Chapter 3](#page-35-1) ["Basic Song Playback](#page-35-1) – [Selecting](#page-36-0)  [Medium and Their Contents"](#page-36-0) [on](#page-36-0)  [page 18](#page-36-0).

## Advanced Song Playback **4**

#### **Press [PLAY]. 2**

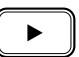

Playback stops, and the key to play next moves slightly.

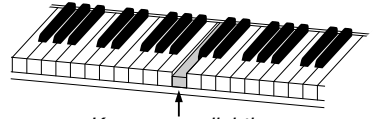

Key moves slightly

The key to play flashes in the counter.

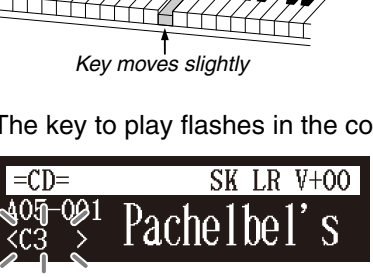

Flashes

**3**

## **Play the key that the keyboard indicates.**

This will continue until the song is finished. Notice that the Disklavier patiently waits for you to play the right key before proceeding to the next key. Also, notice that if you happen to miss the cue, it will gently remind you what the key is every few seconds until you play the right key.

# ■ **Key Notation**

As a reference, "C3" is middle "C", which means "C4" is an octave above middle "C" and so on.

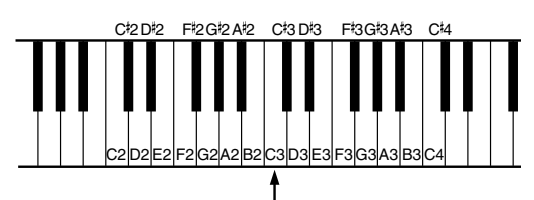

Middle C

<span id="page-61-0"></span>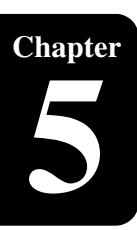

# **Chapter** Advanced Piano Playing

# **Playing the Disklavier along with the Internal Metronome**

#### **[METRONOME]**

The internal metronome helps you playing along the meter (beat) and the tempo you set. Also the volume of the metronome can be adjusted.

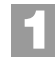

## **Press [METRONOME] on the remote control.**

The metronome setting screen appears and the metronome starts to click.

> EMPO=117bpm J=4/4 VOLUME= VOLUME= SOUND=BUZZER

 $HETRONOME=$ 

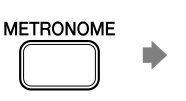

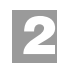

**To change the tempo, move the cursor to the tempo parameter ("TEMPO") with the cursor buttons ([ ◀ ] [ ▶ ]** 

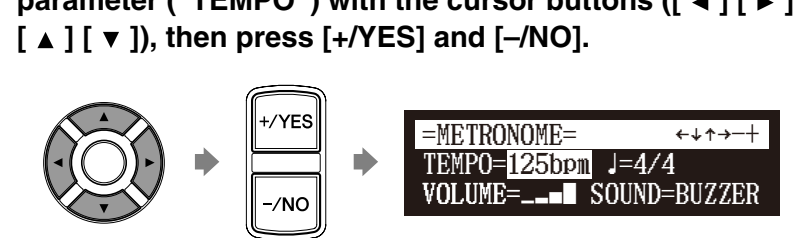

The tempo can be adjusted in a range of 30 bpm to 400 bpm.

**To change the beat, move the cursor to the beat parameter**  ("**J**") with the cursor buttons ( $[ \cdot ] [ \cdot ] [ \cdot ] [ \cdot ]$  [  $\cdot ] [ \cdot ]$  ], then press  $[+/YES]$  and  $[+/YES]$   $\qquad \qquad$   $\qquad \qquad$   $\qquad \qquad$   $\qquad \qquad$   $\qquad \qquad$   $\qquad \qquad$   $\qquad \qquad$   $\qquad \qquad$   $\qquad \qquad$   $\qquad \qquad$   $\qquad \qquad$   $\qquad \qquad$   $\qquad \qquad$   $\qquad \qquad$ **press [+/YES] and [–/NO]. 3**

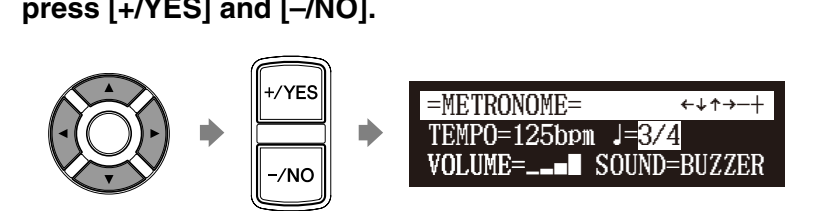

The following beat settings are available: 1/4, 2/4, 3/4, 4/4, 5/4, 6/4, 7/4, 8/4, 9/4.

#### **Note:**

The tempo parameter displayed on the metronome setting screen indicates the number of beats in a minute, and one beat represents a quarter. When you play a song written in different measure unit from quarter note, change the setting (e.g.When playing a song in 3/2, set beat to 6/4).

## Advanced Piano Playing **5**

**To change the volume, move the cursor to the volume parameter ("VOLUME") with the cursor buttons ([ ◀ ] [ ▶ ] 4**

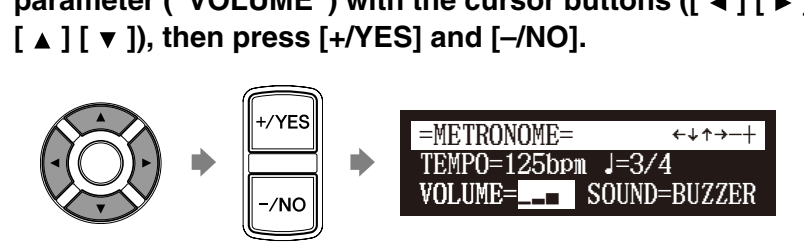

The volume can be adjusted in 4 steps.

**To change the sound, move the cursor to the sound**  parameter ("SOUND") with the cursor buttons ([  $\triangleleft$  ] [  $\triangleright$  ] **[ ] [ ]), then press [+/YES] and [–/NO]. 5**  $\vert$  and [-/NO].<br> $\vert$  and [-/NO].<br>=METRONOME=

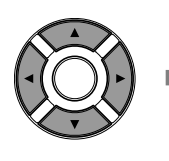

**METRONOME** 

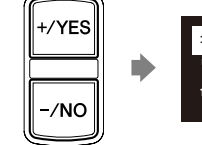

| and [-/NO].<br><u>=METRONOME=</u><br>TEMPO=125bpm J=3/4 =<u>METRONOME=</u><br>TEMPO=125bpm J=3/4<br>VOLUME=\_\_**\_** SOUND=  $SOUND = TG$  $+$ + $+$ 

The following sound settings are available: BUZZER, TG

**To cancel this function, press [METRONOME] again.**

#### **Note:**

The sound parameter does not appear when the quiet or headphone mode is activated on models equipped with the Silent Piano™ function. The metronome sound is fixed to "TG."

# <span id="page-62-0"></span>**Playing the Disklavier with an Ensemble Voice**

#### **[VOICE]**

**1**

**6**

The Disklavier's [VOICE] lets you assign a voice from the internal XG tone generator to accompany the piano while you play. You will hear in unison the piano sound coming from the Disklavier and an ensemble voice produced by the internal XG tone generator. This is sometimes referred to as voice layering or unison.

The internal XG tone generator offers 480 instrumental voices and 11 drum kits for playing the keyboard.

# **Press [VOICE] on the remote control.**

The voice selection screen appears, and the voice function is activated.

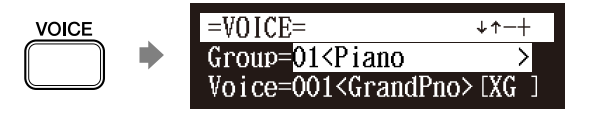

#### œ

For details on voice groups and voices, see [Chapter 13 "Internal](#page-149-0)  [Tone Generator Voices" on](#page-149-0)  [page 131](#page-149-0).

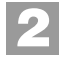

# **Press [+/YES] and [–/NO] to select a voice group.**

Changing the voice group displays the top voice of that group in the voice parameters.

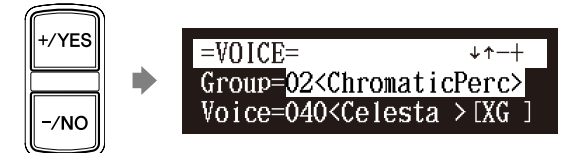

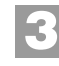

To change the voice, press [  $\blacktriangledown$  ] to move the cursor to the **voice parameter ("Voice"), then press [+/YES] and [–/NO].**

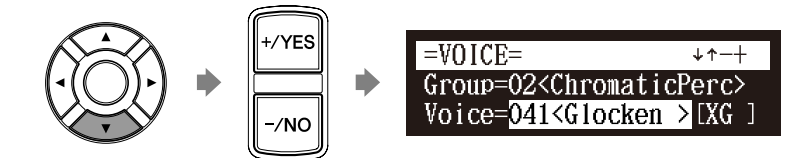

If necessary, adjust the volume of the voice in the voice balance setting screen.

#### **To inactivate this function, press [VOICE] again. 4**

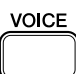

 $\circledcirc$ 

See [Chapter 4](#page-46-0) ["Advanced Song](#page-46-0)  [Playback](#page-46-0) – [Adjusting the Volume](#page-50-0)  Balance among the Keyboard [Playing, Ensemble Sound, and](#page-50-0)  [Software Playback"](#page-50-0) [on page 32.](#page-50-0)

#### **Note:**

The voice function is inactivated if you escape from the voice selection screen by other operations.

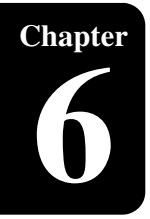

# **Chapter** The Silent Piano™ Function

This chapter describes useful functions for piano playing, silencing the acoustic piano. (Only for models equipped with the Silent Piano™ function)

# **What is the Silent Piano™ Function?**

The Disklavier incorporates Yamaha's innovative Silent Piano™ function that keeps the hammers from striking the strings, effectively silencing the acoustic piano. Sound information is sent to the digital piano tone generator, and output through the monitor speakers\* or stereo headphones. Additionally, the optical sensor system registers every nuance of a player's performance with no interference whatsoever to the player's touch of the keys.

When you play back songs in normal mode, the acoustic piano plays the piano parts, providing live piano performance, and the accompanying sounds are output through the monitor speakers\*. When you engage the Silent Piano™ function, the acoustic piano is silenced and the piano parts are played by the digital piano tone generator. This enables you to adjust the volume of not only the accompanying sounds but of the piano as well as that you can enjoy listening to songs quietly through the monitor speakers\* or silently through stereo headphones.

#### *\* Only for models supplied with the monitor speakers.*

# **Quiet Mode and Headphone Mode**

There are two modes to the Silent Piano™ function; quiet mode and headphone mode. You can select either mode to suit your surroundings.

## **Quiet Mode**

In the quiet mode, sound is output through the monitor speakers\*. By adjusting the volume, you can listen to songs or play the keyboard more quietly than on the acoustic piano.

## **Headphone Mode**

In the headphone mode, sound is output through the stereo headphones. Using headphones allows you to listen to songs or play the piano privately at any time, day or night.

*\* Only for models supplied with the monitor speakers.*

#### **Note:**

For grand pianos, connecting headphones to the Silent Piano™ control box activates the headphone mode. For upright pianos, connecting headphones in the quiet mode activates the headphone mode.

# **Playing the Digital Piano (Quiet Mode)**

For grand piano: For upright piano: **Slide the center pedal [QUIET] or blue button**

Put the Disklavier in the quiet mode when you listen to songs or play the piano more quietly than on the acoustic piano. When the quiet mode is activated, you are essentially playing the digital piano.

# ■ **For Grand Pianos**

**Push the [QUIET] switch on the Silent Piano™ control box, or press the blue button on the remote control to play the digital piano.**

The [QUIET] indicator on the Silent Piano™ control box lights green and the quiet mode is activated.

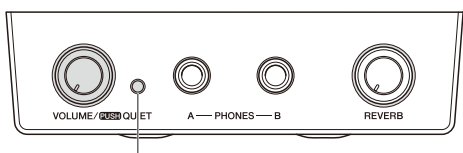

[QUIET] indicator

To disengage the quiet mode, push the [QUIET] switch on the Silent Piano<sup>™</sup> control box again, or press the red button on the remote control.

# ■ **For Upright Pianos**

**Press the center pedal and slide it to the left.**

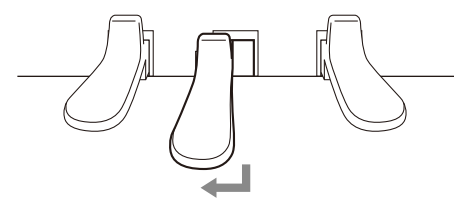

To disengage the quiet mode, set the center pedal to the original position.

## **Note:**

Even though the quiet mode is activated, the keying sound of the keyboard remains.

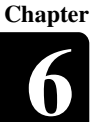

# **Using the Headphones (Headphone Mode)**

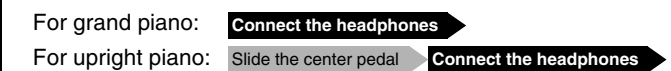

Put the Disklavier in the headphone mode when you listen to songs or play the piano privately at any time, day and night.

# ■ **For Grand Pianos**

## **Connect the headphones to the PHONES jack on the Silent Piano™ control box.**

The [QUIET] indicator on the Silent Piano™ control box lights green and the headphone mode is activated.

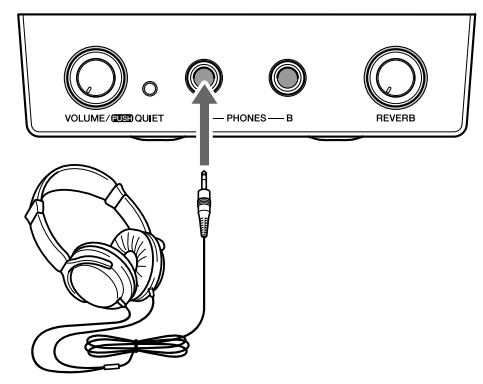

# ■ **For Upright Pianos**

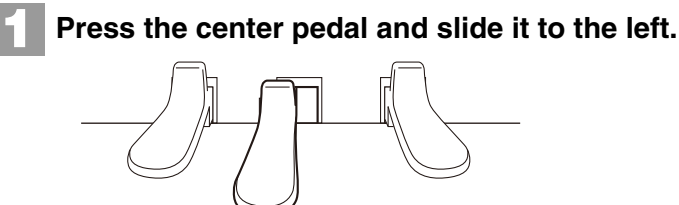

**2**

**Connect the headphones to the PHONES jack on the Silent Piano™ control box.**

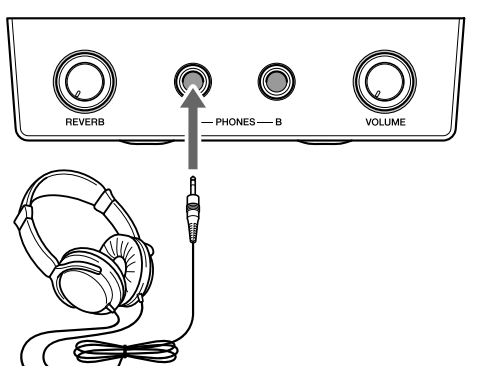

### **Caution:**

To prevent damage to your hearing, refrain from raising the volume to excessive levels, and do not use the headphones for extended periods of time.

#### **Note:**

Even though the headphone mode is activated, the keying sound of the keyboard remains.

# **Adjusting the Volume in the Quiet Mode**

## **[VOLUME +] or [VOLUME –]**

In the quiet mode, volume can be adjusted with the remote control.

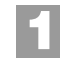

# **Press [VOLUME +] or [VOLUME –] on the remote control.**

The main volume setting screen appears.

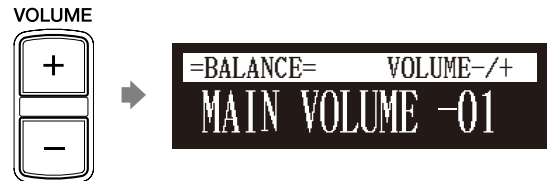

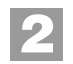

**Press [VOLUME +] or [VOLUME –] to adjust the volume.**

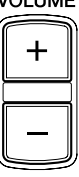

Volume can be adjusted in a range of –10 to 0.

# **Adjusting the Volume in the Headphone Mode**

## **[VOLUME]**

In the headphone mode, volume can be adjusted with the [VOLUME] knob on the Silent Piano™ control box. Turn the knob clockwise to increase and counterclockwise to decrease the volume.

# ■ For Grand Pianos

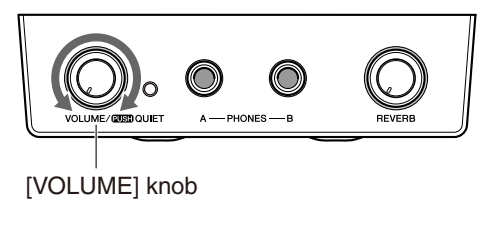

# ■ **For Upright Pianos**

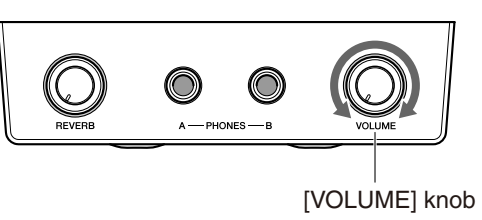

**Note:**

#### **Note:**

Turning the knob fully counterclockwise mutes the sound of the digital piano.

You can also use the dial on the control unit to adjust the volume.

# **Selecting the Voice in the Quiet/Headphone Mode**

## **[VOICE]**

**2**

**4**

**VOICE** 

In the quiet or headphone mode, you can select the digital piano sound (voice) that expresses various instruments to your preference.

The internal XG tone generator offers 480 instrumental voices and 11 drum kits for playing the keyboard.

#### **Press [VOICE] on the remote control. 1**

The voice selection screen appears, and the voice function is activated.

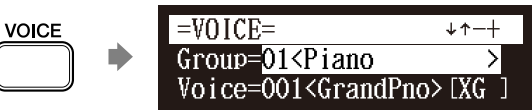

# **Press [+/YES] and [–/NO] to select a voice group.**

Changing the voice group displays the top voice of that group in the voice parameters.<br>  $\sqrt{\frac{+\gamma \kappa s}{\kappa}}$  =VOICE=  $\sqrt{\frac{+\gamma \kappa s}{\kappa}}$ voice parameters.

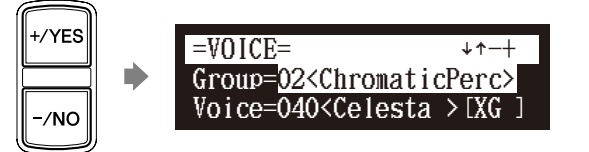

**To change the voice, press [ v ] to move the cursor to the voice parameter ("Voice"), then press [+/YES] and [–/NO]. 3**

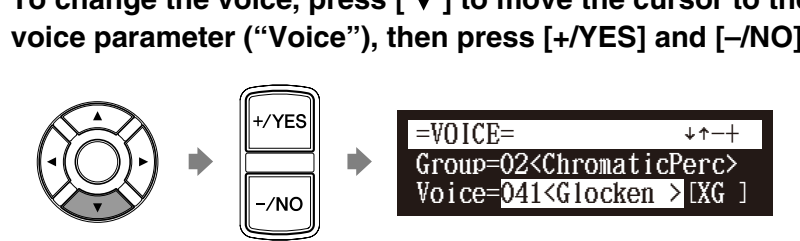

If necessary, adjust the volume of the voice in the voice balance setting screen.

**To inactivate this function, press [VOICE] again.**

œ

For details on voice groups and voices, see [Chapter 13 "Internal](#page-149-0)  [Tone Generator Voices" on](#page-149-0)  [page 131](#page-149-0).

 $\circledcirc$ 

See [Chapter 4](#page-46-0) "[Advanced Song](#page-46-0)  [Playback](#page-46-0) – [Adjusting the Volume](#page-50-0)  Balance among the Keyboard [Playing, Ensemble Sound, and](#page-50-0)  [Software Playback](#page-50-0)" [on page 32](#page-50-0).

#### **Note:**

The voice function is inactivated if you escape from the voice selection screen by other operations.

# **6 Chapter**

English

# **Applying the Reverb Effect to the Digital Piano**

## [SETUP] **"Reverb"**

A piano sounds differently depending on the size of the room, or the material of the building in which it is played. The reverberation is the major reason for this difference. Using the reverb functions of the Disklavier and simulating the reverberation in a concert hall, gives you the feeling of the being at a live performance.

#### **Turn the [REVERB] knob clockwise to turn the reverb effect on. 1**

**For Grand Pianos**

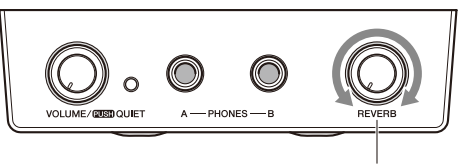

[REVERB] knob

## **For Upright Pianos**

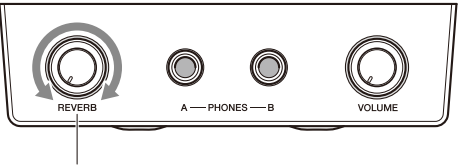

[REVERB] knob

#### **Press [SETUP] on the remote control. 2**

The setup menu screen appears.

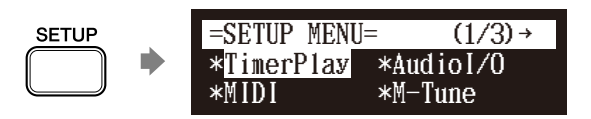

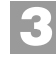

Select "Reverb" with the cursor buttons  $([\neg] [\rightarrow] [\land]$ <br>  $[\neg]$ , then press [ENTER].<br>  $\qquad \qquad = \text{SETUP MENU} = \qquad \qquad \leftarrow (2/3) \rightarrow$ [ ▼ ]), then press [ENTER].

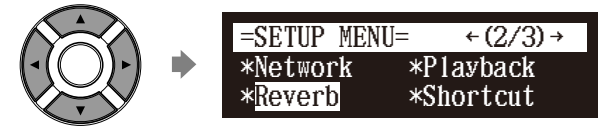

The reverb setting screen appears.

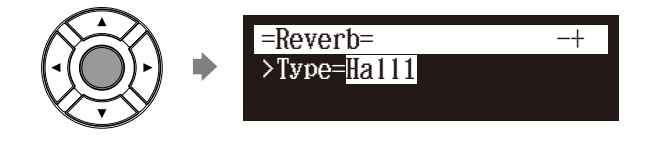

### **Note:**

The reverb effect setting is saved even though the Disklavier is turned off.

#### **Note:**

Reverb is off when the [REVERB] knob is turned fully counterclockwise.

#### **Press [+/YES] and [–/NO] to select the desired reverb effect. 4**

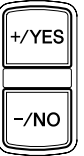

The following reverb settings are available:

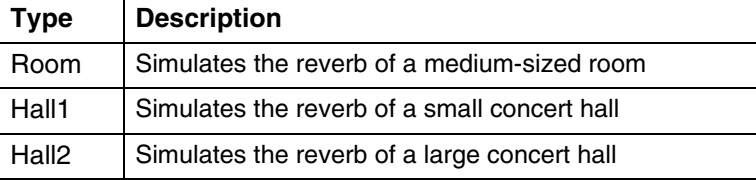

**Note:**

The default setting for the reverb effect is "Hall1."

#### **Press [ENTER] to return to the setup menu. 5**

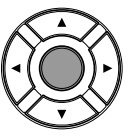

## **Adjust the reverb depth with the [REVERB] knob.**

Turn the knob clockwise to increase and counterclockwise to decrease the reverb effect.

# **Inactivating the Key Movement during Playback**

During playback **[FUNC.]** 

**6**

**1**

**2**

During playback of a song, key normally move in accordance with the playback of the respective note's key. In the quiet or headphone mode, you can select an option of stopping this key movement. This enables you, for example, to play along with the song being played back, to add your own improvisation, or to create a four-hand duet.

## **During the song playback in the quiet or headphone mode, press [FUNC.] several times.**

The key motion setting screen appears.

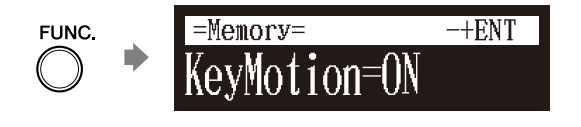

**Press [+/YES] and [–/NO] to change the setting.**

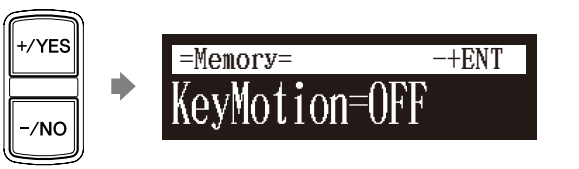

#### **Note:**

Key movement can only be inactivated in the quiet or headphone mode. Otherwise, the keys will always move during playback, with the exception of L/R song playback, in which you can cancel either the left- or right-hand piano part.

#### **Note:**

You can change the setting for key movement from the "Playback" option in the setup menu.

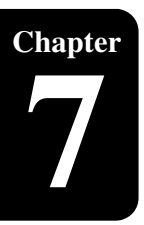

# **Chapter** Basic Recording

A song that you play on the Disklavier can be recorded and the recorded song can be easily saved for the selected medium. Furthermore, you can title your new recording for simple distinguish before recording.

# **Recording a New Song**

#### **[RECORD]**

You can save a new song that you play for an album.

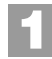

## **Select a destination medium and album.**

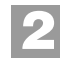

# **Press [RECORD].**

The recording standby screen appears, and  $[RECORD]$  on the  $\frac{1}{2}$  destination medium control unit lights red and [PLAY/PAUSE] flashes in green.

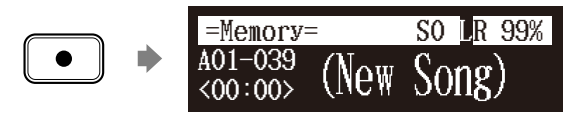

The level appears in the format section as soon as you play a keyboard or press a pedal.

#### **Press [PLAY]. 3**

ь

[PLAY/PAUSE] stops flashing. The Disklavier is now ready for you to play.

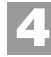

## **Start playing your song.**

Recording will start automatically as soon as you touch a key. The counter starts to advance.

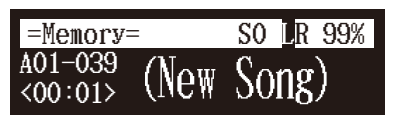

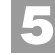

**Press [STOP] when you finish playing your song.**

The recorded song is loaded.

#### **Note:**

Up to 999 songs can be recorded in a medium.

 $\circledast$ 

To select a medium and album, see [Chapter 3](#page-35-1) "[Basic Song Playback](#page-35-1) – [Selecting Medium and Their](#page-36-0)  [Contents"](#page-36-0) [on page 18](#page-36-0).

#### **Note:**

You cannot select "CD" as the
<span id="page-72-0"></span>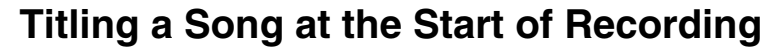

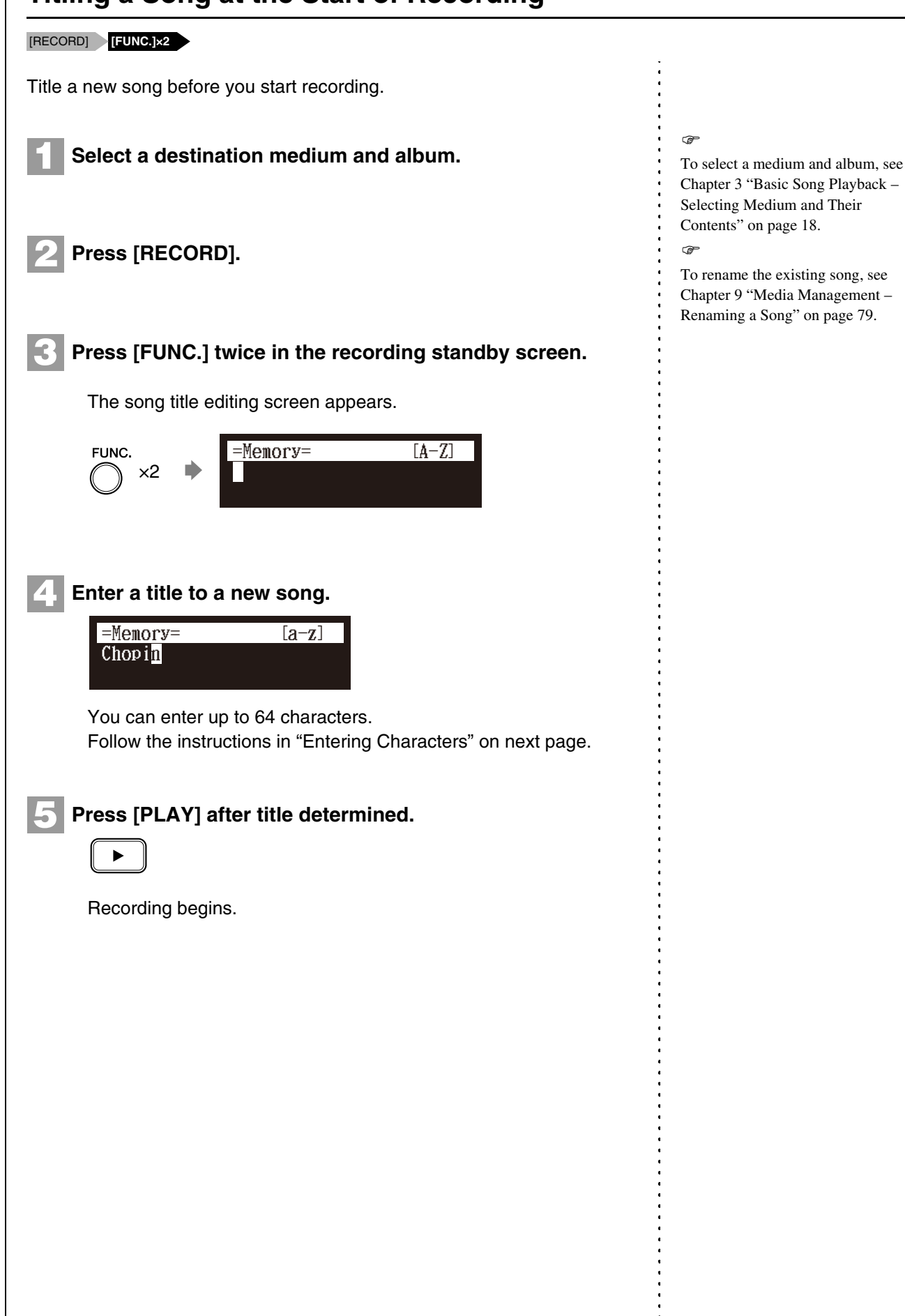

# <span id="page-73-0"></span>■ **Entering Characters**

# **How to Enter Characters with the Remote Control**

The following illustration shows how to enter characters with the remote control.

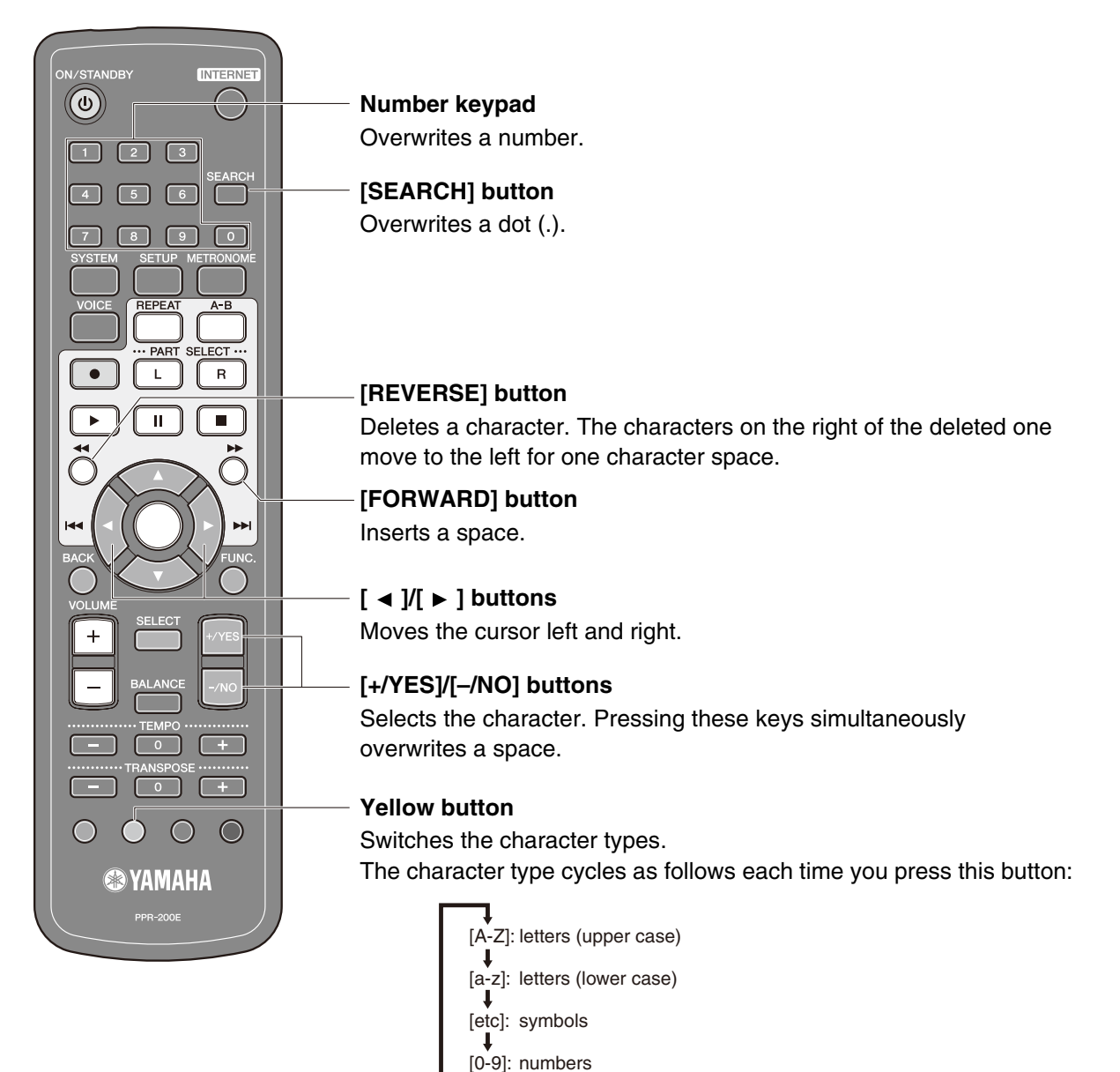

## **Available Characters**

The following table shows which characters are available.

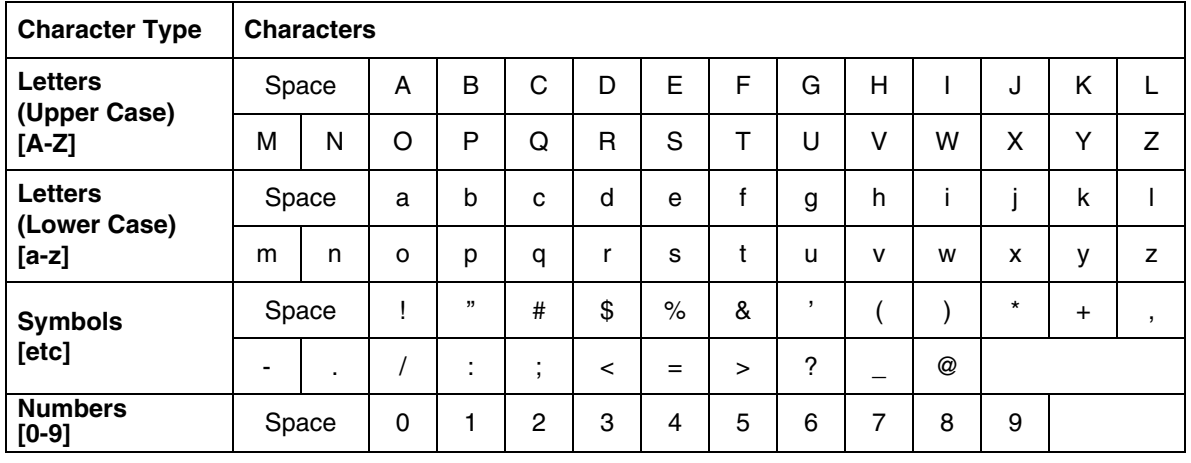

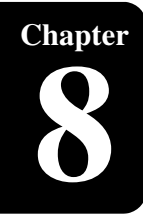

# **Chapter** Advanced Recording

<span id="page-74-0"></span>This chapter describes further functions for the advanced piano recording such as playing and measuring the current playing song tempo with the metronome, recording the left-hand part and the right-hand part separately.

<span id="page-74-1"></span>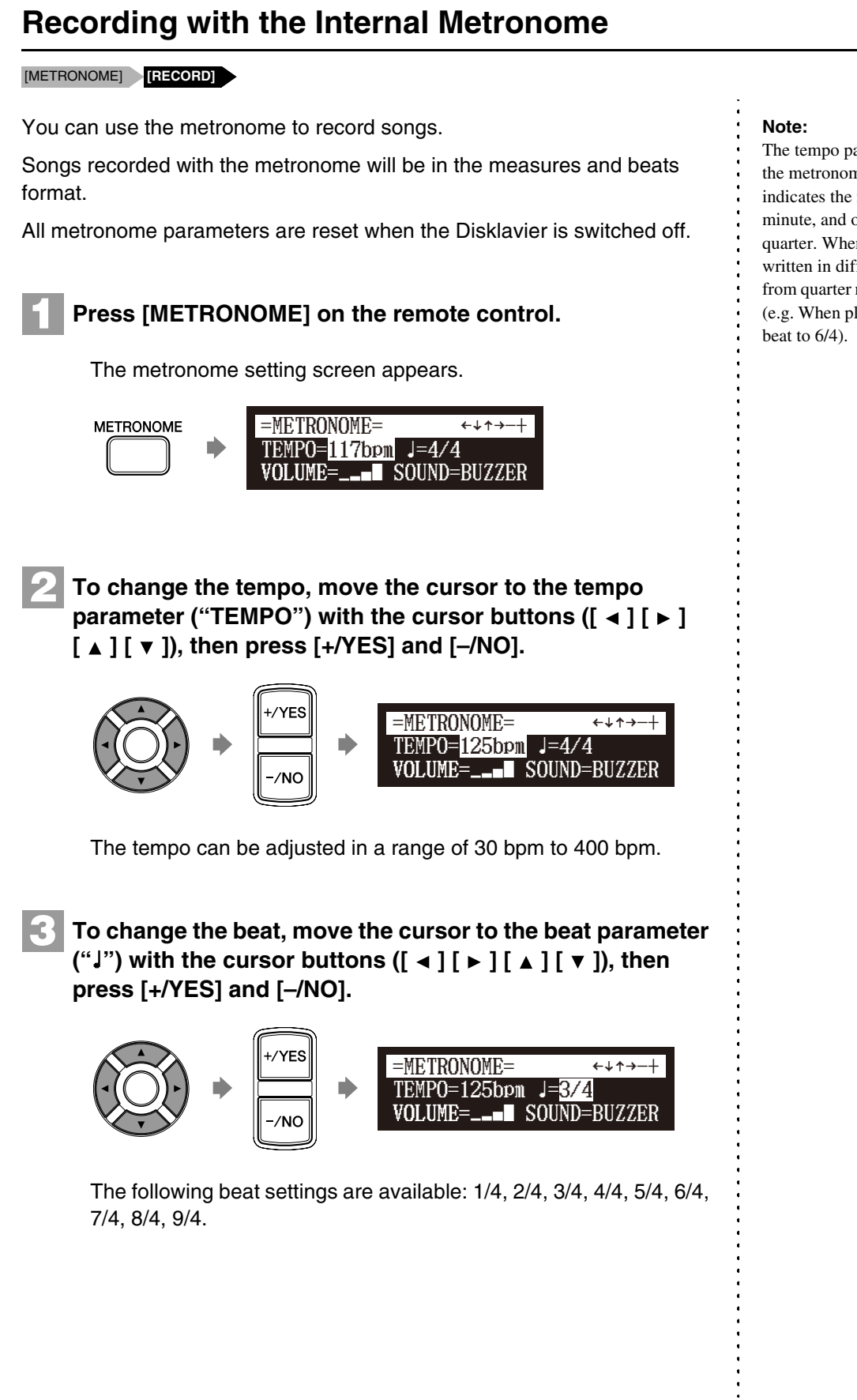

The tempo parameter displayed on the metronome setting screen indicates the number of beats in a minute, and one beat represents a quarter. When you play a song written in different measure unit from quarter note, change the setting (e.g. When playing a song in 3/2, set

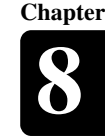

# **4**

**To change the volume, move the cursor to the volume parameter ("VOLUME") with the cursor buttons ([ ] [ ]**  =METRONOME= -

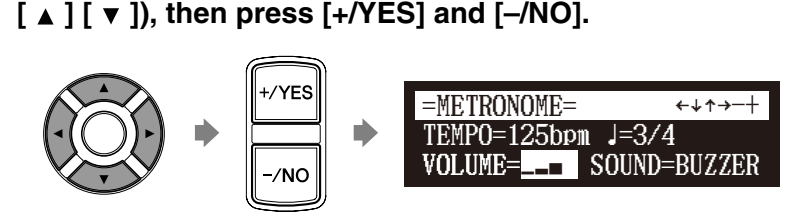

The volume can be adjusted in 4 steps.

**To change the sound, move the cursor to the sound parameter ("SOUND") with the cursor buttons ([**  $\triangleleft$  **] [**  $\triangleright$  **]**<br>  $\begin{bmatrix} \triangleleft \end{bmatrix}$  **[**  $\triangleright$  **]**<br>  $\begin{bmatrix} + \text{YES} \\ \text{SINETRONOME} \end{bmatrix}$ **5**

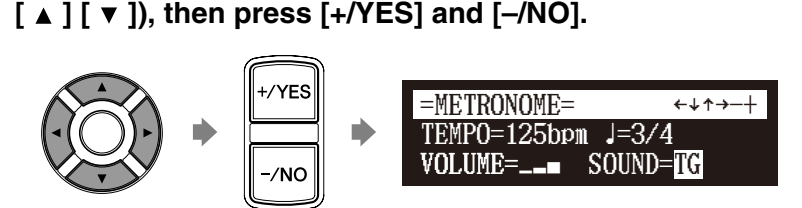

The following sound settings are available: BUZZER, TG

**6**

**7**

**Press [RECORD] in the metronome setting screen.**

The metronome recording setting screen appears.

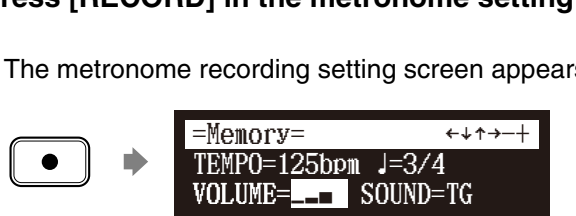

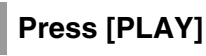

Recording begins immediately.

[PLAY/PAUSE], [REC] and [SELECT] on the control unit flash simultaneously at the first beat of the metronome.

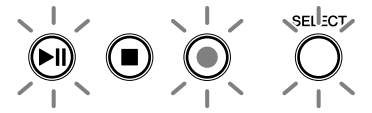

**8**

**9**

**Start playing your song.**

**Press [STOP] when you finish playing your song.**

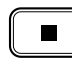

The recorded song is loaded.

### **Note:**

The sound parameter does not appear when the quiet or headphone mode is activated on models equipped with the Silent Piano™ function. The metronome sound is fixed to "TG."

# **Recording the Left and Right Parts Separately**

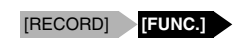

When recording an L/R song, the left- and right-hand parts can be recorded separately. Either part can be recorded first, and the pedals can be recorded with the first part.

While you record the second part, the first part will play back for monitoring.

If the left-hand or right-hand part is difficult to play at normal speed, the first part can be recorded at a slow tempo, and then the tempo changed afterwards to record the second part at the normal song speed.

**This section describes how to record the left-hand part first then the right-hand part second.**

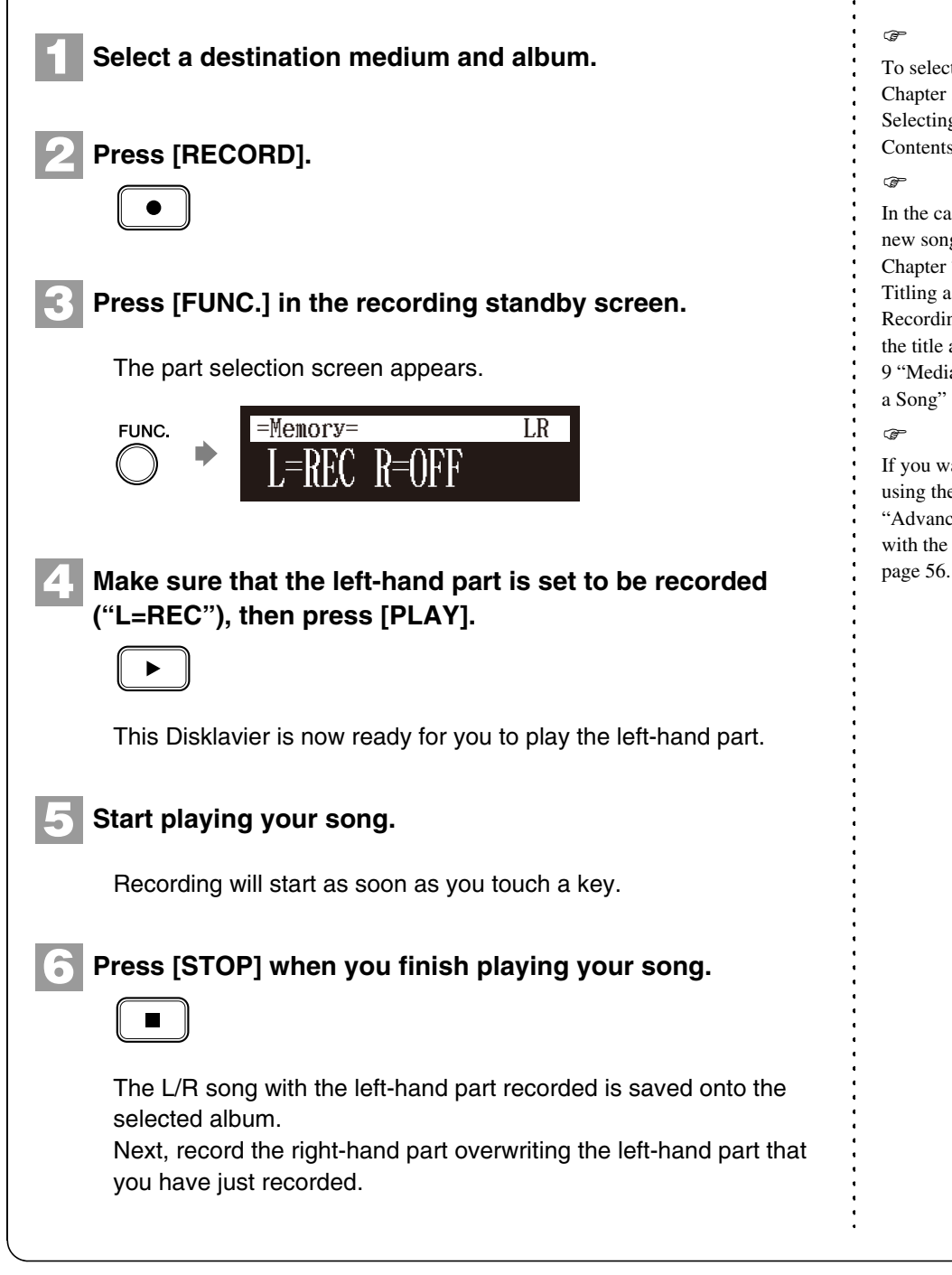

 $\rightarrow$ 

To select a medium and album, see [Chapter 3 "Basic Song Playback](#page-35-0) – [Selecting Medium and Their](#page-36-0)  [Contents" on page 18.](#page-36-0)

 $\sigma$ 

In the case you want to title your new song before recording, see [Chapter 7 "Basic Recording](#page-71-0) – [Titling a Song at the Start of](#page-72-0)  [Recording"](#page-72-0) [on page 54,](#page-72-0) to rename the title after recording, see [Chapter](#page-88-0)  [9 "Media Management](#page-88-0) – [Renaming](#page-97-0)  [a Song"](#page-97-0) [on page 79.](#page-97-0) œ If you want to record your L/R song

using the metronome, see [Chapter 8](#page-74-0)  ["Advanced Recording](#page-74-0) – [Recording](#page-74-1)  [with the Internal Metronome](#page-74-1)" [on](#page-74-1) 

### **Press [RECORD]. 7**

Press [  $\triangleleft$  ] and [  $\triangleright$  ] to select the L/R song with the left**hand part that you have just recorded, then press [ENTER]. 8**

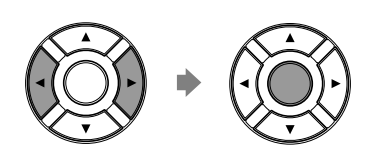

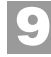

# **Press [FUNC.] in the recording standby screen.**

The part selection screen appears.

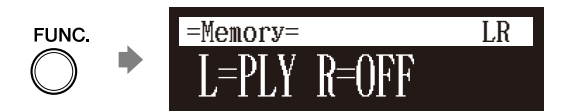

The part that has already been recorded is displayed as "L=PLY."

**Press [PART SELECT R] to record the right-hand part. 10**

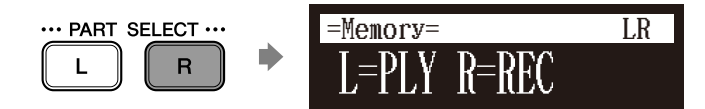

The part set to "REC" will be recorded.

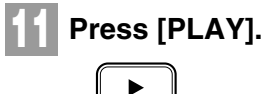

Playback of the left-hand recorded part starts immediately, so be sure that you are ready to play the right-hand part along with it.

### Advanced Recording **8**

#### **Press [STOP] when you finish playing your song. 12**

The following screen appears.

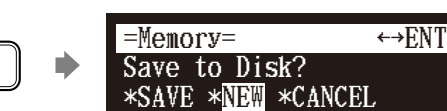

The following table gives a description of each of the options.

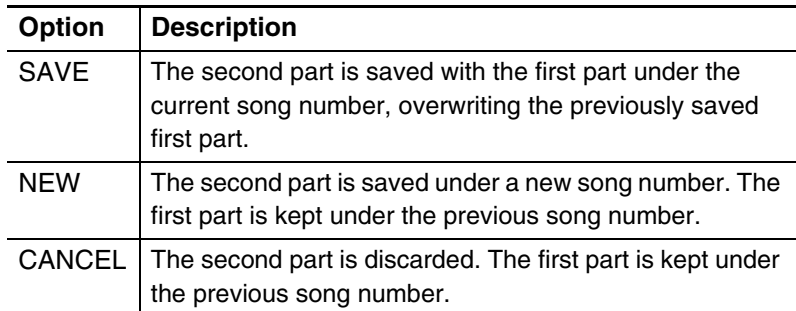

#### Press [  $\triangleleft$  ] and [  $\triangleright$  ] to select an option, then press **[ENTER]. 13**

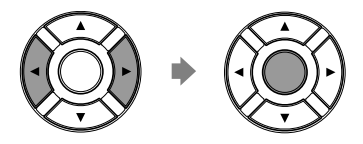

The right-hand part is saved as indicated or canceled.

# **Recording the Left and Right Parts Together (Setting a Split Point)**

[RECORD] **[FUNC.]**

You can also record an L/R song by playing the left- and right-hand parts simultaneously. In this case, a keyboard split point is set, and the notes played on the left-hand side of the split point are saved as the left-hand part, and notes played on the right-hand side of the split point are saved as the right-hand part.

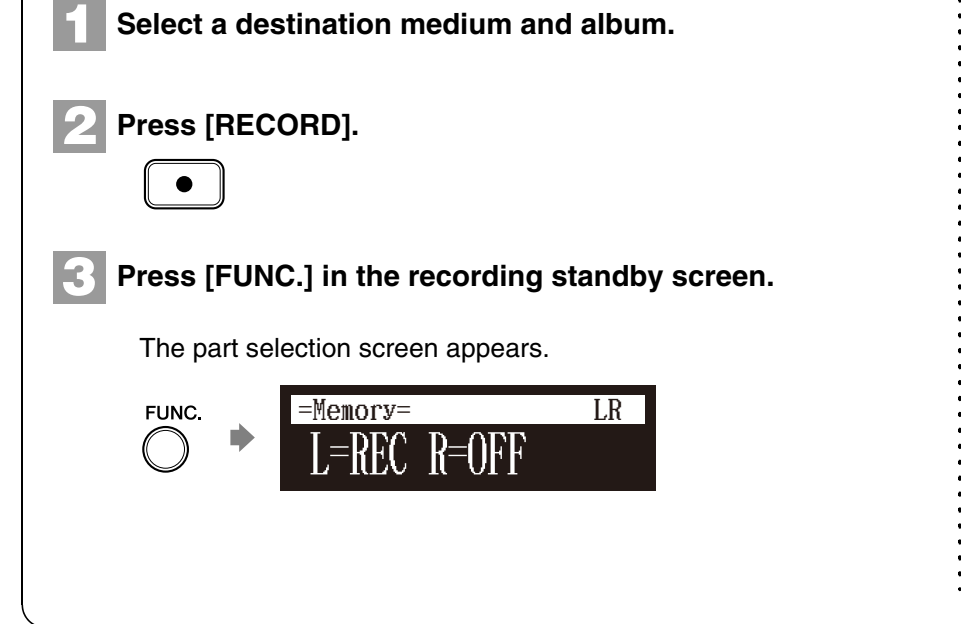

 $\circledcirc$ To select a medium or album, see [Chapter 3 "Basic Song Playback](#page-35-0) – [Selecting Medium and Their](#page-36-0)  [Contents" on page 18.](#page-36-0)  $\circledcirc$ In the case you want to title your new song before recording, see [Chapter 7 "Basic Recording](#page-71-0) – [Titling a Song at the Start of](#page-72-0)  [Recording"](#page-72-0) [on page 54,](#page-72-0) to rename the title after recording, see [Chapter](#page-88-0)  [9 "Media Management](#page-88-0) – [Renaming](#page-97-0)  [a Song"](#page-97-0) [on page 79.](#page-97-0)  $\sigma$ If you want to record your L/R song using the metronome, see [Chapter 8](#page-74-0)  ["Advanced Recording](#page-74-0) – [Recording](#page-74-1)  [with the Internal Metronome](#page-74-1)" [on](#page-74-1)  [page 56.](#page-74-1)

# **Press [PART SELECT R] to set both parts to record.**

The split point setting screen appears.

**4**

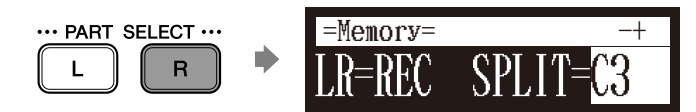

The above display shows that the default keyboard split point is note C3, or middle C. In this case, note C3 and notes below are saved as the left-hand part and notes above C3 are saved as the right-hand part, as shown in the following figure.

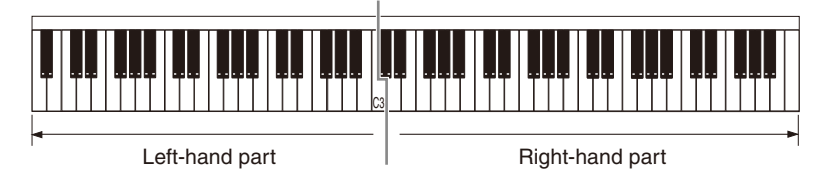

**To change the split point, press a key on the keyboard or [+/YES] and [–/NO] to select a different key. 5**

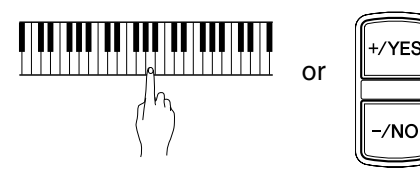

The split point can be set from note A-1 to note C7.

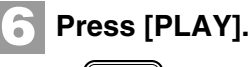

**7**

The Disklavier is now ready for you to play.

**Starts playing your song with the left- and right-hand parts and the pedal part simultaneously.**

Recording will start as soon as you touch a key.

**Press [STOP] when you finish playing your song. 8**

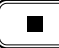

The recorded song is loaded.

# **Re-Recording One Part**

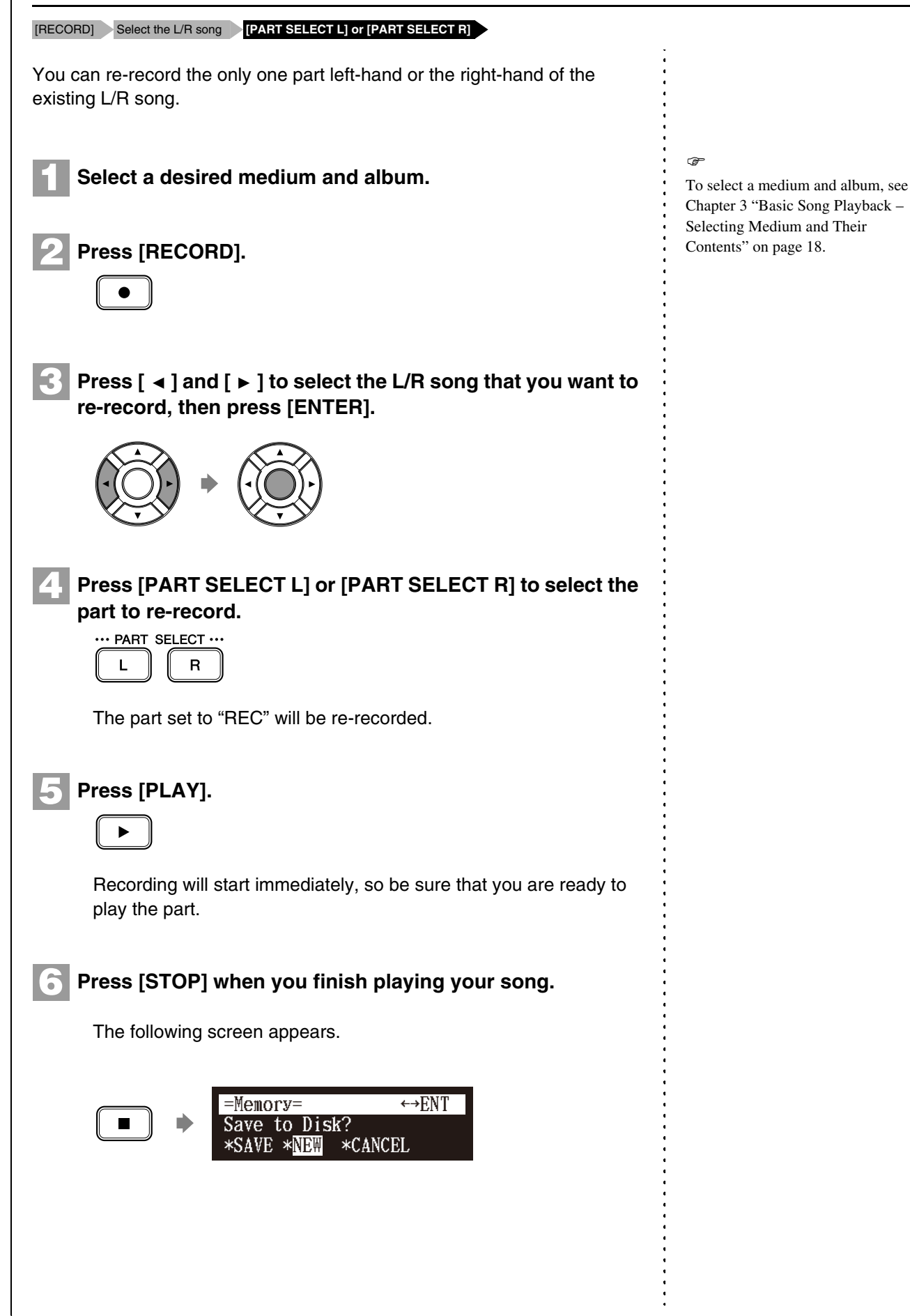

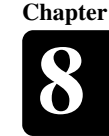

The following table gives a description of each of the options.

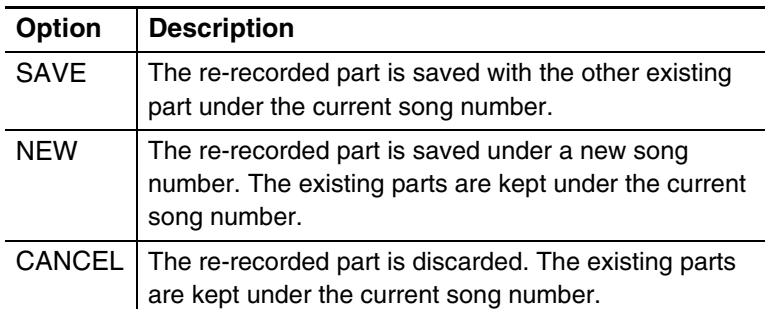

#### **Press**  $\begin{bmatrix} 4 \end{bmatrix}$  and  $\begin{bmatrix} 6 \end{bmatrix}$  to select an option, then press **[ENTER]. 7**

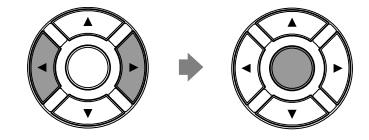

The re-recorded part is saved as indicated or canceled.

# **Changing the Default Tempo**

[RECORD] Select the song **[FUNC.]×3**

This function allows you to change the default tempo of a song and save the change. It should not be confused with the playback tempo function described in [Chapter 4](#page-46-0) "[Advanced Song Playback](#page-46-0) – [Changing the](#page-46-1)  [Playback Tempo"](#page-46-1) in which tempo changes are lost when the Disklavier is turned off.

The tempo of a song can be changed many times. This function can be used when recording a very complex song that is difficult to play at a fast tempo. First, record the song at a tempo you can manage, then change the tempo afterwards. For example, you could record a difficult left-hand part at a slow tempo, use this function to change the tempo, then record the right-hand part at the normal tempo.

If a song's time format is minutes and seconds, tempo changes are specified as a percentage of the original tempo.

If a song's time format is measures and beats, tempo changes are specified in beats per minute.

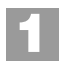

**Select a desired medium and album.**

**Press [RECORD]. 2**

 $\rightarrow$ 

To select a medium or album, see [Chapter 3](#page-35-0) "[Basic Song Playback](#page-35-0) – [Selecting Medium and Their](#page-36-0)  [Contents"](#page-36-0) [on page 18](#page-36-0).

### Advanced Recording **8**

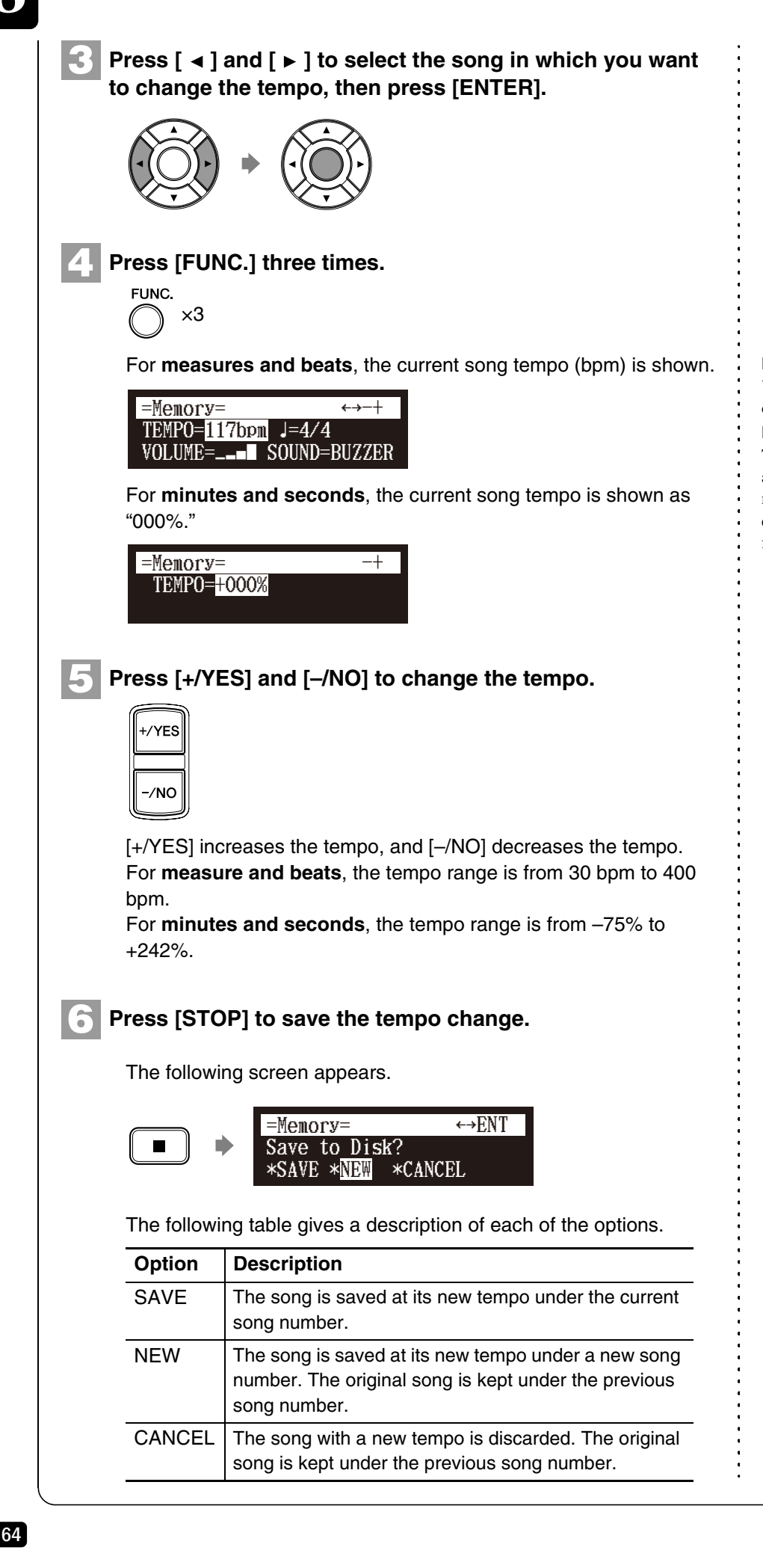

#### **Note:**

You cannot change the beat setting on the prerecorded songs.

#### **Note:**

The sound parameter does not appear when the quiet or headphone mode is activated on models equipped with the Silent Piano™ function.

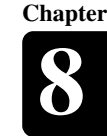

# **7**

**Press [**  $\triangleleft$  **] and [**  $\triangleright$  **] to select an option, then press [ENTER].** 

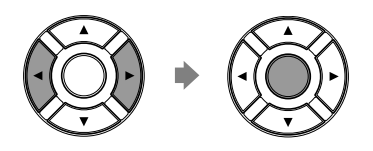

To change the tempo again or to reset the original tempo, repeat steps 1 to 6.

# **Video Synchronized Recording**

[SETUP] "AudioI/O" **Connect a camcorder and a DVD recorder**

By recording a song played on the Disklavier synchronized with the video recording, later on, you can enjoy piano playback with the video. First set up the camcorder, the DVD recorder, and the Disklavier, and then start recording by following the procedures below.

# <span id="page-83-0"></span>■ Setting for Video Synchronized Recording

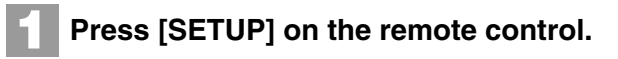

The setup menu screen appears.

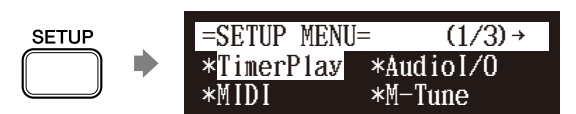

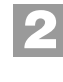

Select "Audiol/O" with the cursor buttons  $([ \cdot \cdot ] [ \cdot ] [ \cdot ] )$  $[\nabla]$ , then press  $[ENTER]$ .

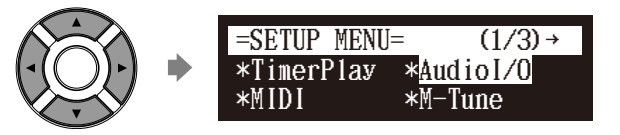

The audio I/O setting screen appears.

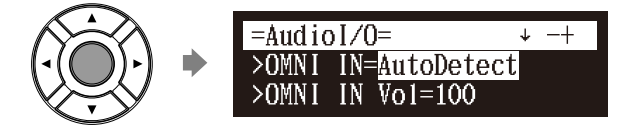

 $\sigma$ 

For details on video synchronized playback, see [Chapter 4](#page-46-0) "[Advanced](#page-46-0)  [Song Playback](#page-46-0) – [Video](#page-58-0)  [Synchronized Playback](#page-58-0)" [on page 40](#page-58-0).

### Advanced Recording **8**

**5**

**6**

Select "OMNI IN" with the cursor buttons ([ **A** ] [ **v** ]), then **press [+/YES] and [–/NO] to change setting to "Auto Detect". 3**

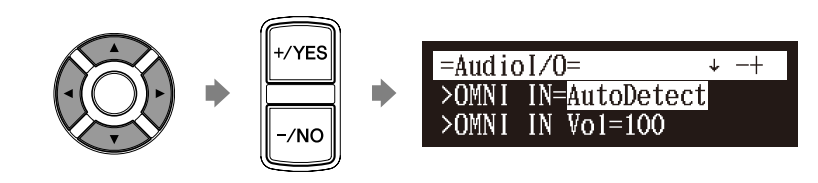

Select "OMNI OUT" with the cursor buttons  $(I \triangle I | \triangledown I)$ , **then press [+/YES] and [–/NO] to change setting to "SYNC". 4**

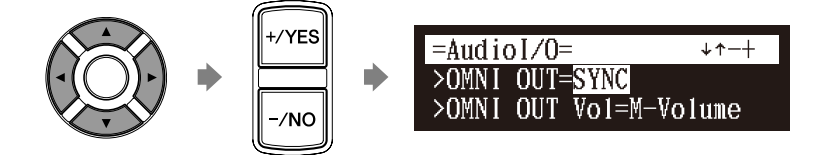

**Press [ENTER] to complete the operation.**

### **Connect a camcorder and a DVD recorder to the control unit.**

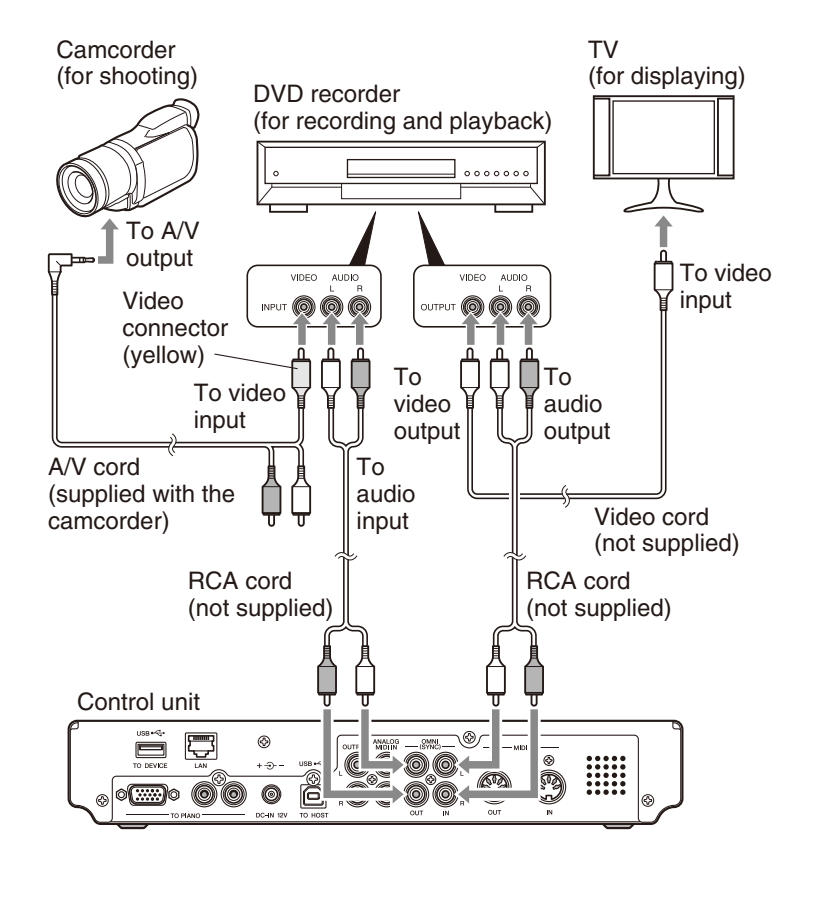

#### **Note:**

Confirm the shape of input/output connectors on the camcorder and the DVD recorder, and prepare the cables fit to them.

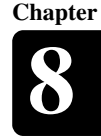

# ■ Starting Video Synchronized Recording

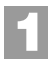

**2**

### **Select a destination medium and album.**

### **Press [RECORD].**

The video synchronized recording standby screen appears, and [RECORD] on the control unit lights red, and [PLAY/PAUSE] flashed in green.

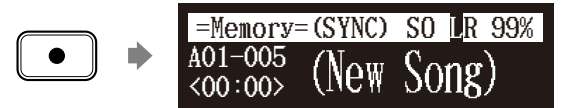

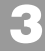

**5**

**Set the camcorder to video shooting mode.**

**Select the video input on the DVD recorder which the camcorder is connected to, then start recording on the DVD recorder. 4**

## **Press [PLAY].**

[PLAY/PAUSE] stops flashing, and the counter starts to advance.

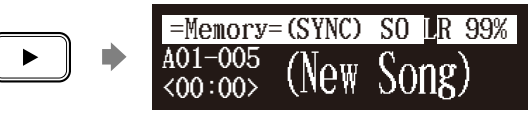

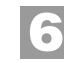

**Wait for approximately ten seconds, and then start playing your song.**

**Press [STOP] when you finish playing your song. 7**

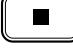

**8**

**Stop recording on the DVD recorder.**

 $\sigma$ 

To select a medium and album, see [Chapter 3](#page-35-0) "[Basic Song Playback](#page-35-0) – [Selecting Medium and Their](#page-36-0)  [Contents"](#page-36-0) [on page 18](#page-36-0).

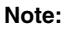

This step is necessary for synchronization of the song and the video playback, and should not be omitted.

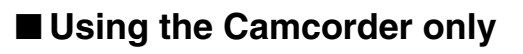

**If your camcorder has both mic input and audio output**, you can perform video synchronized recording using the camcorder only.

- 1. Set the Disklavier following the procedures 1 to 5 [on page 65](#page-83-0).
- 2. Connect a camcorder to the control unit.

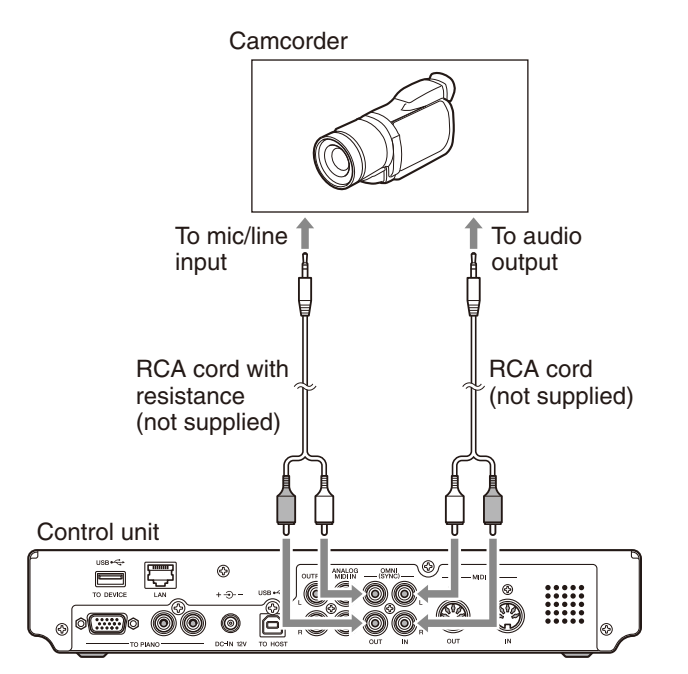

- 3. Select a destination medium and album.
- 4. Press [RECORD].
- 5. Start recording on the camcorder.
- 6. Press [PLAY].
- 7. Wait for approximately ten seconds, and then start playing your song.
- 8. Press [STOP] when you finish playing your song.
- 9. Stop recording on the camcorder.

**Chapter**

# **CD Synchronized Recording**

### Insert an audio CD **[RECORD]**

You can record a Disklavier piano performance along with the playback of songs on commercial CDs.

**1**

**Select a destination medium and album, then song in the selected album.**

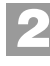

**Insert an audio CD and select the song that you want to synchronize with.**

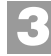

### **Press [RECORD].**

The SPS recording standby screen appears, and [RECORD] on the control unit lights red, and [PLAY/PAUSE] flashes in green.

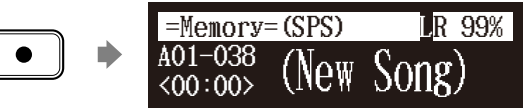

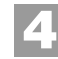

**Select the desired part of a song, then press [PLAY] to start synchronizing.**

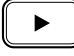

Recording begins with the CD playback.

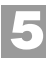

**6**

**Start playing the Disklavier along with the CD playback.**

**Press [STOP] to stop recording.** 

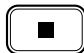

The recorded song is loaded.

**Note:**

The Disklavier recognizes the destination album by selecting the song in it. Note that the selected song is not overwritten by this procedure.

#### Œ

To select a medium and album, see [Chapter 3](#page-35-0) "[Basic Song Playback](#page-35-0) – [Selecting Medium and Their](#page-36-0)  [Contents"](#page-36-0) [on page 18](#page-36-0).

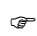

To play back the performance recorded with this feature, see [Chapter 4](#page-46-0) "[Advanced Song](#page-46-0)  [Playback](#page-46-0) – [Adding Disklavier](#page-59-0)  [Accompaniment to Commercial CD](#page-59-0)  [Songs \(PianoSmart™ Playback\)" on](#page-59-0)  [page 41](#page-59-0).

# <span id="page-88-0"></span>**Chapter** Media Management

<span id="page-88-1"></span>This chapter describes how to manage contents inside the media, such as managing albums, songs and playlists.

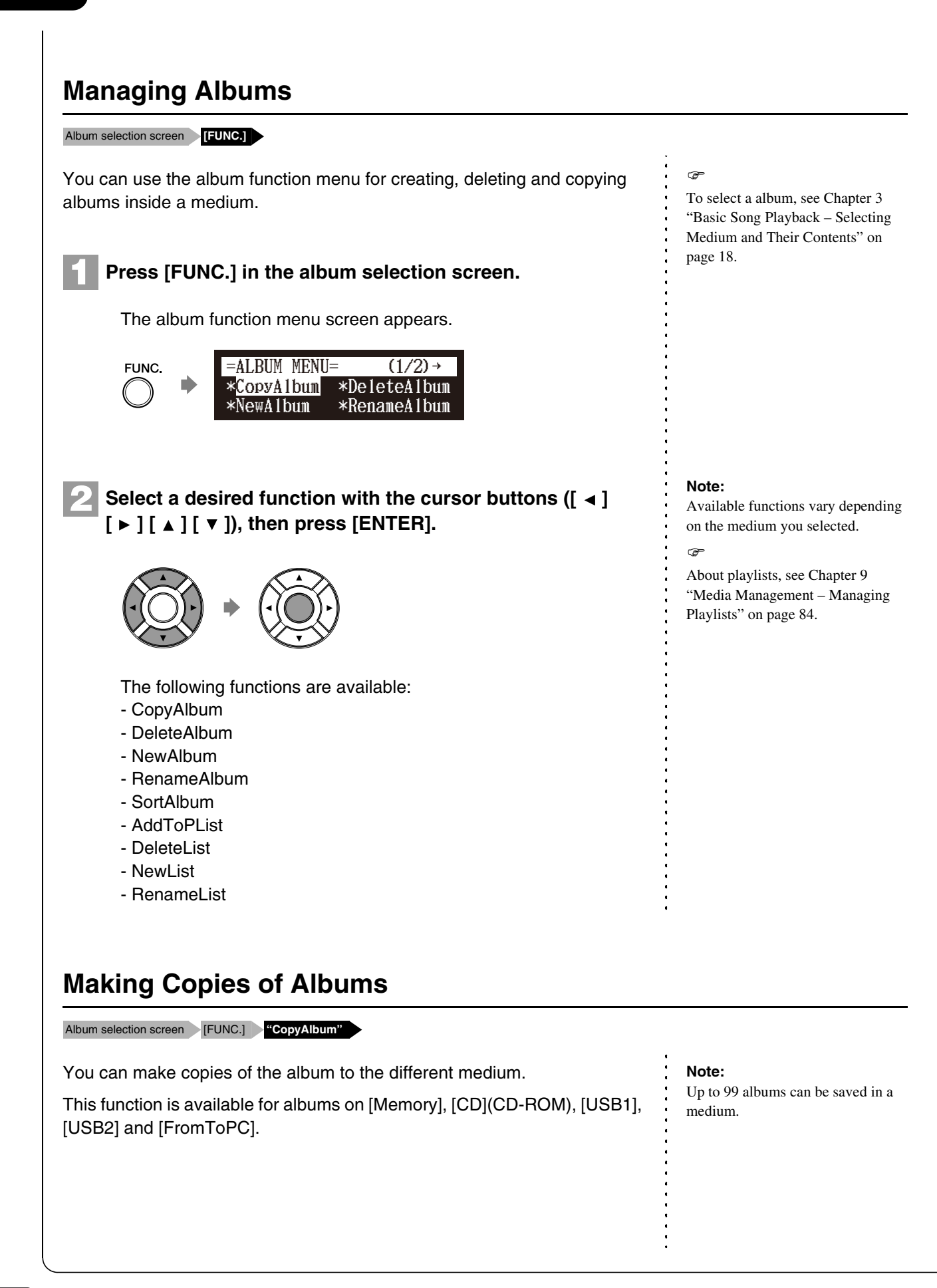

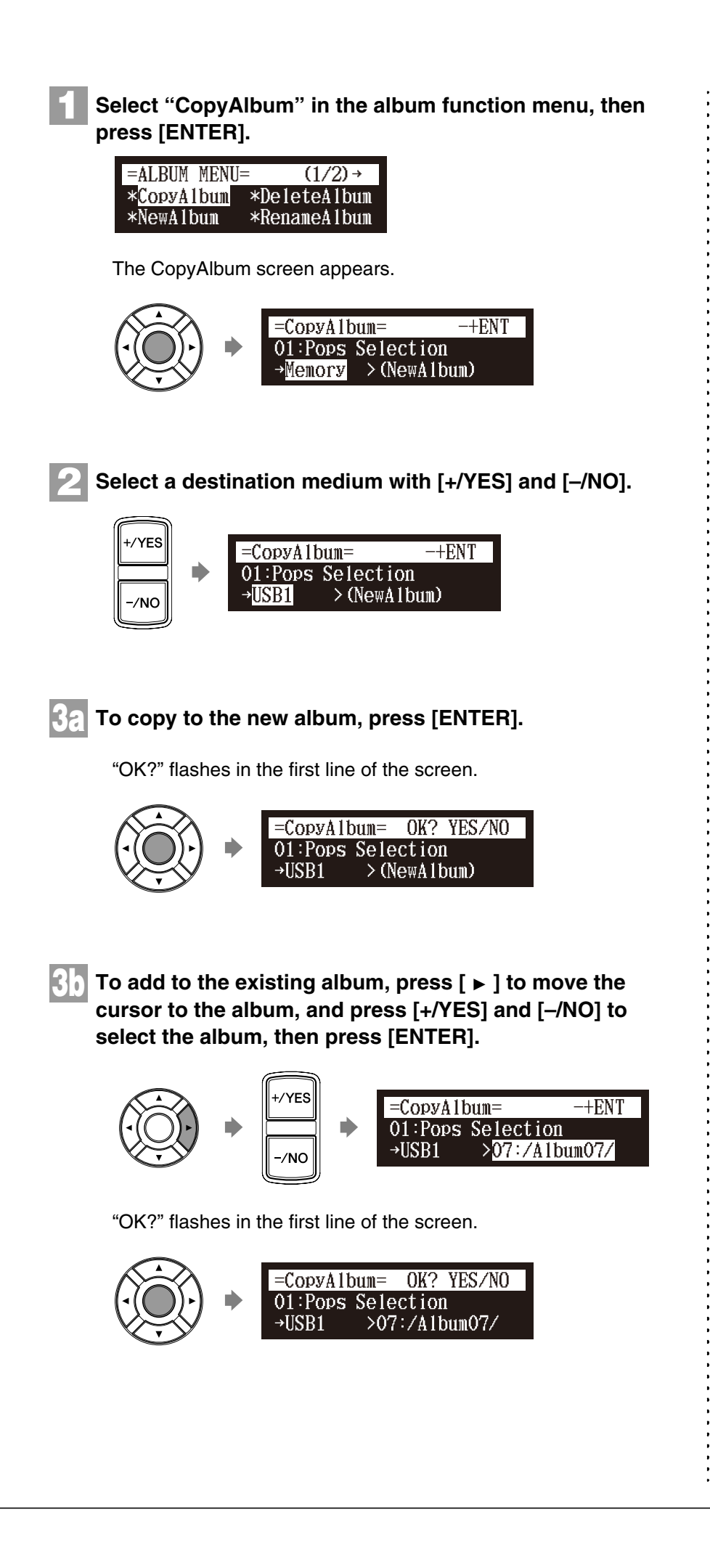

### Media Management **9**

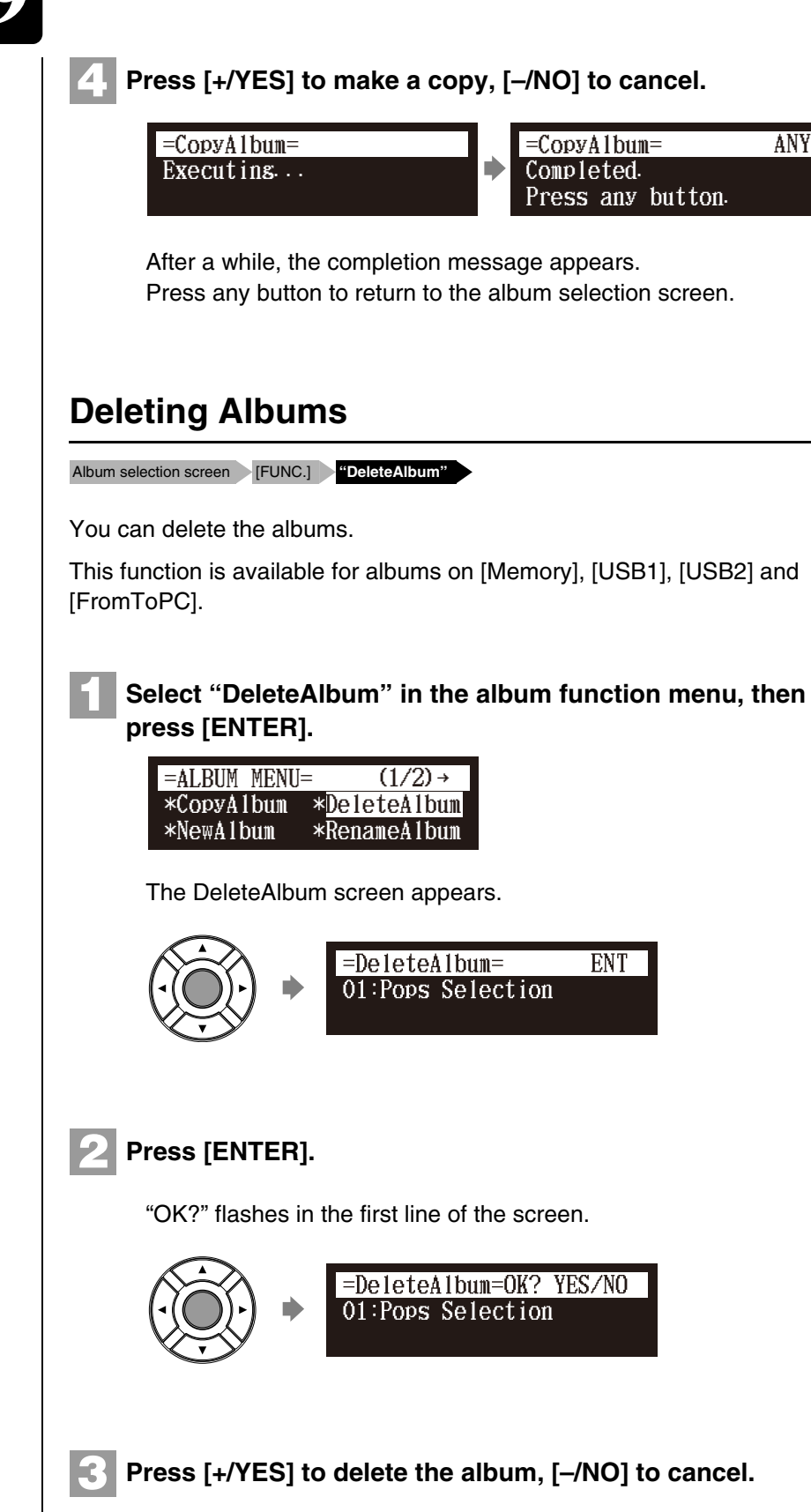

=DeleteAlbum= =DeleteAlbum= ANYExecuting... Completed. Ď Press any button.

After a while, the completion message appears. Press any button to return to the album selection screen.

# **Creating a New Album**

Album selection screen [FUNC.] **"NewAlbum"**

You can create a new album into the selected medium.

This function is available for albums on [Memory], [USB1] and [USB2].

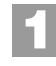

**Select the "NewAlbum" in the album function menu, then press [ENTER].**

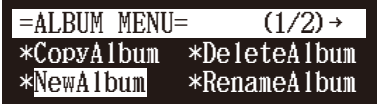

The NewAlbum screen appears.

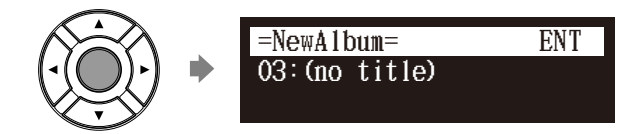

# **Press [ENTER].**

The album title editing screen appears.

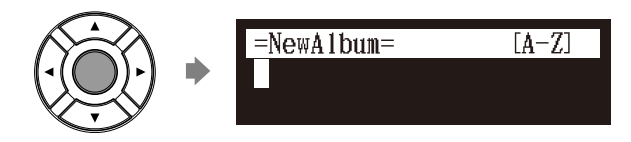

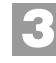

**2**

### **Enter a title to a new album.**

Pops  $=$ NewAlbum $=$  $[a-z]$ 

You can enter up to 64 characters. Follow the instructions in ["Entering Characters" on page 55](#page-73-0).

#### **Press [ENTER]. 4**

"OK?" flashes in the first line of the screen.

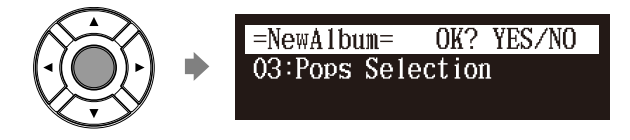

#### **Note:**

Up to 99 albums can be created in a medium.

#### **Note:**

If you enter the same title as the album already exists, the new album is titled in the form of "album title xx" ("xx" indicates the number).

### Media Management **9**

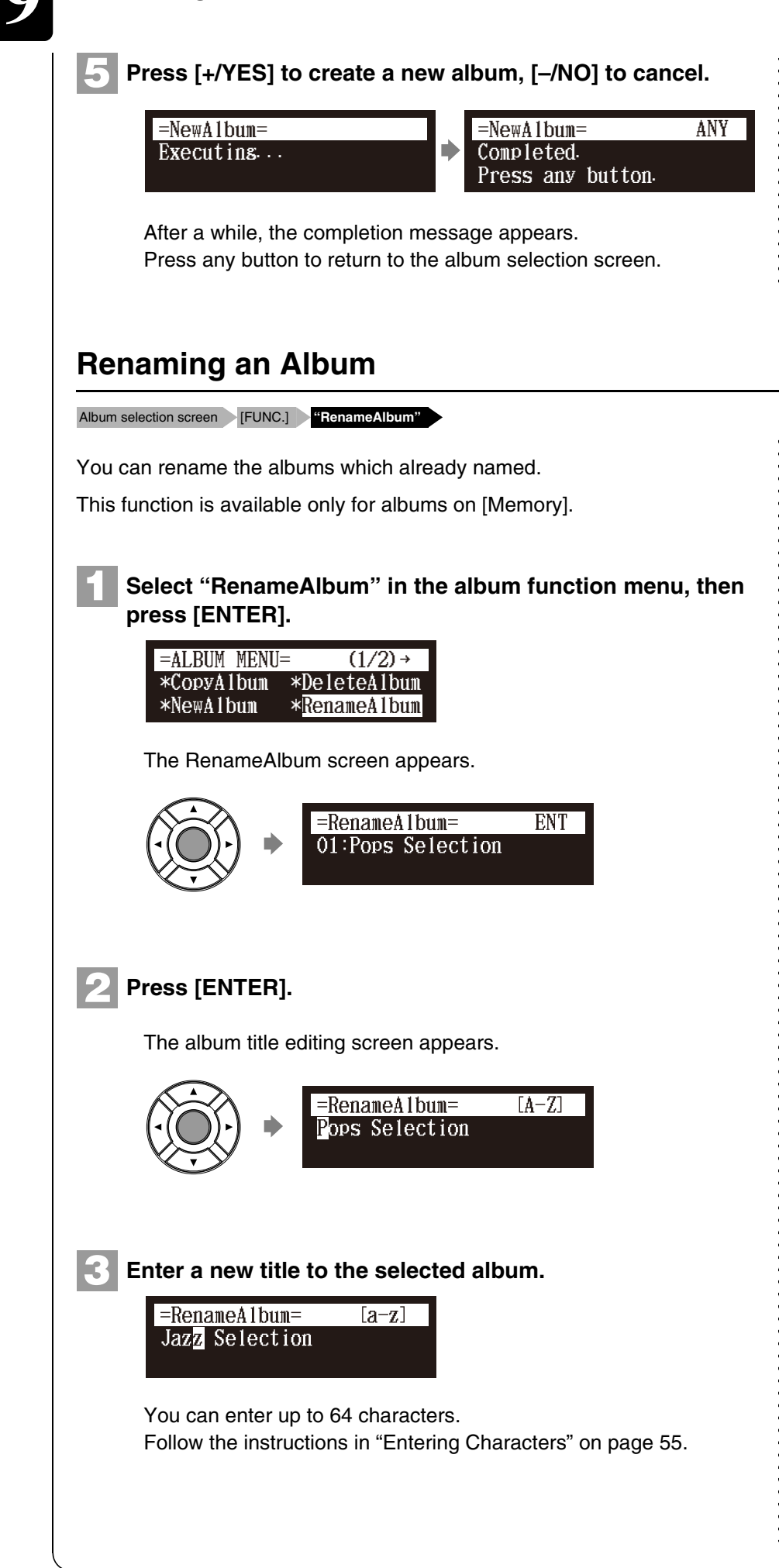

#### **Press [ENTER]. 4**

**5**

"OK?" flashes in the first line of the screen.

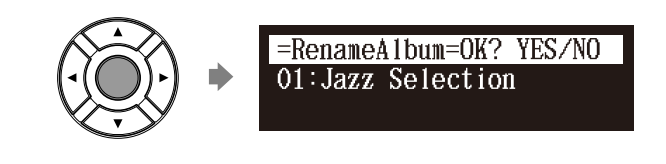

**Press [+/YES] to rename, [–/NO] to cancel.**

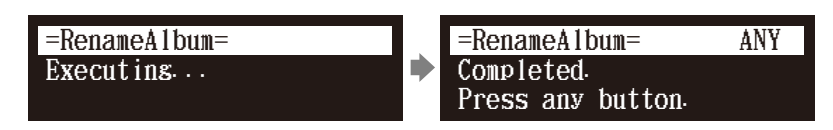

After a while, the completion message appears. Press any button to return the album selection screen.

# **Rearranging the Order of Albums**

Album selection screen [FUNC.] **"SortAlbum"** 

You can rearrange the order of albums that you selected.

This function is available only for albums on [Memory].

#### **Select "SortAlbum" in the album function menu, then press [ENTER]. 1**

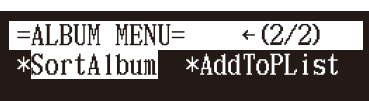

The SortAlbum screen appears.

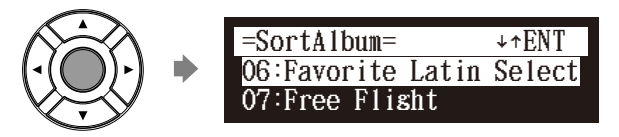

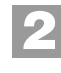

**Press**  $\left[\begin{array}{c} \triangle \end{array}\right]$  and  $\left[\begin{array}{c} \triangledown \end{array}\right]$  to move the albums to the desired **position.**

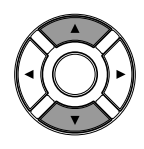

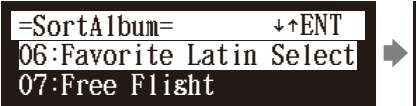

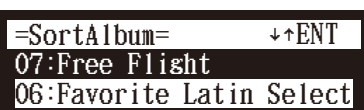

English

### Media Management **9**

# **3 Press [ENTER].** "OK?" flashes in the first line of the screen. =SortAlbum= OK? YES/NO 08:Mike Garson Trio-Live 06:Favorite Latin Select **4 Press [+/YES] to rearrange, [–/NO] to cancel.**  =SortAlbum= =SortAlbum= ANY Executing... ▶ Completed. Press any button. After a while, the completion message appears. Press any button to return to the album selection screen. **Managing Songs** Song selection screen **[FUNC.]** You can use the song function menu for managing the copy or the deletion songs inside the album. **1 Press [FUNC.] in the song selection screen.** The song function menu screen appears.  $=$ SONG MENU=  $(1/2)$  → FUNC. CopySong \*DeleteSong \*RenameSong \*SortSong **2**Select a desired function with the cursor buttons ( $\lceil 4 \rceil$  $[\triangleright] [\triangleright] [\preceq] [\triangleright]$ , then press [ENTER].

- The following functions are available:
- CopySong
- DeleteSong
- RenameSong
- SortSong
- AddToPList
- ConvertSong
- Counter
- Strip XP

### $\circledcirc$

To select the song, see [Chapter 3](#page-35-0) ["Basic Song Playback](#page-35-0) – [Selecting](#page-36-0)  [Medium and Their Contents](#page-36-0)" [on](#page-36-0)  [page 18.](#page-36-0)

#### **Note:**

Available functions vary depending on the medium you selected.

#### **Note:**

If there is no available function or no song, the song function menu screen does not appear although pressing [FUNC.].

#### $\sigma$

About playlists, see [Chapter 9](#page-88-1)  ["Media Management](#page-88-1) – [Managing](#page-102-0)  [Playlists](#page-102-0)" [on page 84](#page-102-0).

# **Making Copies of Songs**

Song selection screen [FUNC.] **"CopySong"** 

You can copy songs stored on an album to another.

This function is available for song in the album on [Memory], [CD](CD-ROM), [USB1], [USB2] and [FromToPC].

#### Select "CopySong" in the song function menu, then press <sup>1</sup> album. **[ENTER]. 1**

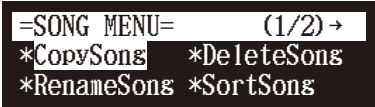

The CopySong screen appears.

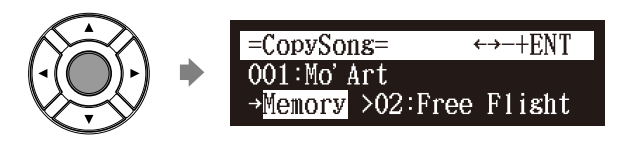

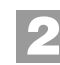

**Select a destination medium with [+/YES] and [–/NO].**

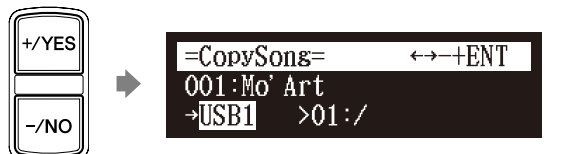

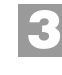

**4**

Press [ ► ] to move the cursor to the album, and press **[+/YES] and [–/NO] to select a destination album.**

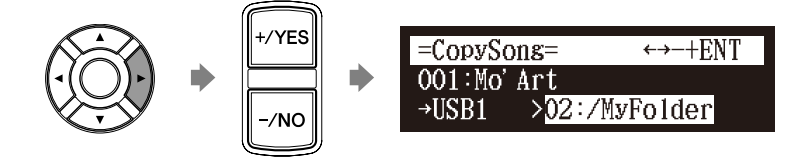

# **Press [ENTER].**

"OK?" flashes in the first line of the screen.

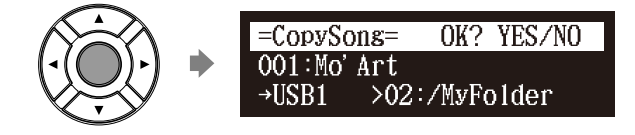

### **Note:**

Copy-protected songs, such as PianoSoft songs, cannot be copied to a removable medium.

#### **Note:**

Up to 999 songs can be saved in an

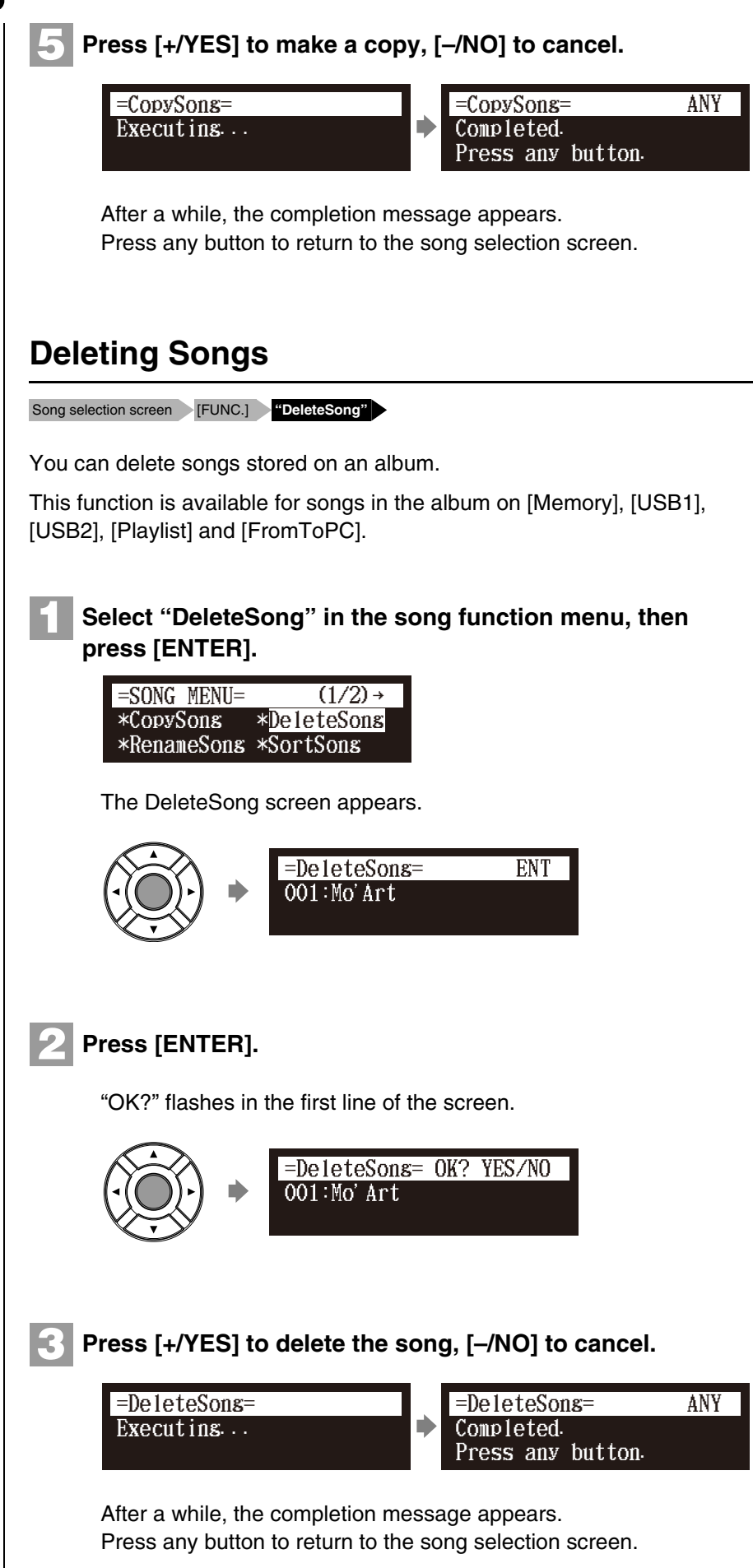

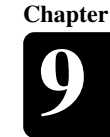

# <span id="page-97-0"></span>**Renaming a Song**

Song selection screen [FUNC.] **"RenameSong"** 

You can rename the songs which already named.

This function is available for songs in the album on [Memory], [USB1], [USB2] and [FromToPC].

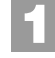

### **Select "RenameSong" in the song function menu, then press [ENTER].**

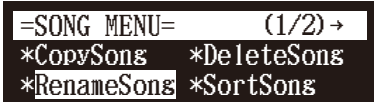

The RenameSong screen appears.

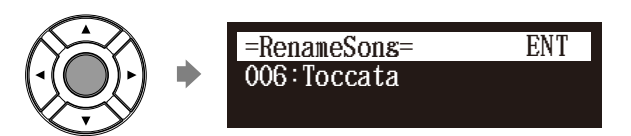

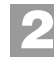

# **Press [ENTER].**

The song title editing screen appears.

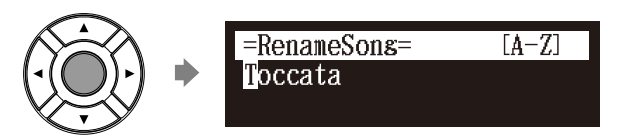

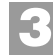

**4**

### **Enter a new title to the selected song.**

Toccata and Fusue =RenameSong=  $[a-z]$ 

You can enter up to 64 characters. Follow the instructions in ["Entering Characters" on page 55](#page-73-0).

# **Press [ENTER].**

"OK?" flashes in the first line of the screen.

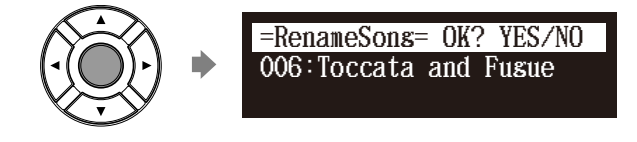

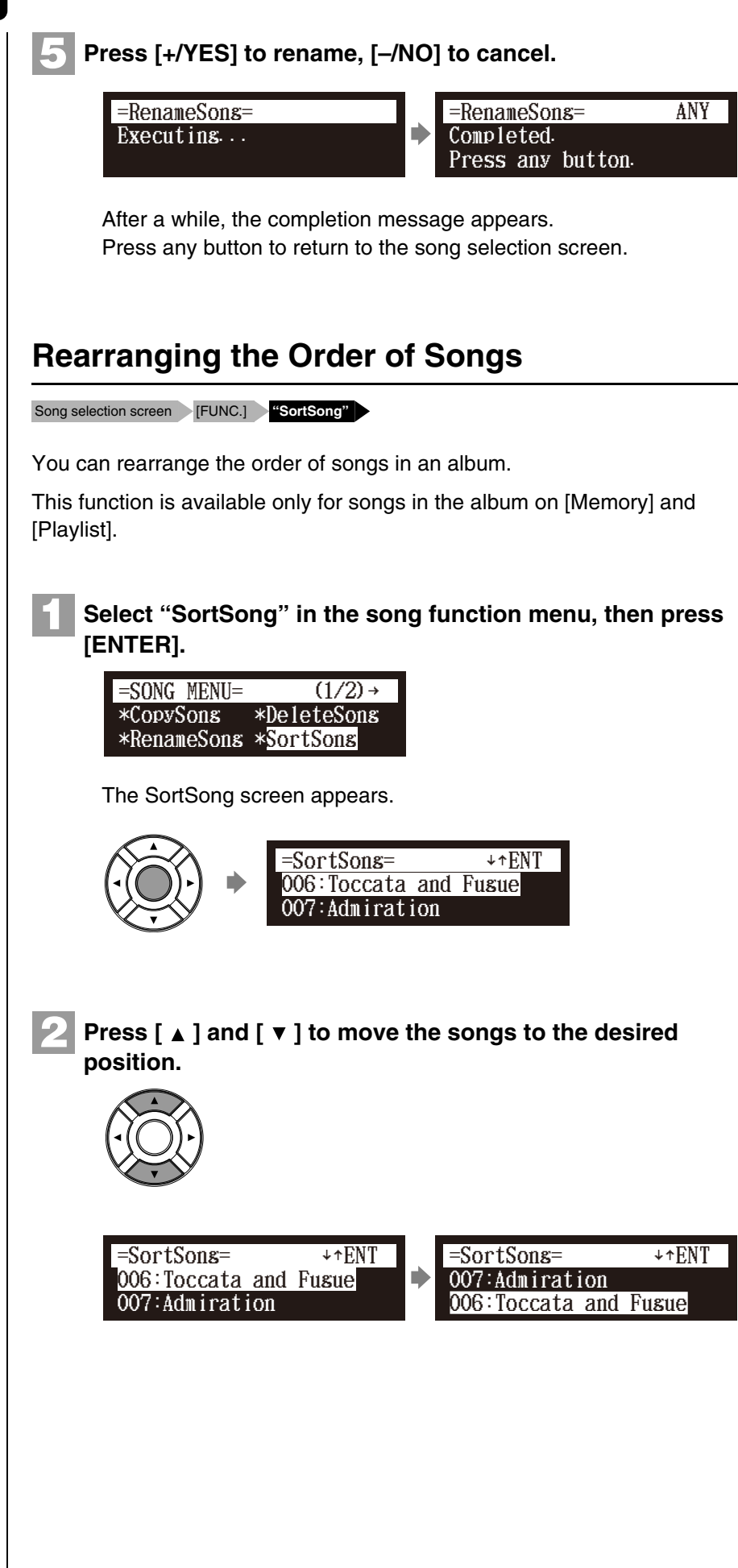

#### **Press [ENTER]. 3**

"OK?" flashes in the first line of the screen.

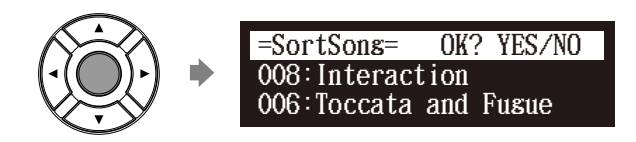

**4**

**Press [+/YES] to rearrange, [–/NO] to cancel.** 

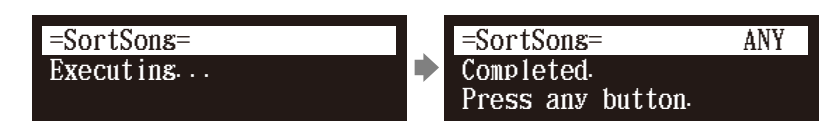

After a while, the completion message appears. Press any button to return to the song selection screen.

# **Converting Song Format**

Song selection screen [FUNC.] **"ConvertSong"**

The song format can be converted to other format.

This function is available for songs in the album on [Memory], [USB1], [USB2] and [FromToPC].

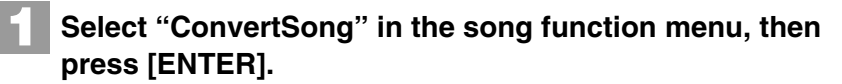

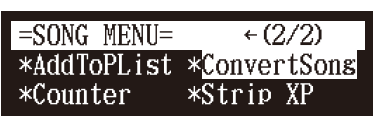

The ConvertSong screen appears.

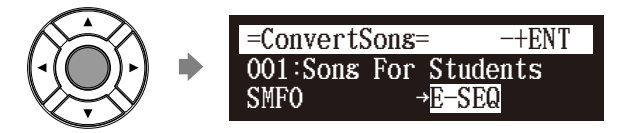

### **Note:**

The converted song will be newly added to the end of the album.

### Media Management **9**

#### **Press [+/YES] and [–/NO] to select a song format. 2**

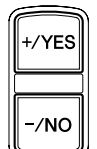

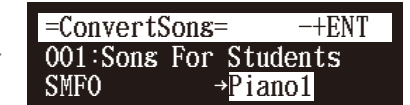

This following options are available:

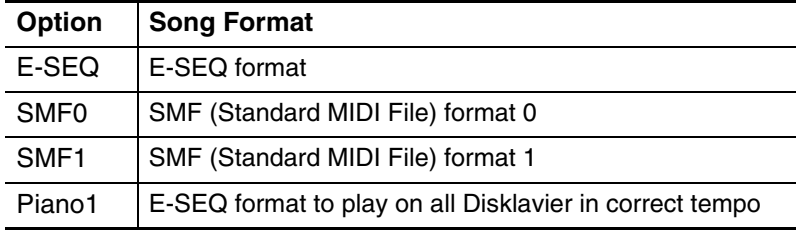

### **Press [ENTER].**

**3**

**4**

"OK?" flashes in the first line of the screen.

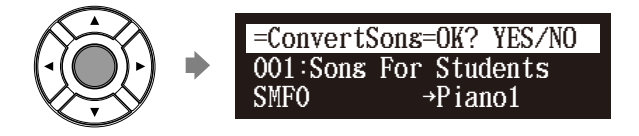

**Press [+/YES] to convert, [–/NO] to cancel.** 

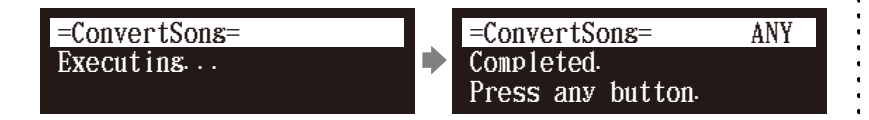

After a while, the completion message appears. Press any button to return to the song selection screen.

# **Changing the Counter Display**

Song selection screen [FUNC.] **"Counter"**

The counter display of a song can be changed from "measures and beats"(metronome) to "minutes and seconds" or vice versa.

This function is available for songs in the album on [Memory], [USB1], [USB2] and [FromToPC].

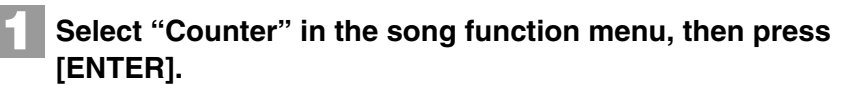

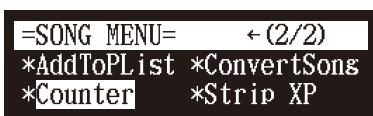

The CounterChange screen appears.

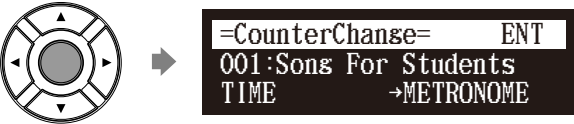

TIME: minutes and seconds display METRONOME: measures and beats display

# **Press [ENTER].**

**2**

"OK?" flashes in the first line of the screen.

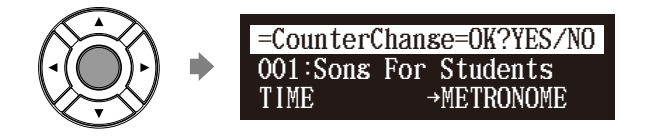

**Press [+/YES] to change, [–/NO] to cancel. 3**

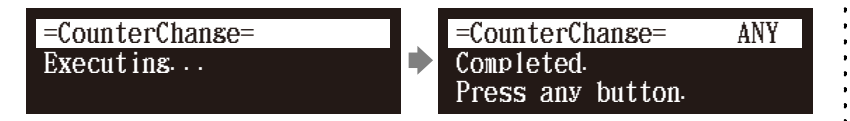

After a while, the completion message appears. Press any button to return to the song selection screen.

# **Converting MIDI Data to a Standard Form (Strip XP)**

Song selection screen [FUNC.] **"Strip XP"** 

Some Disklavier pianos record highly precise control information (XP events) that becomes part of the MIDI song files. This data is used to achieve accurate playback on the Disklavier PRO model, but is not used when the file is played back on general MIDI devices. When you edit the song with external MIDI devices (for example a software sequencer), the relationship between the note data and the XP event as well as the actual performance may not be maintained. There may be cases in which songs edited in this manner cannot be played back normally, depending on the instrument's settings. In such cases, use the Strip XP function to remove the XP event to convert the song to standard MIDI format before using it for playback. Strip XP also makes it possible to reduce the size of MIDI files when desired.

#### **Note:**

Once the XP event is stripped, the original data cannot be restored. Before converting valuable music data, be sure to backup the original data.

### Media Management **9**

**Chapter**

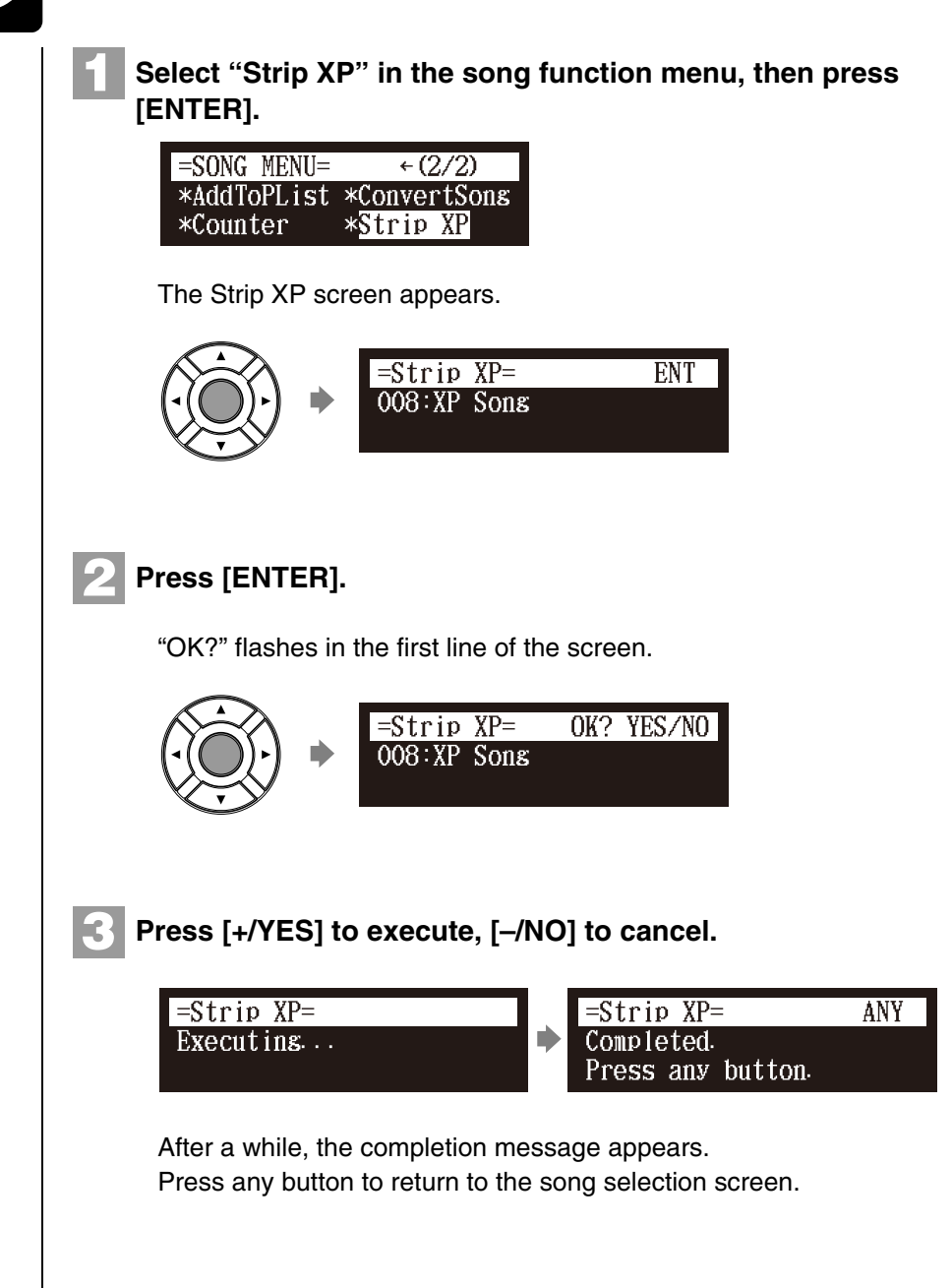

# <span id="page-102-0"></span>**Managing Playlists**

By creating lists of your favorite songs, you can program your Disklavier to automatically play back a series of songs.

At the initial factory settings, no playlist is created in the internal flash memory. First create your own playlist, then play back that list.

#### $\sigma$

To create a playlist, see [Chapter 9](#page-88-1)  ["Media Management](#page-88-1) – [Creating a](#page-105-0)  [New Playlist](#page-105-0)" [on page 87](#page-105-0).

# **Adding Songs/Albums to the Playlist**

<span id="page-103-0"></span>Media selection screen "Memory" Album or song selection screen [FUNC.] **"AddToPList"** This function is available only for songs/albums on [Memory]. **1 Select "AddToPList" in the album or song function menu, Note: then press [ENTER].**  $=$ ALBUM MENU=  $\leftarrow$  (2/2) \*SortAlbum \*AddToPList The AddToPList screen appears.  $=$ AddToPList=  $-$ +ENT 01:Pops Selection or:Pops Selecti<br>→(New Playlist) **2 Select a destination playlist with [+/YES] and [–/NO]. Note: Note: 3 Press [ENTER].**  "OK?" flashes in the first line of the screen. =AddToPList= OK? YES/NO 01:Pops Selection ur:Pops selectio<br>→O1:My Favorites **4 Press [+/YES] to add, [–/NO] to cancel.**  $=$ AddToPList= =AddToPList= ANYExecuting...  $\blacktriangleright$ Completed. Press any button. After a while, the completion message appears. Press any button to return to the album or song selection screen.

#### **Note:**

Up to 999 songs can be added to a playlist.

You cannot add songs on media other than [Memory] directly to the playlist. First, copy songs to the internal flash memory.

#### **Note:**

If "New Playlist" is selected in step [2,](#page-103-0) the title of added album is copied to that playlist.

If you select "New Playlist" and add songs to it, the playlist is titled as "My Playlist."

The new playlist created in this procedure can be selected from "Playlist" in the media selection screen.

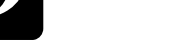

# **Deleting a Playlist**

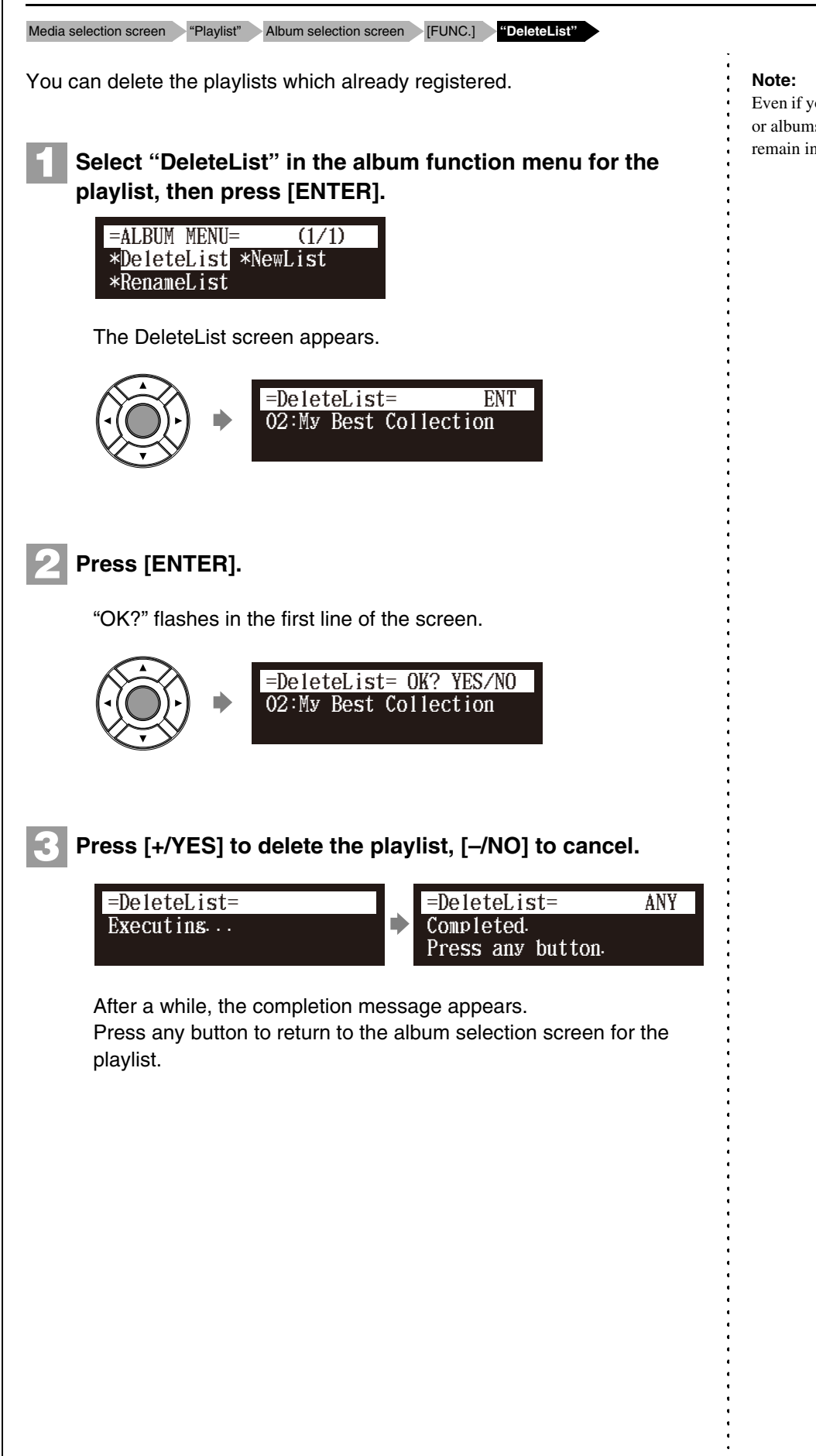

Even if you delete the playlist, songs or albums added to that playlist remain in the internal flash memory.

# <span id="page-105-0"></span>**Creating a New Playlist**

Media selection screen <sup>"</sup>Playlist" Album selection screen [FUNC.] "NewList"

### You can create a new playlist for playing back your favorite songs in your selected order.

#### **Select "NewList" in the album function menu for the playlist, then press [ENTER]. 1**

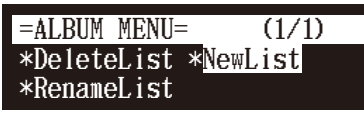

The NewList screen appears.

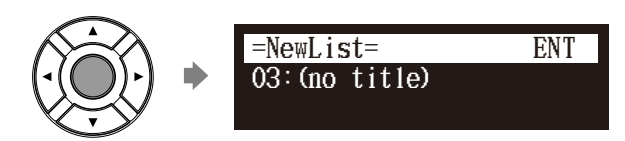

#### **Press [ENTER]. 2**

The playlist title editing screen appears.

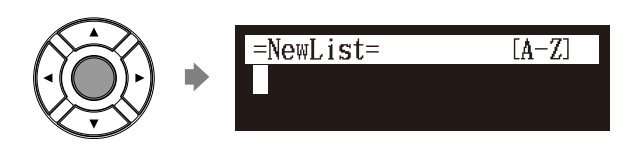

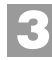

## **Enter a title to a new playlist.**

My Best  $=$ NewList=  $[a-z]$ 

You can enter up to 64 characters. Follow the instructions in ["Entering Characters" on page 55](#page-73-0).

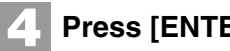

ER].

"OK?" flashes in the first line of the screen.

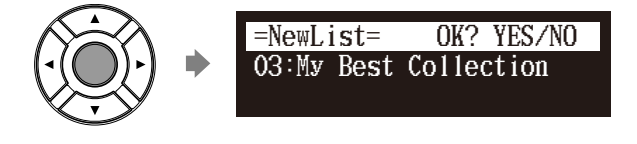

#### **Note:**

Up to 99 playlists can be created.

### **Note:**

If you enter the same title as the playlist already exists, the new playlist is titled in the form of "playlist title [xx]" ("xx" indicates the number).

### Media Management **9**

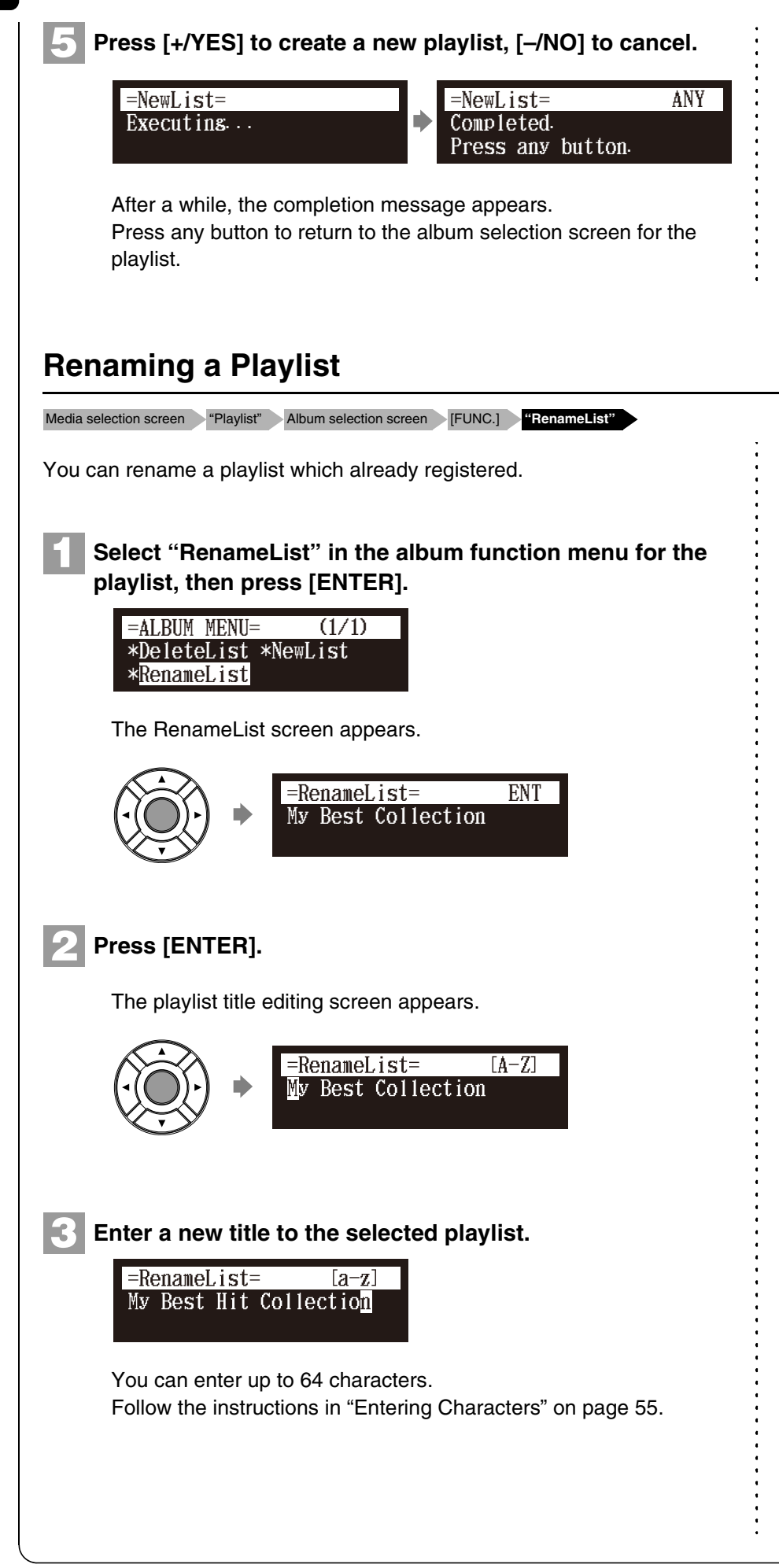

#### **Note:**

The new playlist created in this procedure can be selected from "Playlist" in the media selection screen.

#### **Press [ENTER]. 4**

"OK?" flashes in the first line of the screen.

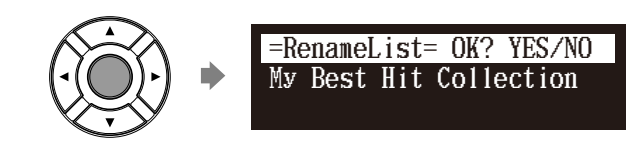

**5**

**Press [+/YES] to rename, [–/NO] to cancel.**

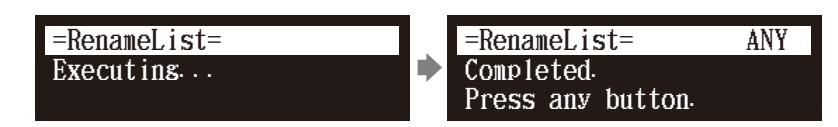

After a while, the completion message appears. Press any button to return to the album selection screen for the playlist.

# **Managing Media**

Media selection screen **[FUNC.]**

You can use the media function menu for copying or deleting entire contents inside the media.

#### **Press [FUNC.] in the media selection screen. 1**

The media function menu screen appears.

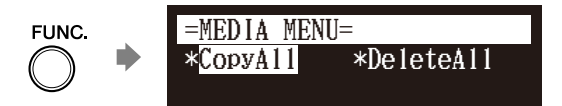

**2** Select a desired function with the cursor buttons ([ ◀ ]  $[\triangleright] [\triangleright] [\preceq] [\triangleright]$ , then press [ENTER].

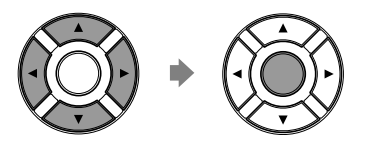

The following functions are available:

- CopyAll
- DeleteAll
- Format
- Refresh

# $\circledcirc$

To select a media, see [Chapter 3](#page-35-0)  ["Basic Song Playback](#page-35-0) – [Selecting](#page-36-0)  [Medium and Their Contents"](#page-36-0) [on](#page-36-0)  [page 18](#page-36-0).

**Note:**

Available functions vary depending on the medium you selected.

#### **Note:**

If there is no available functions, the media function menu screen does not appears although pressing [FUNC.].
# **Making Copies of the Entire Contents in a Medium**

Media selection screen [FUNC.] <sup>"CopyAll"</sup>

You can copy the entire contents in a medium to the another medium.

The function is available for [Memory], [CD](CD-ROM), [USB1], [USB2] and [FromToPC].

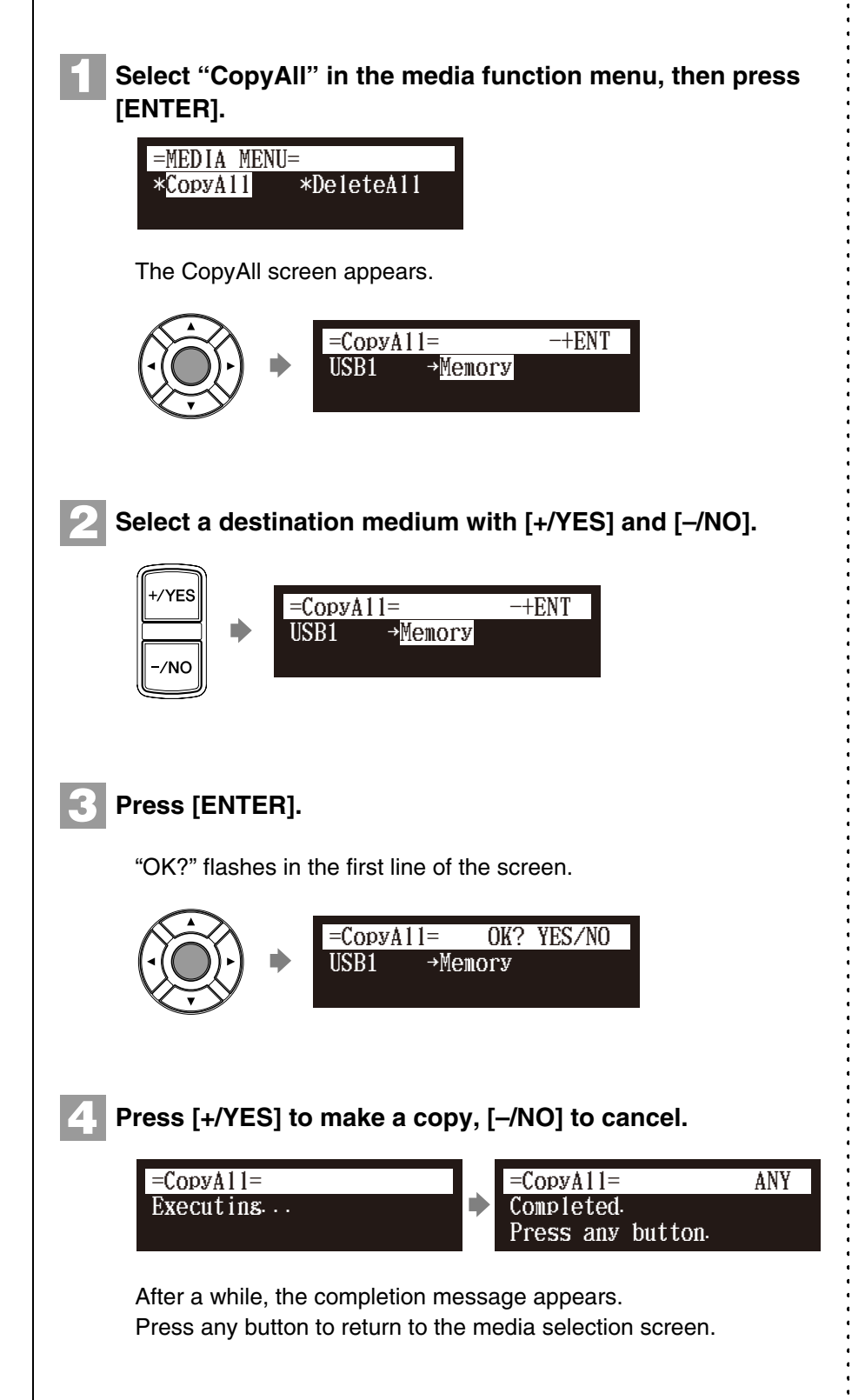

œ

To select a medium, see [Chapter 3](#page-35-0)  ["Basic Song Playback](#page-35-0) – [Selecting](#page-36-0)  [Medium and Their Contents](#page-36-0)" [on](#page-36-0)  [page 18.](#page-36-0)

### **Note:**

Confirm that the destination medium has enough space to store the contents.

### **Note:**

If the maximum number of the albums in the destination medium exceeds 99, copying stops.

English

# **Deleting the Entire Contents in a Medium**

Media selection screen [FUNC.] **"DeleteAll"**

You can delete the entire contents in a medium.

This function is available for [Memory], [USB1], [USB2] and [FromToPC].

### **Select "DeleteAll" in the media function menu, then press [ENTER]. 1**

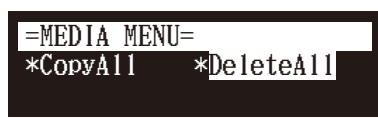

The DeleteAll screen appears.

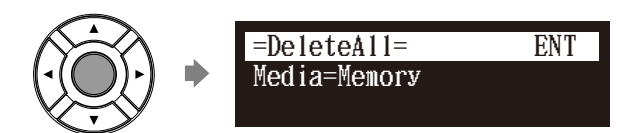

### **Press [ENTER]. 2**

"OK?" flashes in the first line of the screen.

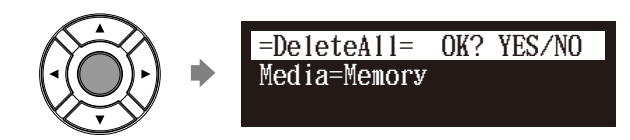

**3**

**Press [+/YES] to delete, [–/NO] to cancel.** 

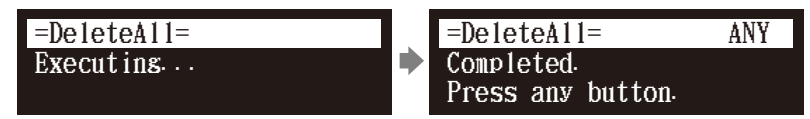

After a while, the completion message appears. Press any button to return to the media selection screen.

### $\circledast$

To select a medium, see [Chapter 3](#page-35-0) ["Basic Song Playback](#page-35-0) – [Selecting](#page-36-0)  [Medium and Their Contents"](#page-36-0) [on](#page-36-0)  [page 18](#page-36-0).

# **Copying Song File from a Personal Computer to the Disklavier**

You can copy song files from a Windows or Macintosh computer to a special folder on the Disklavier called [FromToPC] and then play them on the Disklavier.

**Connect the control unit to a LAN (local area network) to which a personal computer with a song file is also connected. 1**

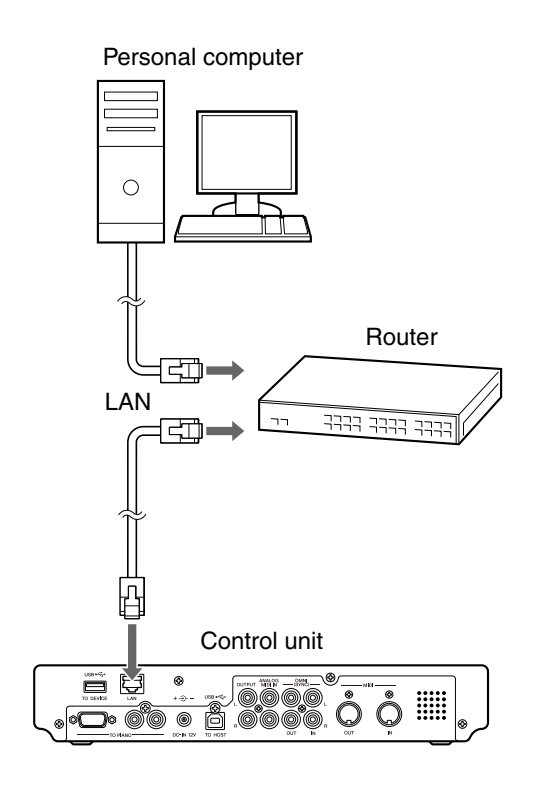

### **Note:**

- Copy-protected files, such as PianoSoft and PianoSoft·Plus songs, cannot be copied to the [FromToPC]
- folder.

### **Note:**

Do not copy the files other than Disklavier song files.

### **Note:**

Do not access the [FromToPC] folder while the Disklavier is engaged in another operation (such as file copying or deleting).

### **Note:**

It is necessary to configure the Disklavier properly for network communications by enabling it to get a DHCP IP address automatically (recommended) or by assigning an appropriate address

manually. The procedure is the same

as the one used for setting up the

Disklavier for Internet

communications. Please follow the

instructions in [Chapter 10](#page-119-0) ["Internet](#page-119-0) 

[Direct Connection \(IDC\)](#page-119-0) – [Setting](#page-125-0) 

[the Disklavier for the Internet](#page-125-0)  [Connection" on page 107.](#page-125-0)

### **Note:**

Use an STP (shielded twisted pair)

cable for connection. For details, see

[Chapter 10](#page-119-0) "[Internet Direct](#page-119-0) 

[Connection \(IDC\)](#page-119-0) – [Connecting the](#page-119-1) 

[Disklavier to the Internet" on](#page-119-1)  [page 101](#page-119-1).

### **Note:**

For information about configuring a personal computer for network communications, please refer to the documentation that came with the

computer.

[Dkv\*\*\*\*\*\*] differs depending on

The folder or icon name differs depending on the version of your

## ■ **For Windows**

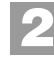

## **On the computer screen, click [Start] and then select [My Network Places].**

The [My Network Places] window appears. Confirm that the [Dkv\*\*\*\*\*\*] icon is shown in the [My Network Places] window.

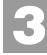

## **Double-click the [Dkv\*\*\*\*\*\*\*] icon.**

The [Dkv\*\*\*\*\*\*\*] folder opens. Confirm that the [FromToPC] icon is shown in the [Dkv\*\*\*\*\*\*] folder.

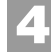

## **Double-click the [FromToPC] icon.**

The [FromToPC] folder opens.

**5**

**6**

## **Copy the desired song files to the [FromToPC] folder.**

**Refresh the contents in the folder.**

## ■ For Windows: In case that you cannot find **the [Dkv\*\*\*\*\*\*] icon**

- 1. Press [SETUP] on the remote control.
- 2. Select "Network" in the setup menu screen.
- 3. Select "Information" to display the information of network settings.
- 4. Press [  $\blacktriangledown$  ] several times to display "NAME=DKV\*\*\*\*\*\*" and memorize that name.
- 5. Open the [My Network Places] on the computer, and then click the [Search] icon on the top of the window.
- 6. Enter the name confirmed in step 4 in the [Computer name] box, and then click [Search] to start searching.
- 7. Open [Dkv\*\*\*\*\*\*] and confirm that the [FromToPC] folder is shown under that.
- 8. Copy the desired song files to the [FromToPC] folder.

 $\circ$ 

**Note:**

**Note:**

each Disklavier.

operating system.

See [Chapter 9](#page-88-0) ["Media Management](#page-88-0) – [Refreshing the Contents in](#page-114-0)  [\[FromToPC\]" on page 96.](#page-114-0)

**9**

**Chapter**

93

Media Management **9**

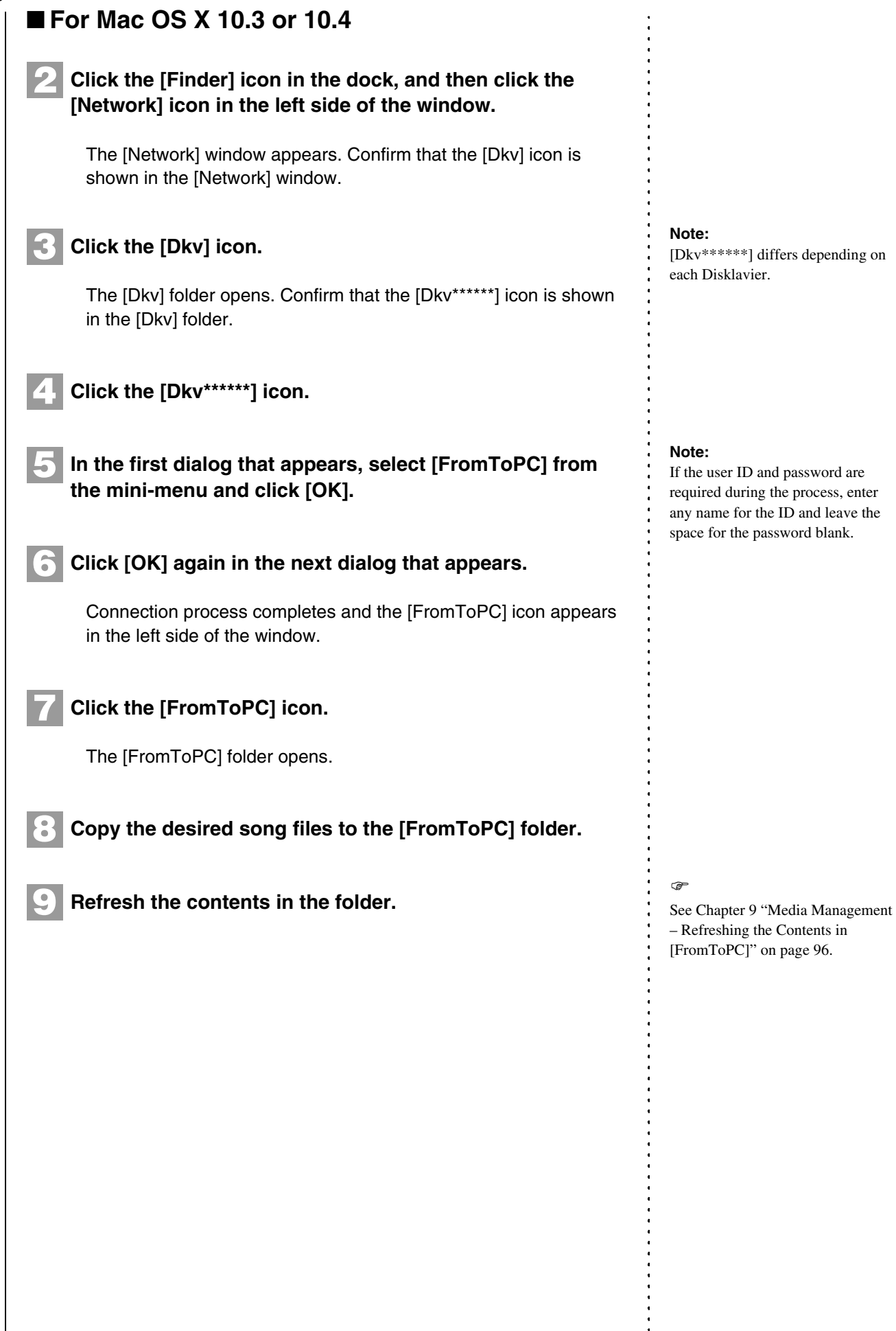

## ■ **For Mac OS X 10.5 or 10.6 Note:** [Dkv\*\*\*\*\*\*] differs depending on each Disklavier. **Click the [Finder] icon in the dock, and then select [Go] and then [Network] from the menu bar.** The [Network] window appears. Confirm that the [Dkv\*\*\*\*\*\*] icon is shown in the [Network] window. **Note:** If the user ID and password are required during the process, enter any name for the ID and leave the space for the password blank. **Click the [Dkv\*\*\*\*\*\*\*] icon. 3** The [Dkv\*\*\*\*\*\*\*] folder opens. Confirm that the [FromToPC] icon is shown in the [Dkv\*\*\*\*\*\*] folder. **Click the [FromToPC] icon.** The [FromToPC] folder opens. **Copy the desired song files to the [FromToPC] folder.**  $\circledcirc$ See [Chapter 9](#page-88-0) ["Media Management](#page-88-0) – [Refreshing the Contents in](#page-114-0)  [\[FromToPC\]" on page 96.](#page-114-0) **Refresh the contents in the folder. 2 4 5** ■ For Macintosh: In case that you cannot find **the [Dkv\*\*\*\*\*\*] icon** 1. Press [SETUP] on the remote control. 2. Select "Network" in the setup menu screen. 3. Select "Information" to display the information of network settings. 4. Press [  $\blacktriangledown$  ] several times to display "NAME=DKV\*\*\*\*\*\*" and memorize that name. 5. Select [Go] and then [Connect to Server] from the menu bar on the computer. 6. Enter the name confirmed in step 4 in the address field, and then click [Connect]. Use syntax "smb://" when entering the name ("smb://Dkv\*\*\*\*\*\*"). 7. Select [FromToPC] from the mini-menu in the first window appears and click [OK]. Click [OK] again in the next window that appears. 8. Copy the desired song files to the [FromToPC] folder on the left side of the finder window. **6**

English

<span id="page-114-0"></span>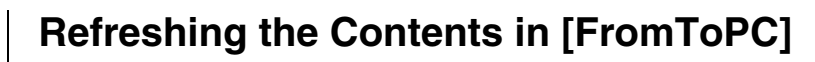

Media selection screen "FromToPC" [FUNC.] "Refresh"

You must refresh the contents in the [FromToPC] folder after copying song files from a personal computer, in order to play them on the Disklavier.

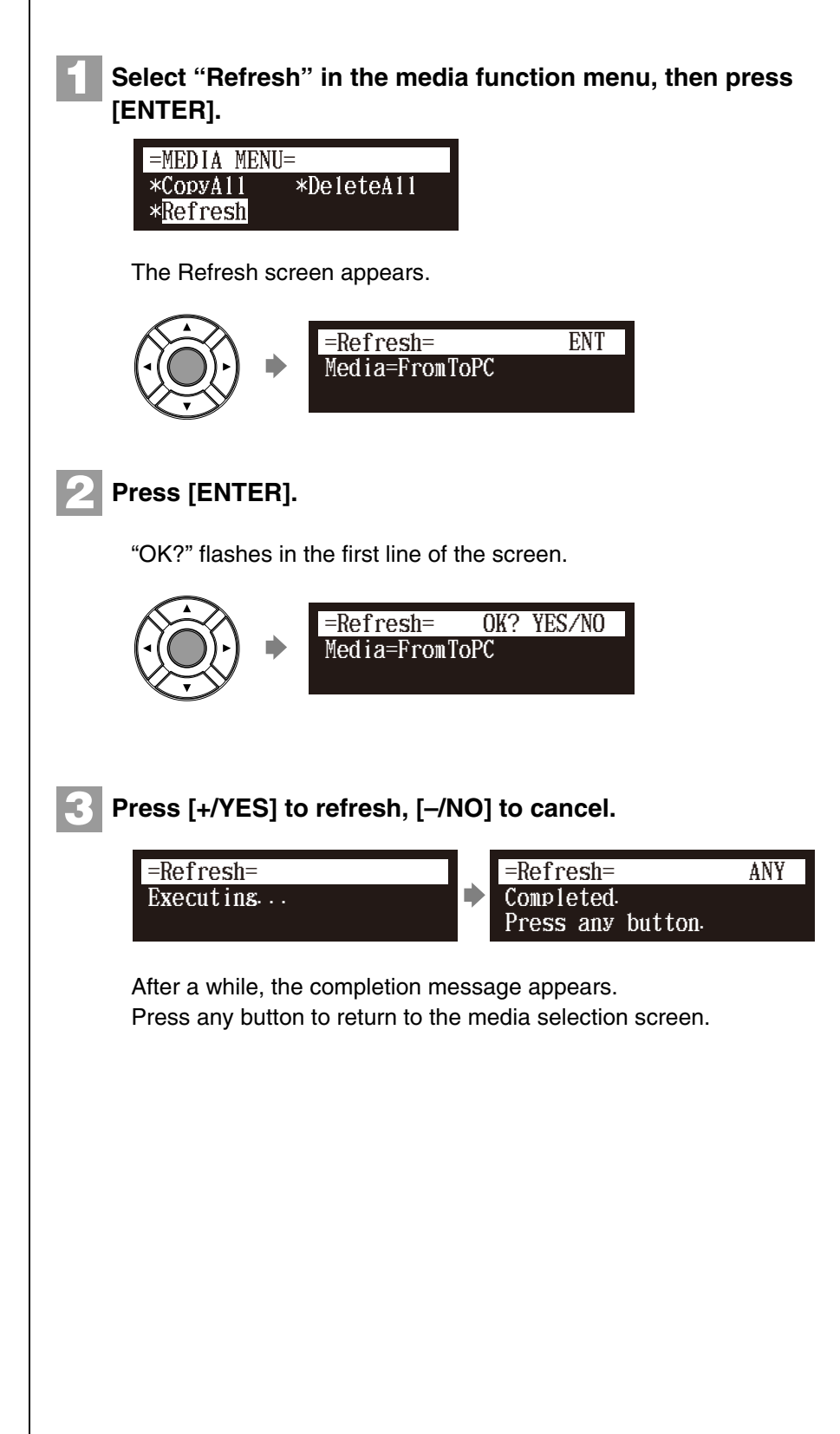

 $\sigma$ 

To select a medium, see [Chapter 3](#page-35-0)  ["Basic Song Playback](#page-35-0) – [Selecting](#page-36-0)  [Medium and Their Contents](#page-36-0)" [on](#page-36-0)  [page 18.](#page-36-0)

# **9 Chapter**

# **Formatting the Floppy Disk (Optional)**

Select the floppy disk [FUNC.] **"Format"**

In the case of using the unformatted floppy disk on the floppy drive (optional) or deleting the entire contents on the floppy disk, format the floppy disk.

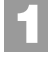

## **Connect the floppy drive (optional) to the USB port on the control unit.**

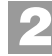

**Insert a floppy disk to the floppy drive.**

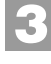

**4**

## **Select "Format" in the media function menu, then press [ENTER].**

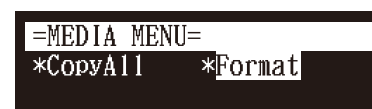

The Format screen appears.

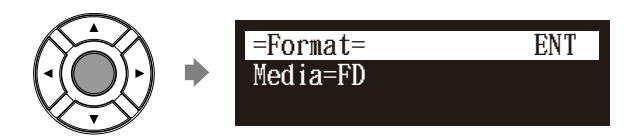

## **Press [ENTER].**

"OK?" flashes in the first line of the screen.

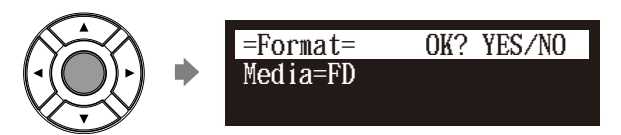

### **Press [+/YES] to format, [–/NO] to cancel. 5**

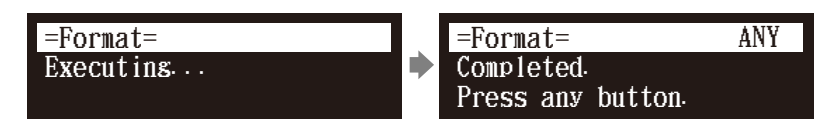

After a while, the completion message appears. Press any button to return to the media selection screen.

### **Important:**

Formatting a floppy disk erases all data that stored in the disk, so make sure that the disk you are going to format does not contain the data you want to keep.

### œ

To select a medium, see [Chapter 3](#page-35-0) ["Basic Song Playback](#page-35-0) – [Selecting](#page-36-0)  [Medium and Their Contents"](#page-36-0) [on](#page-36-0)  [page 18](#page-36-0).

### **Note:**

If you are formatting a floppy disk, make sure that the floppy disk's erasure protection tab is set to "unprotected."

**Chapter**

### Media Management **9**

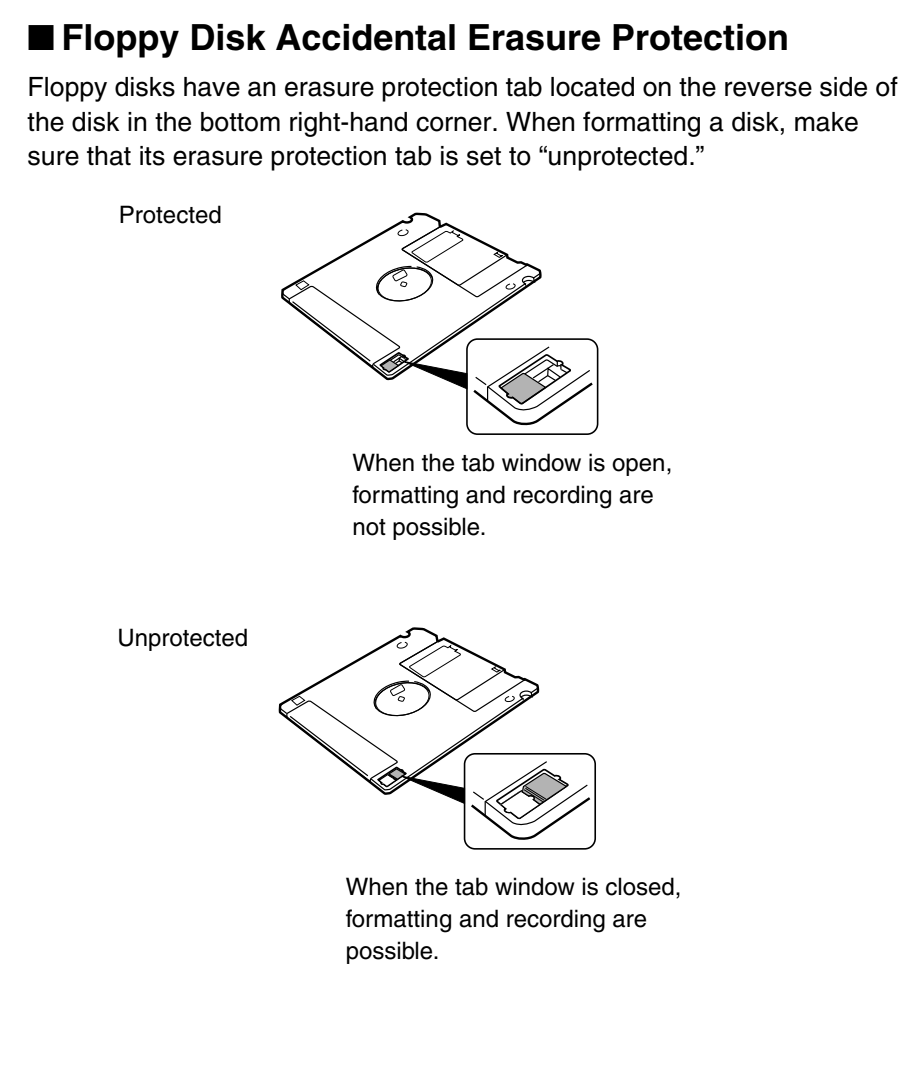

# <span id="page-116-0"></span>**Making Backups of Songs**

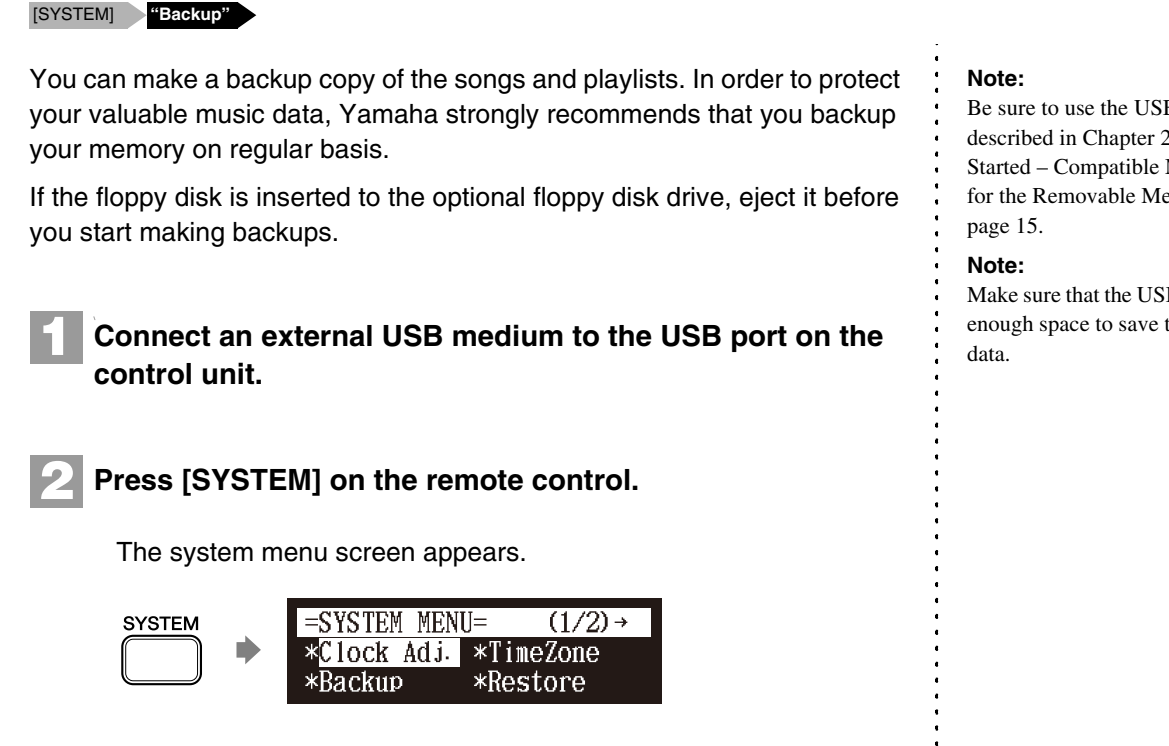

Be sure to use the USB medium described in [Chapter 2](#page-27-0) "[Getting](#page-27-0)  [Started](#page-27-0) – [Compatible Media Format](#page-33-0)  [for the Removable Media](#page-33-0)" [on](#page-33-0) 

Make sure that the USB medium has enough space to save the backup

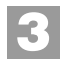

## Select "Backup" with the cursor buttons  $([ \cdot \cdot ] [ \cdot ] [ \cdot ] )$  $\lceil \vee \rceil$ ), then press [ENTER].

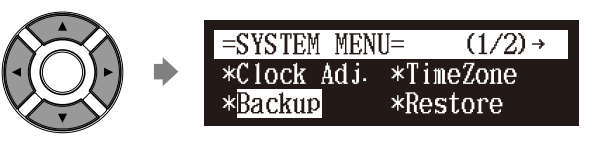

The Backup screen appears.

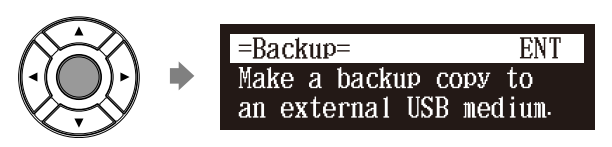

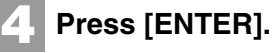

"OK?" flashes in the first line of the screen.

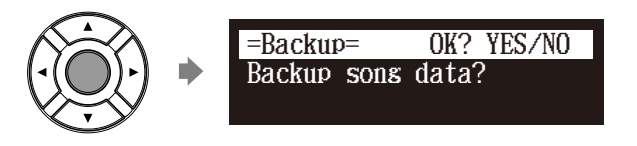

**5**

**Press [+/YES] to make a backup, [–/NO] to cancel.**

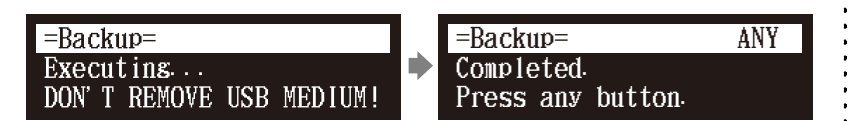

After a while, the completion message appears. Press any button to return to the system menu screen.

# **Restoring the Backups**

[SYSTEM] **"Restore"**

You can restore the current condition of the internal memory to the previous condition that you made a backup copy.

**Connect an external USB medium in which you made backup last time to the USB port on the control unit.**

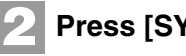

**1**

**Press [SYSTEM] on the remote control.**

The system menu screen appears.

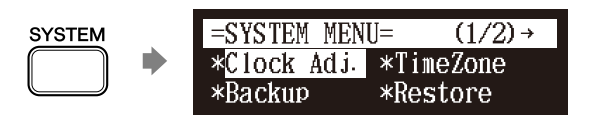

### œ

To make a backup, see [Chapter 9](#page-88-0)  ["Media Management](#page-88-0) – [Making](#page-116-0)  [Backups of Songs](#page-116-0)" [on page 98](#page-116-0).

### Media Management **9**

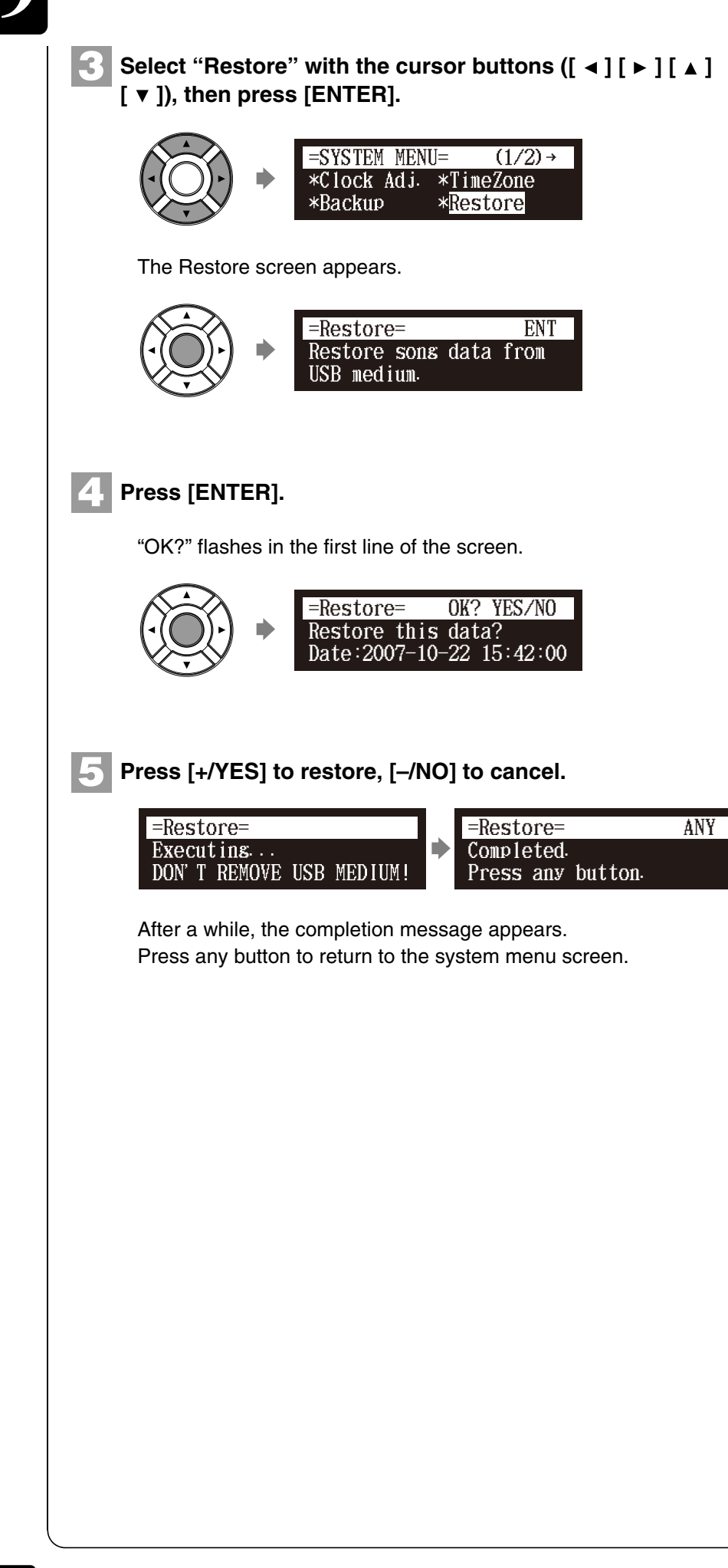

<span id="page-119-0"></span>**Chapter** Internet Direct Connection (IDC)

By connecting to the Internet, you can enjoy a streaming broadcast or download update programs directly.

Internet Direct Connection (IDC) is a feature that allows you to connect your Disklavier directly to the Internet. Internet Direct Connection users are able to listen to a streaming broadcast (DisklavierRadio™), and receive valuable information such as product updates. Your Disklavier can be upgraded remotely as new technologies and services are developed through the IDC service.

# **Obtaining an ID and Password for the IDC Service (IDC Registration)**

To use the IDC service, initial registration is required using an Internetconnected computer.

Please register at the following website: **<https://member.yamaha.com/myproduct/regist/>**

Once you have an IDC account, you will interact with that account using the remote control. To use the full IDC service, you are required to enter your registered ID (e-mail address) and password with the remote control.

### **Note:**

If you have already registered for the IDC service with any other instrument (such as the Clavinova), you do not need to register again. You can use your ID and password obtained through that registration. **Note:**

Some IDC service functions do not require an ID and password.

## <span id="page-119-1"></span>**Connecting the Disklavier to the Internet**

You can connect the Disklavier to a full-time online Internet connection (ADSL, optical fiber, cable Internet, etc.) via a router or a modem equipped with a router.

## ■ **Preparations**

**10**

- To use the Internet connection, you will first need to subscribe to an Internet service or provider.
- Use a computer to obtain and configure Internet service. You cannot obtain Internet service or configure router settings on a local area network using the Disklavier itself.
- Use an STP (shielded twisted pair) cable to connect the control unit and a router.
- Before connecting the LAN cable, make sure to turn off (or shut down) the Disklavier.

**Chapter**

# ■ **Connecting the Control Unit to the Internet**

## **Connection example 1:**

Using a modem with router function

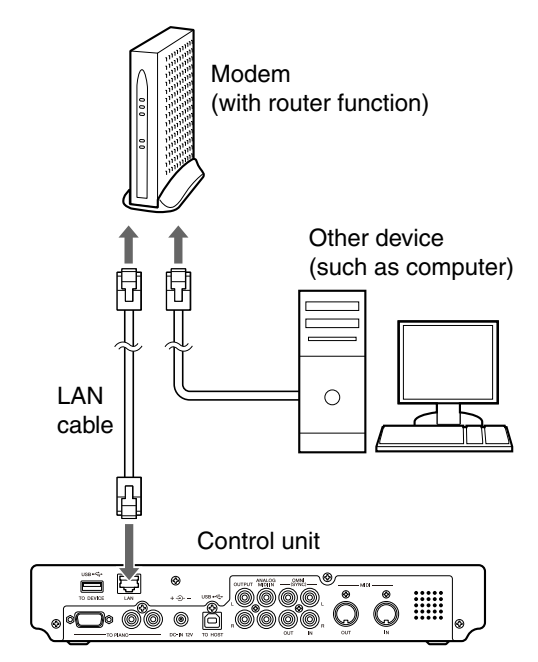

## **Connection example 2:**

Using a modem without router function

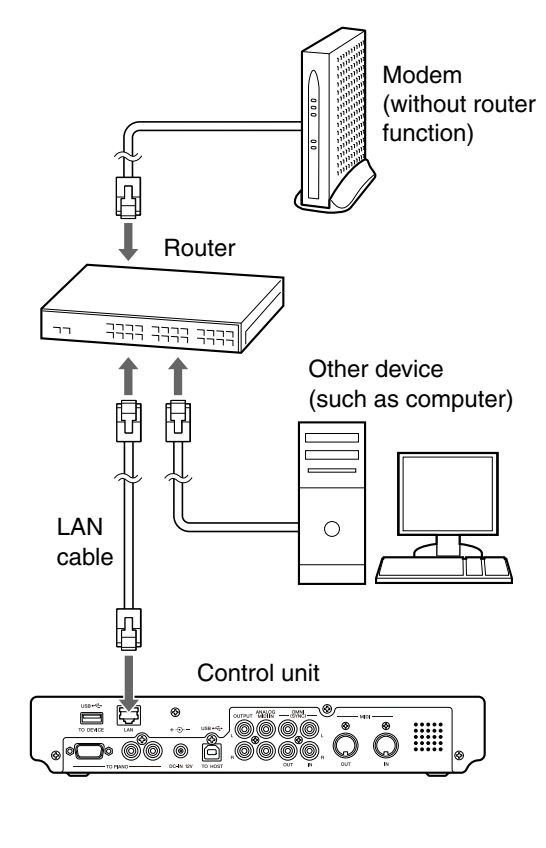

### **Note:**

Depending on the contract with your Internet provider, you may not be able to connect two or more devices (for example, a computer and the Disklavier) to the Internet. Please check your contract or contact your Internet provider for further information. **Note:**

Some types of modems (such as ADSL modems or cable modems) have multiple ports for connecting two or more devices (such as computer, musical instrument, etc.). If your modems have only one port, an optional router or hub is required in order to connect several devices simultaneously. **Note:**

## Use an STP (shielded twisted pair)

cable for connection.

For further information on the Internet connection (only a wired LAN connection is supported), visit the Yamaha Disklavier website:

## **<http://services.music.yamaha.com/radio/>**

## ■ **Notes on Network Security**

The Disklavier E3 attempts to achieve a balance between security and usability in its network implementation. However, a determined hacker may be able to defeat these security measures and utilize the network of the purchaser in an unauthorized manner. Since each network is different, only the purchaser can determine whether the security measures discussed here will adequately protect their network.

The purchaser acknowledges that connection to the Internet and use of the Disklavier E3 Internet features is done at the risk of the purchaser. In no event shall Yamaha, its subsidiaries or Yamaha's and/or its subsidiaries' directors, officers, or employees be responsible for unauthorized access, loss or alteration of the data of the purchaser or be liable for any damage from intrusions.

# **Accessing the Internet**

## **[INTERNET]**

Once you have established an IDC account and successfully connected your Disklavier to the Internet, you can access a special Disklavier website where you can access the DisklavierRadio™, and download software updates. **Note:**

## **D-Radio**

Select this to listen to streaming broadcasts of music, with many channels of music content. You can enjoy listening to piano performances that play continuously.

## **MyAccount**

Select this to log in to the IDC service. You can also refer to the help information from this option.

## **Update**

Select this to update the Disklavier using Internet connection.

### **Note:**

Free contents that do not require an ID and password are available.

The service contents are subject to change without prior notice.

### $\rightarrow$

See [Chapter 3](#page-35-0) "[Basic Song Playback](#page-35-0)  – [Listening to the DisklavierRadio™](#page-44-0)" [on page 26.](#page-44-0)

English

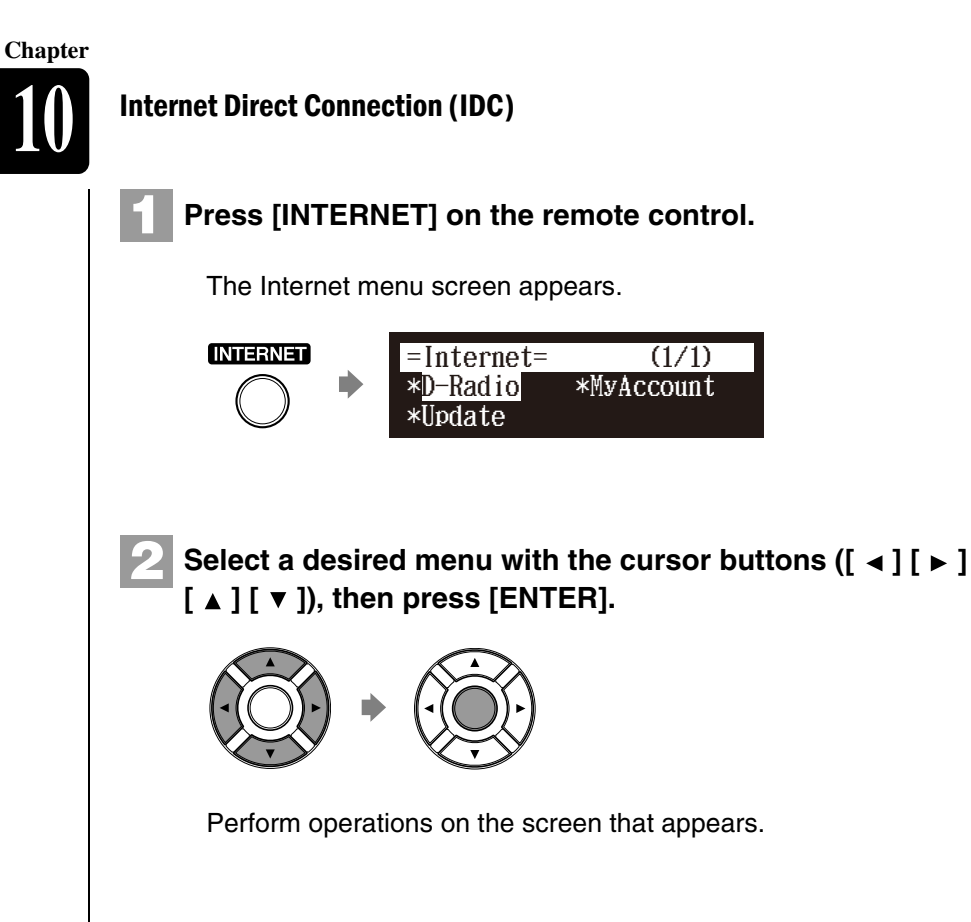

# **Checking Your Account Information**

### [INTERNET] **"MyAccount"**

You can confirm your current account information of IDC service. You can also log out from the IDC service.

## **Login**

Select this to log in to the IDC service. You need to enter your ID and password.

## **Logout**

**1**

If you wish to use another IDC account or prevent the current account from being used by others, select this to log out from the IDC service.

## **Account Information**

Select this to confirm your account information.

## **Subscription Status**

Select this to confirm your DisklavierRadio<sup>™</sup> subscription status.

## **Press [INTERNET] on the remote control.**

The Internet menu screen appears.

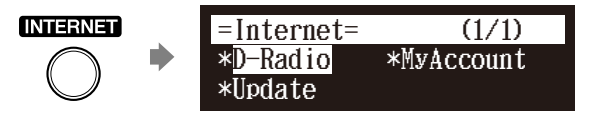

### **Note:**

ID and password are not required for free contents (such as free channel of DisklavierRadio™).

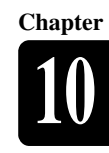

English

### Select "MyAccount" with the cursor buttons  $([ \cdot ] [ \cdot ]$  $[ A ] [ V ]$ , then press [ENTER]. **2**

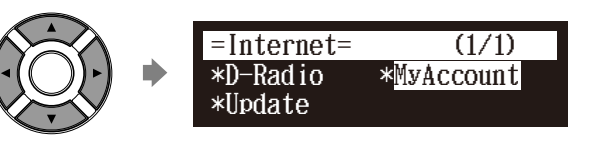

The MyAccount screen appears.

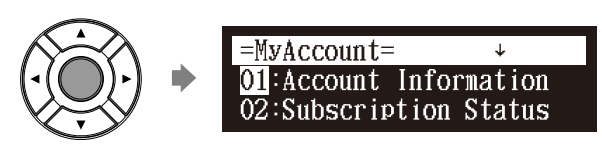

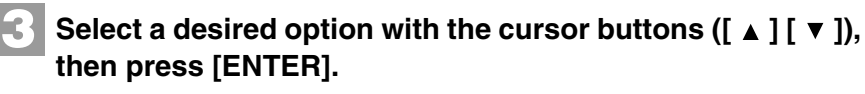

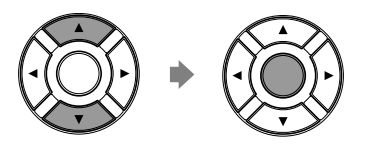

Perform operations on the screen that appears.

# **Updating the Disklavier Using the Internet**

[INTERNET] **"Update"**

You can download the update program directly from the Internet and update the firmware of the Disklavier.

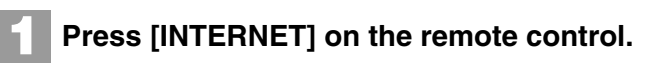

The Internet menu screen appears.

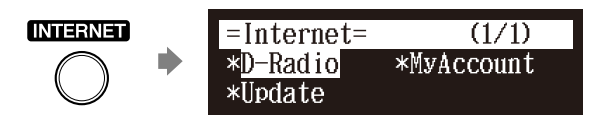

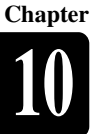

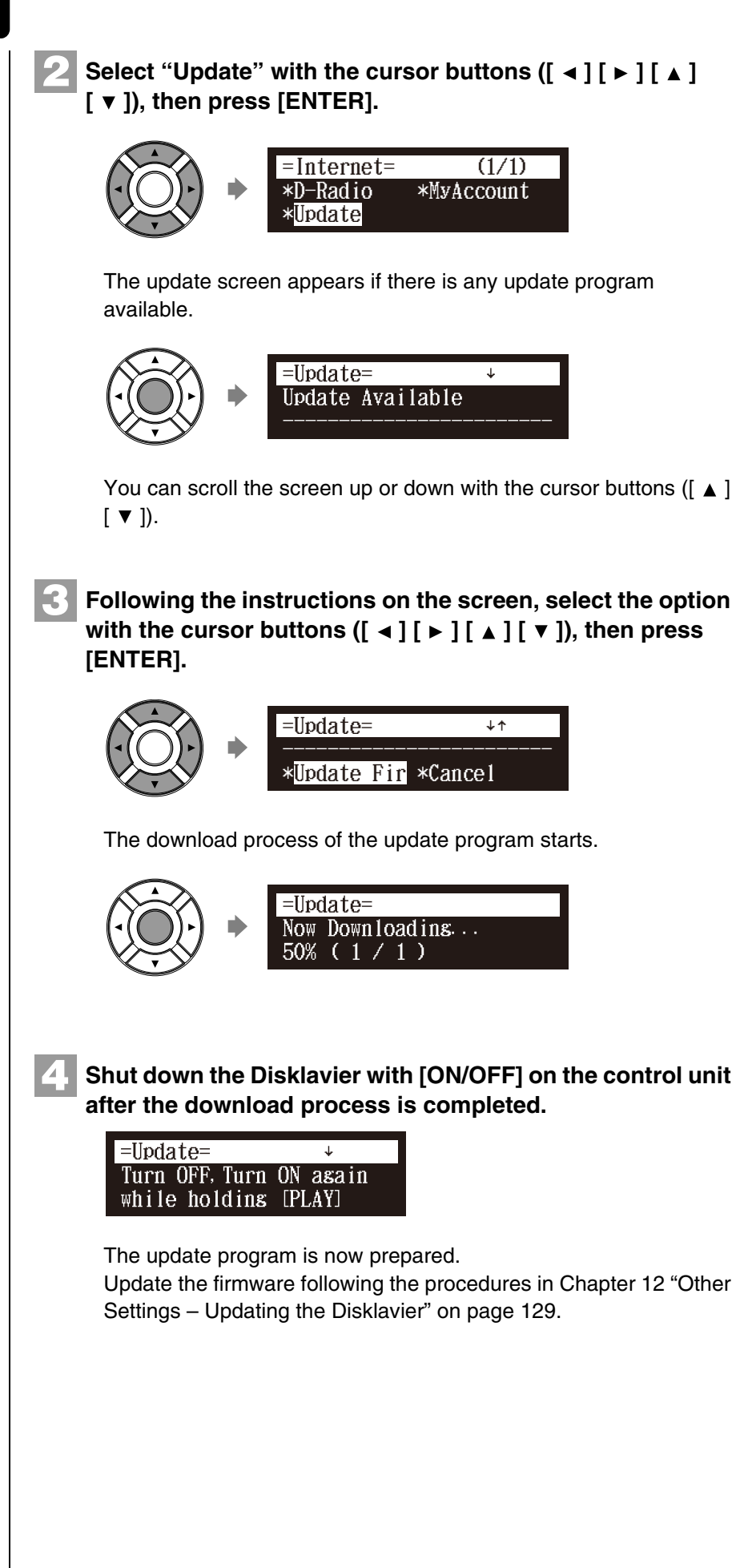

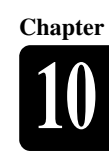

English

# <span id="page-125-0"></span>**Setting the Disklavier for the Internet Connection**

## [SETUP] **"Network"**

You can change various settings related to the Internet connection. In most cases, you do not have to change the default factory settings.

## **Information**

You can confirm the information of network settings.

## **Use DHCP**

Select the method to determine several addresses. If your router has DHCP server function, we recommend that you to select "DHCP" or "DHCP+DNS."

## **DNS1/DNS2**

Enter the address of the primary and secondary DNS server. These settings must be made when Use DHCP is set to "DHCP+DNS" or "MANUAL."

## **IPAddr./SubMask/Gateway**

Enter the address of the control unit, subnet mask and gateway server. These settings must be made when Use DHCP is set to "MANUAL."

## **Proxy/Proxy Port**

Enter the name and the port number for the proxy server. These settings are necessary only when a proxy server is located in your local network.

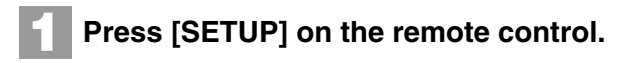

The setup menu screen appears.

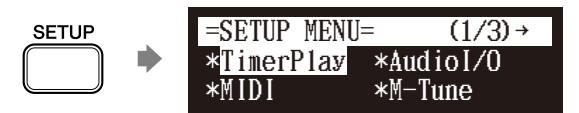

**2**

Select "Network" with the cursor buttons ([ ◀ ] [ ▶ ] [ ▲ ]  $[$   $\blacktriangledown$  ]), then press [ENTER].

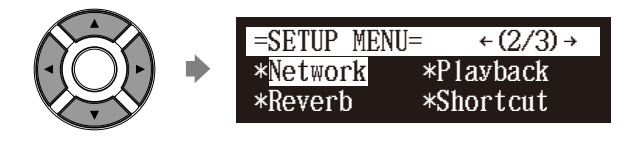

The network setting screen appears.

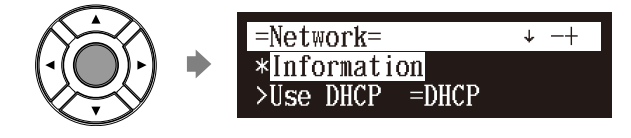

### œ

To use the Internet connection, inquire of your Internet service provider.

### **Note:**

For information about DNS server address, IP address, subnet mask and gateway server address, inquire of your internet service provider.

### **Note:**

The "Reverb" option appears only on models equipped with the Silent Piano™ function.

**Chapter**

### Select a desired option with the cursor buttons  $([ \cdot ] [ \triangleright ]$ **[ ] [ ]), then press [+/YES] and [–/NO] to change setting. 3**

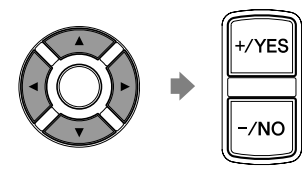

If you select "Information" on the network setting screen, the current network setting appears. To return to the network setting screen, press [ENTER] after confirming.

### **Press [ENTER] to complete the operation. 4**

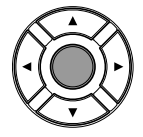

# **Initializing Internet Settings**

### [SETUP] **"Reset"**

If you want to initialize the Internet settings, first you must reset the Disklavier to its initial factory setting.

However, cookies are still remain after parameter resetting. To delete cookies, perform the appropriate operation on the reset screen.

### $\circledcirc$

For details on cookies, see [Chapter](#page-158-0)  [16 "Glossary" on page 140](#page-158-0).

See [Chapter 12](#page-136-0) ["Other Settings](#page-136-0) – [Resetting the Disklavier" on](#page-144-0)  [page 126](#page-144-0).

# **11 Chapter** Enhancing the Disklavier by Hooking Up Other Devices

# **Hooking Up Audio Equipment**

If you connect the Disklavier to an audio system, you can hear the sound played/played back on the Disklavier from the connected audio system, and the sound played back on the connected audio system from the Disklavier.

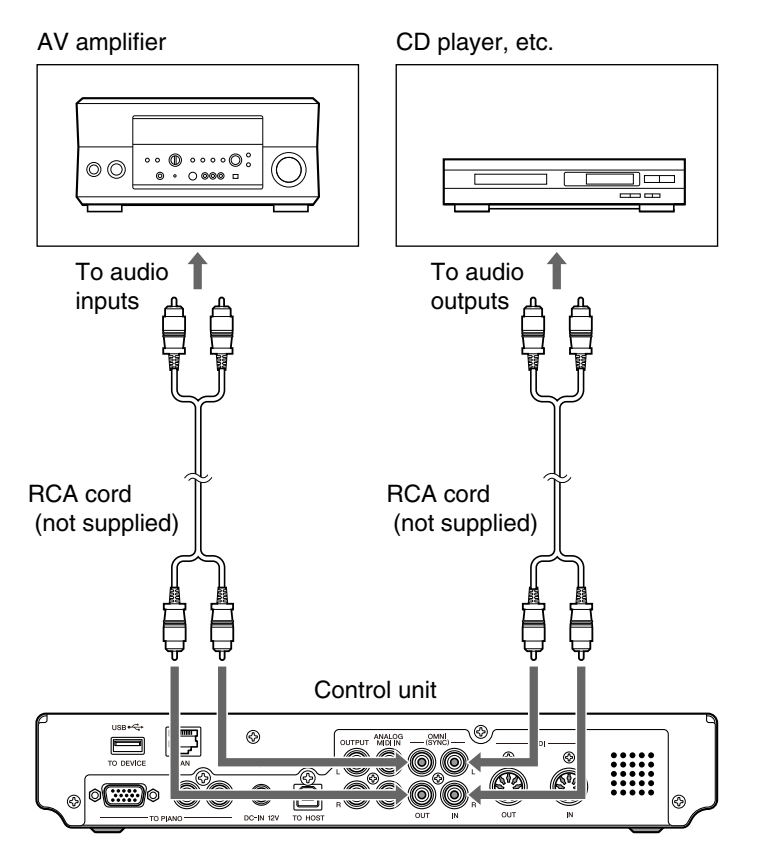

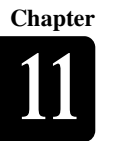

# **Setting the Disklavier for Audio Data Reception/Transmission**

### [SETUP] **"AudioI/O"**

You can select the kind of the incoming/outgoing audio signals. The following options should be set up in advance. **OMNI IN** Selects the appropriate option to match the incoming data input to the OMNI (SYNC) IN jacks. **Auto Detect:** Select this to have the Disklavier detect the input signal automatically. *\* Only for models supplied with the monitor speakers.* **Audio:** Select this when you play back audio from a connected CD player, etc. and reproduce the sound from the monitor speakers\*. **OFF:** Select this when you cancel the data reception from the OMNI (SYNC) IN jacks. **OMNI IN Vol** Adjust the volume of the incoming audio signals to the OMNI (SYNC) IN jacks. The volume can be set in a range of 000 to 127. **OMNI OUT** Selects the desired data to be output from the OMNI (SYNC) OUT jacks. *\*1 Only for models supplied with the monitor speakers.* **Output:** Select this when you output the same audio signals as the ones for the monitor speakers<sup>\*1</sup>. *\*2 Only for models equipped with the Silent Piano™ function* **Output+PianoTG\*2:** Select this when you output the ensemble part and the digital piano sound. Note that the digital piano sound is also output in the acoustic mode. **PianoTG<sup>\*2</sup>:** Select this when you output only the digital piano sound. **SYNC:** Select this when you output the SMPTE signal used for video synchronization playback. **OFF:** Select this when you cancel the data transmission from the OMNI (SYNC) OUT jacks. **OMNI OUT Vol Note:** "M-Volume" is the next increment on the OMNI OUT Vol setting above 127. Adjust the volume of the outgoing audio signals to the OMNI (SYNC) OUT jacks. The volume can be set in a range of 000 to 127, or to "M-Volume." When you set to "M-Volume", the OMNI OUT volume works with the main volume.

## **ANALOG MIDI IN Vol**

Adjust the volume of the incoming audio signals to the ANALOG MIDI IN jacks. The volume can be set in a range of 000 to 127.

OMNI OUT

000 127 M-Volume ~ **[–/NO] [+/YES]**

Vol parameter

## **A-MIDI IN Offset**

For some display devices, the video images may be displayed a little bit later than the piano playing when playing back the video synchronized software that contains the analog MIDI signal. To eliminate this delay, you can adjust the offset time that leads the actual playback of the piano. A delay is applied to the incoming analog MIDI signal. The offset time can be set in a range of –500 ms to 0 ms. Decrease this value to delay the piano playing, and increase to advance the piano playing.

## **SYNC IN Offset**

Adjusts the length of the offset time that leads the actual playback of the entire recording. The offset time can be set in a range of –500ms to +500ms. Decrease this value to delay the piano playing, and increase to advance the piano playing.

## **SYNC OUT Level**

Adjusts the output level of the SMPTE signal. For normal use, the adjustment of this option is not required. If noises (synchronized signal) are output from the OUTPUT jacks during video synchronized playback, turn down the level and re-record.

## **OUTPUT Offset**

For some speakers or digital amplifiers, the audio from the Disklavier may be output a little bit later than the acoustic piano playing. To eliminate this delay, you can adjust the offset time for the sound output. This setting is applied to the outgoing audio signal from the OUTPUT jacks and OMNI (SYNC) OUT jacks. Decrease this value to advance the sound output. The offset time can be set in a range of –100 ms to 0 ms. Decrease this value to delay the piano playing, and increase to advance the piano playing.

### **Press [SETUP] on the remote control. 1**

The setup menu screen appears.

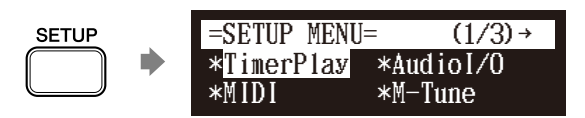

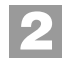

Select "Audiol/O" with the cursor buttons  $([ \cdot \cdot ] [ \cdot ] [ \cdot ] )$  $[\nabla]$ , then press [ENTER].

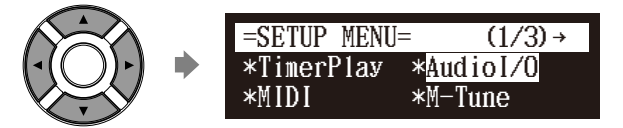

The audio I/O setting screen appears.

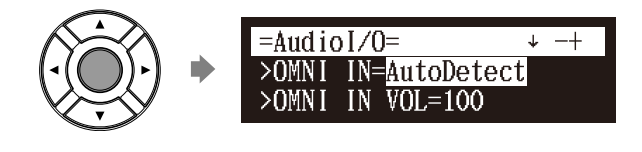

**11**

**Chapter**

English

## Enhancing the Disklavier by Hooking Up Other Devices **11**

**3**

Select a desired option with the cursor buttons ( $[\triangle] [\blacktriangledown]$ ), **then press [+/YES] and [–/NO] to change setting.**

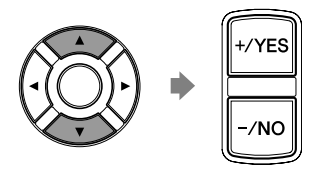

**4**

**Press [ENTER] to complete the operation.**

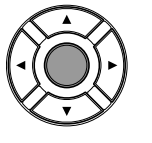

# **Hooking Up MIDI Devices**

MIDI (an acronym for Musical Instrument Digital Interface) allows electronic device (synthesizers, etc.) to interact and work in synchronization with other MIDI compatible device. The Disklavier enables you to enjoy a variety of MIDI features by connecting a MIDI device or computer to the Disklavier's control unit.

MIDI device (sequencer, synthesizer, etc.) or computer

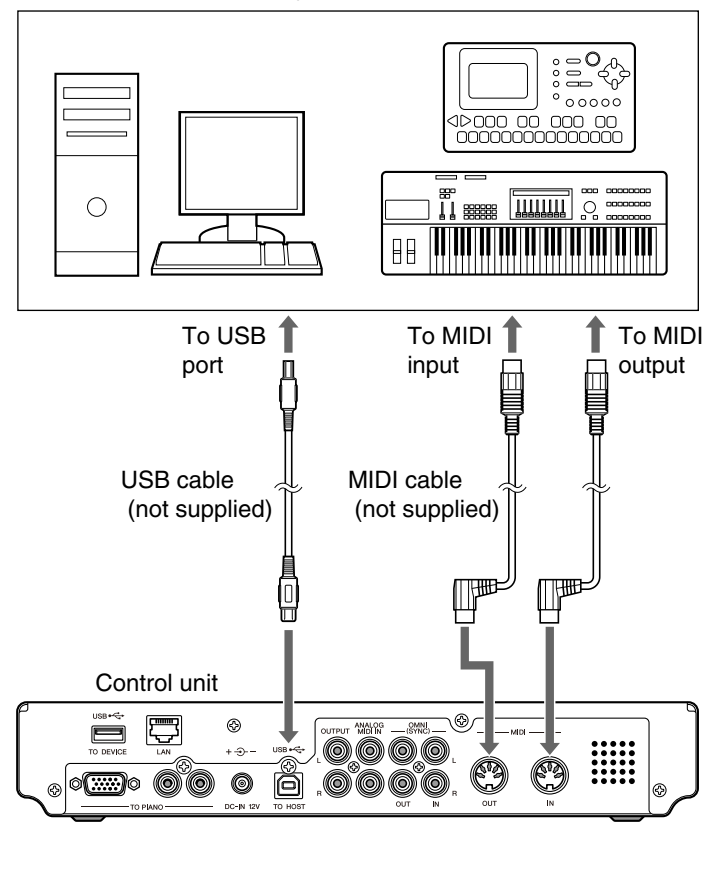

### **Note:**

When you use the USB connection,

it is required to install the USB

driver to the connected device. In such a case, visit the following

website and download the driver.

<http://download.yamaha.com/>

### **Note:**

Be sure to use the commercially available MIDI cable with the Lshaped connector on the control unit end.

# **11 Chapter**

# **Setting the Disklavier for MIDI Data Reception**

### [SETUP] **"MIDI"**

The Disklavier can play back the MIDI data being received from the connected MIDI device as well as the software loaded or stored in the Disklavier itself. The following options should be set up in advance.

## **MIDI IN Port**

Selects the terminal/port used for the data reception.

- **MIDI:** Select this when the MIDI device is connected to MIDI IN terminal.
- **USB:** Select this when the MIDI device is connected to USB port.

## **Piano Rcv Ch**

The MIDI data consists of multi channels that are respectively assigned to a certain instrument's part. This option assigns the desired channel(s) to the piano part(s) that is (are) played back on the Disklavier's keyboard.

**01 thru 16:** Select the desired channel to which you assign the piano part.

- **1+2:** Select this when the "01" and "02" channels are assigned to the piano parts.
- **Prg:** Select the smallest number channel assigned to the piano group voice (see [page 131\)](#page-149-0) to be played on the Disklavier.
- **Prg(All):** Select all channels assigned to the piano group voice (see [page 131\)](#page-149-0) to be played on the Disklavier.

## **MIDI IN Delay**

When the Disklavier receives two kinds of data (strong and weak note) at the same time, the weak note sounds a little bit later than the strong one due to the characteristics of the Disklavier's mechanism. To eliminate this delay in the sound reproduction so that the notes are sounded in accurate timing at 500 milliseconds after the data reception, usually a delay is applied to the incoming MIDI data.

- **ON:** Select this when you apply this delay to the incoming MIDI data.
- **OFF:** Select this when you do not apply this delay.

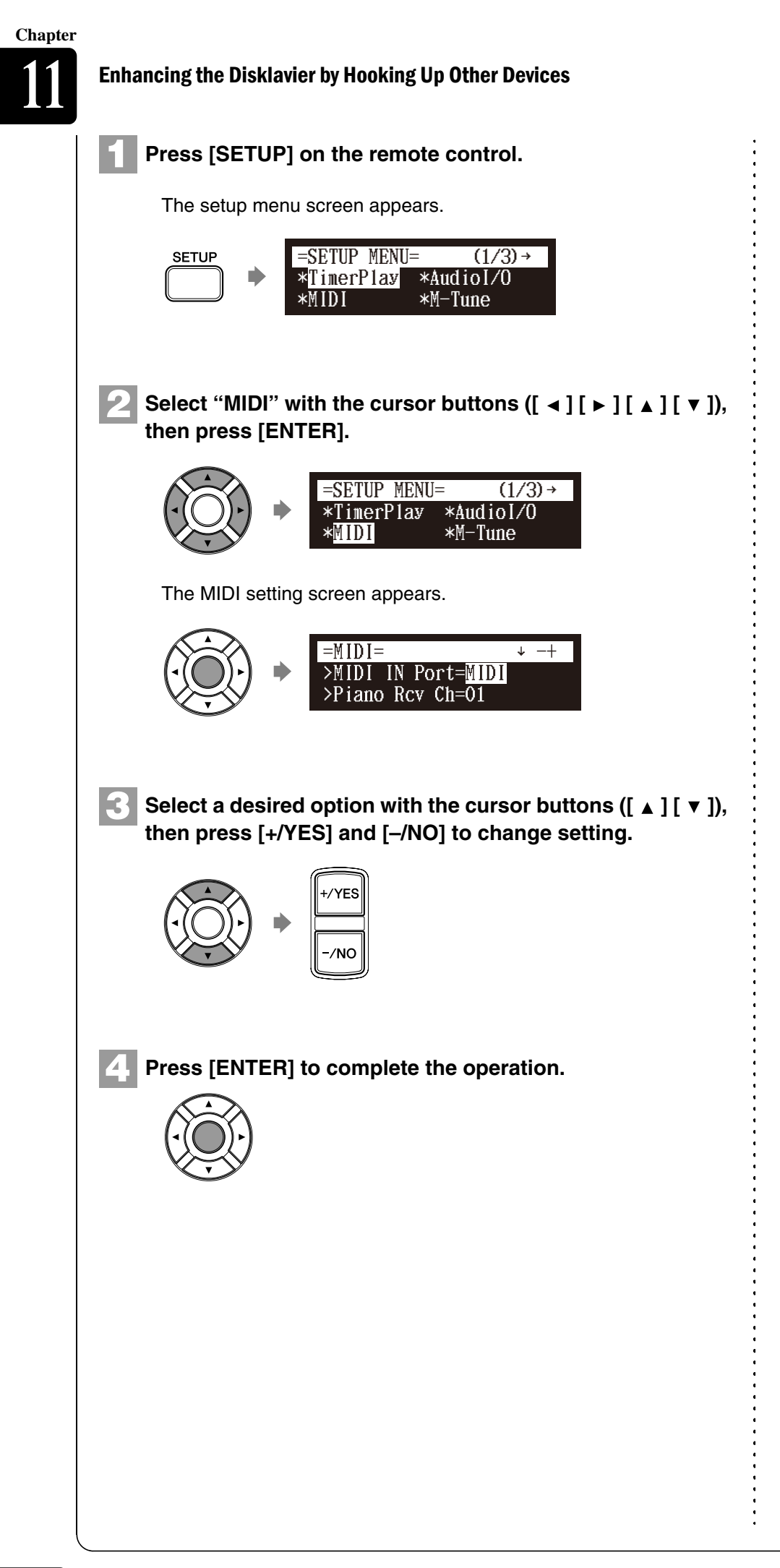

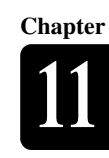

# **Setting the Disklavier for MIDI Data Transmission**

[SETUP] **"MIDI"**

The Disklavier can transmit the information of piano playing/ensemble part playback on the Disklavier as the MIDI data to the connected MIDI device to reproduce the sound with its sound generator, etc. or to record the MIDI data. The following options should be set up in advance.

## **MIDI OUT Port**

Selects the terminal/port used for the data transmission.

- **MIDI:** Select this when the MIDI device is connected to MIDI OUT terminal.
- **USB:** Select this when the MIDI device is connected to USB port.

## **MIDI OUT**

Selects one of the following parts to be transmitted to the connected MIDI device.

**ESBL Out:**Select this when you transmit the ensemble part played back on the Disklavier.

**KBD Out:** Select this when you transmit the piano part played on the Disklavier.

### **Press [SETUP] on the remote control. 1**

The setup menu screen appears.

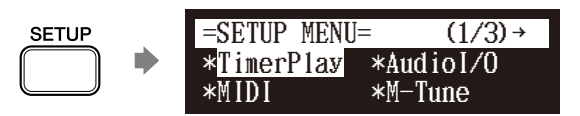

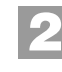

Select "MIDI" with the cursor buttons  $([\prec] [\blacktriangleright] [\blacktriangle] [\blacktriangleright$ ], **then press [ENTER].**

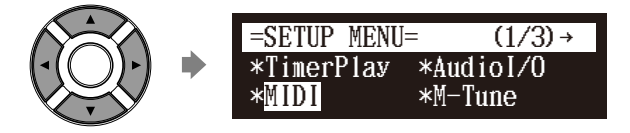

The MIDI setting screen appears.

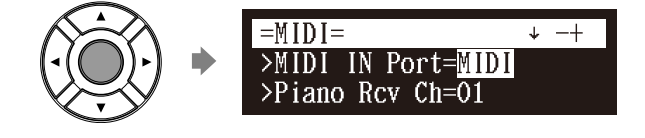

## Enhancing the Disklavier by Hooking Up Other Devices **11**

**3**

Select a desired option with the cursor buttons  $([\Box] [\top]$ , **then press [+/YES] and [–/NO] to change setting.**

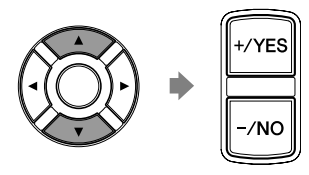

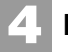

**Press [ENTER] to complete the operation.**

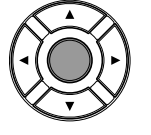

# **Setting the Disklavier for Keyboard Playing Data Transmission**

[SETUP] **"MIDI"**

Besides the MIDI OUT options, more detailed setups for the keyboard playing data transmission are available. The following options should be set up in advance.

## **KBD OUT CH**

Assigns the piano part to the desired channels.

**01 thru 16:** Select the desired channel to which you assign the piano part.

## **Local**

Selects whether you reproduce or not the piano part playing with the Disklavier's internal tone generator.

- **ON:** Select this when you reproduce the piano part with the Disklavier's internal tone generator.
- **OFF:** Select this when you reproduce the song (played on the Disklavier) on the external MIDI device. This option inactivates the internal tone generator to prevent both the internal and external tone generator sound at the same time.

English

# **1 Press [SETUP] on the remote control.**  The setup menu screen appears.  $=$ SETUP MENU=  $(1/3)$  → **SETUP** TimerPlay \*AudioI/O \*M-Tune \*MIDI **2** Select "MIDI" with the cursor buttons  $([\prec] [\triangleright] [\square \triangle] [\top])$ , **then press [ENTER].**  $=$ SETUP MENU=  $(1/3)$  → \*TimerPlay \*AudioI/O \*MIDI \*M-Tune The MIDI setting screen appears.  $=MIDI =$   $\downarrow$   $-+$ >MIDI IN Port=MIDI >Piano Rcv Ch=01 Select a desired option with the cursor buttons  $([\Box]) [\mathbf{v}$ ], **3 then press [+/YES] and [–/NO] to change setting.**

**4**

**Press [ENTER] to complete the operation.**

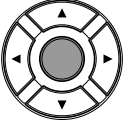

# <span id="page-136-1"></span><span id="page-136-0"></span>**Tuning the Tone Generator (TG Master Tune)**

### [SETUP] **"M–Tune"**

The internal XG tone generator has already been tuned to match the acoustic piano (A3=440 Hz). However, you can re-tune the internal XG tone generator in accordance with the pitch of the acoustic piano by following the procedure below.

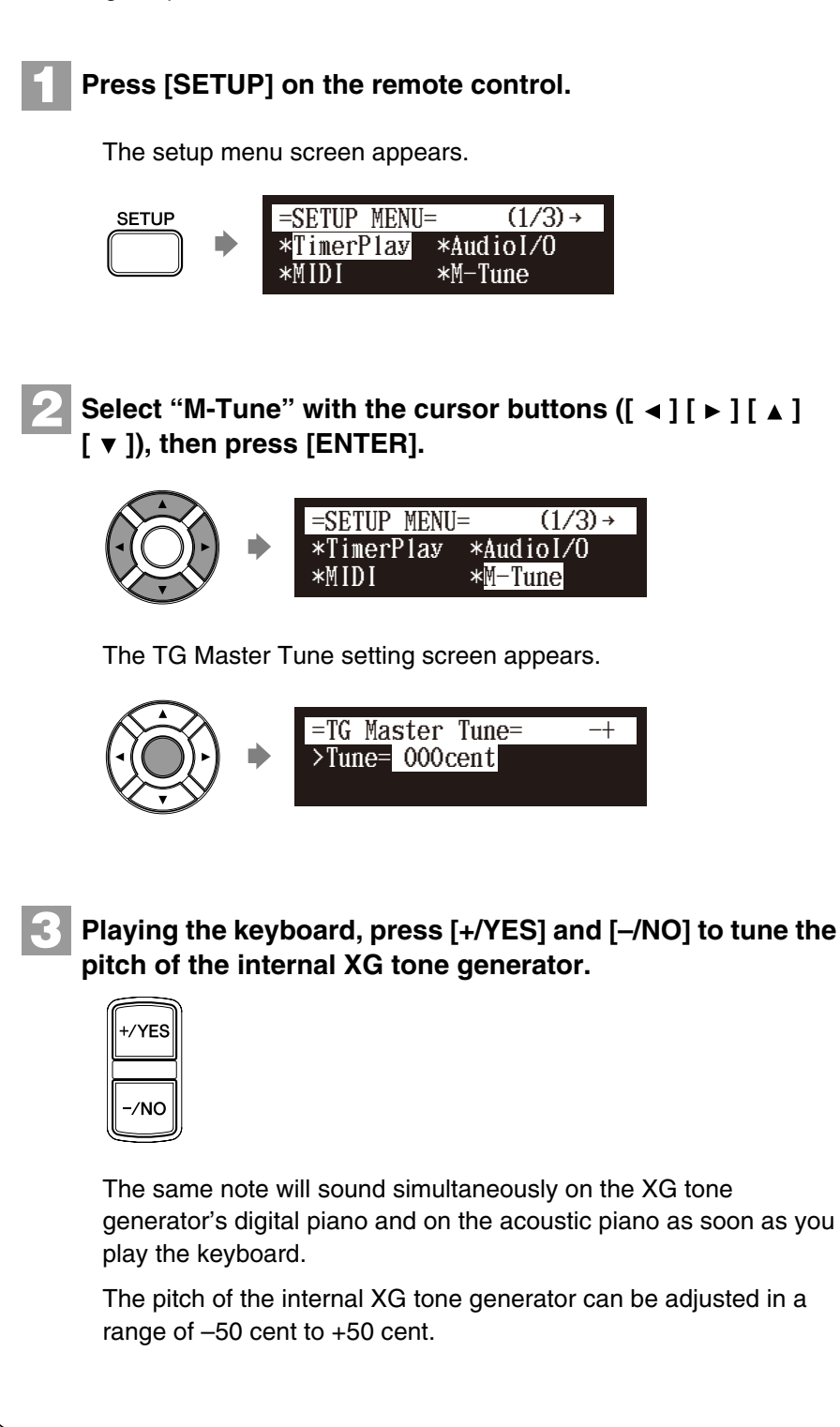

### **Note:**

For models equipped with the Silent Piano™ function, be sure to switch the Disklavier to the acoustic mode before tuning.

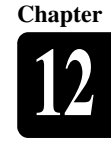

English

**Press [ENTER] to complete the operation. 4**

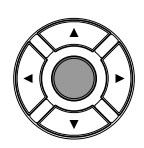

[SETUP] **"Shortcut"**

- **Note:** To reset to the default factory pitch settings, see [Chapter 12](#page-136-1) ["Other](#page-136-1)
- [Settings](#page-136-1) [Resetting the Disklavier"](#page-144-1) [on page 126](#page-144-1).

# **Assigning Frequently-used Functions to the Number Keypad on the Remote Control**

You can assign the number keypad of the remote control ([1] thru [9] and [0]) a series of procedures for often used functions.

## ■ **Assigning Functions**

# **1**

**Press [SETUP] on the remote control.**

The setup menu screen appears.

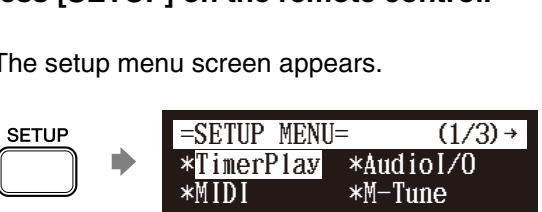

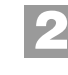

Select "Shortcut" with the cursor buttons  $([\triangleleft][\triangle]] [\triangle]$ <br>  $[\triangledown]$ ), then press [ENTER].<br>  $\widehat{\phantom{a}} = \text{SETUP}$  MENU=  $\left. \begin{array}{cc} \leftarrow & \left(2/3\right) \rightarrow \end{array} \right]$  $[\nabla]$ , then press [ENTER].

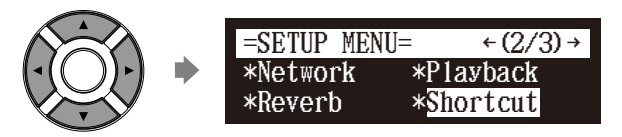

The shortcut setting screen appears.

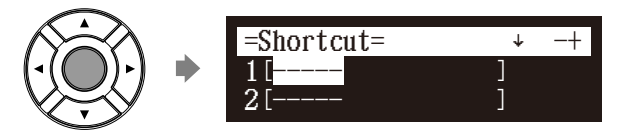

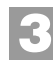

**Press**  $[\triangle]$  and  $[\triangledown]$  to select the desired number.

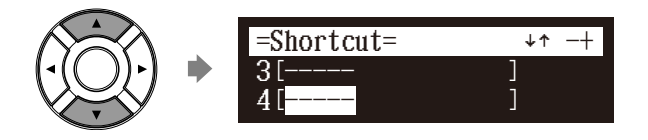

### **Note:**

The "Reverb" option appears only on models equipped with the Silent Piano™ function.

## **Other Settings**

### **Press [+/YES] and [–/NO] to select the desired function. 4** - 11<br>- 11

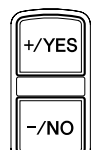

**5**

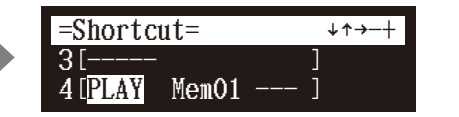

The following functions are available:

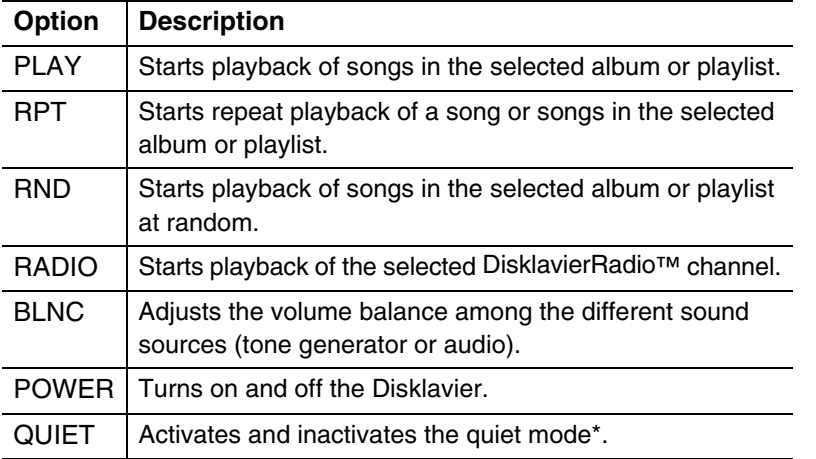

*\* Only for grand pianos.*

When functions other than "POWER" and "QUIET" are selected, the detailed setting parameter appears.

## **Press [ ► ] to move the cursor to the detailed setting parameter, then press [+/YES] and [–/NO] to select the desired setting.**

You can set two sets of parameter depending on the function you have selected.

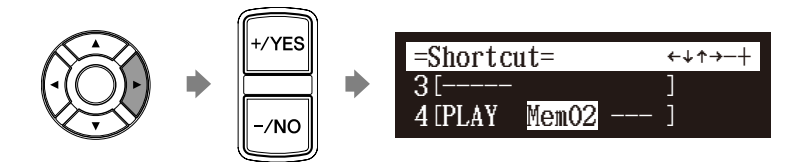

### **When "PLAY" is selected:**

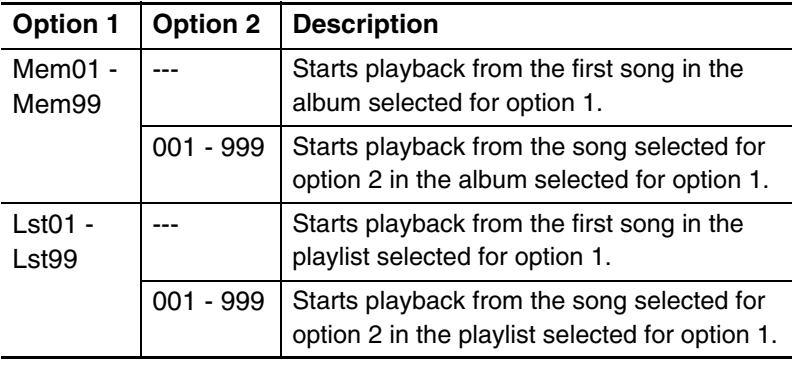

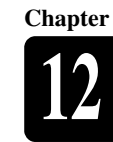

**When "RPT" is selected:**

| <b>Option 1</b>    | <b>Option 2</b> | <b>Description</b>                                                                                    |
|--------------------|-----------------|----------------------------------------------------------------------------------------------------|
| $Mem01 -$<br>Mem99 |                 | Starts repeat playback of all songs in the<br>album selected for option 1 from the first<br>song.     |
|                    | $001 - 999$     | Starts repeat playback of the song selected<br>for option 2 in the album selected for option<br>1.    |
| Lst01 -<br>Lst99   |                 | Starts repeat playback of all songs in the<br>playlist selected for option 1 from the first<br>song.  |
|                    | $001 - 999$     | Starts repeat playback of the song selected<br>for option 2 in the playlist selected for<br>option 1. |

## **When "RND" is selected:**

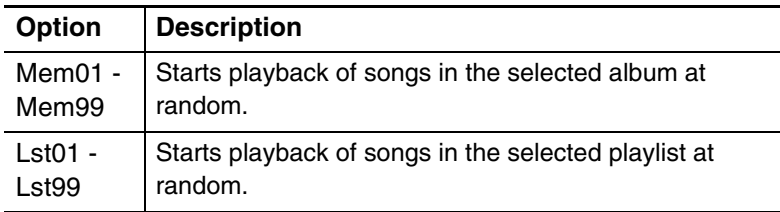

### **When "RADIO" is selected:**

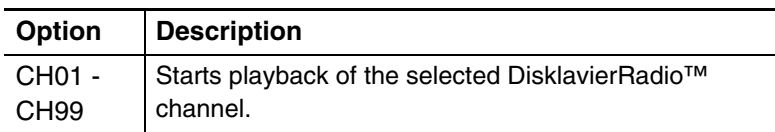

### **When "BLNC" is selected:**

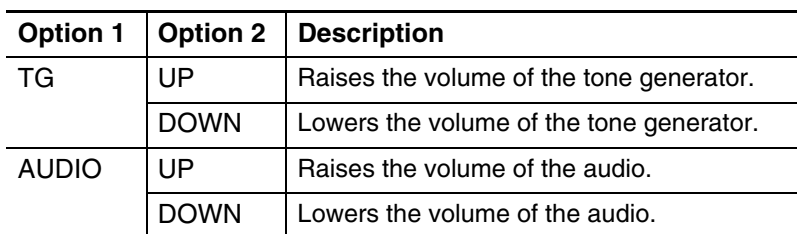

**When "POWER" or "QUIET" is selected:** Details settings are not required.

# **Press [ENTER] to complete the operation. 6**

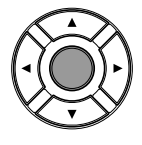

**Other Settings** 

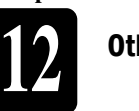

**Chapter**

# ■ Using the Shortcut

Holding the green button on the remote control, press the corresponding number button on the number keypad to execute the assigned function.

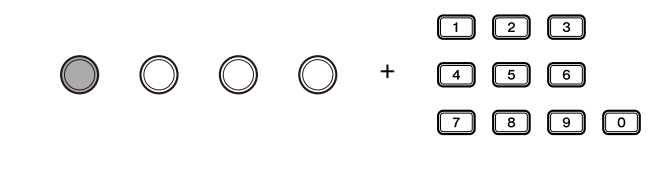

# **Setting the Passcode to Prevent Unauthorized Access**

### [SETUP] **"Passcode"**

You can enter the 4-digit passcode to prevent unauthorized access from the commercially available external remote controller, or you can also set the MAC address of the external remote controller to allow it to access your Disklavier without entering the passcode.

## ■ **Setting the Passcode**

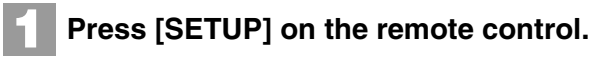

The setup menu screen appears.

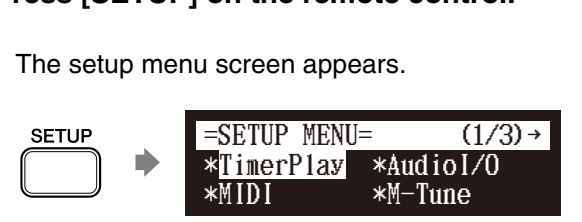

 $[\nabla]$ , then press [ENTER]. **2**

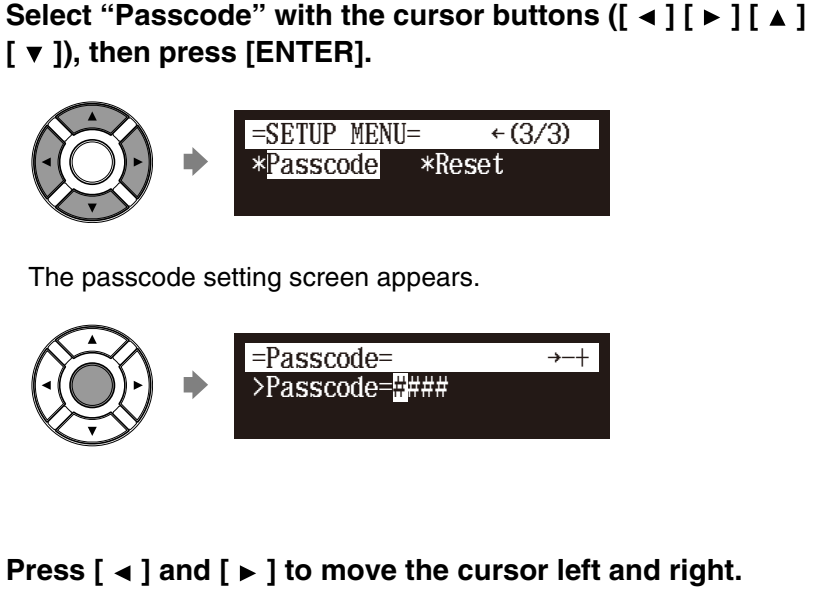

### **Note:**

These settings are not required for the use of the remote control of this unit. In case of using an external remote controller, refer to the user's guide for that remote controller.

### **Note:**

If changes are inappropriately made for these settings, the external remote controller may not function properly. In such cases, enter "####" to reset the passcode setting.

**3**

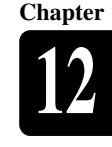

**Enter the 4-digit code with the number keypad. 4**  $\frac{1}{2}$ <br>=Passcode=  $\frac{1}{2}$ 

 $000$  $\square$   $\square$   $\square$   $\square$ 

=Passcode=<br>>Passcode=1234 >MAdr1=##:##:##:##:##:##  $\overline{\overline{\phantom{0}}+}$ 

**5**

**Press [ENTER] to complete the operation.**

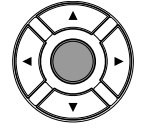

## ■ **Setting the MAC Address**

If you feel inconvenient to enter the passcode each time you access from the external remote controller, you can set the MAC address of the external remote controller. This will allow the external remote controller with the registered MAC address to access your Disklavier without entering the passcode.

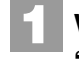

With the passcode properly set, press [  $\triangledown$  ] to select<br>
"MAdr1."<br>  $\widehat{\phantom{a}}$  =Passcode=  $\longleftrightarrow$ **"MAdr1."**

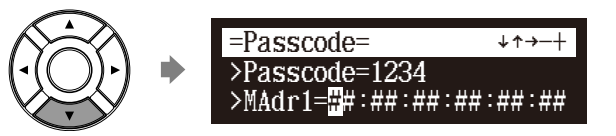

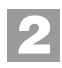

Press [  $\triangleleft$  ] and [  $\triangleright$  ] to move the cursor left and right.

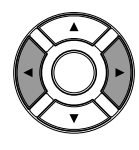

**3**

**Enter the address with [+/YES] and [–/NO].**

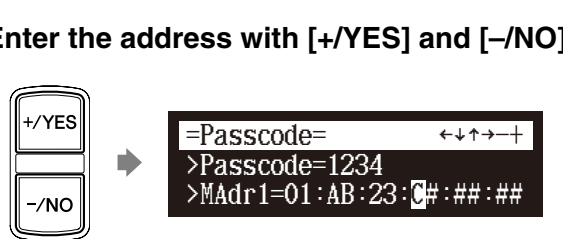

You can set up to three addresses.

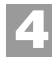

**Press [ENTER] to complete the operation.**

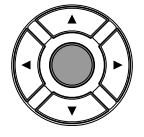

### **Note:**

- You can also use [+/YES] and
	- [-/NO] on the remote control, or the dial on the control unit to enter the code.

**Note:**

You can also use the dial on the control unit to enter the address.

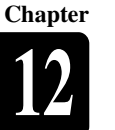

# **Adjusting the Brightness of the Display**

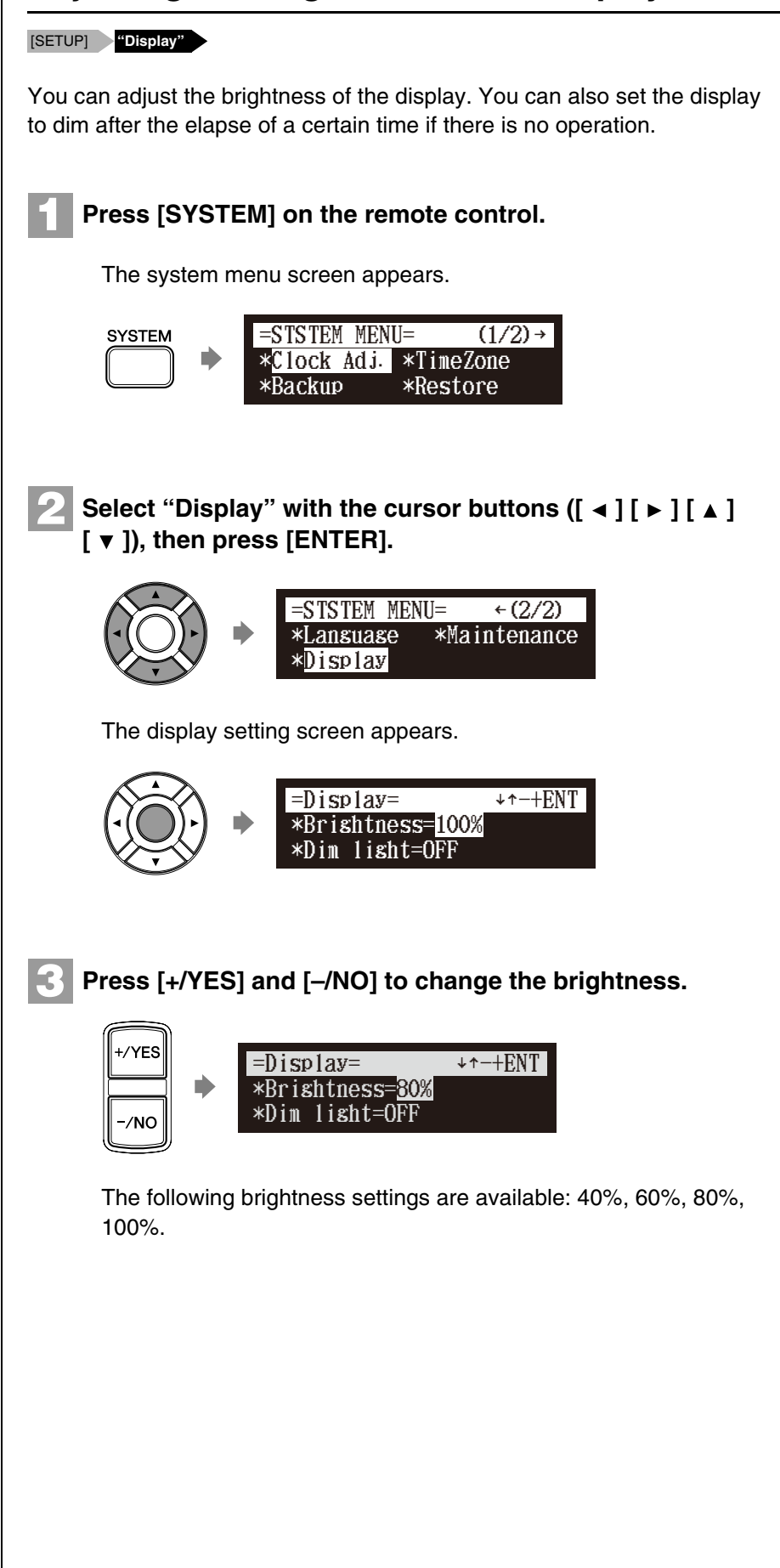

## Other Settings

# **4**

## To set the time for the display to dim, press  $\lceil \mathbf{v} \rceil$  to move **the cursor to the dim light parameter, then press [+/YES] and [–/NO].**

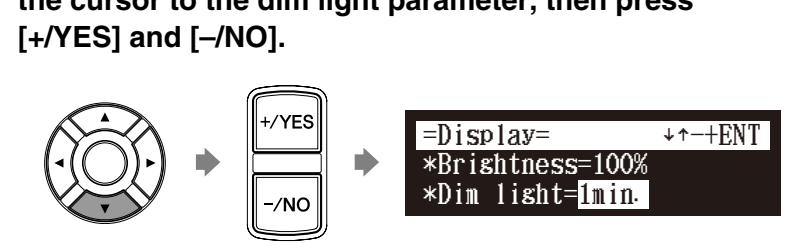

The following time settings are available: OFF, 1min, 2min, 3min, 5min, 10min, 15min, 30min, 45min, 60min.

If there is no operation for the time set above, the display dims to half the brightness of its original setting.

**Press [ENTER] to complete the operation. 5**

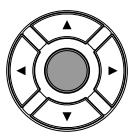

# **Switching the Languages for the Screen**

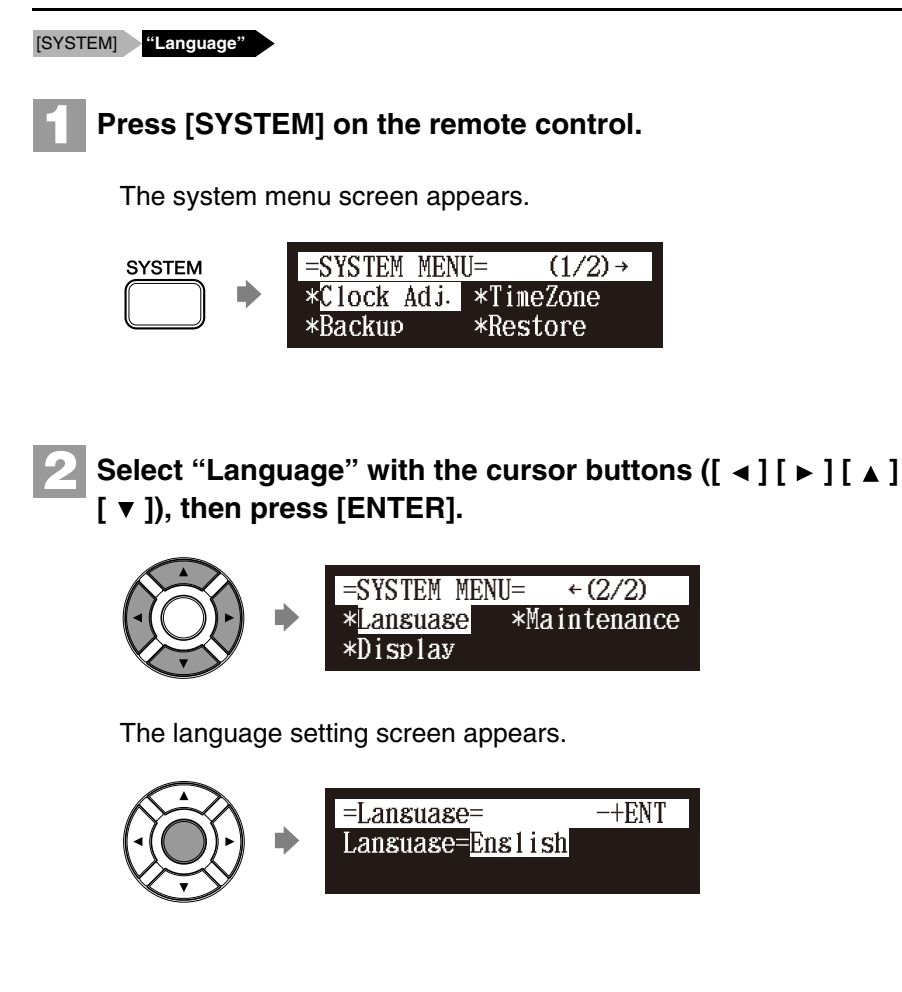

### **Note:**

The brightness of the display will return to its original setting when you press any buttons, insert media, or eject media.
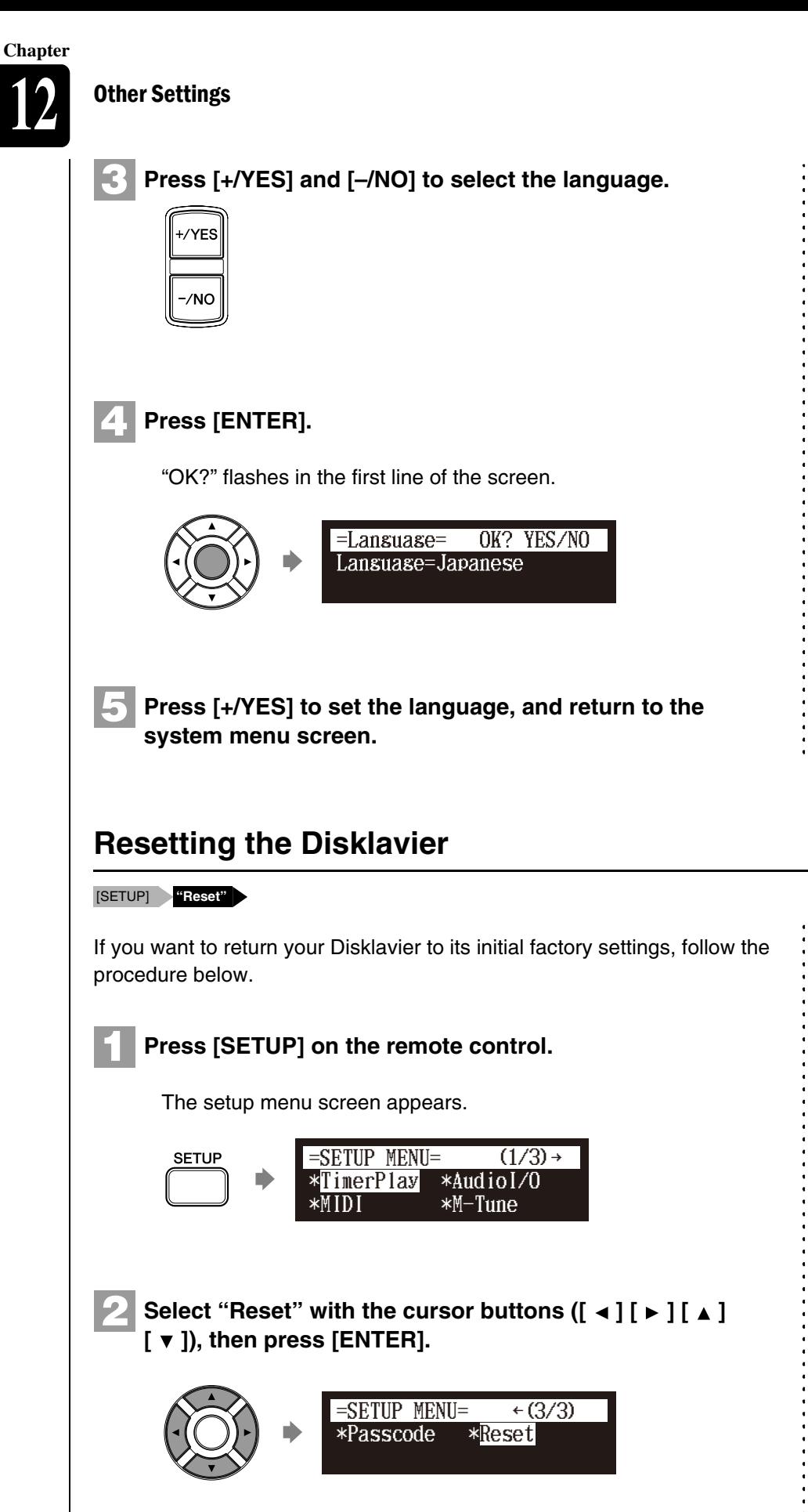

The reset screen appears.

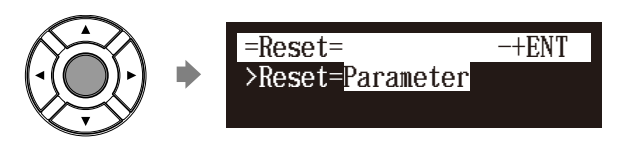

#### **Important:**

If you reset your Disklavier, depending upon the option you select, you may lose all parameters or all data in the internal memory, or both of these. For normal use, you do not have to reset. If you must reset your Disklavier, Yamaha strongly recommends that you backup your songs in the internal memory. However, you cannot backup your various parameter settings.

 $\rightarrow$ 

To make a backup copy of the songs which are in the internal memory, see [Chapter 9](#page-88-0) "[Media Management](#page-88-0)  – [Making Backups of Songs"](#page-116-0) [on](#page-116-0)  [page 98.](#page-116-0)

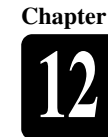

**Press [+/YES] and [–/NO] to select the option that you 3 want to reset.** 

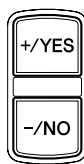

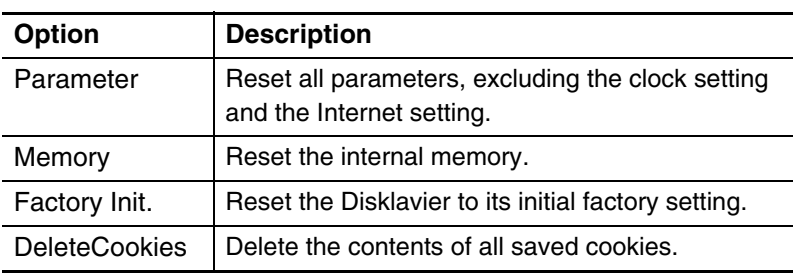

#### **Press [ENTER].**

**4**

"OK?" flashes in the first line of the screen.

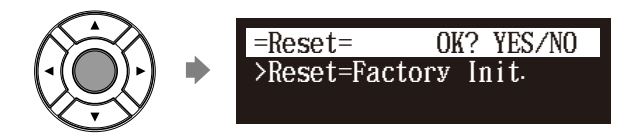

**Press [+/YES] to reset, [–/NO] to cancel. 5**

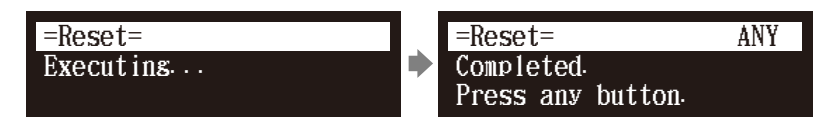

After a while, the completion message appears. Press any button to return to the setup menu screen.

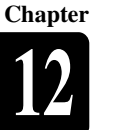

# **Diagnosing the Disklavier (Maintenance Mode)** [SYSTEM] **"Maintenance"** The piano diagnostics may be required as the occasion demands. In such a case, follow the instructions of your Yamaha dealer and perform the following procedure. **1 Press [SYSTEM] on the remote control.** The system menu screen appears. =SYSTEM MENU= **SYSTEM**  $(1/2)$  + \*Clock Adj. \*TimeZone \*Restore \*Backup **2** Select "Maintenance" with the cursor buttons  $([ \cdot ] [ \cdot ] ]$  $\begin{bmatrix} \Delta \end{bmatrix}$   $\begin{bmatrix} \mathbf{v} \end{bmatrix}$ , then press [ENTER].  $=$ SYSTEM MENU=  $\leftarrow$  (2/2) \*Maintenance \*Language \*Display The maintenance screen appears. Maintenance Mode **(ENT) 3 Press [ENTER].** The maintenance options appears. (Grand piano) 1.Post Delivery Check 2.Program Versions 3.Pedal Calibration (Upright piano) 1. Post Delivery Check 2 Pro<mark>s</mark>ram Versions

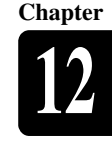

English

**4**

Select a desired option with the cursor buttons ( $[\triangle] [\blacktriangledown]$ ), **then press [ENTER].**

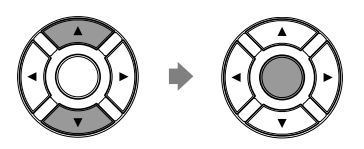

The selected option is executed.

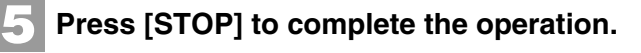

## **Updating the Disklavier**

Shut down the Disklavier **[PLAY/PAUSE] and [ON/OFF]** 

You can update the Disklavier firmware using update program (saved on the CD-ROM or USB flash memory, or downloaded via Internet).

You can download the update program from the following website: **<http://download.yamaha.com/>**

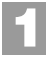

**Make sure that Disklavier is shut down.**

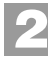

**Holding [PLAY/PAUSE] on the control unit, press [ON/OFF].**

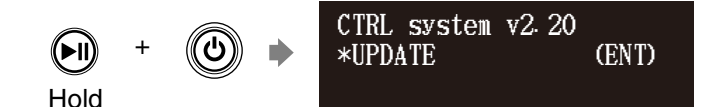

The current version information of each module appears one after the other.

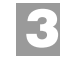

**Make sure that the update program is prepared, then press [ENTER] on the control unit.**

The starting screen appears.

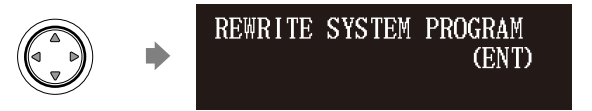

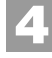

#### **Press [ENTER] on the control unit again.**

After a while, the update confirmation message of each module appears.

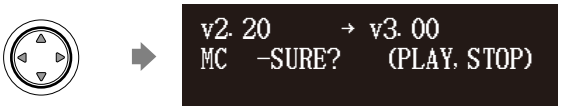

#### **Note:**

Do not execute these options with no instructions from the service personnel.

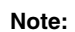

For this operation you have to insert the CD-ROM or USB flash memory in which the update program is saved or download update program via Internet, and shut down the Disklavier.

#### **Note:**

Depending on the version or specification of the Disklavier, the actual indications for the version and module names may differ from ones depicted here.

#### **Other Settings**

**5**

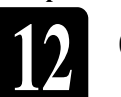

**Chapter**

#### **Press [PLAY/PAUSE] to start the update.**

The update process of the first module takes approximately 3 minutes.

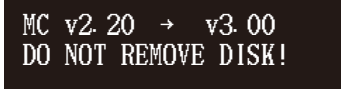

When the update of the first module completes, the following confirmation message appears.

Confirmation message of the second module

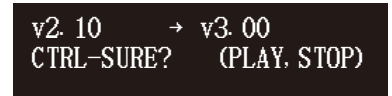

Press [PLAY/PAUSE] to start the update of the second module. The update process of the second module takes approximately 3 minutes.

A total of four modules needs to be updated. Repeat this step to complete the update.

Confirmation message of the third module

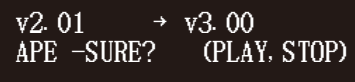

The update process of the third module takes approximately 2 minutes.

Confirmation message of the fourth module

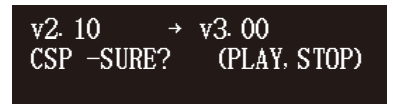

The update process of the fourth module takes approximately 2 minutes.

The closing screen appears when the update for all modules completes.

COMPLETE Turn OFF, Turn ON asain!

**Restart the Disklavier. 6**

#### **Important:**

DO NOT turn off this unit during update.

**Important:**

Be sure to update all the modules.

**Chapter** Internal Tone Generator Voices

The following table lists the basic voices for the internal GM/XG and TG3 tone generator.

## **Internal GM/XG Tone Generator Basic Voice List**

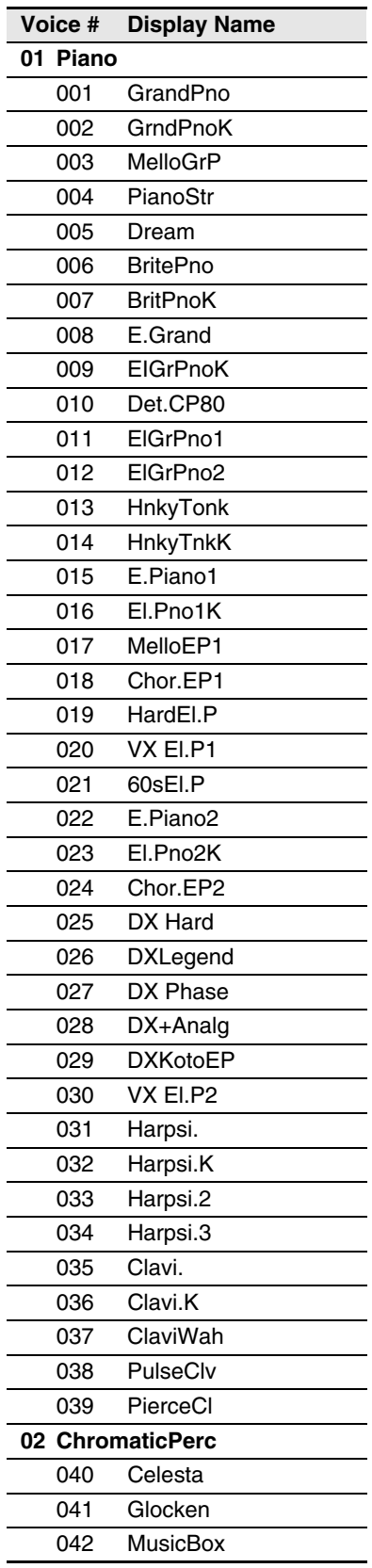

**13**

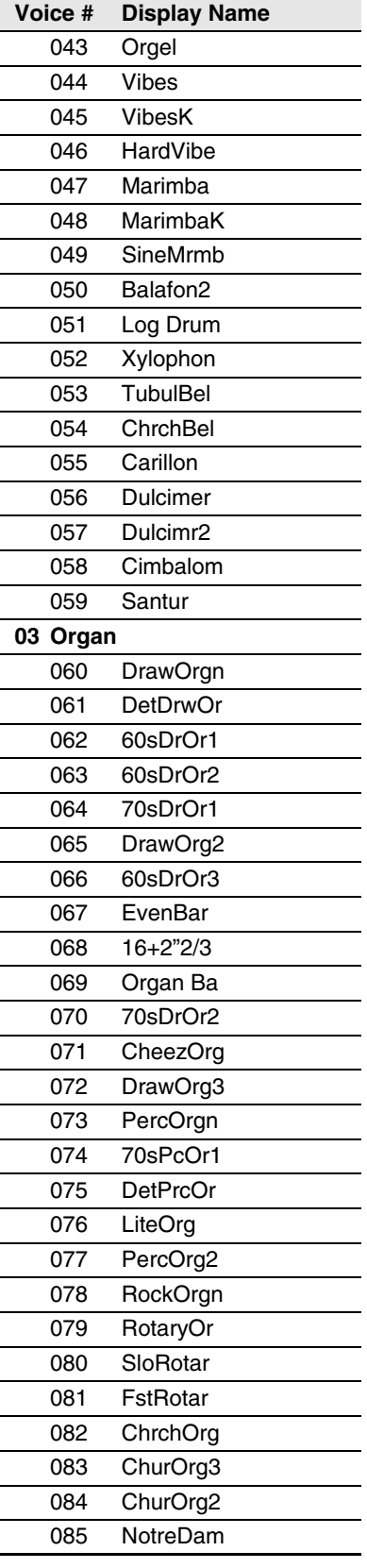

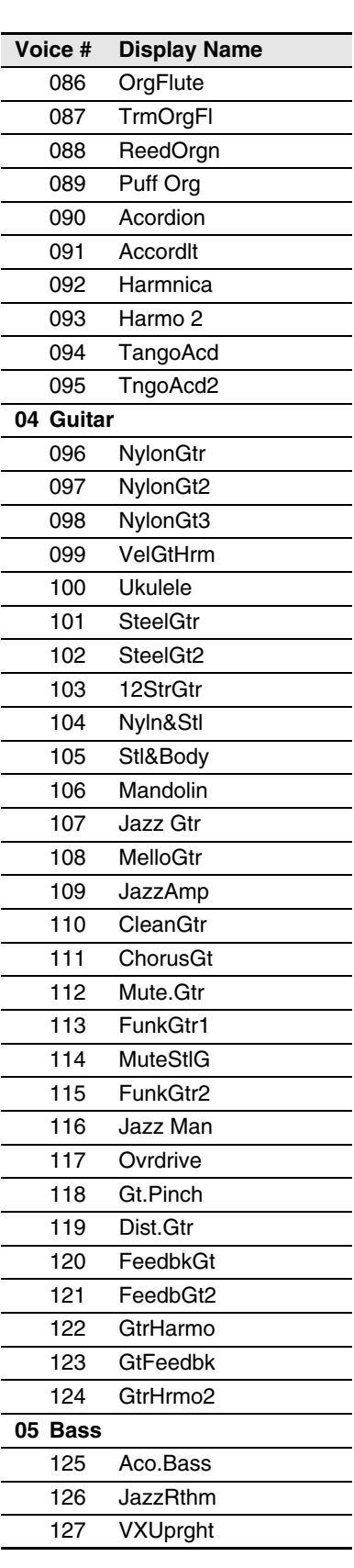

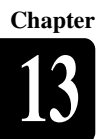

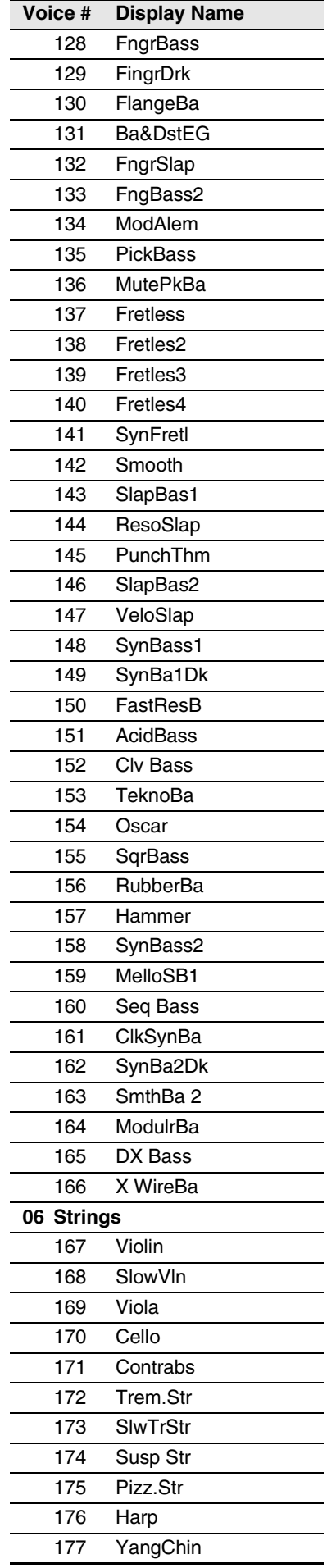

 $\overline{\phantom{a}}$ 

 $\overline{\phantom{a}}$ 

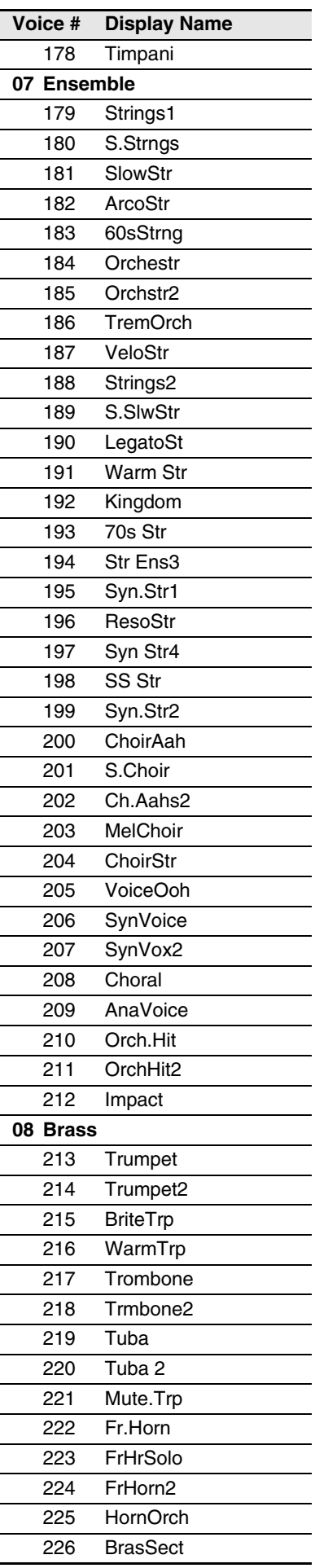

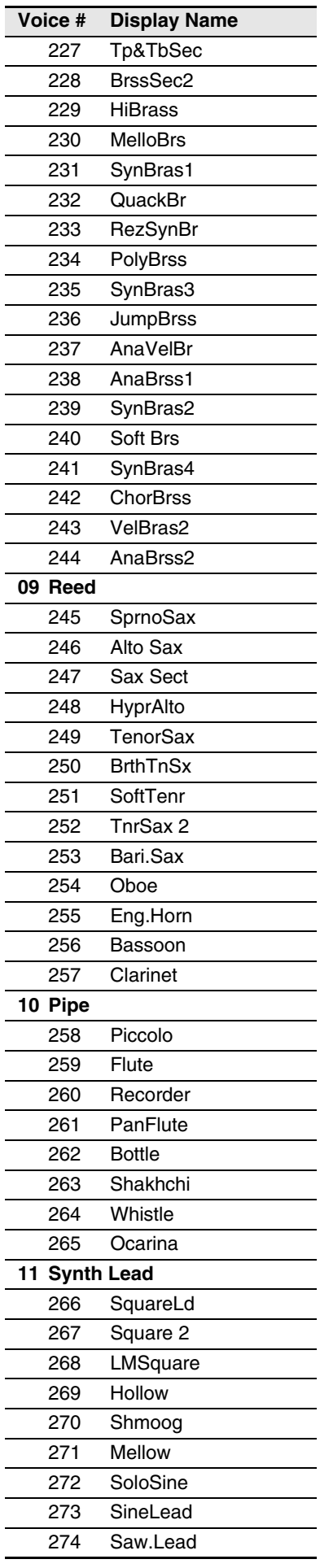

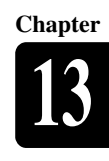

English

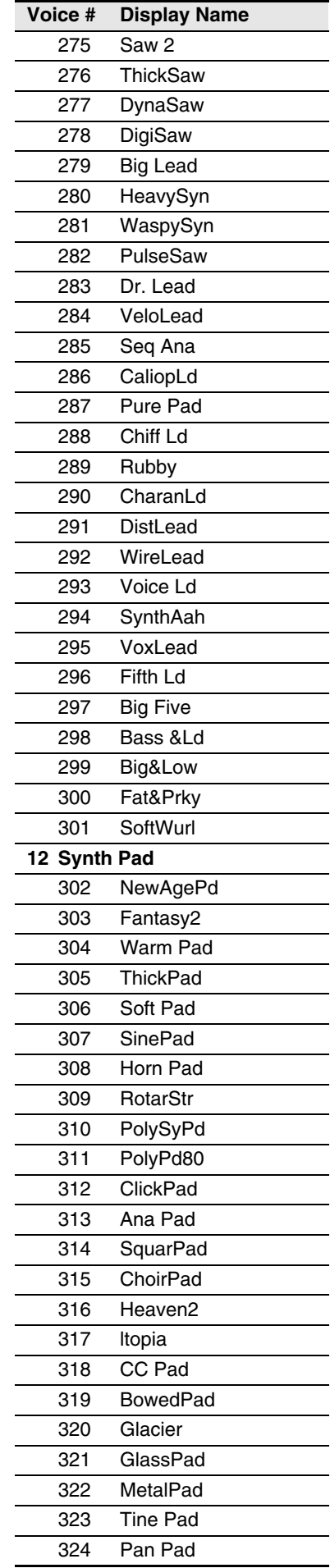

 $\overline{\phantom{0}}$ 

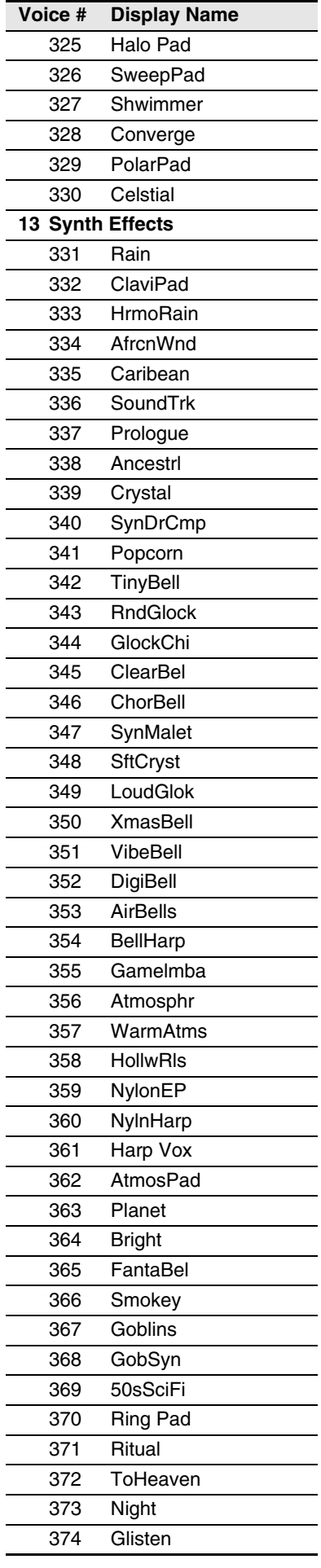

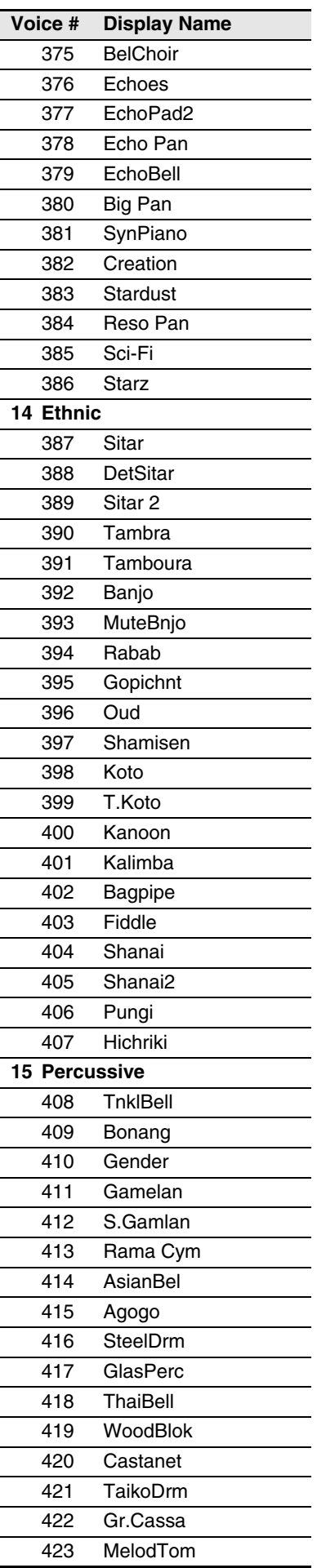

#### 133

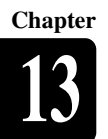

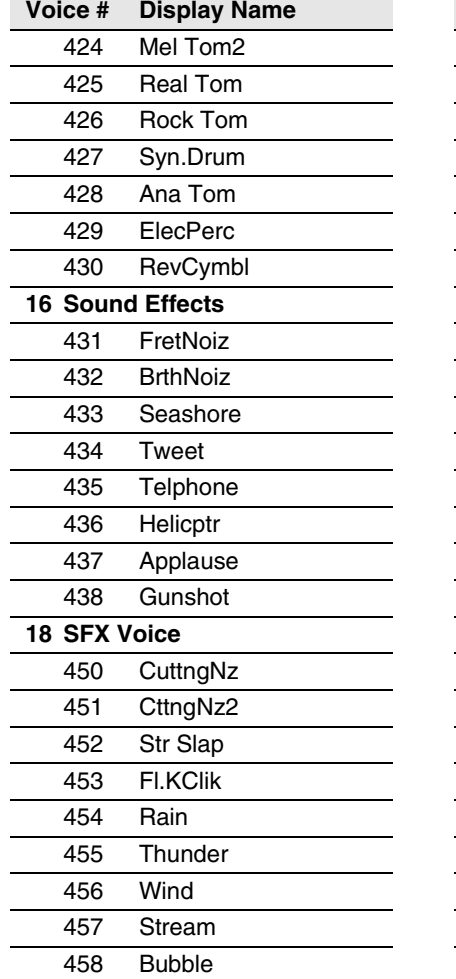

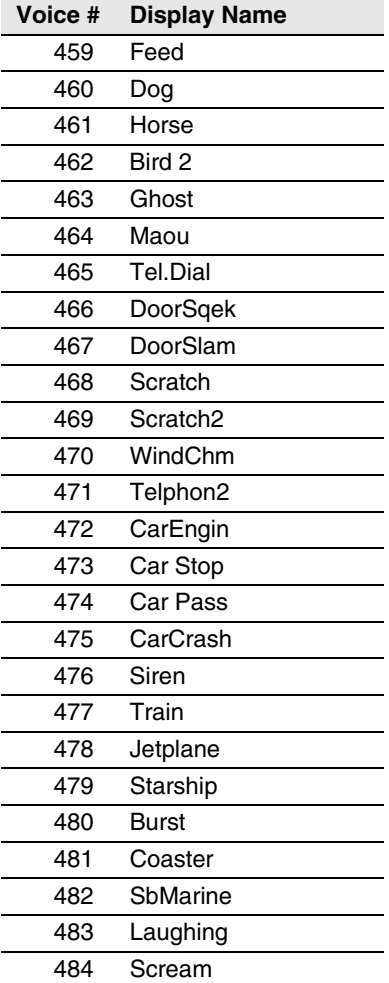

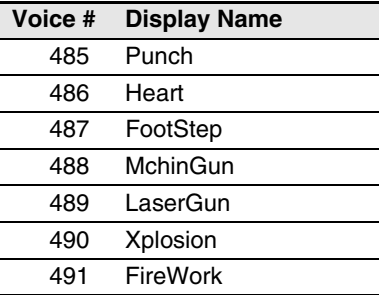

#### **Internal GM/XG Tone Generator Drum Voice List**

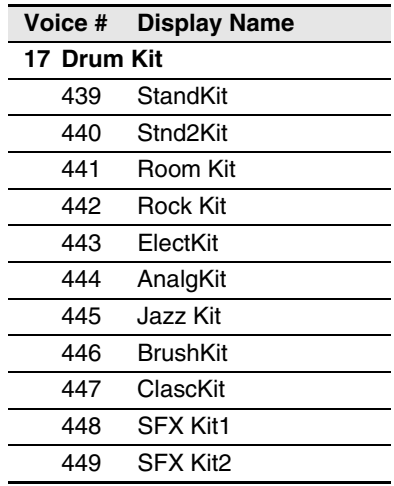

# **Internal TG3 Tone Generator Basic Voice List**

 $\overline{\phantom{a}}$ 

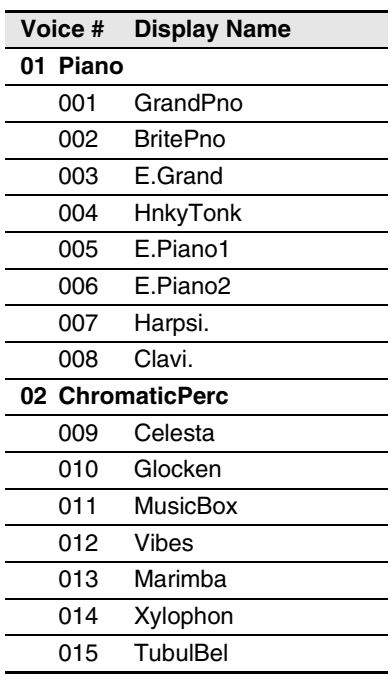

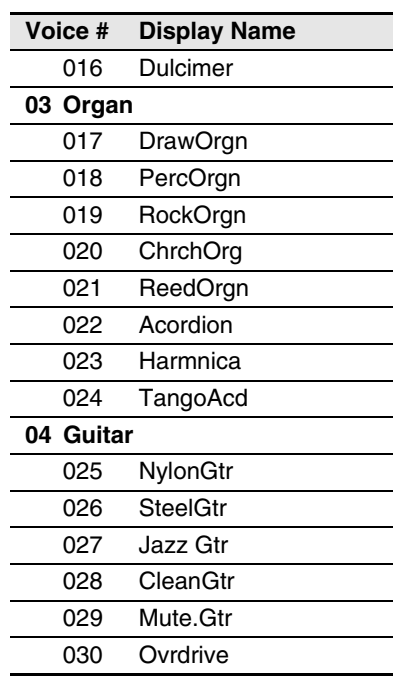

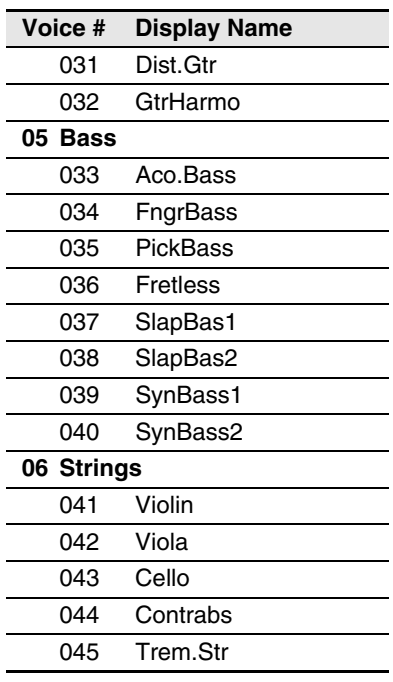

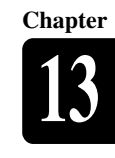

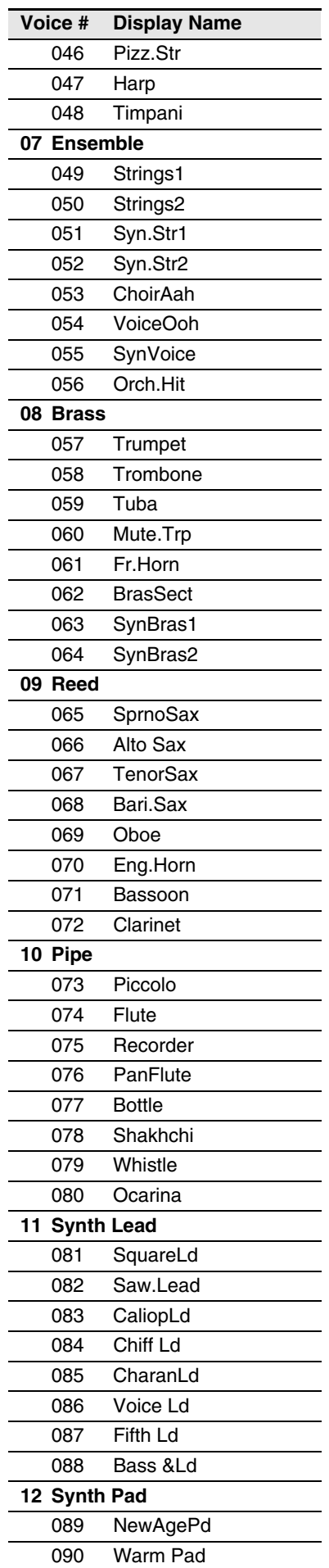

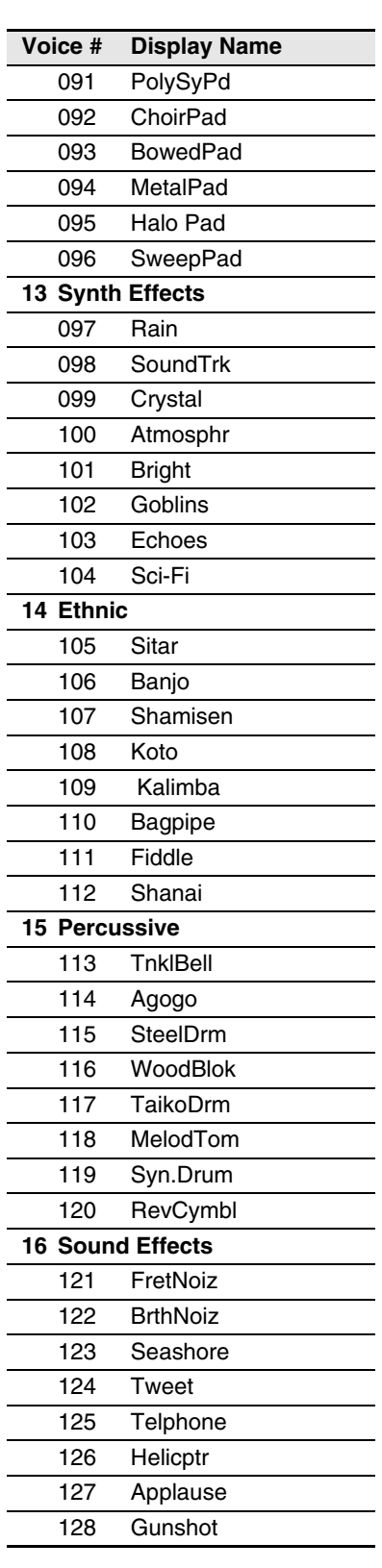

L

 $\overline{a}$ 

l,

l.

L

#### **Internal TG3 Tone Generator Drum Voice List**

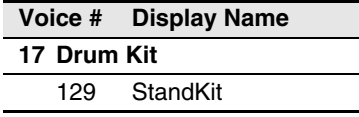

# **14**

# **Chapter** Troubleshooting

If you are having difficulty operating the Disklavier, see if any of the symptoms listed below apply to your problem and follow the recommended remedy.

#### **Power**

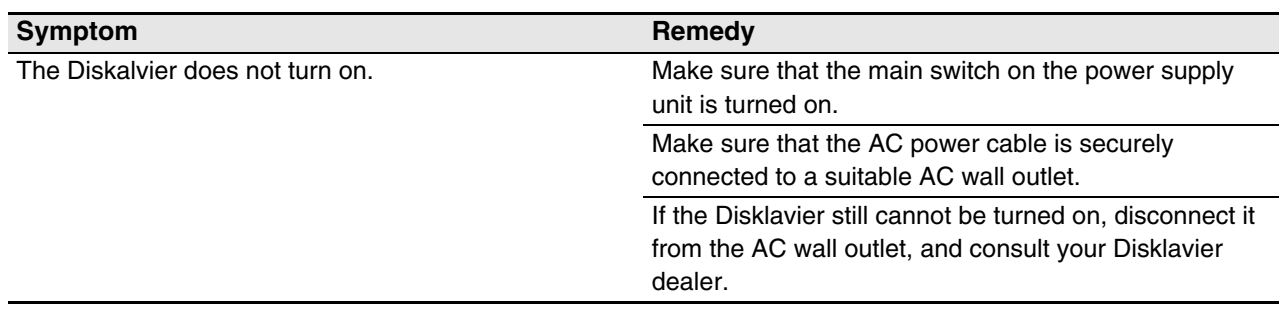

#### **Control Unit**

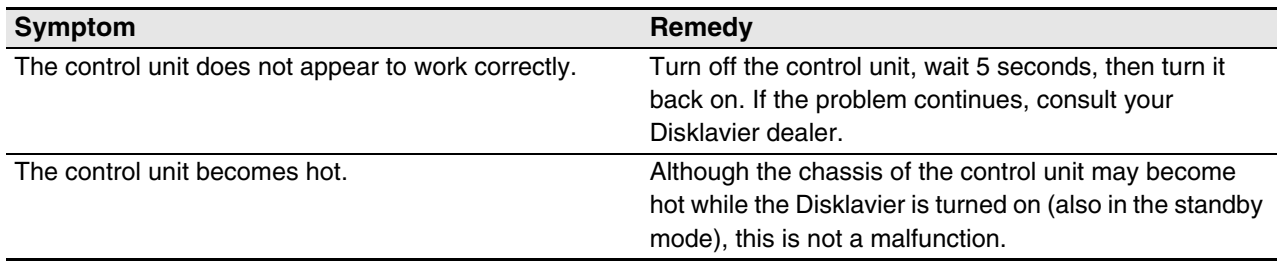

#### **Remote Control**

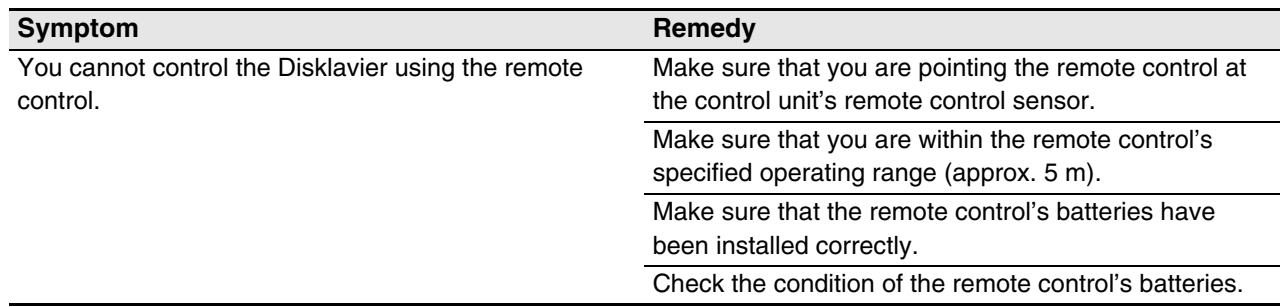

#### **Monitor Speakers\***

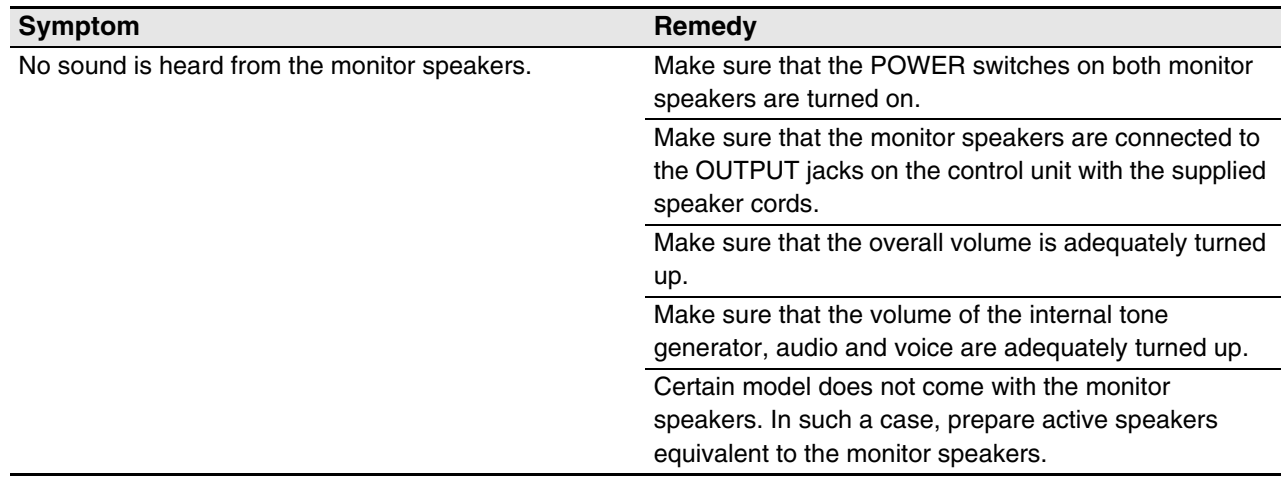

*\* Only for models supplied with the monitor speakers.*

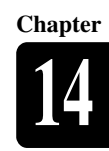

English

## **Playback**

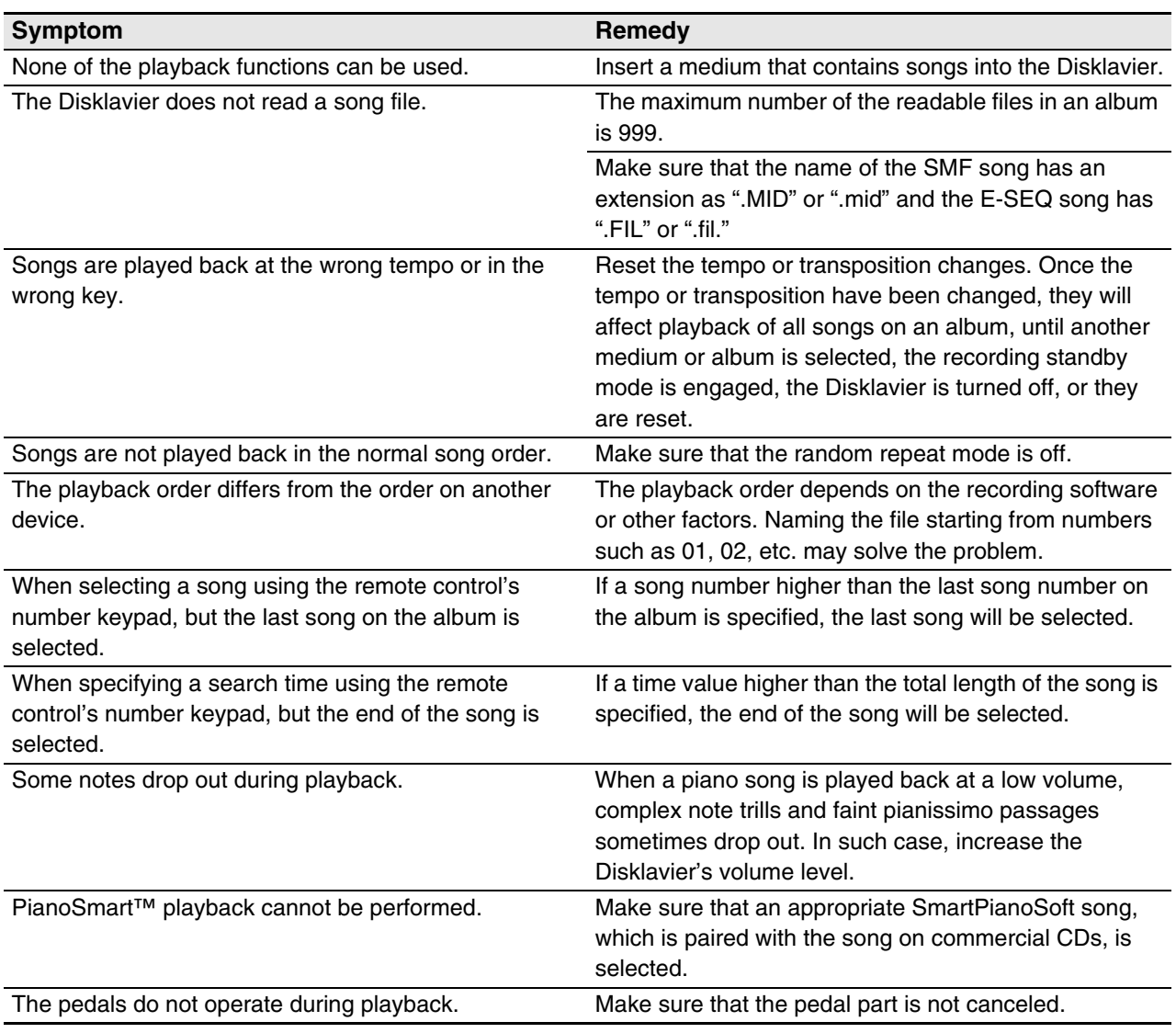

#### **Tone Generator**

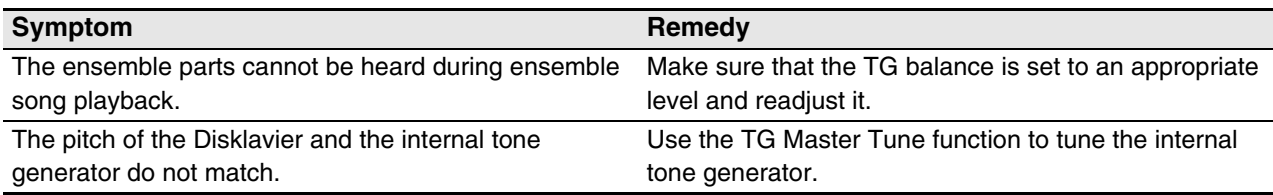

## **Recording**

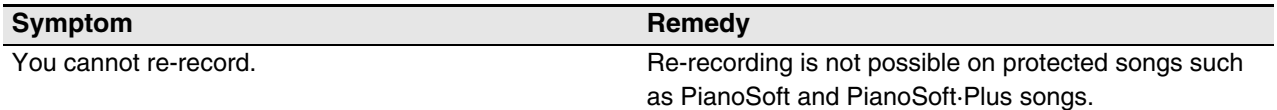

**Chapter**

#### **Media**

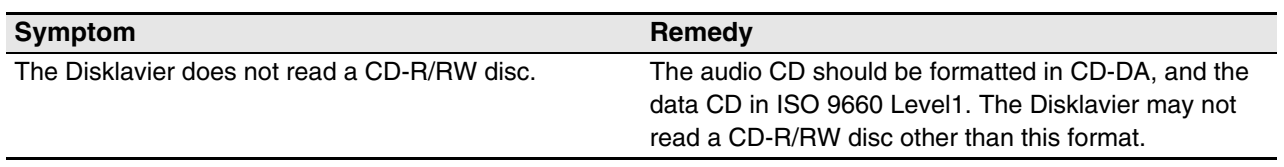

#### **Connection with External Devices**

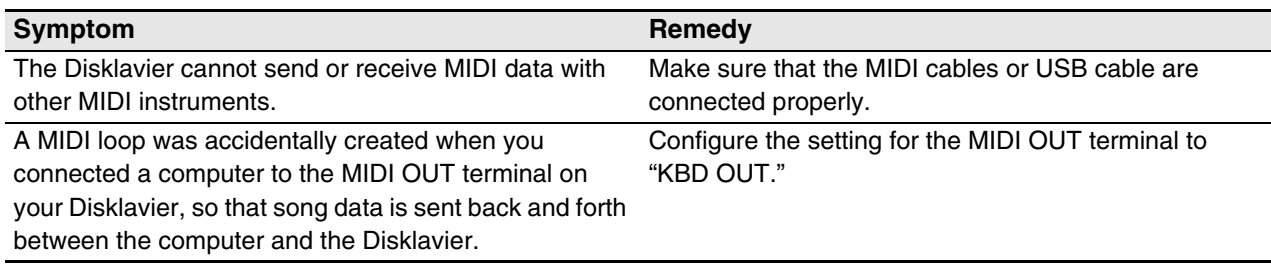

## **Video Synchronized Recording/Playback**

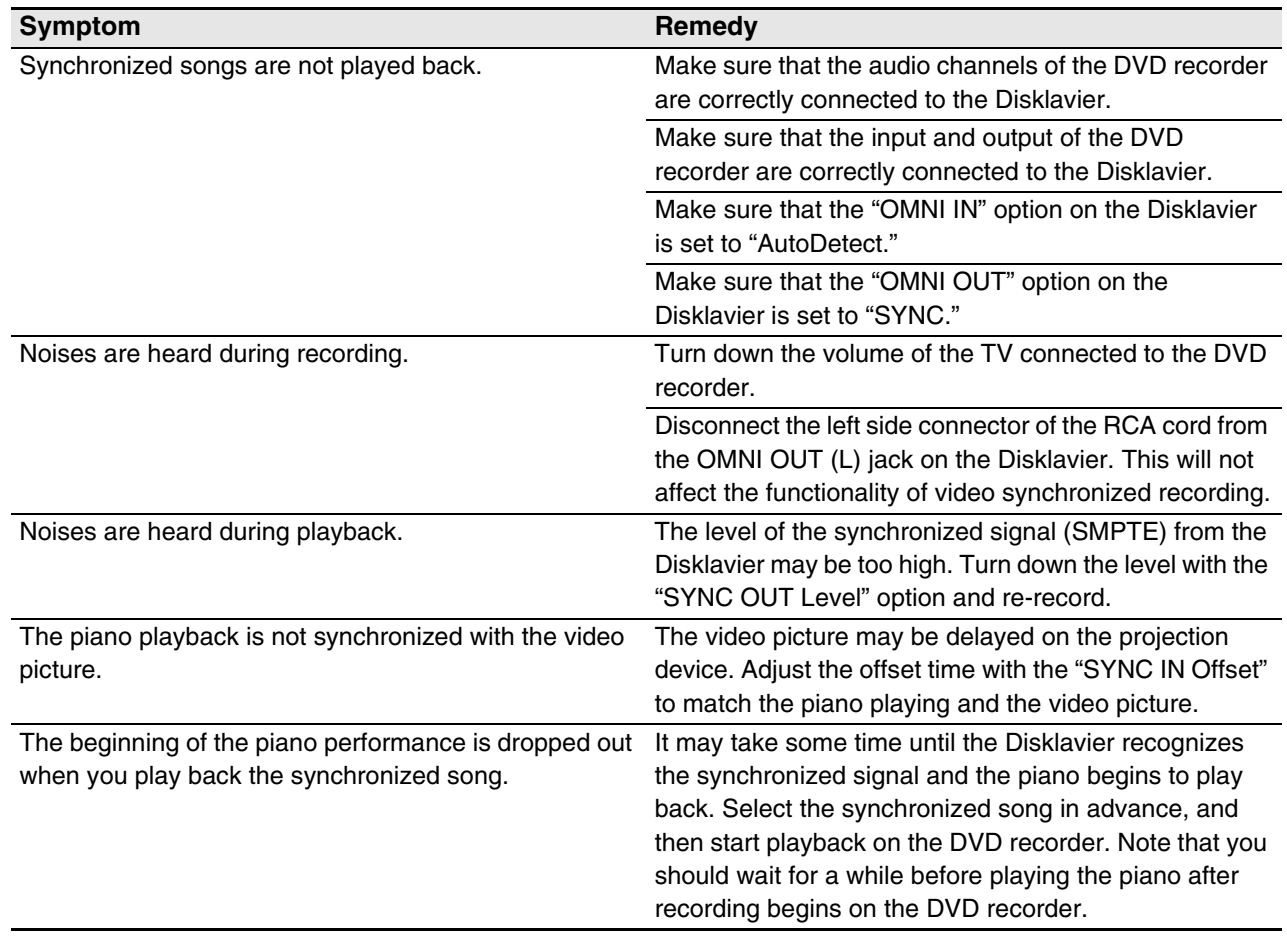

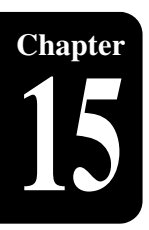

# **Chapter** Error Messages

While operating your Disklavier, an error message may appear in the display. If an error message appears, refer to the table below for an explanation of the message.

#### **Media Selection / Playback**

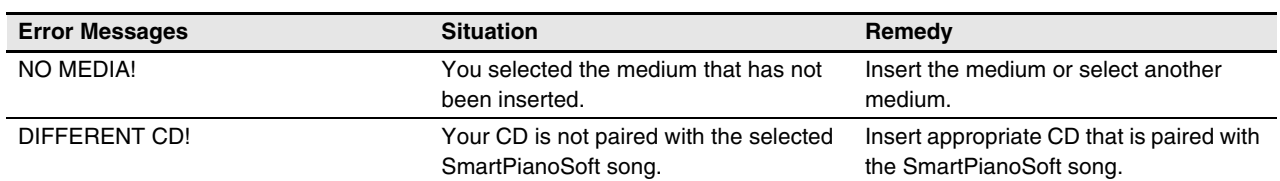

#### **File Operation**

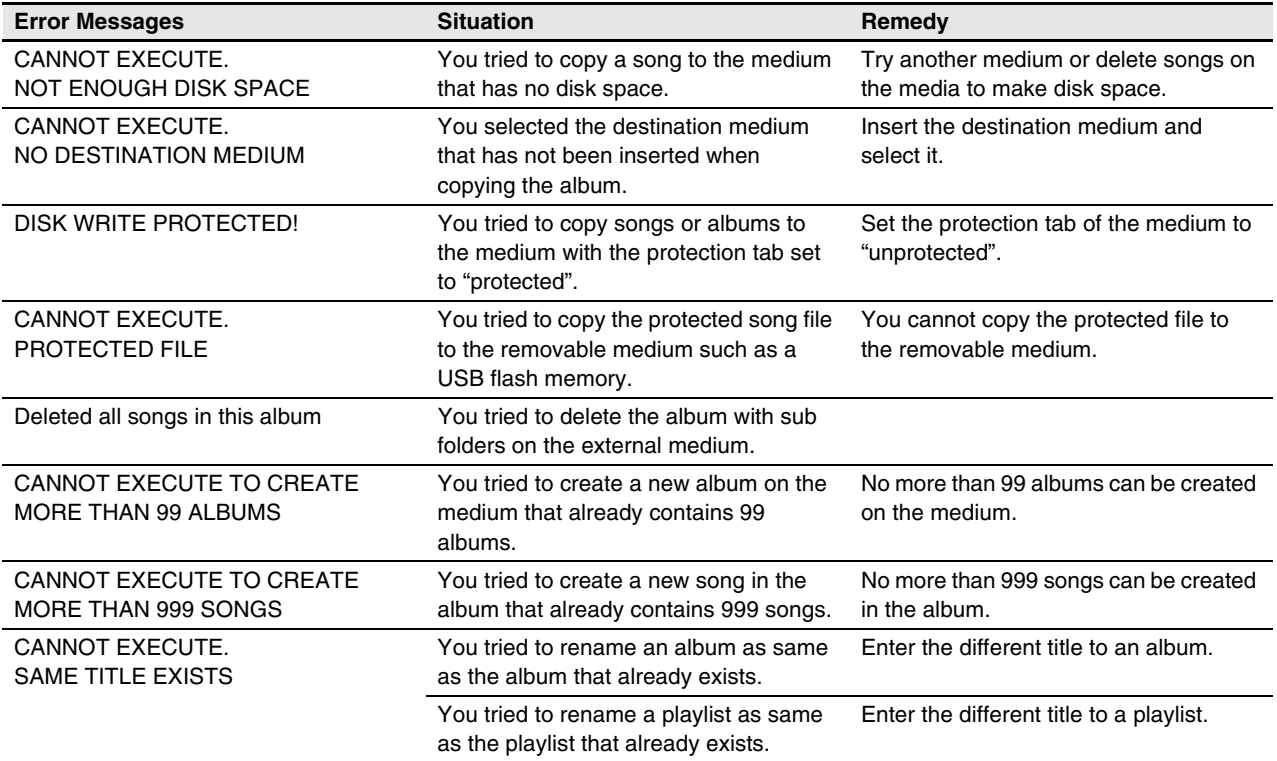

#### **Recording**

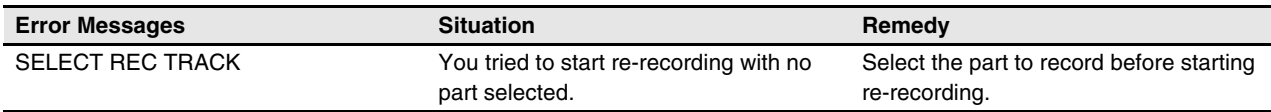

#### **Timer Play**

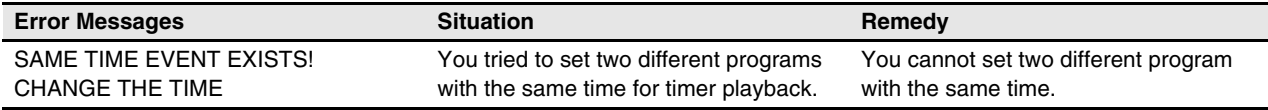

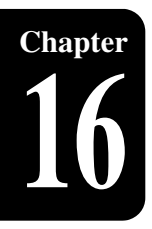

# **Chapter** Glossary

This glossary provides basic definitions of terms used frequently in Disklavier manuals.

#### **Continuous Pedal**

See *"Incremental Pedal."*

#### **Cookie**

A computer data file that stores certain information for use when revisiting a website. In the case of the Disklavier, cookies are used to store ID and password for the IDC service.

#### **DHCP**

This is a standard or protocol by which IP addresses and other low-level network configuration information can be dynamically and automatically assigned each time a connection is made to the Internet.

#### **DNS**

A system that translates names of computers connected to a network to their corresponding IP addresses.

#### **Ensemble Song**

A song which contains piano parts and accompanying instrumental voices. An ensemble song contains the same left- and right-hand parts as an L/R song, and in addition, up to 13 accompanying instrument tracks. These extra tracks are played by the internal XG tone generator. The accompanying tracks may be used for acoustic bass, drums, strings, vibes, etc.

#### **E-SEQ Song Format**

A song file format developed by Yamaha for saving songs.

#### **Floppy Disk**

The magnetic storage medium that the Disklavier uses to save songs. With the optional USB floppy drive, you can use the 3.5 inch 2DD and 2HD floppy disks commonly used for computers.

#### **Gateway**

A system which links different networks or systems, and makes possible data transfer and conversion despite differing communications standards.

#### **General MIDI (GM)**

An addition to the MIDI standard that simplifies the transfer of MIDI song files between instruments of different manufacturers. A MIDI song recorded using a GM compatible tone generator should play back correctly when used with any GM compatible tone generator. The standard specifies that a GM compatible tone generator must support 24-note polyphony, 16 parts, and 128 standard voices.

#### **Half Pedal**

See *"Incremental Pedal."*

#### **Headphone Mode**

A mode of the Silent Piano™ function in which sound is output through connected stereo headphones so that you can listen to songs or play the piano without disturbing people around you.

#### **Incremental Pedal**

Piano pedals are not always completely up or down and may be held somewhere in-between. Using incremental pedal data (also called continuous or half pedal data) the Disklavier precisely records the up and down movement of the piano pedals.

#### **Internet**

A huge network made up of networks, the Internet allows high-speed data transfer among computers, mobile phones and other devices.

#### **IP Address**

A string of numbers assigned to each computer connected to a network, and indicating the device's location on the network.

#### **LAN**

Short for Local Area Network, this is a data-transfer network that connects a group of computers at a single location (such as an office or home) by means of a special cable.

#### **L/R Song**

In a L/R song, the left-hand piano part is stored on track 1 (L) and the right-hand piano part is stored on track 2 (R). During playback you can cancel either part, and then play that part yourself. When recording an L/R song, you can record the two parts simultaneously or separately.

An acronym for Musical Instrument Digital Interface. MIDI allows electronic musical instruments to communicate with each other.

#### **Modem**

A device which connects and allows data transfer between a conventional telephone line and a computer. It converts the digital signals from the computer to analog audio for sending over the phone line, and vice versa.

#### **Piano Parts**

Refer to the left- and right-hand piano parts of a song. The left-hand piano part is recorded onto track 1 and the right-hand piano part is recorded onto track 2.

#### **PianoSoft™**

The PianoSoft Disk Collection is a library of prerecorded song disks made by Yamaha specifically for use with the Disklavier.

#### **PianoSoft·Plus™**

PianoSoft·Plus disks contain Ensemble songs that can be played on the Disklavier.

#### **Polyphony**

The maximum number of voices (or sounds) that can be produced at a time from MIDI instruments.

#### **Provider**

A communications business that offers Internet connection services. In order to connect to the Internet, it is necessary to contract to a provider.

#### **Proxy**

A proxy server is a server that all computers on a local network have to go through before accessing information on the Internet. It intercepts all or designated requests to the real server to see if it can fulfill the requests itself. If not, it forwards the request to the real server. Proxy servers are used to improve performance and speed, and to filter requests, usually for security and to prevent unauthorized access to an internal network.

#### **Quiet Mode**

A mode of the Silent Piano™ function in which sound is output through the monitor speakers, enabling you to freely adjust the volume of the piano.

#### **Router**

A device for connecting multiple computer networks. For example, a router is necessary when connecting several computers in a house or office, to allow all of them access the Internet and share data. A router is usually connected between a modem and a computer, although some modems have a built-in router.

#### **Sequencer**

A sequencer can be used with the Disklavier to play back and record MIDI data.

#### **Server**

A hardware system or computer used as a central point for a network, providing access to files and services.

#### **Silent Piano™ Function**

Yamaha's innovative function that keeps the hammers from striking the strings, effectively silencing the acoustic piano. Sound information is sent to the digital piano tone generator, and output through the monitor speakers (quiet mode) or stereo headphones (headphone mode).

#### **SmartPianoSoft™**

Software made by Yamaha containing MIDI signals for playing back along with standard audio CDs.

#### **SMF**

Abbreviation for Standard MIDI File.

#### **SMF Song Format**

A song file format supported by MIDI sequencers and music software.

#### **Song**

Normally, a short piece of music with lyrics. However, for clarity in Disklavier manuals, the term is used to refer to any piece of music of any genre.

#### **Standard MIDI File**

A file of MIDI data that can be read and used by a number of different MIDI devices and computers.

#### **Subnet Mask**

A setting used to divide a large-scale network into several smaller networks.

**16**

**Chapter**

Glossary **16**

**Chapter**

#### **TG Master Tune**

The function that allows you to tune the internal XG tone generator, and if connected, an external tone generator simultaneously so that their tunings match that of the Disklavier.

#### **Tone Generator**

An electronic device that can generate tones or instrument voices.

#### **Transpose**

Changing the key of a song. For example, a song in the key of C is transposed to the key of D when it is moved up two semitones.

#### **USB**

An interface for connecting an external device with plug and play. The Disklavier supplies with 2 TO DEVICE terminal with USB 1.1 standard and 1 TO HOST terminal. You can use as the external memory media if connected a USB flash memory or a USB hard disk to TO DEVICE terminal. Also the Disklavier enables you to enjoy a variety of MIDI features by connecting a computer to TO HOST terminal.

#### **Voice**

The sounds produced by a tone generator expressing various instruments.

#### **Web Page**

Refers to each individual page that makes up a website.

#### **Website**

This refers to the group of web pages that are opened together. For example, the collection of web pages whose addresses begin with *"[http://](http://www.yamaha.com/) [www.yamaha.com/](http://www.yamaha.com/) "* is referred to as the Yamaha site.

#### **XG**

Yamaha XG is an extension of the GM (General MIDI) format. Its greater polyphony, more voices, and use of effects enhances the compatibility between MIDI devices. When a song in the Yamaha XG format is played on another XGcompatible tone generator or synthesizer, it plays and sounds as the original composer/creator intended.

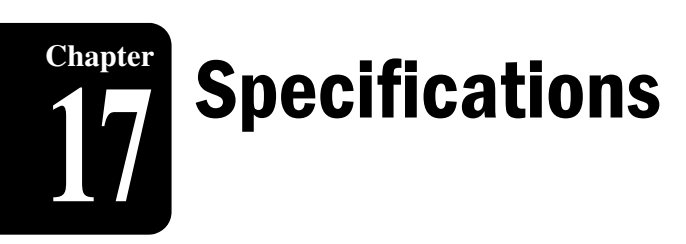

# **General Specifications**

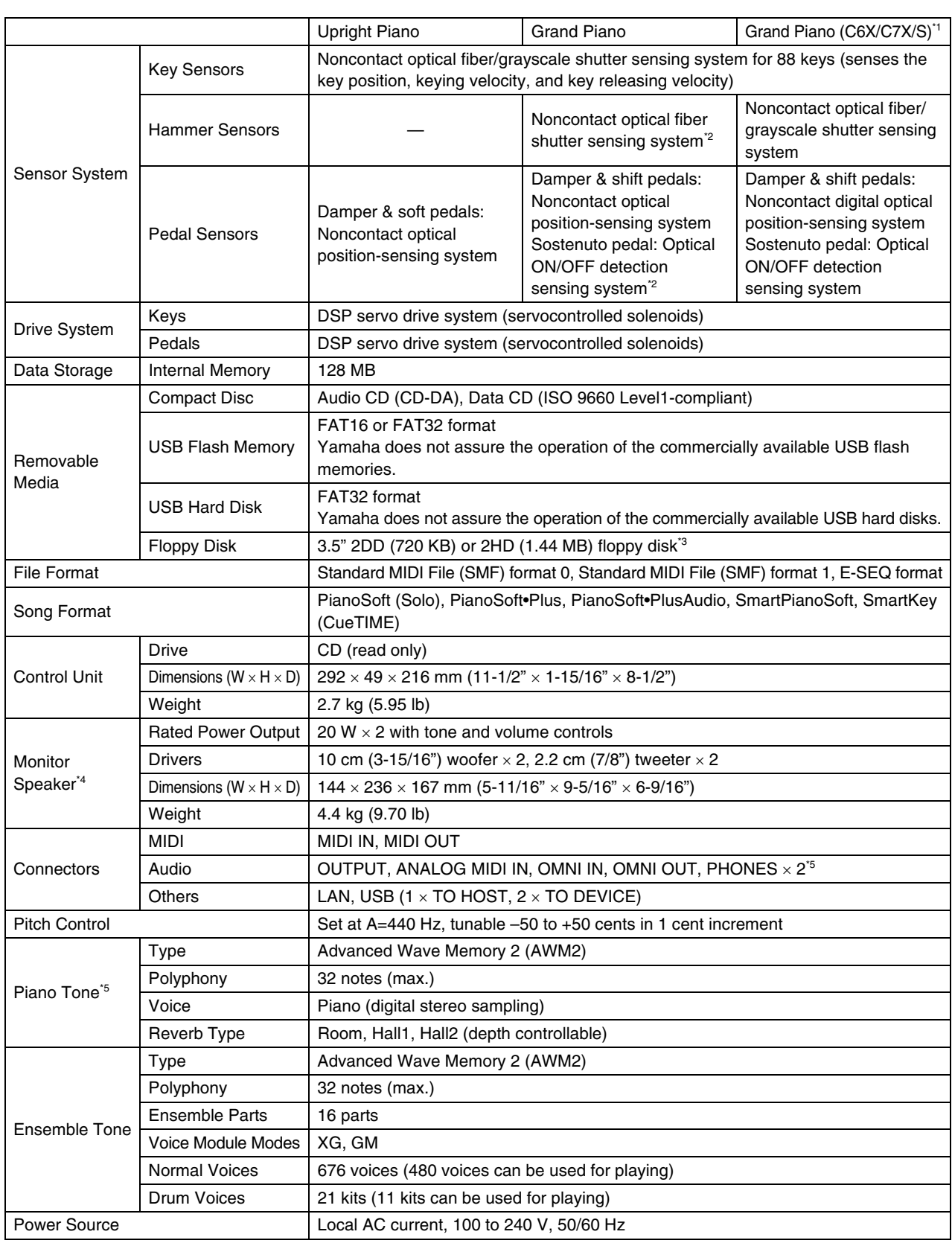

**Chapter**

#### Specifications **17**

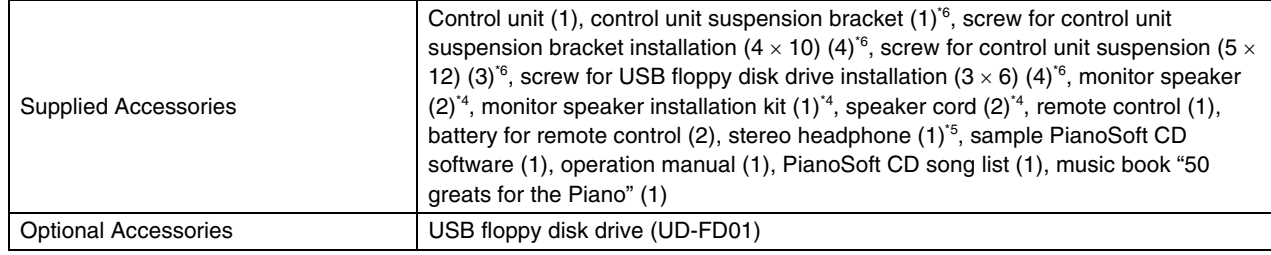

# **Function & Controls**

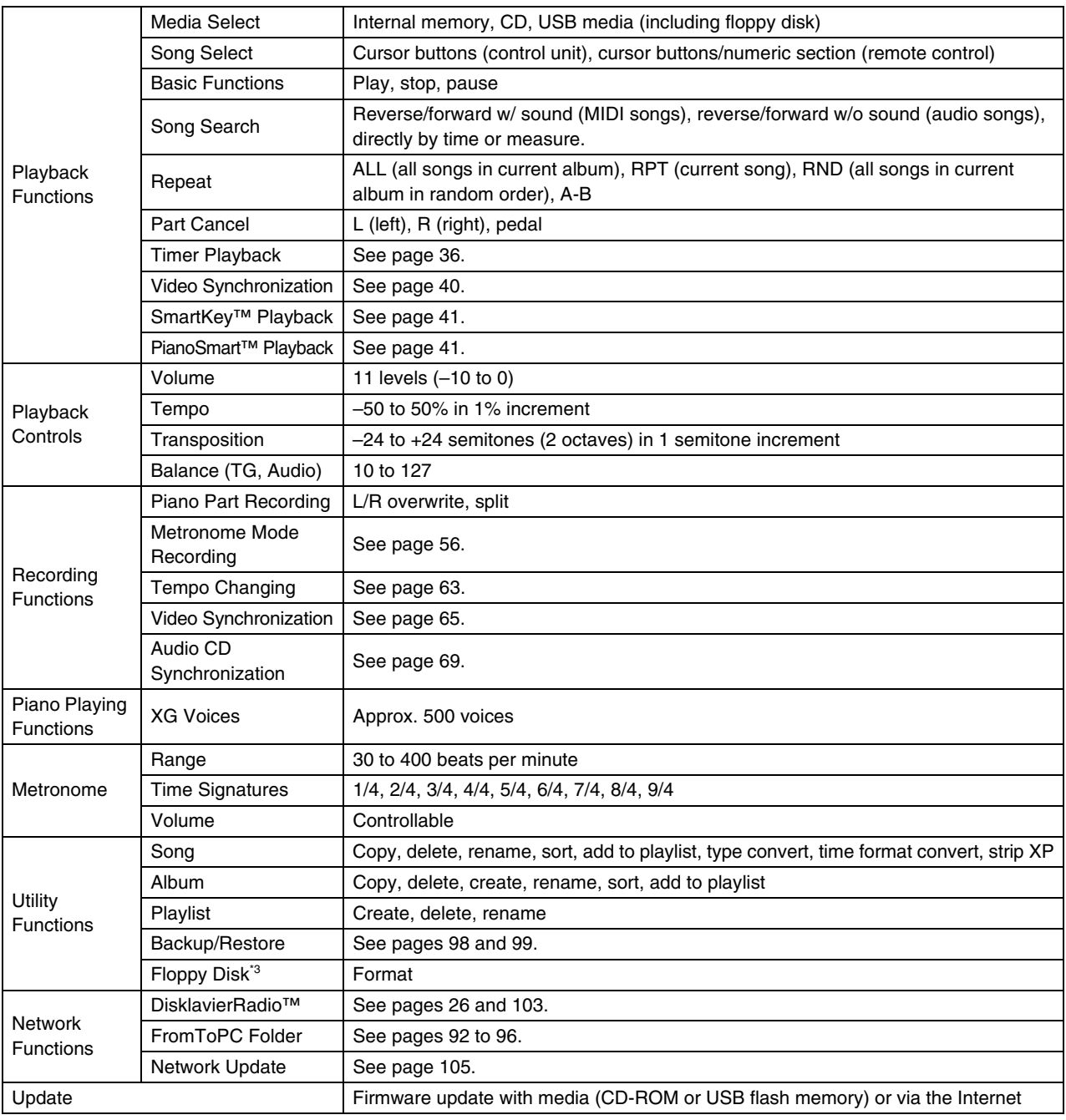

Specifications are subject to change without prior notice.

**Note:**  $*1$  Not available in some areas.

<sup>\*2</sup> Not equipped on some models.

- \*<sup>3</sup> Possible for optional floppy disk drive (UD-FD01).
- \*4 Only for models supplied with the monitor speakers.
- \*5 Only for models equipped with the Silent Piano™ function.
- \*6 Only for grand pianos.

# disklavier 23

Appendix

# <span id="page-164-0"></span>Software License Notice

## **GNU GENERAL PUBLIC LICENSE**

Version 2, June 1991 Copyright © 1989, 1991 Free Software Foundation, Inc. 59 Temple Place, Suite 330, Boston, MA 02111-1307 USA Everyone is permitted to copy and distribute verbatim copies of this license document, but changing it is not allowed.

#### ■ **Preamble**

The licenses for most software are designed to take away your freedom to share and change it. By contrast, the GNU General Public License is intended to guarantee your freedom to share and change free software — to make sure the software is free for all its users. This General Public License applies to most of the Free Software Foundation's software and to any other program whose authors commit to using it. (Some other Free Software Foundation software is covered by the GNU Library General Public License instead.) You can apply it to your programs, too.

When we speak of free software, we are referring to freedom, not price. Our General Public Licenses are designed to make sure that you have the freedom to distribute copies of free software (and charge for this service if you wish), that you receive source code or can get it if you want it, that you can change the software or use pieces of it in new free programs; and that you know you can do these things.

To protect your rights, we need to make restrictions that forbid anyone to deny you these rights or to ask you to surrender the rights. These restrictions translate to certain responsibilities for you if you distribute copies of the software, or if you modify it.

For example, if you distribute copies of such a program, whether gratis or for a fee, you must give the recipients all the rights that you have. You must make sure that they, too, receive or can get the source code. And you must show them these terms so they know their rights.

We protect your rights with two steps: (1) copyright the software, and (2) offer you this license which gives you legal permission to copy, distribute and/or modify the software.

Also, for each author's protection and ours, we want to make certain that everyone understands that there is no warranty for this free software. If the software is modified by someone else and passed on, we want its recipients to know that what they have is not the original, so that any problems introduced by others will not reflect on the original authors' reputations.

Finally, any free program is threatened constantly by software patents. We wish to avoid the danger that redistributors of a free program will individually obtain patent licenses, in effect making the program proprietary.

To prevent this, we have made it clear that any patent must be licensed for everyone's free use or not licensed at all.

The precise terms and conditions for copying, distribution and modification follow.

#### ■ **TERMS AND CONDITIONS FOR COPYING, DISTRIBUTION AND MODIFICATION**

0 This License applies to any program or other work which contains a notice placed by the copyright holder saying it may be distributed under the terms of this General Public License. The "Program", below, refers to any such program or work, and a "work based on the Program" means either the Program or any derivative work under copyright law: that is to say, a work containing the Program or a portion of it, either verbatim or with modifications and/or translated into another language. (Hereinafter, translation is included without limitation in the term modification.) Each licensee is addressed as "you".

Activities other than copying, distribution and modification are not covered by this License; they are outside its scope. The act of running the Program is not restricted, and the output from the Program is covered only if its contents constitute a work based on the Program (independent of having been made by running the Program). Whether that is true depends on what the Program does.

1. You may copy and distribute verbatim copies of the Program's source code as you receive it, in any medium, provided that you conspicuously and appropriately publish on each copy an appropriate copyright notice and disclaimer of warranty; keep intact all the notices that refer to this License and to the absence of any warranty; and give any other recipients of the Program a copy of this License along with the Program.

You may charge a fee for the physical act of transferring a copy, and you may at your option offer warranty protection in exchange for a fee.

- 2. You may modify your copy or copies of the Program or any portion of it, thus forming a work based on the Program, and copy and distribute such modifications or work under the terms of Section 1 above, provided that you also meet all of these conditions:
	- a) You must cause the modified files to carry prominent notices stating that you changed the files and the date of any change.
	- b) You must cause any work that you distribute or publish, that in whole or in part contains or is derived from the Program or any part thereof, to be licensed as a whole at no charge to all third parties under the terms of this License.
	- c) If the modified program normally reads commands interactively when run, you must cause it, when started running for such interactive use in the most ordinary way, to print or display an announcement including an appropriate copyright notice and a notice that there is no warranty (or else, saying that you provide a warranty) and that users may redistribute the program under these conditions, and telling the user how to view a copy of this License. (Exception: if the Program itself is interactive but does not normally print such an announcement, your work based on the Program is not required to print an announcement.)

These requirements apply to the modified work as a whole. If identifiable sections of that work are not derived from the Program, and can be reasonably considered independent and separate works in themselves, then this License, and its terms, do not apply to those sections when you distribute them as separate works. But when you distribute the same sections as part of a whole which is a work based on the Program, the distribution of the whole must be on the terms of this License, whose permissions for other licensees extend to the entire whole, and thus to each and every part regardless of who wrote it.

Thus, it is not the intent of this section to claim rights or contest your rights to work written entirely by you; rather, the intent is to exercise the right to control the distribution of derivative or collective works based on the Program.

In addition, mere aggregation of another work not based on the Program with the Program (or with a work based on the Program) on a volume of a storage or distribution medium does not bring the other work under the scope of this License.

- 3. You may copy and distribute the Program (or a work based on it, under Section 2) in object code or executable form under the terms of Sections 1 and 2 above provided that you also do one of the following:
	- a) Accompany it with the complete corresponding machine-readable source code, which must be distributed under the terms of Sections 1 and 2 above on a medium customarily used for software interchange; or,
	- b) Accompany it with a written offer, valid for at least three years, to give any third party, for a charge no more than your cost of physically performing source distribution, a complete machine-readable copy of the corresponding source code, to be distributed under the terms of Sections 1 and 2 above on a medium customarily used for software interchange; or,
	- c) Accompany it with the information you received as to the offer to distribute corresponding source code.

(This alternative is allowed only for noncommercial distribution and only if you received the program in object code or executable form with such an offer, in accord with Subsection b above.)

The source code for a work means the preferred form of the work for making modifications to it. For an executable work, complete source code means all the source code for all modules it contains, plus any associated interface definition files, plus the scripts used to control compilation and installation of the executable.

However, as a special exception, the source code distributed need not include anything that is normally distributed (in either source or binary form) with the major components (compiler, kernel, and so on) of the operating system on which the executable runs, unless that component itself accompanies the executable.

If distribution of executable or object code is made by offering access to copy from a designated place, then offering equivalent access to copy the source code from the same place counts as distribution of the source code, even though third parties are not compelled to copy the source along with the object code.

- 4. You may not copy, modify, sublicense, or distribute the Program except as expressly provided under this License. Any attempt otherwise to copy, modify, sublicense or distribute the Program is void, and will automatically terminate your rights under this License. However, parties who have received copies, or rights, from you under this License will not have their licenses terminated so long as such parties remain in full compliance.
- 5. You are not required to accept this License, since you have not signed it. However, nothing else grants you permission to modify or distribute the Program or its derivative works. These actions are prohibited by law if you do not accept this License. Therefore, by modifying or distributing the Program (or any work based on the Program), you indicate your acceptance of this License to do so, and all its terms and conditions for copying, distributing or modifying the Program or works based on it.
- 6. Each time you redistribute the Program (or any work based on the Program), the recipient automatically receives a license from the original licensor to copy, distribute or modify the Program subject to these terms and conditions. You may not impose any further restrictions on the recipients' exercise of the rights granted herein. You are not responsible for enforcing compliance by third parties to this License.
- 7. If, as a consequence of a court judgment or allegation of patent infringement or for any other reason (not limited to patent issues), conditions are imposed on you (whether by court order, agreement or otherwise) that contradict the conditions of this License, they do not excuse you from the conditions of this License. If you cannot distribute so as to satisfy simultaneously your obligations under this License and any other pertinent obligations, then as a consequence you may not distribute the Program at all. For example, if a patent license would not permit royaltyfree redistribution of the Program by all those who receive copies directly or indirectly through you, then the only way you could satisfy both it and this License would be to refrain entirely from distribution of the Program.

#### [Software License Notice](#page-164-0)

If any portion of this section is held invalid or unenforceable under any particular circumstance, the balance of the section is intended to apply and the section as a whole is intended to apply in other circumstances.

It is not the purpose of this section to induce you to infringe any patents or other property right claims or to contest validity of any such claims; this section has the sole purpose of protecting the integrity of the free software distribution system, which is implemented by public license practices. Many people have made generous contributions to the wide range of software distributed through that system in reliance on consistent application of that system; it is up to the author/donor to decide if he or she is willing to distribute software through any other system and a licensee cannot impose that choice.

This section is intended to make thoroughly clear what is believed to be a consequence of the rest of this License.

- 8. If the distribution and/or use of the Program is restricted in certain countries either by patents or by copyrighted interfaces, the original copyright holder who places the Program under this License may add an explicit geographical distribution limitation excluding those countries, so that distribution is permitted only in or among countries not thus excluded. In such case, this License incorporates the limitation as if written in the body of this License.
- 9. The Free Software Foundation may publish revised and/or new versions of the General Public License from time to time. Such new versions will be similar in spirit to the present version, but may differ in detail to address new problems or concerns.

Each version is given a distinguishing version number. If the Program specifies a version number of this License which applies to it and "any later version", you have the option of following the terms and conditions either of that version or of any later version published by the Free Software Foundation. If the Program does not specify a version number of this License, you may choose any version ever published by the Free Software Foundation.

10. If you wish to incorporate parts of the Program into other free programs whose distribution conditions are different, write to the author to ask for permission. For software which is copyrighted by the Free Software Foundation, write to the Free Software

Foundation; we sometimes make exceptions for this.

Our decision will be guided by the two goals of preserving the free status of all derivatives of our free software and of promoting the sharing and reuse of software generally.

#### **NO WARRANTY**

- 11. BECAUSE THE PROGRAM IS LICENSED FREE OF CHARGE, THERE IS NO WARRANTY FOR THE PROGRAM, TO THE EXTENT PERMITTED BY APPLICABLE LAW. EXCEPT WHEN OTHERWISE STATED IN WRITING THE COPYRIGHT HOLDERS AND/OR OTHER PARTIES PROVIDE THE PROGRAM "AS IS" WITHOUT WARRANTY OF ANY KIND, EITHER EXPRESSED OR IMPLIED, INCLUDING, BUT NOT LIMITED TO, THE IMPLIED WARRANTIES OF MERCHANTABILITY AND FITNESS FOR A PARTICULAR PURPOSE. THE ENTIRE RISK AS TO THE QUALITY AND PERFORMANCE OF THE PROGRAM IS WITH YOU. SHOULD THE PROGRAM PROVE DEFECTIVE, YOU ASSUME THE COST OF ALL NECESSARY SERVICING, REPAIR OR CORRECTION.
- 12. IN NO EVENT UNLESS REQUIRED BY APPLICABLE LAW OR AGREED TO IN WRITING WILL ANY COPYRIGHT HOLDER, OR ANY OTHER PARTY WHO MAY MODIFY AND/OR REDISTRIBUTE THE PROGRAM AS PERMITTED ABOVE, BE LIABLE TO YOU FOR DAMAGES, INCLUDING ANY GENERAL, SPECIAL, INCIDENTAL OR CONSEQUENTIAL DAMAGES ARISING OUT OF THE USE OR INABILITY TO USE THE PROGRAM (INCLUDING BUT NOT LIMITED TO LOSS OF DATA OR DATA BEING RENDERED INACCURATE OR LOSSES SUSTAINED BY YOU OR THIRD PARTIES OR A FAILURE OF THE PROGRAM TO OPERATE WITH ANY OTHER PROGRAMS), EVEN IF SUCH HOLDER OR OTHER PARTY HAS BEEN ADVISED OF THE POSSIBILITY OF SUCH DAMAGES.

# **GNU LESSER GENERAL PUBLIC LICENSE**

Version 2.1, February 1999 Copyright © 1991, 1999 Free Software Foundation, Inc. 59 Temple Place, Suite 330, Boston, MA 02111-1307 USA Everyone is permitted to copy and distribute verbatim copies of this license document, but changing it is not allowed. [This is the first released version of the Lesser GPL. It also counts as the successor of the GNU Library Public License, version 2, hence the version number 2.1.]

#### ■ **Preamble**

The licenses for most software are designed to take away your freedom to share and change it. By contrast, the GNU General Public Licenses are intended to guarantee your freedom to share and change free software — to make sure the software is free for all its users.

This license, the Lesser General Public License, applies to some specially designated software packages — typically libraries — of the Free Software Foundation and other authors who decide to use it. You can use it too, but we suggest you first think carefully about whether this license or the ordinary General Public License is the better strategy to use in any particular case, based on the explanations below.

When we speak of free software, we are referring to freedom of use, not price. Our General Public Licenses are designed to make sure that you have the freedom to distribute copies of free software (and charge for this service if you wish); that you receive source code or can get it if you want it; that you can change the software and use pieces of it in new free programs; and that you are informed that you can do these things.

To protect your rights, we need to make restrictions that forbid distributors to deny you these rights or to ask you to surrender these rights. These restrictions translate to certain responsibilities for you if you distribute copies of the library or if you modify it.

For example, if you distribute copies of the library, whether gratis or for a fee, you must give the recipients all the rights that we gave you. You must make sure that they, too, receive or can get the source code. If you link other code with the library, you must provide complete object files to the recipients, so that they can relink them with the library after making changes to the library and recompiling it. And you must show them these terms so they know their rights.

We protect your rights with a two-step method: (1) we copyright the library, and (2) we offer you this license, which gives you legal permission to copy, distribute and/or modify the library.

To protect each distributor, we want to make it very clear that there is no warranty for the free library. Also, if the library is modified by someone else and passed on, the recipients should know that what they have is not the original version, so that the original author's reputation will not be affected by problems that might be introduced by others.

Finally, software patents pose a constant threat to the existence of any free program. We wish to make sure that a company cannot effectively restrict the users of a free program by obtaining a restrictive license from a patent holder. Therefore, we insist that any patent license obtained for a version of the library must be consistent with the full freedom of use specified in this license.

Most GNU software, including some libraries, is covered by the ordinary GNU General Public License. This license, the GNU Lesser General Public License, applies to certain designated libraries, and is quite different from the ordinary General Public License. We use this license for certain libraries in order to permit linking those libraries into non-free programs.

#### [Software License Notice](#page-164-0)

When a program is linked with a library, whether statically or using a shared library, the combination of the two is legally speaking a combined work, a derivative of the original library. The ordinary General Public License therefore permits such linking only if the entire combination fits its criteria of freedom. The Lesser General Public License permits more lax criteria for linking other code with the library.

We call this license the "Lesser" General Public License because it does Less to protect the user's freedom than the ordinary General Public License. It also provides other free software developers Less of an advantage over competing non-free programs. These disadvantages are the reason we use the ordinary General Public License for many libraries. However, the Lesser license provides advantages in certain special circumstances.

For example, on rare occasions, there may be a special need to encourage the widest possible use of a certain library, so that it becomes a de-facto standard. To achieve this, non-free programs must be allowed to use the library. A more frequent case is that a free library does the same job as widely used non-free libraries. In this case, there is little to gain by limiting the free library to free software only, so we use the Lesser General Public License.

In other cases, permission to use a particular library in non-free programs enables a greater number of people to use a large body of free software. For example, permission to use the GNU C Library in non-free programs enables many more people to use the whole GNU operating system, as well as its variant, the GNU/Linux operating system.

Although the Lesser General Public License is Less protective of the users' freedom, it does ensure that the user of a program that is linked with the Library has the freedom and the wherewithal to run that program using a modified version of the Library.

The precise terms and conditions for copying, distribution and modification follow. Pay close attention to the difference between a "work based on the library" and a "work that uses the library". The former contains code derived from the library, whereas the latter must be combined with the library in order to run.

#### ■ **TERMS AND CONDITIONS FOR COPYING, DISTRIBUTION AND MODIFICATION**

0. This License Agreement applies to any software library or other program which contains a notice placed by the copyright holder or other authorized party saying it may be distributed under the terms of this Lesser General Public License (also called "this License"). Each licensee is addressed as "you".

A "library" means a collection of software functions and/or data prepared so as to be conveniently linked with application programs (which use some of those functions and data) to form executables.

The "Library", below, refers to any such software library or work which has been distributed under these terms. A "work based on the Library" means either the Library or any derivative work under copyright law: that is to say, a work containing the Library or a portion of it, either verbatim or with modifications and/or translated straightforwardly into another language. (Hereinafter, translation is included without limitation in the term "modification".)

"Source code" for a work means the preferred form of the work for making modifications to it. For a library, complete source code means all the source code for all modules it contains, plus any associated interface definition files, plus the scripts used to control compilation and installation of the library.

Activities other than copying, distribution and modification are not covered by this License; they are outside its scope. The act of running a program using the Library is not restricted, and output from such a program is covered only if its contents constitute a work based on the Library (independent of the use of the Library in a tool for writing it). Whether that is true depends on what the Library does and what the program that uses the Library does.

1. You may copy and distribute verbatim copies of the Library's complete source code as you receive it, in any medium, provided that you conspicuously and appropriately publish on each copy an appropriate copyright notice and disclaimer of warranty; keep intact all the notices that refer to this License and to the absence of any warranty; and distribute a copy of this License along with the Library.

You may charge a fee for the physical act of transferring a copy, and you may at your option offer warranty protection in exchange for a fee.

- 2. You may modify your copy or copies of the Library or any portion of it, thus forming a work based on the Library, and copy and distribute such modifications or work under the terms of Section 1 above, provided that you also meet all of these conditions:
	- a) The modified work must itself be a software library.
	- b) You must cause the files modified to carry prominent notices stating that you changed the files and the date of any change.
	- c) You must cause the whole of the work to be licensed at no charge to all third parties under the terms of this License.
	- d) If a facility in the modified Library refers to a function or a table of data to be supplied by an application program that uses the facility, other than as an argument passed when the facility is invoked, then you must make a good faith effort to ensure that, in the event an application does not supply such function or table, the facility still operates, and performs whatever part of its purpose remains meaningful.

(For example, a function in a library to compute square roots has a purpose that is entirely well-defined independent of the application. Therefore, Subsection 2d requires that any application-supplied function or table used by this function must be optional: if the application does not supply it, the square root function must still compute square roots.)

These requirements apply to the modified work as a whole. If identifiable sections of that work are not derived from the Library, and can be reasonably considered independent and separate works in themselves, then this License, and its terms, do not apply to those sections when you distribute them as separate works. But when you distribute the same sections as part of a whole which is a work based on the Library, the distribution of the whole must be on the terms of this License, whose permissions for other licensees extend to the entire whole, and thus to each and every part regardless of who wrote it.

Thus, it is not the intent of this section to claim rights or contest your rights to work written entirely by you; rather, the intent is to exercise the right to control the distribution of derivative or collective works based on the Library.

In addition, mere aggregation of another work not based on the Library with the Library (or with a work based on the Library) on a volume of a storage or distribution medium does not bring the other work under the scope of this License.

3. You may opt to apply the terms of the ordinary GNU General Public License instead of this License to a given copy of the Library. To do this, you must alter all the notices that refer to this License, so that they refer to the ordinary GNU General Public License, version 2, instead of to this License. (If a newer version than version 2 of the ordinary GNU General Public License has appeared, then you can specify that version instead if you wish.) Do not make any other change in these notices.

Once this change is made in a given copy, it is irreversible for that copy, so the ordinary GNU General Public License applies to all subsequent copies and derivative works made from that copy.

This option is useful when you wish to copy part of the code of the Library into a program that is not a library.

#### [Software License Notice](#page-164-0)

4. You may copy and distribute the Library (or a portion or derivative of it, under Section 2) in object code or executable form under the terms of Sections 1 and 2 above provided that you accompany it with the complete corresponding machine-readable source code, which must be distributed under the terms of Sections 1 and 2 above on a medium customarily used for software interchange.

If distribution of object code is made by offering access to copy from a designated place, then offering equivalent access to copy the source code from the same place satisfies the requirement to distribute the source code, even though third parties are not compelled to copy the source along with the object code.

5. A program that contains no derivative of any portion of the Library, but is designed to work with the Library by being compiled or linked with it, is called a "work that uses the Library". Such a work, in isolation, is not a derivative work of the Library, and therefore falls outside the scope of this License.

However, linking a "work that uses the Library" with the Library creates an executable that is a derivative of the Library (because it contains portions of the Library), rather than a "work that uses the library". The executable is therefore covered by this License. Section 6 states terms for distribution of such executables.

When a "work that uses the Library" uses material from a header file that is part of the Library, the object code for the work may be a derivative work of the Library even though the source code is not. Whether this is true is especially significant if the work can be linked without the Library, or if the work is itself a library. The threshold for this to be true is not precisely defined by law.

If such an object file uses only numerical parameters, data structure layouts and accessors, and small macros and small inline functions (ten lines or less in length), then the use of the object file is unrestricted, regardless of whether it is legally a derivative work. (Executables containing this object code plus portions of the Library will still fall under Section 6.)

Otherwise, if the work is a derivative of the Library, you may distribute the object code for the work under the terms of Section 6. Any executables containing that work also fall under Section 6, whether or not they are linked directly with the Library itself.

6. As an exception to the Sections above, you may also combine or link a "work that uses the Library" with the Library to produce a work containing portions of the Library, and distribute that work under terms of your choice, provided that the terms permit modification of the work for the customer's own use and reverse engineering for debugging such modifications.

You must give prominent notice with each copy of the work that the Library is used in it and that the Library and its use are covered by this License. You must supply a copy of this License. If the work during execution displays copyright notices, you must include the copyright notice for the Library among them, as well as a reference directing the user to the copy of this License. Also, you must do one of these things:

- a) Accompany the work with the complete corresponding machine-readable source code for the Library including whatever changes were used in the work (which must be distributed under Sections 1 and 2 above); and, if the work is an executable linked with the Library, with the complete machine-readable "work that uses the Library", as object code and/or source code, so that the user can modify the Library and then relink to produce a modified executable containing the modified Library. (It is understood that the user who changes the contents of definitions files in the Library will not necessarily be able to recompile the application to use the modified definitions.)
- b) Use a suitable shared library mechanism for linking with the Library. A suitable mechanism is one that (1) uses at run time a copy of the library already present on the user's computer system, rather than copying library functions into the executable, and (2) will operate properly with a modified version of the library, if the user installs one, as long as the modified version is interface-compatible with the version that the work was made with.
- c) Accompany the work with a written offer, valid for at least three years, to give the same user the materials specified in Subsection 6a, above, for a charge no more than the cost of performing this distribution.
- d) If distribution of the work is made by offering access to copy from a designated place, offer equivalent access to copy the above specified materials from the same place.
- e) Verify that the user has already received a copy of these materials or that you have already sent this user a copy.

For an executable, the required form of the "work that uses the Library" must include any data and utility programs needed for reproducing the executable from it.

However, as a special exception, the materials to be distributed need not include anything that is normally distributed (in either source or binary form) with the major components (compiler, kernel, and so on) of the operating system on which the executable runs, unless that component itself accompanies the executable.

It may happen that this requirement contradicts the license restrictions of other proprietary libraries that do not normally accompany the operating system. Such a contradiction means you cannot use both them and the Library together in an executable that you distribute.

- 7. You may place library facilities that are a work based on the Library side-by-side in a single library together with other library facilities not covered by this License, and distribute such a combined library, provided that the separate distribution of the work based on the Library and of the other library facilities is otherwise permitted, and provided that you do these two things:
	- a) Accompany the combined library with a copy of the same work based on the Library, uncombined with any other library facilities. This must be distributed under the terms of the Sections above.
	- b) Give prominent notice with the combined library of the fact that part of it is a work based on the Library, and explaining where to find the accompanying uncombined form of the same work.
- 8. You may not copy, modify, sublicense, link with, or distribute the Library except as expressly provided under this License. Any attempt otherwise to copy, modify, sublicense, link with, or distribute the Library is void, and will automatically terminate your rights under this License. However, parties who have received copies, or rights, from you under this License will not have their licenses terminated so long as such parties remain in full compliance.
- 9. You are not required to accept this License, since you have not signed it. However, nothing else grants you permission to modify or distribute the Library or its derivative works. These actions are prohibited by law if you do not accept this License. Therefore, by modifying or distributing the Library (or any work based on the Library), you indicate your acceptance of this License to do so, and all its terms and conditions for copying, distributing or modifying the Library or works based on it.
- 10. Each time you redistribute the Library (or any work based on the Library), the recipient automatically receives a license from the original licensor to copy, distribute, link with or modify the Library subject to these terms and conditions. You may not impose any further restrictions on the recipients' exercise of the rights granted herein. You are not responsible for enforcing compliance by third parties with this License.
- 11. If, as a consequence of a court judgment or allegation of patent infringement or for any other reason (not limited to patent issues), conditions are imposed on you (whether by court order, agreement or otherwise) that contradict the conditions of this License, they do not excuse you from the conditions of this License. If you cannot distribute so as to satisfy simultaneously your obligations under this License and any other pertinent obligations, then as a consequence you may not distribute the Library at all. For example, if a patent license would not permit royaltyfree redistribution of the Library by all those who receive copies directly or indirectly through you, then the only way you could satisfy both it and this License would be to refrain entirely from distribution of the Library.

#### [Software License Notice](#page-164-0)

If any portion of this section is held invalid or unenforceable under any particular circumstance, the balance of the section is intended to apply, and the section as a whole is intended to apply in other circumstances.

It is not the purpose of this section to induce you to infringe any patents or other property right claims or to contest validity of any such claims; this section has the sole purpose of protecting the integrity of the free software distribution system which is implemented by public license practices. Many people have made generous contributions to the wide range of software distributed through that system in reliance on consistent application of that system; it is up to the author/donor to decide if he or she is willing to distribute software through any other system and a licensee cannot impose that choice.

This section is intended to make thoroughly clear what is believed to be a consequence of the rest of this License.

- 12. If the distribution and/or use of the Library is restricted in certain countries either by patents or by copyrighted interfaces, the original copyright holder who places the Library under this License may add an explicit geographical distribution limitation excluding those countries, so that distribution is permitted only in or among countries not thus excluded. In such case, this License incorporates the limitation as if written in the body of this License.
- 13. The Free Software Foundation may publish revised and/or new versions of the Lesser General Public License from time to time. Such new versions will be similar in spirit to the present version, but may differ in detail to address new problems or concerns.

Each version is given a distinguishing version number. If the Library specifies a version number of this License which applies to it and "any later version", you have the option of following the terms and conditions either of that version or of any later version published by the Free Software Foundation. If the Library does not specify a license version number, you may choose any version ever published by the Free Software Foundation.

14. If you wish to incorporate parts of the Library into other free programs whose distribution conditions are incompatible with these, write to the author to ask for permission. For software which is copyrighted by the Free Software Foundation, write to the Free Software Foundation; we sometimes make exceptions for this. Our decision will be guided by the two goals of preserving the free status of all derivatives of our free software and of promoting the sharing and reuse of software generally.

#### **NO WARRANTY**

- 15. BECAUSE THE LIBRARY IS LICENSED FREE OF CHARGE, THERE IS NO WARRANTY FOR THE LIBRARY, TO THE EXTENT PERMITTED BY APPLICABLE LAW. EXCEPT WHEN OTHERWISE STATED IN WRITING THE COPYRIGHT HOLDERS AND/OR OTHER PARTIES PROVIDE THE LIBRARY "AS IS" WITHOUT WARRANTY OF ANY KIND, EITHER EXPRESSED OR IMPLIED, INCLUDING, BUT NOT LIMITED TO, THE IMPLIED WARRANTIES OF MERCHANTABILITY AND FITNESS FOR A PARTICULAR PURPOSE. THE ENTIRE RISK AS TO THE QUALITY AND PERFORMANCE OF THE LIBRARY IS WITH YOU. SHOULD THE LIBRARY PROVE DEFECTIVE, YOU ASSUME THE COST OF ALL NECESSARY SERVICING, REPAIR OR CORRECTION.
- 16. IN NO EVENT UNLESS REQUIRED BY APPLICABLE LAW OR AGREED TO IN WRITING WILL ANY COPYRIGHT HOLDER, OR ANY OTHER PARTY WHO MAY MODIFY AND/OR REDISTRIBUTE THE LIBRARY AS PERMITTED ABOVE, BE LIABLE TO YOU FOR DAMAGES, INCLUDING ANY GENERAL, SPECIAL, INCIDENTAL OR CONSEQUENTIAL DAMAGES ARISING OUT OF THE USE OR INABILITY TO USE THE LIBRARY (INCLUDING BUT NOT LIMITED TO LOSS OF DATA OR DATA BEING RENDERED INACCURATE OR LOSSES SUSTAINED BY YOU OR THIRD PARTIES OR A FAILURE OF THE LIBRARY TO OPERATE WITH ANY OTHER SOFTWARE), EVEN IF SUCH HOLDER OR OTHER PARTY HAS BEEN ADVISED OF THE POSSIBILITY OF SUCH DAMAGES.

#### **expat**

Copyright © 1998, 1999, 2000 Thai Open Source Software Center Ltd and Clark Cooper Copyright © 2001, 2002, 2003 Expat maintainers.

Permission is hereby granted, free of charge, to any person obtaining a copy of this software and associated documentation files (the "Software"), to deal in the Software without restriction, including without limitation the rights to use, copy, modify, merge, publish, distribute, sublicense, and/or sell copies of the Software, and to permit persons to whom the Software is furnished to do so, subject to the following conditions:

The above copyright notice and this permission notice shall be included in all copies or substantial portions of the Software.

THE SOFTWARE IS PROVIDED "AS IS", WITHOUT WARRANTY OF ANY KIND, EXPRESS OR IMPLIED, INCLUDING BUT NOT LIMITED TO THE WARRANTIES OF MERCHANTABILITY, FITNESS FOR A PARTICULAR PURPOSE AND NONINFRINGEMENT.

IN NO EVENT SHALL THE AUTHORS OR COPYRIGHT HOLDERS BE LIABLE FOR ANY CLAIM, DAMAGES OR OTHER LIABILITY, WHETHER IN AN ACTION OF CONTRACT, TORT OR OTHERWISE, ARISING FROM, OUT OF OR IN CONNECTION WITH THE SOFTWARE OR THE USE OR OTHER DEALINGS IN THE SOFTWARE.

### **glibc**

This file contains the copying permission notices for various files in the GNU C Library distribution that have copyright owners other than the Free Software Foundation. These notices all require that a copy of the notice be included in the accompanying documentation and be distributed with binary distributions of the code, so be sure to include this file along with any binary distributions derived from the GNU C Library.

All code incorporated from 4.4 BSD is distributed under the following license:

Copyright © 1991 Regents of the University of California. All rights reserved.

Redistribution and use in source and binary forms, with or without modification, are permitted provided that the following conditions are met:

- 1. Redistributions of source code must retain the above copyright notice, this list of conditions and the following disclaimer.
- 2. Redistributions in binary form must reproduce the above copyright notice, this list of conditions and the following disclaimer in the documentation and/or other materials provided with the distribution.
- 3. [This condition was removed.]
- 4. Neither the name of the University nor the names of its contributors may be used to endorse or promote products derived from this software without specific prior written permission.

#### [Software License Notice](#page-164-0)

THIS SOFTWARE IS PROVIDED BY THE REGENTS AND CONTRIBUTORS "AS IS" AND ANY EXPRESS OR IMPLIED WARRANTIES, INCLUDING, BUT NOT LIMITED TO, THE IMPLIED WARRANTIES OF MERCHANTABILITY AND FITNESS FOR A PARTICULAR PURPOSE ARE DISCLAIMED. IN NO EVENT SHALL THE REGENTS OR CONTRIBUTORS BE LIABLE FOR ANY DIRECT, INDIRECT, INCIDENTAL, SPECIAL, EXEMPLARY, OR CONSEQUENTIAL DAMAGES (INCLUDING, BUT NOT LIMITED TO, PROCUREMENT OF SUBSTITUTE GOODS OR SERVICES; LOSS OF USE, DATA, OR PROFITS; OR BUSINESS INTERRUPTION) HOWEVER CAUSED AND ON ANY THEORY OF LIABILITY, WHETHER IN CONTRACT, STRICT LIABILITY, OR TORT (INCLUDING NEGLIGENCE OR OTHERWISE) ARISING IN ANY WAY OUT OF THE USE OF THIS SOFTWARE, EVEN IF ADVISED OF THE POSSIBILITY OF SUCH DAMAGE.

The DNS resolver code, taken from BIND 4.9.5, is copyrighted both by UC Berkeley and by Digital Equipment Corporation. The DEC portions are under the following license:

Portions Copyright © 1993 by Digital Equipment Corporation.

Permission to use, copy, modify, and distribute this software for any purpose with or without fee is hereby granted, provided that the above copyright notice and this permission notice appear in all copies, and that the name of Digital Equipment Corporation not be used in advertising or publicity pertaining to distribution of the document or software without specific, written prior permission.

THE SOFTWARE IS PROVIDED "AS IS" AND DIGITAL EQUIPMENT CORP. DISCLAIMS ALL WARRANTIES WITH REGARD TO THIS SOFTWARE, INCLUDING ALL IMPLIED WARRANTIES OF MERCHANTABILITY AND FITNESS. IN NO EVENT SHALL DIGITAL EQUIPMENT CORPORATION BE LIABLE FOR ANY SPECIAL, DIRECT, INDIRECT, OR CONSEQUENTIAL DAMAGES OR ANY DAMAGES WHATSOEVER RESULTING FROM LOSS OF USE, DATA OR PROFITS, WHETHER IN AN ACTION OF CONTRACT, NEGLIGENCE OR OTHER TORTIOUS ACTION, ARISING OUT OF OR IN CONNECTION WITH THE USE OR PERFORMANCE OF THIS SOFTWARE.

The Sun RPC support (from rpcsrc-4.0) is covered by the following license:

Copyright © 1984, Sun Microsystems, Inc.

Sun RPC is a product of Sun Microsystems, Inc. and is provided for unrestricted use provided that this legend is included on all tape media and as a part of the software program in whole or part. Users may copy or modify Sun RPC without charge, but are not authorized to license or distribute it to anyone else except as part of a product or program developed by the user.

SUN RPC IS PROVIDED AS IS WITH NO WARRANTIES OF ANY KIND INCLUDING THE WARRANTIES OF DESIGN, MERCHANTIBILITY AND FITNESS FOR A PARTICULAR PURPOSE, OR ARISING FROM A COURSE OF DEALING, USAGE OR TRADE PRACTICE.

Sun RPC is provided with no support and without any obligation on the part of Sun Microsystems, Inc. to assist in its use, correction, modification or enhancement.

SUN MICROSYSTEMS, INC. SHALL HAVE NO LIABILITY WITH RESPECT TO THE INFRINGEMENT OF COPYRIGHTS, TRADE SECRETS OR ANY PATENTS BY SUN RPC OR ANY PART THEREOF.

In no event will Sun Microsystems, Inc. be liable for any lost revenue or profits or other special, indirect and consequential damages, even if Sun has been advised of the possibility of such damages.

The following CMU license covers some of the support code for Mach, derived from Mach 3.0:

Mach Operating System

Copyright © 1991, 1990, 1989 Carnegie Mellon University All Rights Reserved.

Permission to use, copy, modify and distribute this software and its documentation is hereby granted, provided that both the copyright notice and this permission notice appear in all copies of the software, derivative works or modified versions, and any portions thereof, and that both notices appear in supporting documentation.

CARNEGIE MELLON ALLOWS FREE USE OF THIS SOFTWARE IN ITS "AS IS" CONDITION. CARNEGIE MELLON DISCLAIMS ANY LIABILITY OF ANY KIND FOR ANY DAMAGES WHATSOEVER RESULTING FROM THE USE OF THIS SOFTWARE.

Carnegie Mellon requests users of this software to return to

Software Distribution Coordinator School of Computer Science Carnegie Mellon University Pittsburgh PA 15213-3890

or Software.Distribution@CS.CMU.EDU any improvements or extensions that they make and grant Carnegie Mellon the rights to redistribute these changes.

The file if\_ppp.h is under the following CMU license:

Redistribution and use in source and binary forms, with or without modification, are permitted provided that the following conditions are met:

- 1. Redistributions of source code must retain the above copyright notice, this list of conditions and the following disclaimer.
- 2. Redistributions in binary form must reproduce the above copyright notice, this list of conditions and the following disclaimer in the documentation and/or other materials provided with the distribution.
- 3. Neither the name of the University nor the names of its contributors may be used to endorse or promote products derived from this software without specific prior written permission.

THIS SOFTWARE IS PROVIDED BY CARNEGIE MELLON UNIVERSITY AND CONTRIBUTORS "AS IS" AND ANY EXPRESS OR IMPLIED WARRANTIES, INCLUDING, BUT NOT LIMITED TO, THE IMPLIED WARRANTIES OF MERCHANTABILITY AND FITNESS FOR A PARTICULAR PURPOSE ARE DISCLAIMED. IN NO EVENT SHALL THE UNIVERSITY OR CONTRIBUTORS BE LIABLE FOR ANY DIRECT, INDIRECT, INCIDENTAL, SPECIAL, EXEMPLARY, OR CONSEQUENTIAL DAMAGES (INCLUDING, BUT NOT LIMITED TO, PROCUREMENT OF SUBSTITUTE GOODS OR SERVICES; LOSS OF USE, DATA, OR PROFITS; OR BUSINESS INTERRUPTION) HOWEVER CAUSED AND ON ANY THEORY OF LIABILITY, WHETHER IN CONTRACT, STRICT LIABILITY, OR TORT (INCLUDING NEGLIGENCE OR OTHERWISE) ARISING IN ANY WAY OUT OF THE USE OF THIS SOFTWARE, EVEN IF ADVISED OF THE POSSIBILITY OF SUCH DAMAGE.

The following license covers the files from Intel's "Highly Optimized Mathematical Functions for Itanium" collection:

Intel License Agreement Copyright © 2000, Intel Corporation All rights reserved.

Redistribution and use in source and binary forms, with or without modification, are permitted provided that the following conditions are met:

- \* Redistributions of source code must retain the above copyright notice, this list of conditions and the following disclaimer.
- \* Redistributions in binary form must reproduce the above copyright notice, this list of conditions and the following disclaimer in the documentation and/or other materials provided with the distribution.
- \* The name of Intel Corporation may not be used to endorse or promote products derived from this software without specific prior written permission.

#### [Software License Notice](#page-164-0)

THIS SOFTWARE IS PROVIDED BY THE COPYRIGHT HOLDERS AND CONTRIBUTORS "AS IS" AND ANY EXPRESS OR IMPLIED WARRANTIES, INCLUDING, BUT NOT LIMITED TO, THE IMPLIED WARRANTIES OF MERCHANTABILITY AND FITNESS FOR A PARTICULAR PURPOSE ARE DISCLAIMED. IN NO EVENT SHALL INTEL OR CONTRIBUTORS BE LIABLE FOR ANY DIRECT, INDIRECT, INCIDENTAL, SPECIAL, EXEMPLARY, OR CONSEQUENTIAL DAMAGES (INCLUDING, BUT NOT LIMITED TO, PROCUREMENT OF SUBSTITUTE GOODS OR SERVICES; LOSS OF USE, DATA, OR PROFITS; OR BUSINESS INTERRUPTION) HOWEVER CAUSED AND ON ANY THEORY OF LIABILITY, WHETHER IN CONTRACT, STRICT LIABILITY, OR TORT (INCLUDING NEGLIGENCE OR OTHERWISE) ARISING IN ANY WAY OUT OF THE USE OF THIS SOFTWARE, EVEN IF ADVISED OF THE POSSIBILITY OF SUCH DAMAGE.

The files inet/getnameinfo.c and sysdeps/posix/getaddrinfo.c are copyright © by Craig Metz and are distributed under the following license:

The Inner Net License, Version 2.00

The author(s) grant permission for redistribution and use in source and binary forms, with or without modification, of the software and documentation provided that the following conditions are met:

- 0. If you receive a version of the software that is specifically labelled as not being for redistribution (check the version message and/or README), you are not permitted to redistribute that version of the software in any way or form.
- 1. All terms of the all other applicable copyrights and licenses must be followed.
- 2. Redistributions of source code must retain the authors' copyright notice(s), this list of conditions, and the following disclaimer.
- 3. Redistributions in binary form must reproduce the authors' copyright notice(s), this list of conditions, and the following disclaimer in the documentation and/or other materials provided with the distribution.
- 4. [The copyright holder has authorized the removal of this clause.]
- 5. Neither the name(s) of the author(s) nor the names of its contributors may be used to endorse or promote products derived from this software without specific prior written permission.

THIS SOFTWARE IS PROVIDED BY ITS AUTHORS AND CONTRIBUTORS "AS IS" AND ANY EXPRESS OR IMPLIED WARRANTIES, INCLUDING, BUT NOT LIMITED TO, THE IMPLIED WARRANTIES OF MERCHANTABILITY AND FITNESS FOR A PARTICULAR PURPOSE ARE DISCLAIMED. IN NO EVENT SHALL THE AUTHORS OR CONTRIBUTORS BE LIABLE FOR ANY DIRECT, INDIRECT, INCIDENTAL, SPECIAL, EXEMPLARY, OR CONSEQUENTIAL DAMAGES (INCLUDING, BUT NOT LIMITED TO, PROCUREMENT OF SUBSTITUTE GOODS OR SERVICES; LOSS OF USE, DATA, OR PROFITS; OR BUSINESS INTERRUPTION) HOWEVER CAUSED AND ON ANY THEORY OF LIABILITY, WHETHER IN CONTRACT, STRICT LIABILITY, OR TORT (INCLUDING NEGLIGENCE OR OTHERWISE) ARISING IN ANY WAY OUT OF THE USE OF THIS SOFTWARE, EVEN IF ADVISED OF THE POSSIBILITY OF SUCH DAMAGE.

If these license terms cause you a real problem, contact the author.

#### **libcap**

Unless otherwise \*explicitly\* stated, the following text describes the licensed conditions under which the contents of this libcap release may be used and distributed:

Redistribution and use in source and binary forms of libcap, with or without modification, are permitted provided that the following conditions are met:

- 1. Redistributions of source code must retain any existing copyright notice, and this entire permission notice in its entirety, including the disclaimer of warranties.
- 2. Redistributions in binary form must reproduce all prior and current copyright notices, this list of conditions, and the following disclaimer in the documentation and/or other materials provided with the distribution.
- 3. The name of any author may not be used to endorse or promote products derived from this software without their specific prior written permission.

ALTERNATIVELY, this product may be distributed under the terms of the GNU General Public License, in which case the provisions of the GNU GPL are required INSTEAD OF the above restrictions. (This clause is necessary due to a potential conflict between the GNU GPL and the restrictions contained in a BSD-style copyright.)

THIS SOFTWARE IS PROVIDED "AS IS" AND ANY EXPRESS OR IMPLIED WARRANTIES, INCLUDING, BUT NOT LIMITED TO, THE IMPLIED WARRANTIES OF MERCHANTABILITY AND FITNESS FOR A PARTICULAR PURPOSE ARE DISCLAIMED. IN NO EVENT SHALL THE AUTHOR(S) BE LIABLE FOR ANY DIRECT, INDIRECT, INCIDENTAL, SPECIAL, EXEMPLARY, OR CONSEQUENTIAL DAMAGES (INCLUDING, BUT NOT LIMITED TO, PROCUREMENT OF SUBSTITUTE GOODS OR SERVICES; LOSS OF USE, DATA, OR PROFITS; OR BUSINESS INTERRUPTION) HOWEVER CAUSED AND ON ANY THEORY OF LIABILITY, WHETHER IN CONTRACT, STRICT LIABILITY, OR TORT

(INCLUDING NEGLIGENCE OR OTHERWISE) ARISING IN ANY WAY OUT OF THE USE OF THIS SOFTWARE, EVEN IF ADVISED OF THE POSSIBILITY OF SUCH DAMAGE.

#### **libupnp**

Copyright © 2000-2003 Intel Corporation All rights reserved.

Redistribution and use in source and binary forms, with or without modification, are permitted provided that the following conditions are met:

- Redistributions of source code must retain the above copyright notice, this list of conditions and the following disclaimer.
- \* Redistributions in binary form must reproduce the above copyright notice, this list of conditions and the following disclaimer in the documentation and/or other materials provided with the distribution.
- \* Neither name of Intel Corporation nor the names of its contributors may be used to endorse or promote products derived from this software without specific prior written permission.

THIS SOFTWARE IS PROVIDED BY THE COPYRIGHT HOLDERS AND CONTRIBUTORS ìAS ISî AND ANY EXPRESS OR IMPLIED WARRANTIES, INCLUDING, BUT NOT LIMITED TO, THE IMPLIED WARRANTIES OF MERCHANTABILITY AND FITNESS FOR A PARTICULAR PURPOSE ARE DISCLAIMED. IN NO EVENT SHALL INTEL OR CONTRIBUTORS BE LIABLE FOR ANY DIRECT, INDIRECT, INCIDENTAL, SPECIAL, EXEMPLARY, OR CONSEQUENTIAL DAMAGES (INCLUDING, BUT NOT LIMITED TO, PROCUREMENT OF SUBSTITUTE GOODS OR SERVICES; LOSS OF USE, DATA, OR PROFITS; OR BUSINESS INTERRUPTION) HOWEVER CAUSED AND ON ANY THEORY OF LIABILITY, WHETHER IN CONTRACT, STRICT LIABILITY, OR TORT (INCLUDING NEGLIGENCE OR OTHERWISE) ARISING IN ANY WAY OUT OF THE USE OF THIS SOFTWARE, EVEN IF ADVISED OF THE POSSIBILITY OF SUCH DAMAGE.

#### **ntp**

Copyright Notice jpg "Clone me," says Dolly sheepishly

Last update: 02:45 UTC Tuesday, June 27, 2006

The following copyright notice applies to all files collectively called the Network Time Protocol Version 4 Distribution. Unless specifically declared otherwise in an individual file, this notice applies as if the text was explicitly included in the file.

Copyright © David L. Mills 1992-2006

Permission to use, copy, modify, and distribute this software and its documentation for any purpose with or without fee is hereby granted, provided that the above copyright notice appears in all copies and that both the copyright notice and this permission notice appear in supporting documentation, and that the name University of Delaware not be used in advertising or publicity pertaining to distribution of the software without specific, written prior permission. The University of Delaware makes no representations about the suitability this software for any purpose. It is provided "as is" without express or implied warranty.

### **openldap**

The OpenLDAP Public License Version 2.8, 17 August 2003

Redistribution and use of this software and associated documentation ("Software"), with or without modification, are permitted provided that the following conditions are met:

- 1. Redistributions in source form must retain copyright statements and notices,
- 2. Redistributions in binary form must reproduce applicable copyright statements and notices, this list of conditions, and the following disclaimer in the documentation and/or other materials provided with the distribution, and
- 3. Redistributions must contain a verbatim copy of this document.

The OpenLDAP Foundation may revise this license from time to time. Each revision is distinguished by a version number. You may use this Software under terms of this license revision or under the terms of any subsequent revision of the license.

THIS SOFTWARE IS PROVIDED BY THE OPENLDAP FOUNDATION AND ITS CONTRIBUTORS "AS IS" AND ANY EXPRESSED OR IMPLIED WARRANTIES, INCLUDING, BUT NOT LIMITED TO, THE IMPLIED WARRANTIES OF MERCHANTABILITY AND FITNESS FOR A PARTICULAR PURPOSE ARE DISCLAIMED. IN NO EVENT SHALL THE OPENLDAP FOUNDATION, ITS CONTRIBUTORS, OR THE AUTHOR(S) OR OWNER(S) OF THE SOFTWARE BE LIABLE FOR ANY DIRECT, INDIRECT, INCIDENTAL, SPECIAL, EXEMPLARY, OR CONSEQUENTIAL DAMAGES (INCLUDING, BUT NOT LIMITED TO, PROCUREMENT OF SUBSTITUTE GOODS OR SERVICES; LOSS OF USE, DATA, OR PROFITS; OR BUSINESS INTERRUPTION) HOWEVER CAUSED AND ON ANY THEORY OF LIABILITY, WHETHER IN CONTRACT, STRICT LIABILITY, OR TORT (INCLUDING NEGLIGENCE OR OTHERWISE) ARISING IN ANY WAY OUT OF THE USE OF THIS SOFTWARE, EVEN IF ADVISED OF THE POSSIBILITY OF SUCH DAMAGE.

The names of the authors and copyright holders must not be used in advertising or otherwise to promote the sale, use or other dealing in this Software without specific, written prior permission. Title to copyright in this Software shall at all times remain with copyright holders.
OpenLDAP is a registered trademark of the OpenLDAP Foundation.

Copyright 1999-2003 The OpenLDAP Foundation, Redwood City, California, USA. All Rights Reserved. Permission to copy and distribute verbatim copies of this document is granted.

# **openssl**

### LICENSE ISSUES

The OpenSSL toolkit stays under a dual license, i.e. both the conditions of the OpenSSL License and the original SSLeay license apply to the toolkit.

See below for the actual license texts. Actually both licenses are BSD-style Open Source licenses. In case of any license issues related to OpenSSL please contact openssl-core@openssl.org.

#### OpenSSL License

Copyright © 1998-2006 The OpenSSL Project. All rights reserved.

Redistribution and use in source and binary forms, with or without modification, are permitted provided that the following conditions are met:

- 1. Redistributions of source code must retain the above copyright notice, this list of conditions and the following disclaimer.
- 2. Redistributions in binary form must reproduce the above copyright notice, this list of conditions and the following disclaimer in the documentation and/or other materials provided with the distribution.
- 3. All advertising materials mentioning features or use of this software must display the following acknowledgment:

"This product includes software developed by the OpenSSL Project for use in the OpenSSL Toolkit. [\(http://www.openssl.org/\)](http://www.openssl.org/)"

- 4. The names "OpenSSL Toolkit" and "OpenSSL Project" must not be used to endorse or promote products derived from this software without prior written permission. For written permission, please contact openssl-core@openssl.org.
- 5. Products derived from this software may not be called "OpenSSL" nor may "OpenSSL" appear in their names without prior written permission of the OpenSSL Project.
- 6. Redistributions of any form whatsoever must retain the following acknowledgment: "This product includes software developed by the OpenSSL Project for use in the OpenSSL Toolkit. [\(http://www.openssl.org/\)](http://www.openssl.org/)"

THIS SOFTWARE IS PROVIDED BY THE OpenSSL PROJECT "AS IS" AND ANY EXPRESSED OR IMPLIED WARRANTIES, INCLUDING, BUT NOT LIMITED TO, THE IMPLIED WARRANTIES OF MERCHANTABILITY AND FITNESS FOR A PARTICULAR PURPOSE ARE DISCLAIMED. IN NO EVENT SHALL THE OpenSSL PROJECT OR ITS CONTRIBUTORS BE LIABLE FOR ANY DIRECT, INDIRECT, INCIDENTAL, SPECIAL, EXEMPLARY, OR CONSEQUENTIAL DAMAGES (INCLUDING, BUT NOT LIMITED TO, PROCUREMENT OF SUBSTITUTE GOODS OR SERVICES; LOSS OF USE, DATA, OR PROFITS; OR BUSINESS INTERRUPTION) HOWEVER CAUSED AND ON ANY THEORY OF LIABILITY, WHETHER IN CONTRACT, STRICT LIABILITY, OR TORT (INCLUDING NEGLIGENCE OR OTHERWISE) ARISING IN ANY WAY OUT OF THE USE OF THIS SOFTWARE, EVEN IF ADVISED OF THE POSSIBILITY OF SUCH DAMAGE.

This product includes cryptographic software written by Eric Young (eay@cryptsoft.com).

This product includes software written by Tim Hudson (tih@cryptsoft.com).

### Original SSLeay License Copyright © 1995-1998 Eric Young (eay@cryptsoft.com) All rights reserved.

### [Software License Notice](#page-164-0)

This package is an SSL implementation written by Eric Young (eay@cryptsoft.com). The implementation was written so as to conform with Netscapes SSL.

This library is free for commercial and non-commercial use as long as the following conditions are aheared to. The following conditions apply to all code found in this distribution, be it the RC4, RSA, lhash, DES, etc., code; not just the SSL code. The SSL documentation included with this distribution is covered by the same copyright terms except that the holder is Tim Hudson (tjh@cryptsoft.com).

Copyright remains Eric Young's, and as such any Copyright notices in the code are not to be removed.

If this package is used in a product, Eric Young should be given attribution as the author of the parts of the library used.

This can be in the form of a textual message at program startup or in documentation (online or textual) provided with the package.

Redistribution and use in source and binary forms, with or without modification, are permitted provided that the following conditions are met:

- 7. Redistributions of source code must retain the copyright notice, this list of conditions and the following disclaimer.
- 8. Redistributions in binary form must reproduce the above copyright notice, this list of conditions and the following disclaimer in the documentation and/or other materials provided with the distribution.
- 9. All advertising materials mentioning features or use of this software must display the following acknowledgement:

"This product includes cryptographic software written by Eric Young (eay@cryptsoft.com)" The word 'cryptographic' can be left out if the routines from the library being used are not cryptographic related :-).

10. If you include any Windows specific code (or a derivative thereof) from the apps directory (application code) you must include an acknowledgement: "This product includes software written by Tim Hudson (tjh@cryptsoft.com)"

THIS SOFTWARE IS PROVIDED BY ERIC YOUNG "AS IS" AND ANY EXPRESS OR IMPLIED WARRANTIES, INCLUDING, BUT NOT LIMITED TO, THE IMPLIED WARRANTIES OF MERCHANTABILITY AND FITNESS FOR A PARTICULAR PURPOSE ARE DISCLAIMED. IN NO EVENT SHALL THE AUTHOR OR CONTRIBUTORS BE LIABLE FOR ANY DIRECT, INDIRECT, INCIDENTAL, SPECIAL, EXEMPLARY, OR CONSEQUENTIAL DAMAGES (INCLUDING, BUT NOT LIMITED TO, PROCUREMENT OF SUBSTITUTE GOODS OR SERVICES; LOSS OF USE, DATA, OR PROFITS; OR BUSINESS INTERRUPTION) HOWEVER CAUSED AND ON ANY THEORY OF LIABILITY, WHETHER IN CONTRACT, STRICT LIABILITY, OR TORT (INCLUDING NEGLIGENCE OR OTHERWISE) ARISING IN ANY WAY OUT OF THE USE OF THIS SOFTWARE, EVEN IF ADVISED OF THE POSSIBILITY OF SUCH DAMAGE.

The license and distribution terms for any publically available version or derivative of this code cannot be changed.

i.e. this code cannot simply be copied and put under another distribution license [including the GNU Public License.]

# **pam**

Unless otherwise \*explicitly\* stated the following text describes the licensed conditions under which the contents of this Linux-PAM release may be distributed:

Redistribution and use in source and binary forms of Linux-PAM, with or without modification, are permitted provided that the following conditions are met:

- 1. Redistributions of source code must retain any existing copyright notice, and this entire permission notice in its entirety, including the disclaimer of warranties.
- 2. Redistributions in binary form must reproduce all prior and current copyright notices, this list of conditions, and the following disclaimer in the documentation and/or other materials provided with the distribution.
- 3. The name of any author may not be used to endorse or promote products derived from this software without their specific prior written permission.

ALTERNATIVELY, this product may be distributed under the terms of the GNU General Public License, in which case the provisions of the GNU GPL are required INSTEAD OF the above restrictions. (This clause is necessary due to a potential conflict between the GNU GPL and the restrictions contained in a BSD-style copyright.)

THIS SOFTWARE IS PROVIDED "AS IS" AND ANY EXPRESS OR IMPLIED WARRANTIES, INCLUDING, BUT NOT LIMITED TO, THE IMPLIED WARRANTIES OF MERCHANTABILITY AND FITNESS FOR A PARTICULAR PURPOSE ARE DISCLAIMED. IN NO EVENT SHALL THE AUTHOR(S) BE LIABLE FOR ANY DIRECT, INDIRECT, INCIDENTAL, SPECIAL, EXEMPLARY, OR CONSEQUENTIAL DAMAGES (INCLUDING, BUT NOT LIMITED TO, PROCUREMENT OF SUBSTITUTE GOODS OR SERVICES; LOSS OF USE, DATA, OR PROFITS; OR BUSINESS INTERRUPTION) HOWEVER CAUSED AND ON ANY THEORY OF LIABILITY, WHETHER IN CONTRACT, STRICT LIABILITY, OR TORT

(INCLUDING NEGLIGENCE OR OTHERWISE) ARISING IN ANY WAY OUT OF THE USE OF THIS SOFTWARE, EVEN IF ADVISED OF THE POSSIBILITY OF SUCH DAMAGE.

# **unzip**

This is version 2005-Feb-10 of the Info-ZIP copyright and license. The definitive version of this document should be available at ftp://ftp.info-zip.org/pub/infozip/license.html indefinitely.

Copyright © 1990-2005 Info-ZIP. All rights reserved.

For the purposes of this copyright and license, "Info-ZIP" is defined as the following set of individuals:

Mark Adler, John Bush, Karl Davis, Harald Denker, Jean-Michel Dubois, Jean-loup Gailly, Hunter Goatley, Ed Gordon, Ian Gorman, Chris Herborth, Dirk Haase, Greg Hartwig, Robert Heath, Jonathan Hudson, Paul Kienitz, David Kirschbaum, Johnny Lee, Onno van der Linden, Igor Mandrichenko, Steve P. Miller, Sergio Monesi, Keith Owens, George Petrov, Greg Roelofs, Kai Uwe Rommel, Steve Salisbury, Dave Smith, Steven M. Schweda, Christian Spieler, Cosmin Truta, Antoine Verheijen, Paul von Behren, Rich Wales, Mike White

This software is provided "as is," without warranty of any kind, express or implied. In no event shall Info-ZIP or its contributors be held liable for any direct, indirect, incidental, special or consequential damages arising out of the use of or inability to use this software.

Permission is granted to anyone to use this software for any purpose, including commercial applications, and to alter it and redistribute it freely, subject to the following restrictions:

### [Software License Notice](#page-164-0)

- 1. Redistributions of source code must retain the above copyright notice, definition, disclaimer, and this list of conditions.
- 2. Redistributions in binary form (compiled executables) must reproduce the above copyright notice, definition, disclaimer, and this list of conditions in documentation and/or other materials provided with the distribution. The sole exception to this condition is redistribution of a standard UnZipSFX binary (including SFXWiz) as part of a self-extracting archive; that is permitted without inclusion of this license, as long as the normal SFX banner has not been removed from the binary or disabled.
- 3. Altered versions including, but not limited to, ports to new operating systems, existing ports with new graphical interfaces, and dynamic, shared, or static library versions — must be plainly marked as such and must not be misrepresented as being the original source. Such altered versions also must not be misrepresented as being Info-ZIP releases — including, but not limited to, labeling of the altered versions with the names "Info-ZIP" (or any variation thereof, including, but not limited to, different capitalizations), "Pocket UnZip," "WiZ" or "MacZip" without the explicit permission of Info-ZIP. Such altered versions are further prohibited from misrepresentative use of the Zip-Bugs or Info-ZIP e-mail addresses or of the Info-ZIP URL(s).
- 4. Info-ZIP retains the right to use the names "Info-ZIP," "Zip," "UnZip," "UnZipSFX," "WiZ," "Pocket UnZip," "Pocket Zip," and "MacZip" for its own source and binary releases.

# **zlib**

© 1995-2004 Jean-loup Gailly and Mark Adler

This software is provided 'as-is', without any express or implied warranty. In no event will the authors be held liable for any damages arising from the use of this software.

Permission is granted to anyone to use this software for any purpose, including commercial applications, and to alter it and redistribute it freely, subject to the following restrictions:

- 1. The origin of this software must not be misrepresented; you must not claim that you wrote the original software. If you use this software in a product, an acknowledgment in the product documentation would be appreciated but is not required.
- 2. Altered source versions must be plainly marked as such, and must not be misrepresented as being the original software.
- 3. This notice may not be removed or altered from any source distribution.

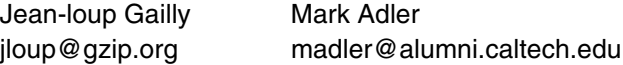

If you use the zlib library in a product, we would appreciate \*not\* receiving lengthy legal documents to sign. The sources are provided for free but without warranty of any kind. The library has been entirely written by Jean-loup Gailly and Mark Adler; it does not include third-party code.

If you redistribute modified sources, we would appreciate that you include in the file ChangeLog history information documenting your changes. Please read the FAQ for more information on the distribution of modified source versions.

<span id="page-184-0"></span>If you are familiar with MIDI, or are using a computer to control your music software with computergenerated MIDI messages, the data provided in this section can help you to control your Disklavier. Messages include those that can be received by the piano part and/or those that can be received by an ESBL part. Messages that can be transmitted as well as received are shown as "transmitted."

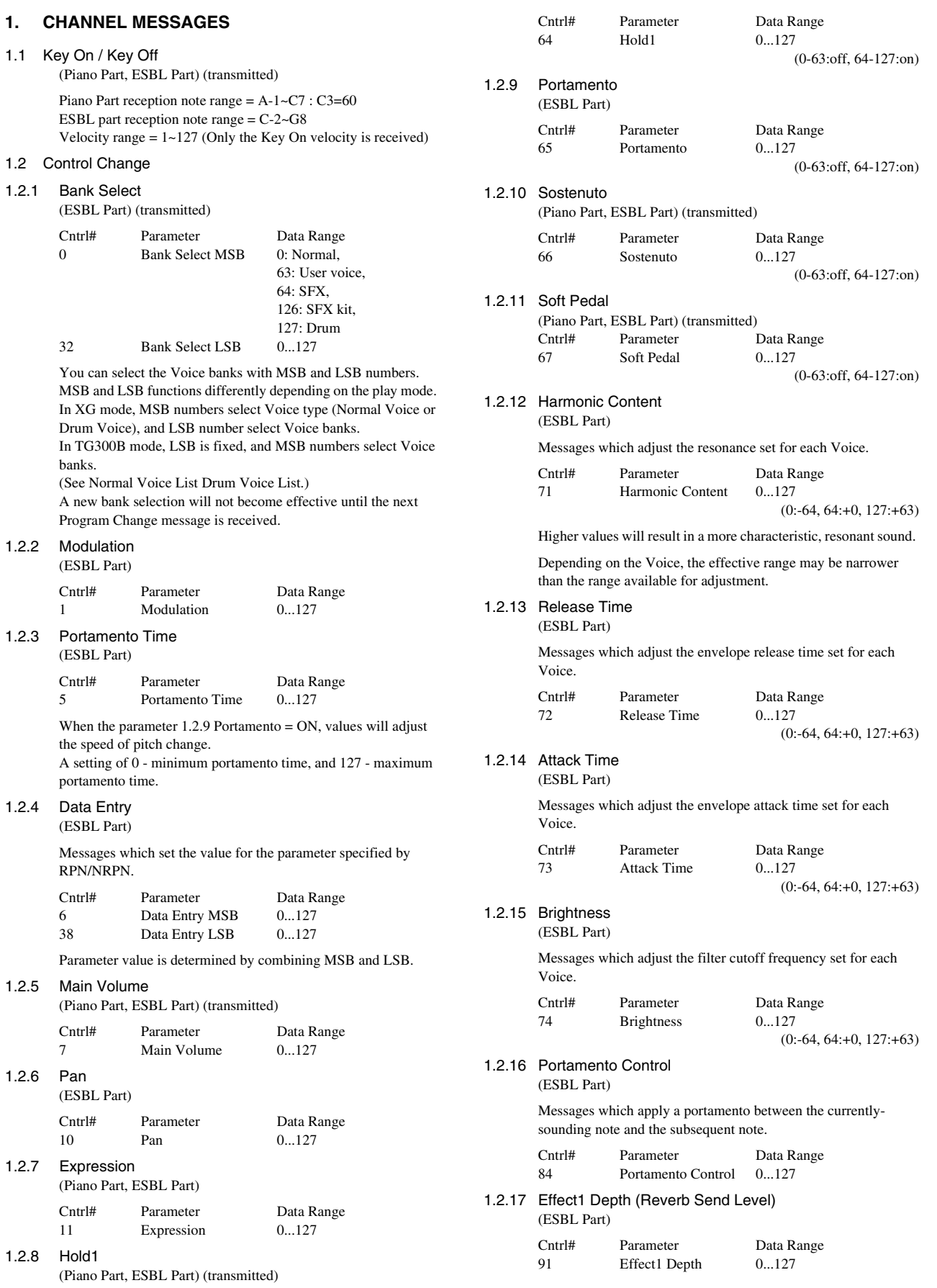

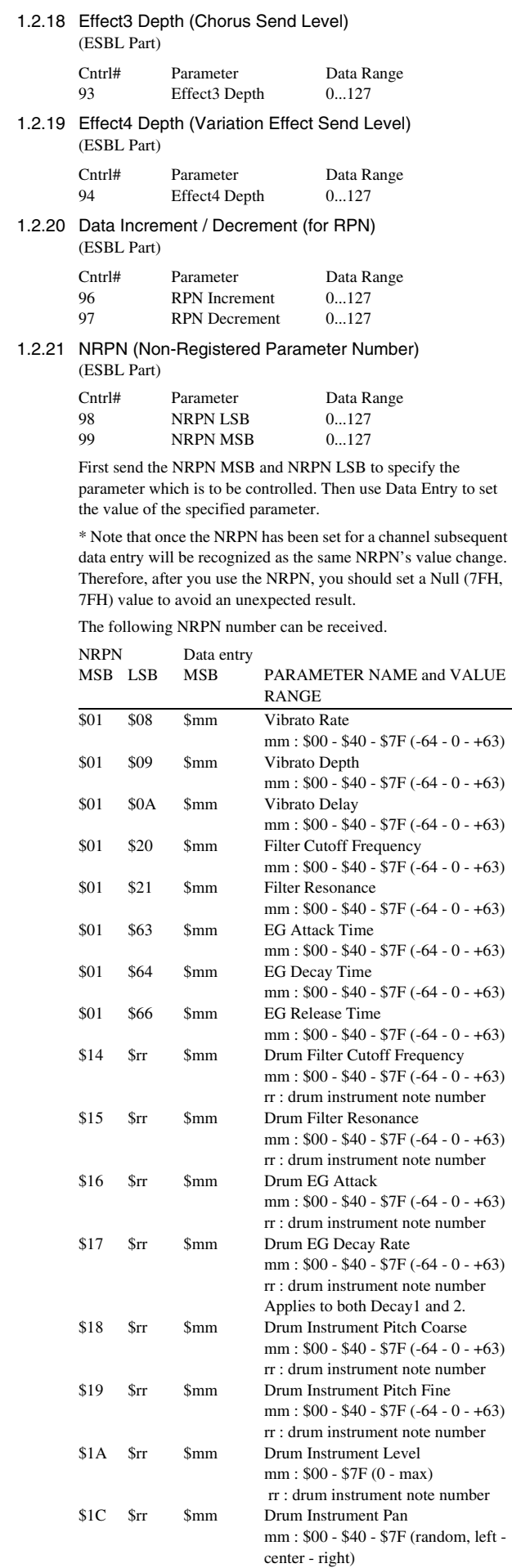

rr : drum instrument note number

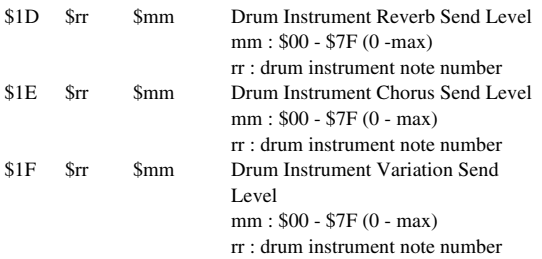

MSB 14H- 1FH (for Drum) is valid only if the Multi Part parameter PART MODE = DRUMS 1 or DRUMS2 for that  $\frac{1}{2}$  channel. (If PART MODE = DRUM, no values will be changed.)

#### 1.2.22 RPN (Registered Parameter Number)

#### (ESBL Part)

Cntrl# Parameter Data Range<br>100 RPN LSB 0...127 RPN LSB 101 RPN MSB 0...127

The following RPN numbers can be received.

#### RPN Data entry

#### MSB LSB MSB LSB PARAMETER NAME and VALUE RANGE

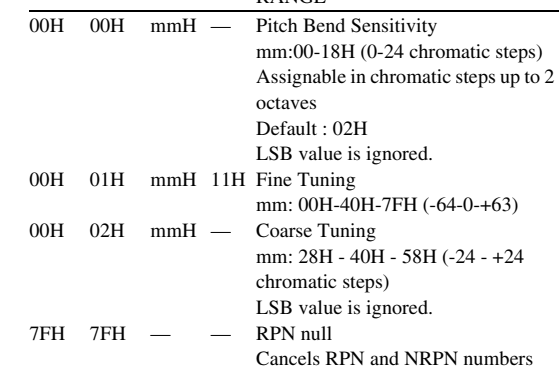

#### 1.2.23 Channel Mode Messages

The following Channel Mode Messages can be received.

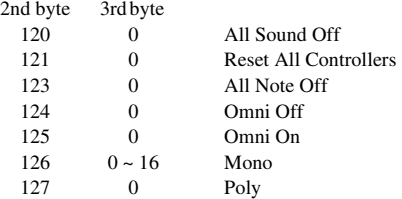

#### 1.2.23.1 All Sound Off

(Piano Part, ESBL Part) (transmitted)

#### ESBL part;

Terminates all sounds currently sounding on the specified channel. However, the status of channel messages such as Note On and Hold On is maintained.

# Piano Part;

The status of channel messages is not maintained.

#### 1.2.23.2 Reset All Controllers (ESBL Part)

The values of the following controllers will be reset to the defaults.

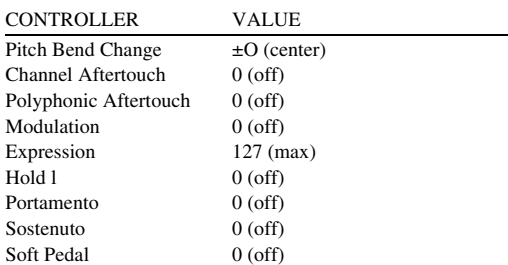

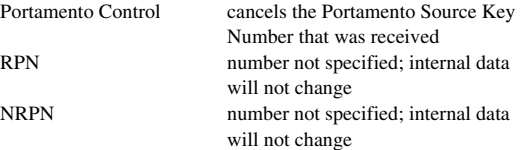

#### 1.2.23.3 All Note Off

(Piano Part, ESBL Part) (transmitted)

Terminates all notes currently on for the specified channel. However, if Hold 1 or Sostenuto is on, notes will continue sounding until these are turned off.

#### 1.2.23.4 Omni Off

(Piano Part, ESBL Part)

Performs the same function as when an All Notes Off message is received.

#### 1.2.23.5 Omni On

(Piano Part, ESBL Part)

Performs the same function as when an All Notes Off message is received.

#### 1.2.23.6 Mono

(Piano Part, ESBL Part)

Performs the same function as when an All Sounds on message is received, and if the 3rd byte (mono number) is in the range of 0 - 16, sets the corresponding channel to Mono Mode (Mode 4 : m = 1).

#### 1.2.23.7 Poly

(Piano Part, ESBL Part)

Performs the same function as when an All Sounds Off message is received. and sets the corresponding channel to Poly Mode (Mode 3).

#### 1.2.24 Local Control

(Piano Part, ESBL Part)

0;Off Disklavier keyboard does not play the internal voices. 127;On

#### 1.3 Program Change

(ESBL Part) (transmitted)

Messages for Voice selection. With a combination of Bank Select, you can select not only basic

Voice numbers, but also variation Voice bank numbers.

#### 1.4 Pitch Bend

(ESBL Part)

When Multi Part Parameter Rcv PITCH BEND CHANGE=OFF, pitch bend for that part is not received.

#### 1.5 Channel Aftertouch (ESBL Part)

#### 1.6 Polyphonic Aftertouch (ESBL Part) (PianoPart) (transmitted)

Applying further pressure on the key does not output "key aftertouch" information. Instead, key position is transmitted as additional information.

#### **2. SYSTEM EXCLUSIVE MESSAGES**

#### 2.1 Parameter Change

The Disklavier receives the following parameter change messages. [UNIVERSAL REALTIME MESSAGE]

1) Master Volume

[UNIVERSAL NON REALTIME MESSAGE] 1) General MIDI Mode On

#### [XG NATIVE]

1) XG System on

- 2) XG System Data parameter change
- 3) Multi Effect1 Data parameter change
- 4) Multi Part Data parameter change
- 5) Drums Setup Data parameter change

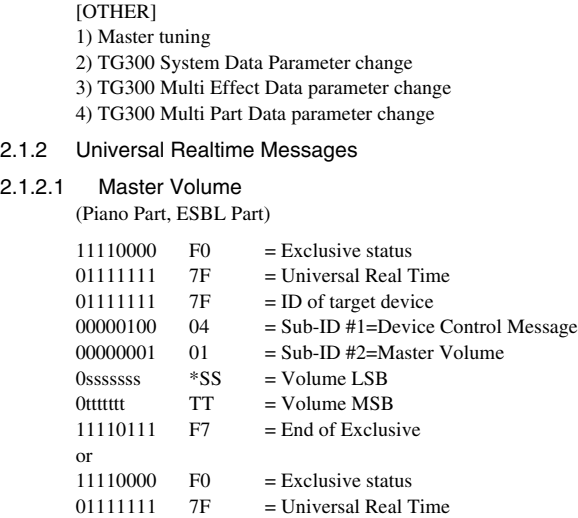

0xxxnnnn XN = Device Number, xxx = don't care<br>00000100 04 = Sub-ID #1=Device Control Messa

When received, the Volume MSB will be effective for the

\* "SS" is the hexadecimal expression of Osssssss; same as for

00001001 09  $=$  Sub-ID #1=General MIDI Message 00000001 01 = Sub-ID #2=General MIDI On<br>11110111 F7 = End of Exclusive  $=$  End of Exclusive

 $09 = Sub-ID #1=General MIDI Message$ 

 $F0 = Exclusive status$  $01111110 \t 7E =$  Universal Non-Real Time 0xxxnnnn XN = Device Number, xxx = don't care<br>00001001 09 = Sub-ID #1=General MIDI Messae

 $0000001$  01 = Sub-ID #2=General MIDI On

When this happens, the ESBL part will receive the MIDI messages which compatible with GM System Level 1, and consequently will not receive NRPN and Bank Select messages. Since approximately 50ms is required to execute this messag, be sure to leave an appropriate interval before the subsequent

When General MIDI Mode On is received. the play mode will be

With the Parameter Change messages as listed below, you can change the characteristic of a Voice, such as by Effect Type or

 $11110111$  F7 = End of Exclusive

00000001 01 = Sub-ID #2=Master Volume

 $0$ sssssss  $SS = VolumeLSB$ 0ttttttt TT = Volume MSB  $11110111$  F7 = End of Exclusive

System Parameter MASTER VOLUME.

 $11110000$  F0 = Exclusive status  $01111110 \t 7F = IIniverval Non-Real Time$  $01111111$  7F = ID of target device

2.1.3 Universal Non-Realtime Messages

"tt", "aa", etc.

or<br>11110000

message.

(ESBL Part)

changed to XG mode.

2.1.4 XG Native Parameter Change

2.1.3.1 General MIDI Mode On (ESBL Part)

 $04 = Sub-ID #1=Divice Control Message$ 

 $2.1.2.1$ 

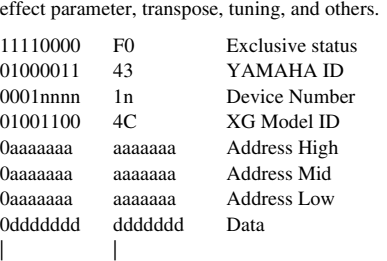

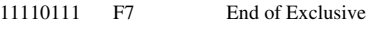

\* Any number is OK since the device number for the Disklavier is fixed to "All."

For parameters with data size of 2 or 4, transmit the appropriate number of data bytes.

When sending the parameter change messages consecutively, be sure to leave an appropriate interval (if the time base is 480. ca 5 unit) between the messages.

#### 2.1.4.1 XG System On  $(FCDI)$

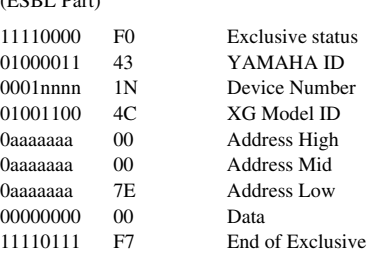

When this data is received. the Disklavier will switch to XG mode and all the parameters will be initialized accordingly, and XG-compatible messages such as NRPN and Bank Select messages can be received.

Since approximately 50ms is required to execute this message, be sure to leave an appropriate interval before the subsequent message

#### 2.1.4.2 XG System Data parameter change (ESBL Part)

See tables <1-1> and <1-2>.

#### 2.1.4.3 Multi Effect1 Data parameter change (ESBL Part)

See tables  $<1-1$  and  $<1-3$ .

#### 2.1.4.4 Multi Part Data parameter change (ESBL Part)

See tables  $<1-1$  and  $<1-4$ .

#### 2.1.4.5 Drums Setup Data parameter change (ESBL Part)

See tables  $<1-1$  and  $<1-5$ .

If a Drum Setup Reset parameter change message is received, the Drum Setup parameter values will be initialized. Selecting a Drum Set will cause the Drum Setup parameter values to be initialized.

#### 2.1.5 Other parameter changes

#### 2.1.5.1 Master Tuning

(ESBL Part)

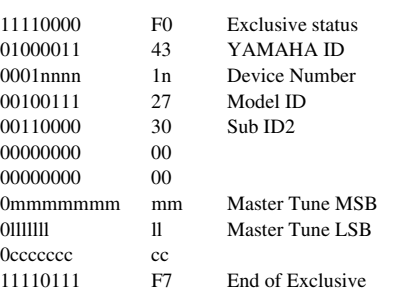

This message simultaneously changes the pitch of all channels.

#### 2.2 Bulk Dump

(ESBL Part)

The Disklavier receives the following bulk dump data.

- [XG NATIVE]
- 1) XG System Data
- 2) Multi Effect1 Data
- 3) Multi Part Data
- 4) Drums Setup Data
- [OS300 NATIVE]
- 1) QS300 User Normal Voice Data

#### 2.2.1 XG Native Bulk Dump

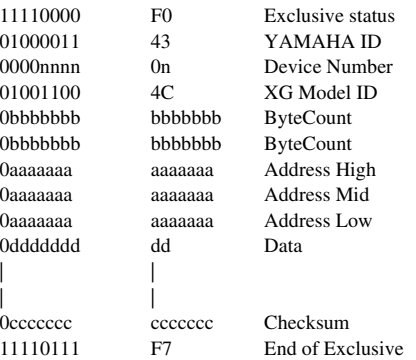

For the Address and Byte Count, refer to the supplementary tables.

The Checksum is the value that results in a value of 0 for the lower 7 bits when the Start Address, Byte Count, plus the Checksum itself are added.

#### 2.2.1.1 XG System Data bulk dump (ESBL Part)

See tables  $\langle -1 \rangle$  and  $\langle -1 \rangle$ .

#### 2.2.1.2 Multi Effect1 Data bulk dump (ESBL Part)

See tables  $<1-1>$  and  $<1-3>$ .

2.2.1.3 Multi Part Data bulk dump (ESBL Part)

See tables  $<1-1$  and  $<1-4$ .

#### 2.2.1.4 Drums Setup Data bulk dump (ESBL Part)

See tables <1-1> and <1-5>.

#### 2.2.2 QS300 Native Bulk Dump

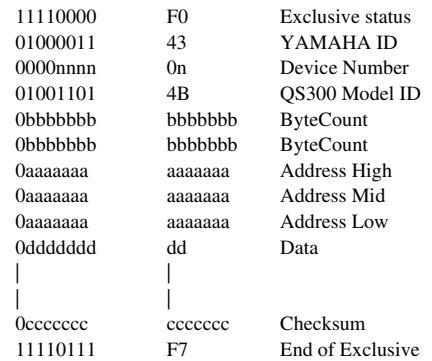

2.2.2.1 QS300 User Normal Voice Data bulk damp (ESBL Part)

See tables  $<2-1$  and  $<2-2$ .

Appendix

MIDI Data Format

#### **3. SYSTEM REALTIME MESSAGES**

#### 3.1 Active Sensing

- a) Transmission Transmitted.
- b) Reception

Once FE has been received. if no MIDI data is subsequently received for longer than an interval of approximately 300msec. the Disklavier will perform the same function as when ALL SOUNDS OFF. ALL NOTES OFF, and RESET ALL CONTROLLERS messages are received, and will then return to a status in which FE is not monitored.

#### **<Table 1-1>**

Parameter Bass Address Model  $ID = 4C$   $[XG]$ 

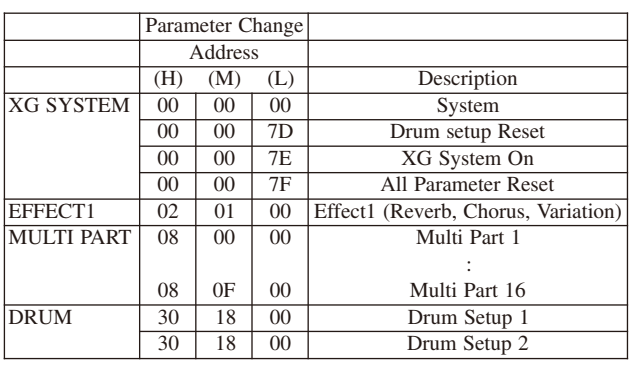

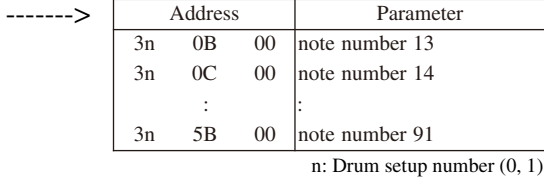

### **<Table 1-2>**

#### MIDI Parameter Change table (SYSTEM) [XG]

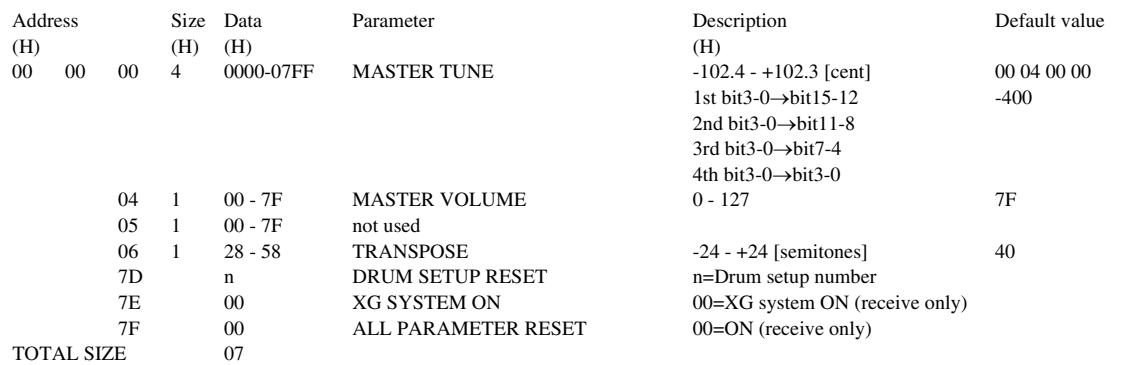

#### **<Table 1-3>**

#### MIDI Parameter Change table (EFFECT 1) [XG]

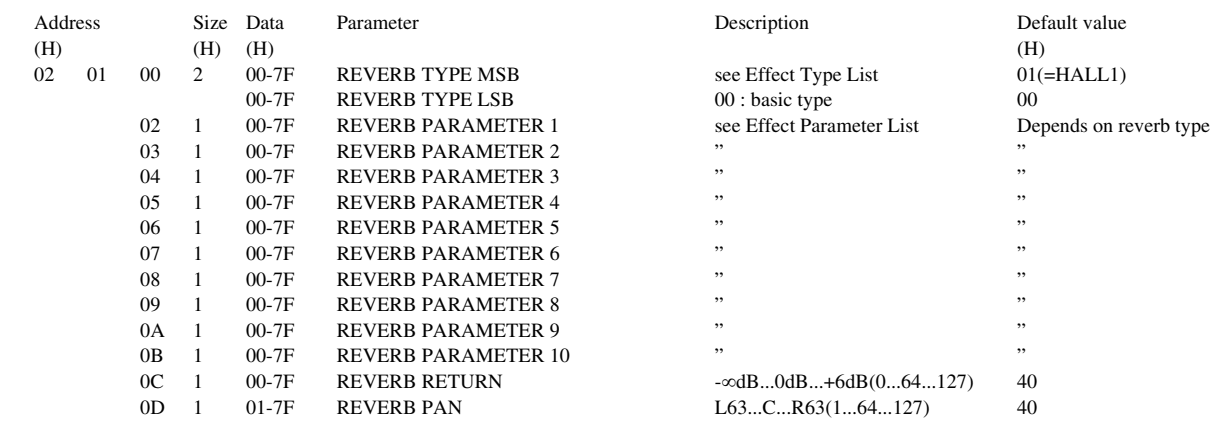

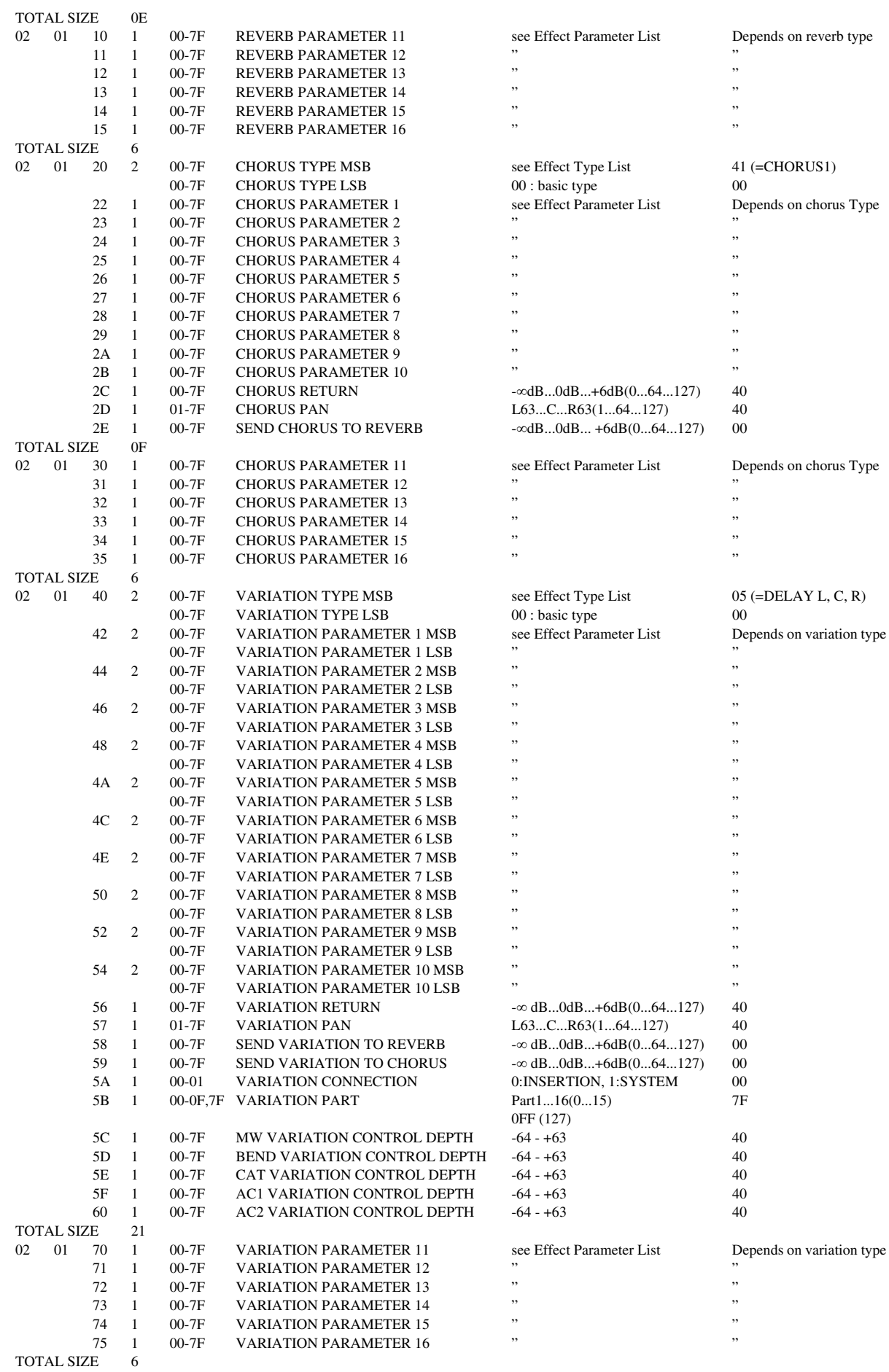

### **<Table 1-4>**

MIDI Parameter Change table (MULTI PART) [XG]

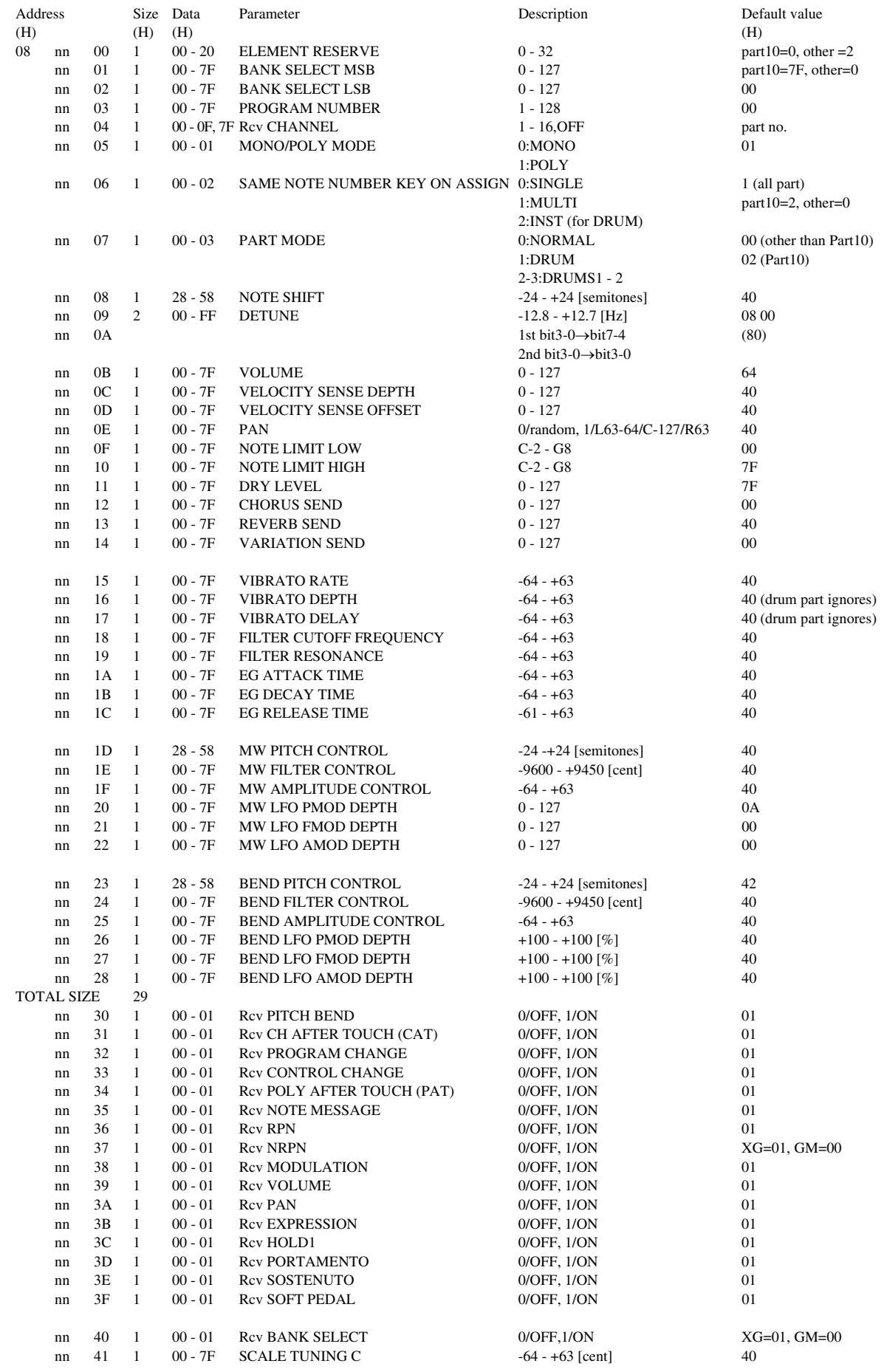

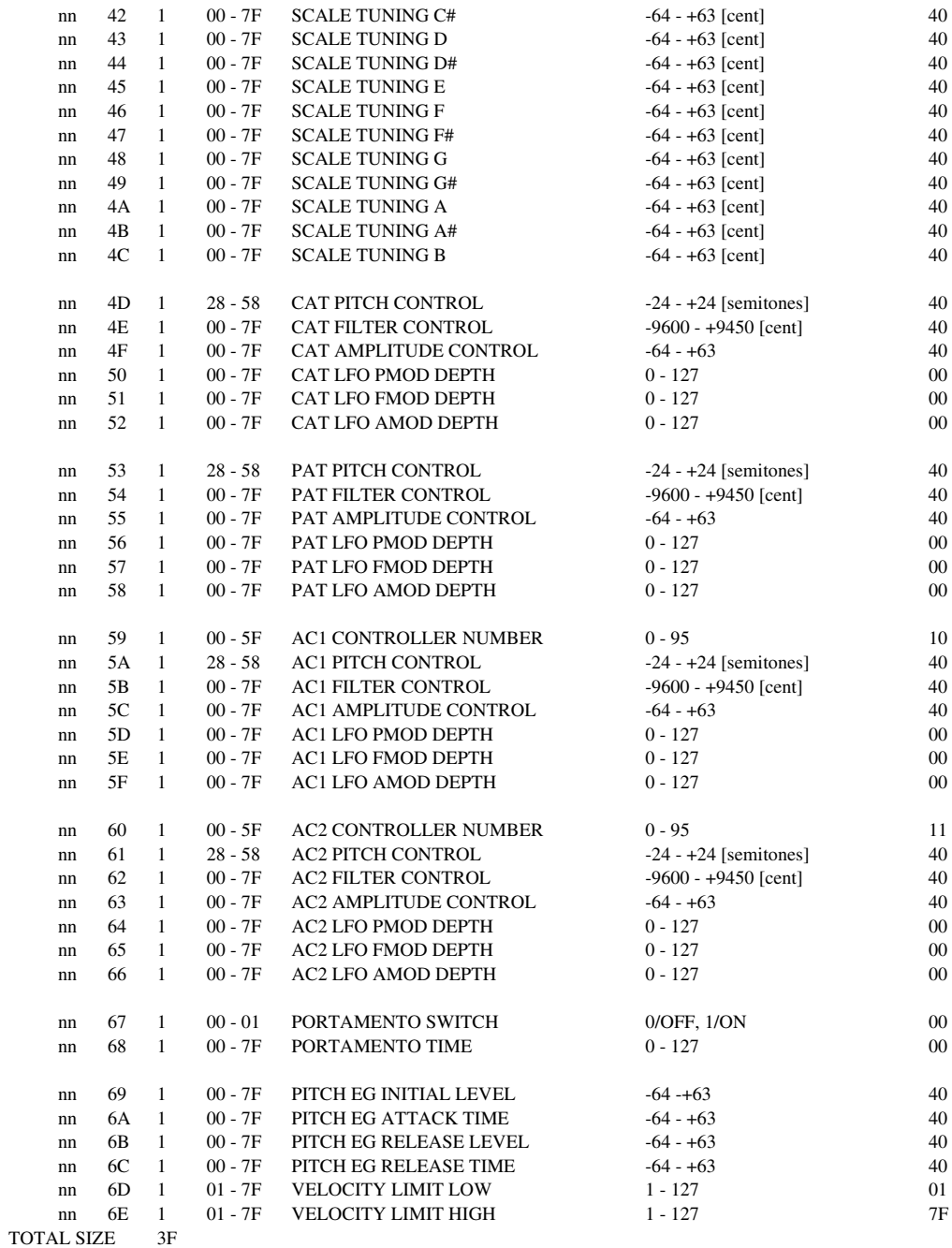

nn = Part Number (0:1Part, 1:2Part, 2:3Part, ..., 15:16Part) For the DRUM PART, the following parameters have no effect.

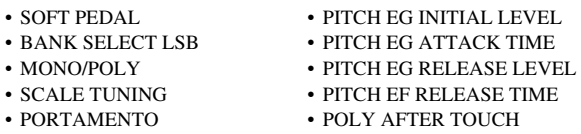

#### **<Table 1-5>**

#### MIDI Parameter Change table (DRUM SETUP) [XG]

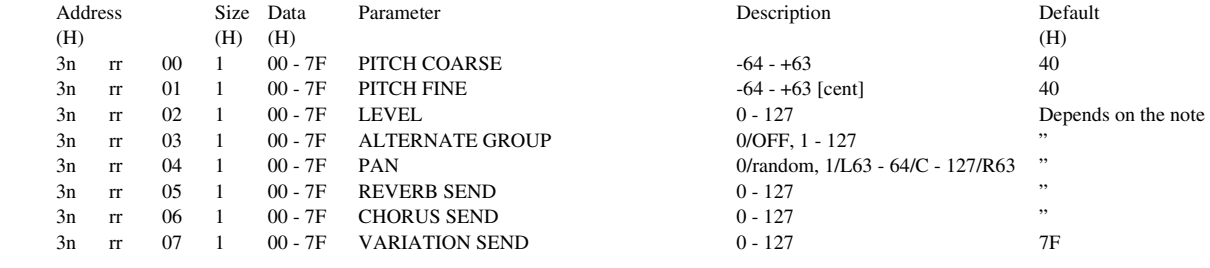

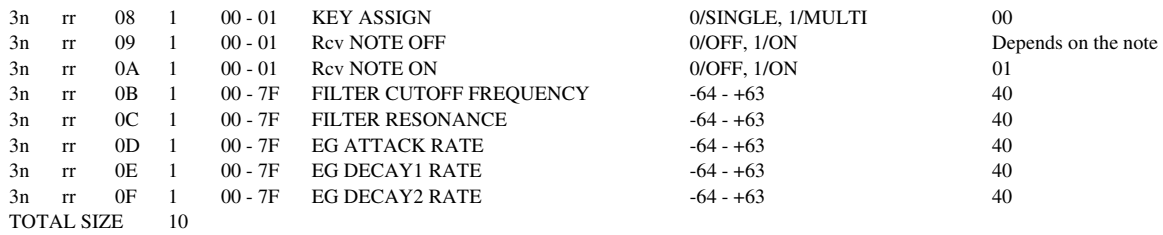

[Note]

n: Drum number (0 - 1)

rr: note number (0D - 5B)

When XG system on or GM mode on messages are received, all Drum Setup parameters are initialized. The Drum Setup Reset message can be used to initialized each Drum Setup parameter.

Selecting a Drum Set will cause the Drum Setup parameter values to be initialized.

#### **<Table 2-1>**

Parameter Bass Address Model  $ID = 4B [QS300]$ 

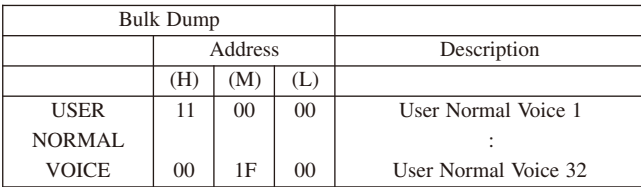

#### **<Table 2-2>**

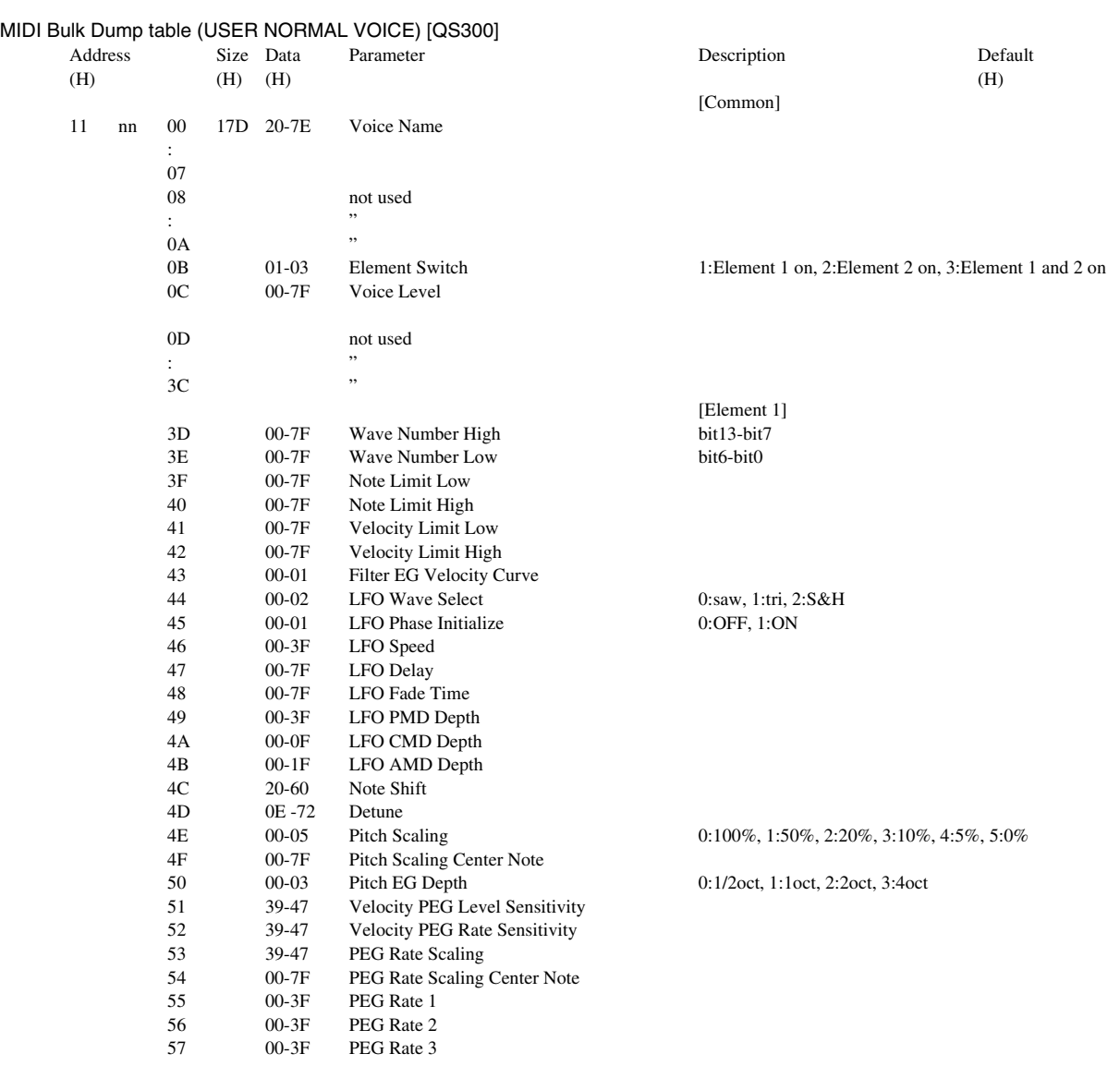

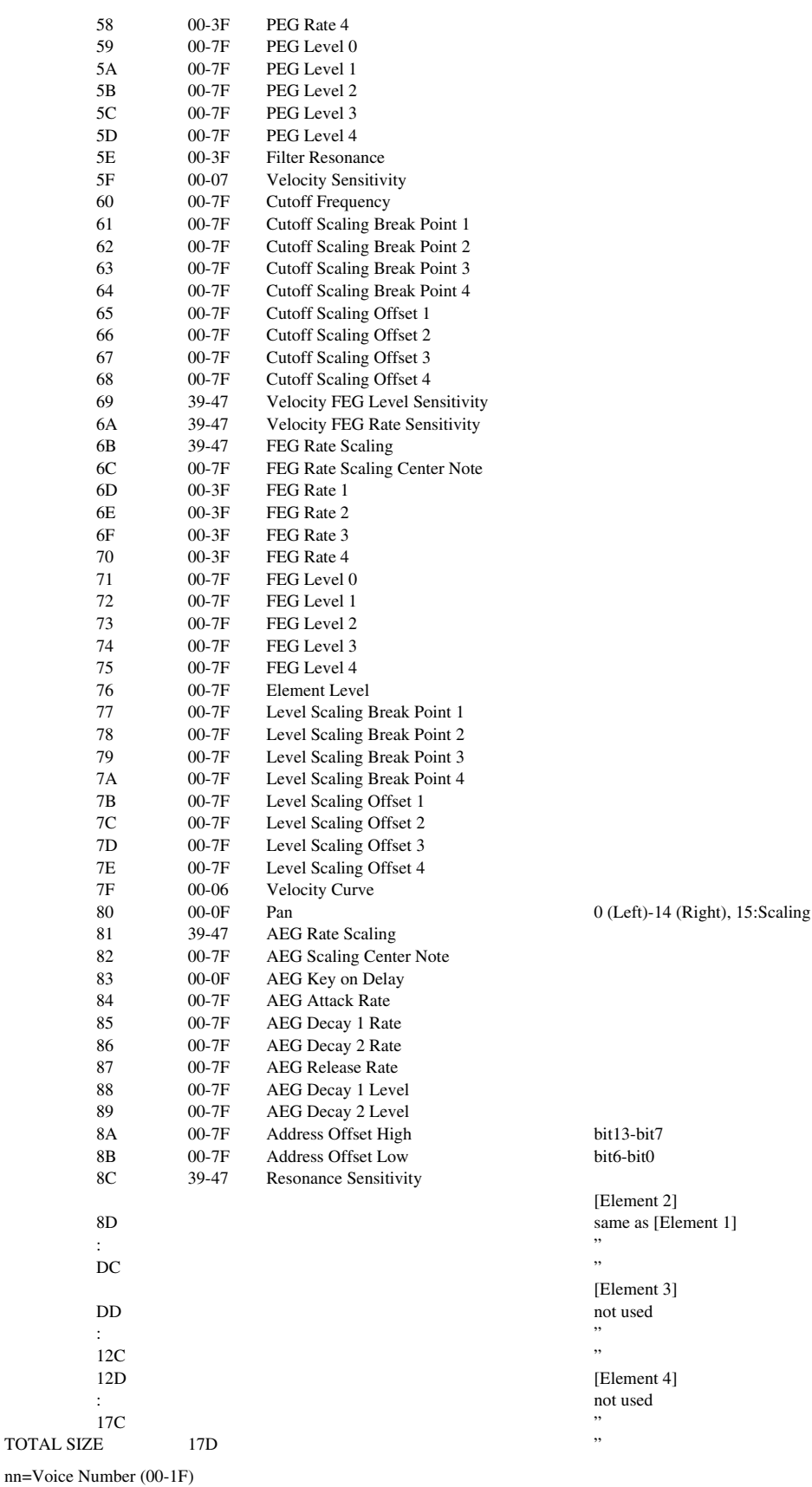

# **XG Normal Voice List**

# **Bank Select MSB = 000, LSB = Bank Number**

Voice names in bold typeface are voices that can be selected in the Disklavier.

The Disklavier can produce all the voices listed below, but can only display bank 0 voices.

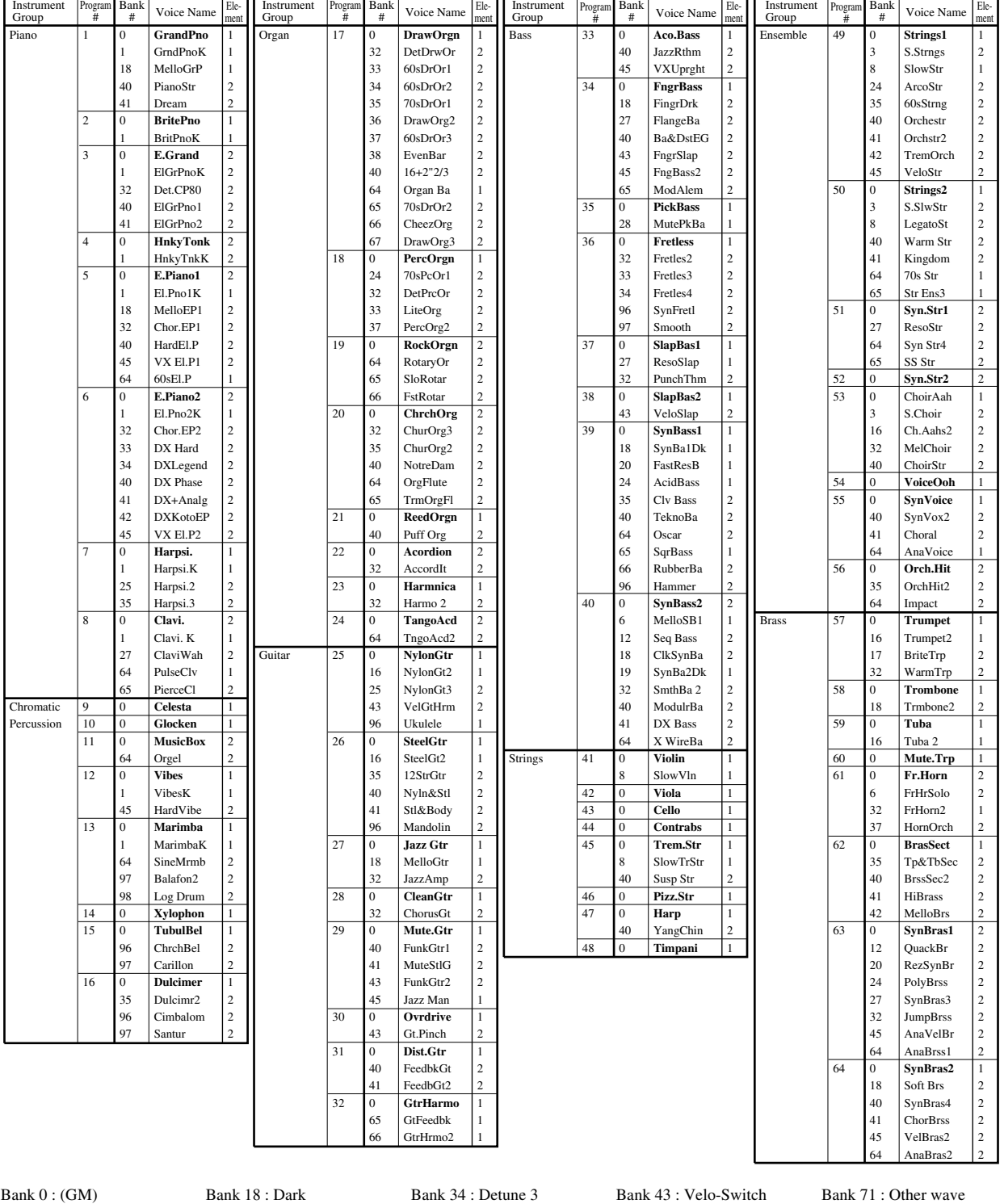

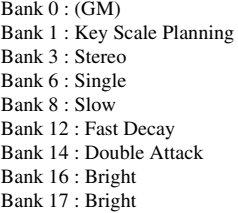

Bank 19 : Dark Bank 20 : Resonant Bank 24 : Attack Bank 24 : Release Bank 27 : Reso Sweep Bank 28 : Muted Bank 32 : Detune 1 Bank 33 : Detune 2

Bank 34 : Detune 3 Bank 35 : Octave 1 Bank 36 : Octave 2 Bank 37 : 5th 1 Bank 38 : 5th 2 Bank 39 : Bend Bank 40 : Tutti Bank 41 : Tutti Bank 42 : Tutti

Bank 45 : Velo-Xfade Bank 64 : Other wave Bank 65 : Other wave Bank 66 : Other wave Bank 67 : Other wave Bank 68 : Other wave Bank 69 : Other wave Bank 70 : Other wave

Bank 71 : Other wave Bank 72 : Other wave Bank 96 : Other wave Bank 97 : Other wave Bank 98 : Other wave Bank 99 : Other wave Bank 100 : Other wave Bank 101 : Other wave

# **Bank Select MSB = 064, LSB = 000 SFX Voice**

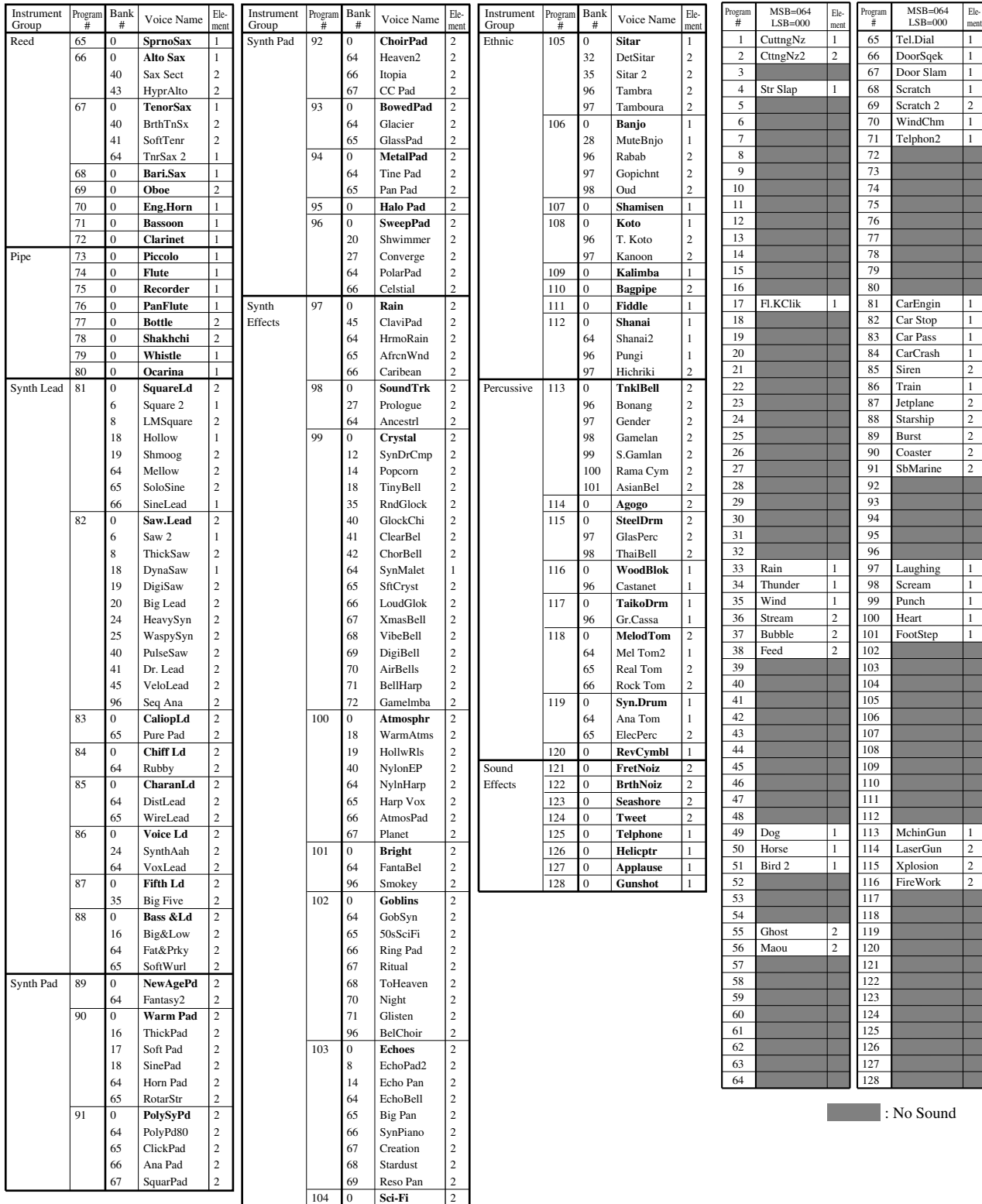

64 | Starz | 2

# **TG300B Normal Voice List**

# **Bank Select MSB = Bank Number, LSB = ooo**

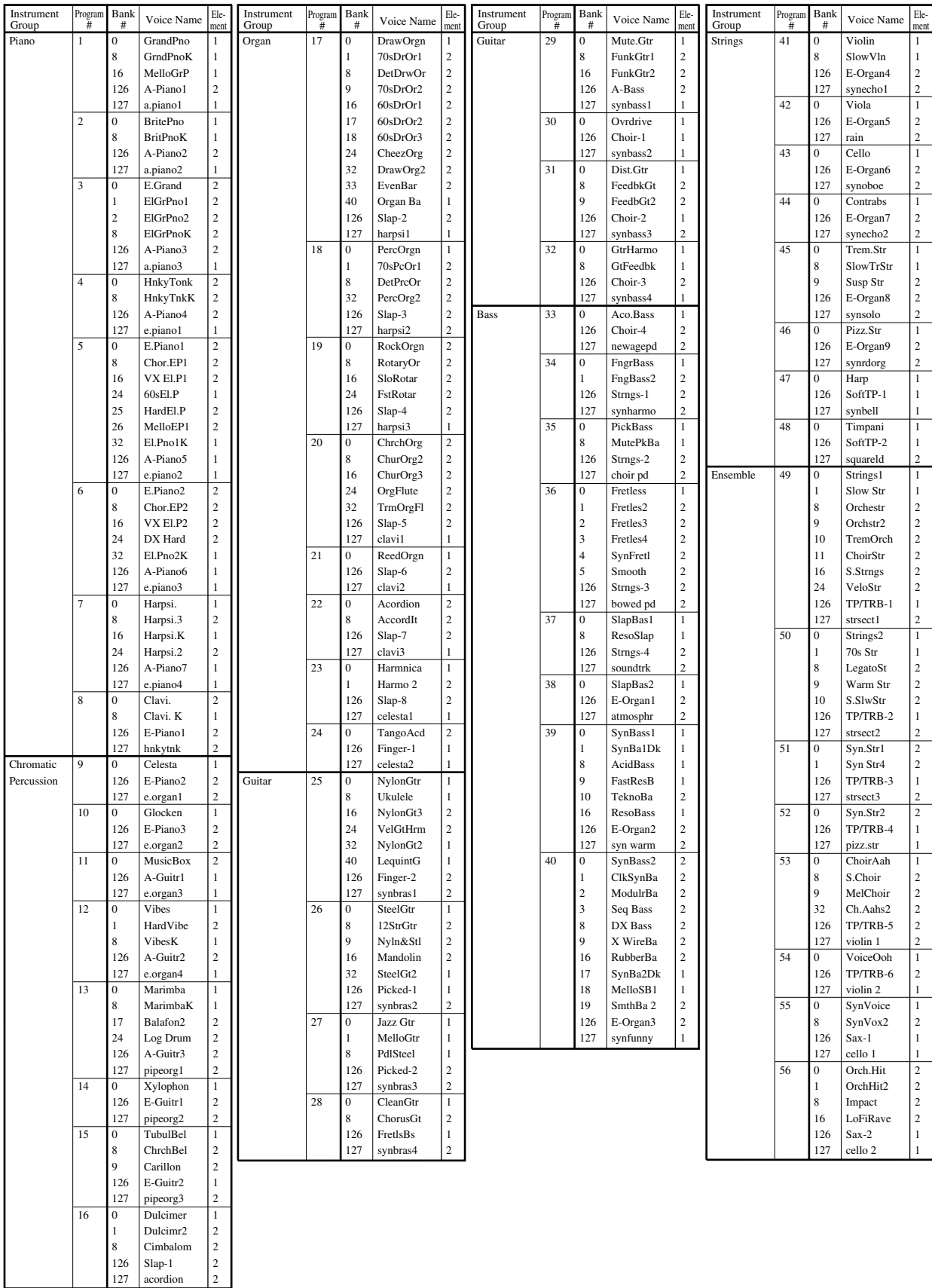

[MIDI Data Format](#page-184-0)

A-33

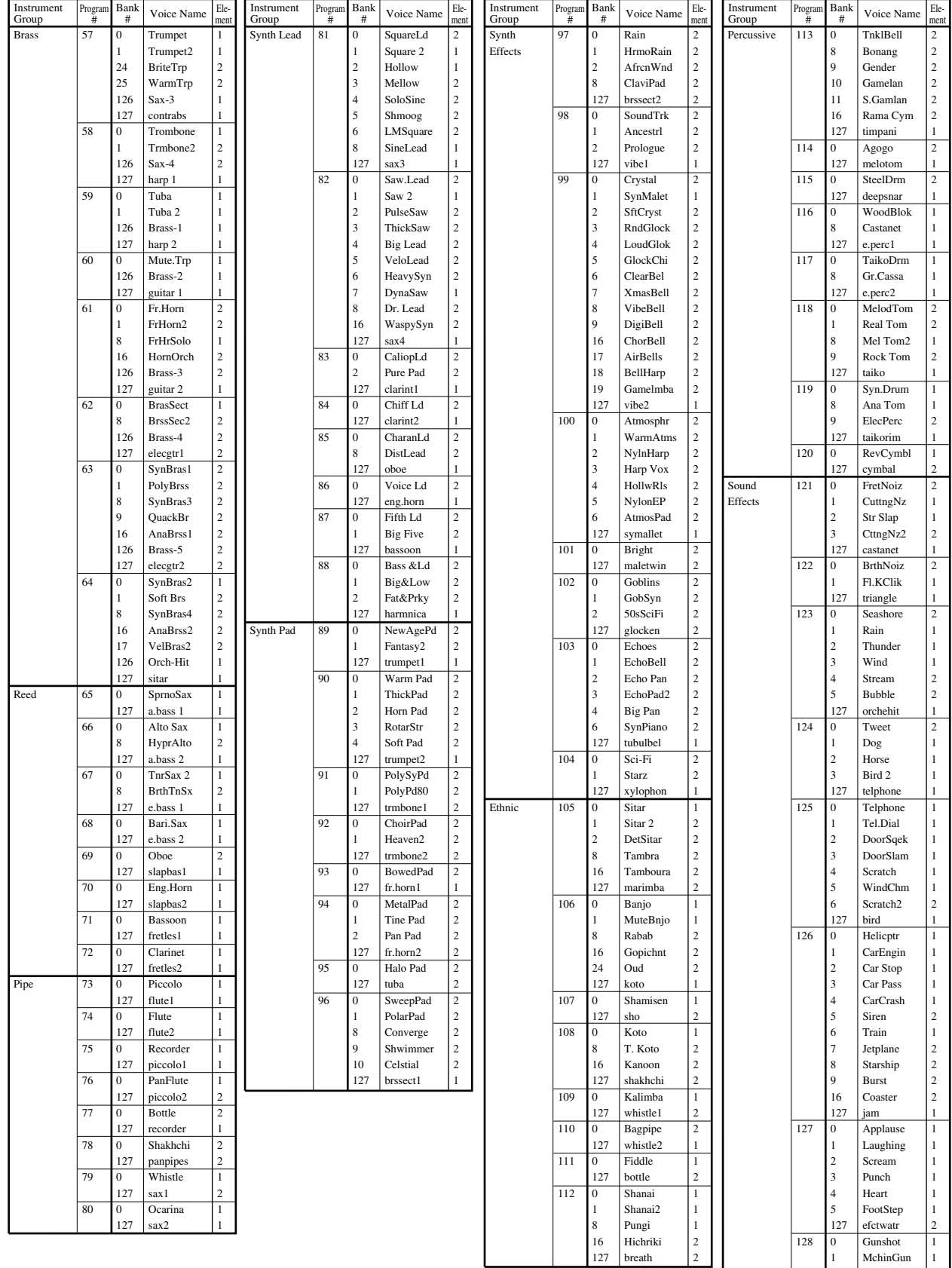

2 | LaserGun | 2 3 Xplosion 2  $127$  efctjngl 2

# **XG Drum Voice List**

# **Bank Select MSB = Bank Number, LSB = 000**

Drum kit names in bold typeface are those that can be selected in the Disklavier.

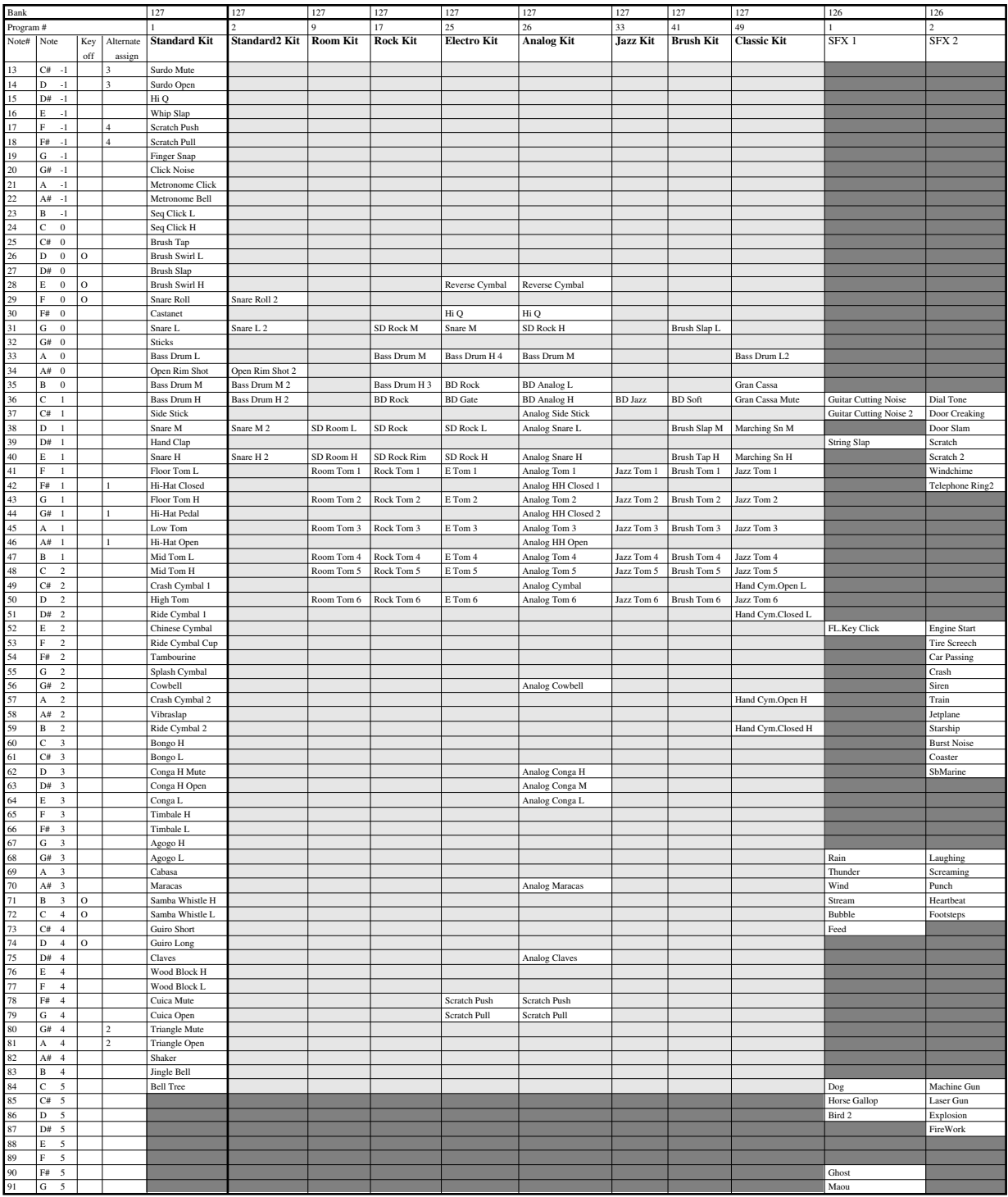

: Same as Standard kit **1999** In No sound

# **TG300B Drum Voice List**

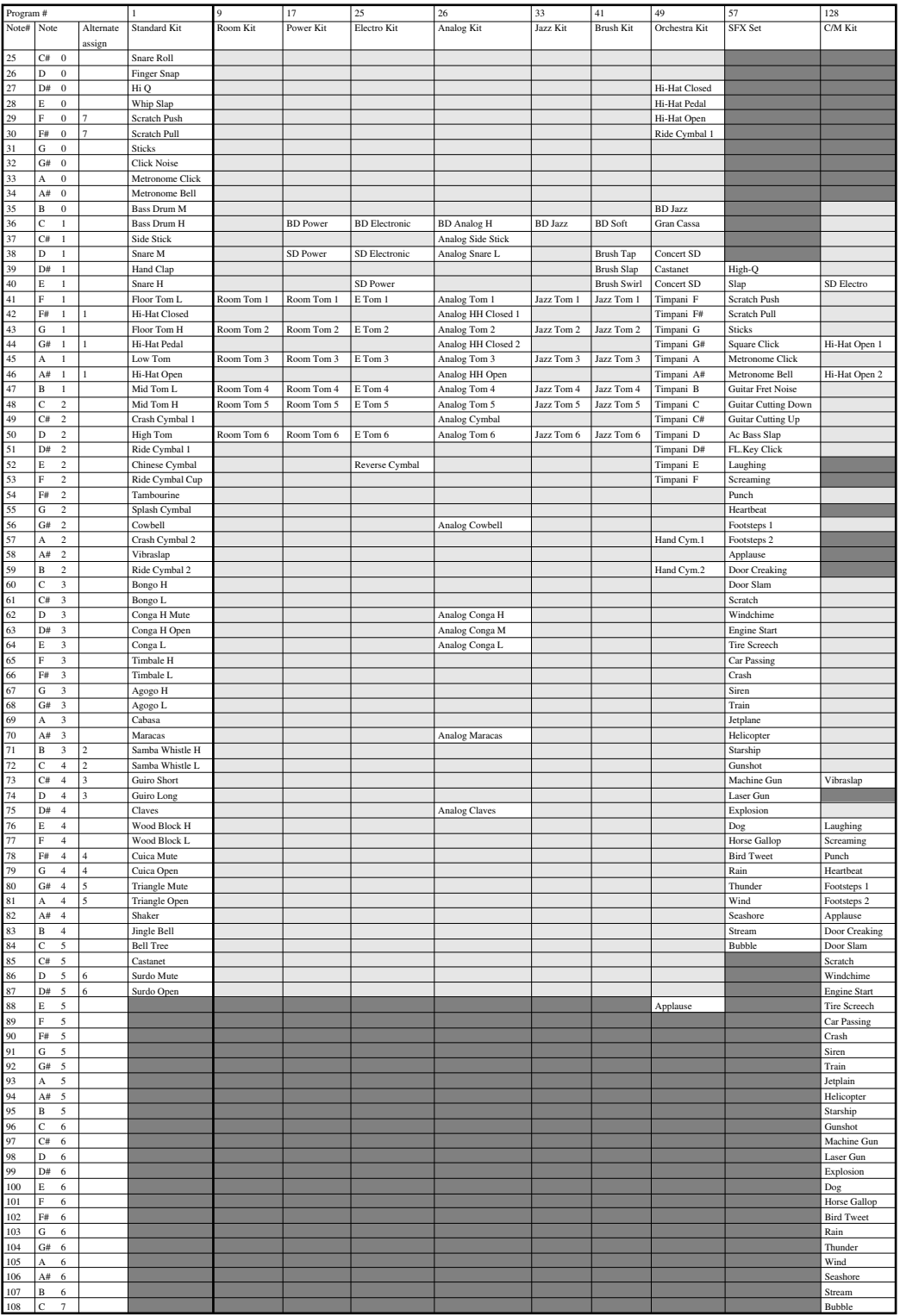

: Same as Standard kit : No sound

A-36

# **Effect Type List**

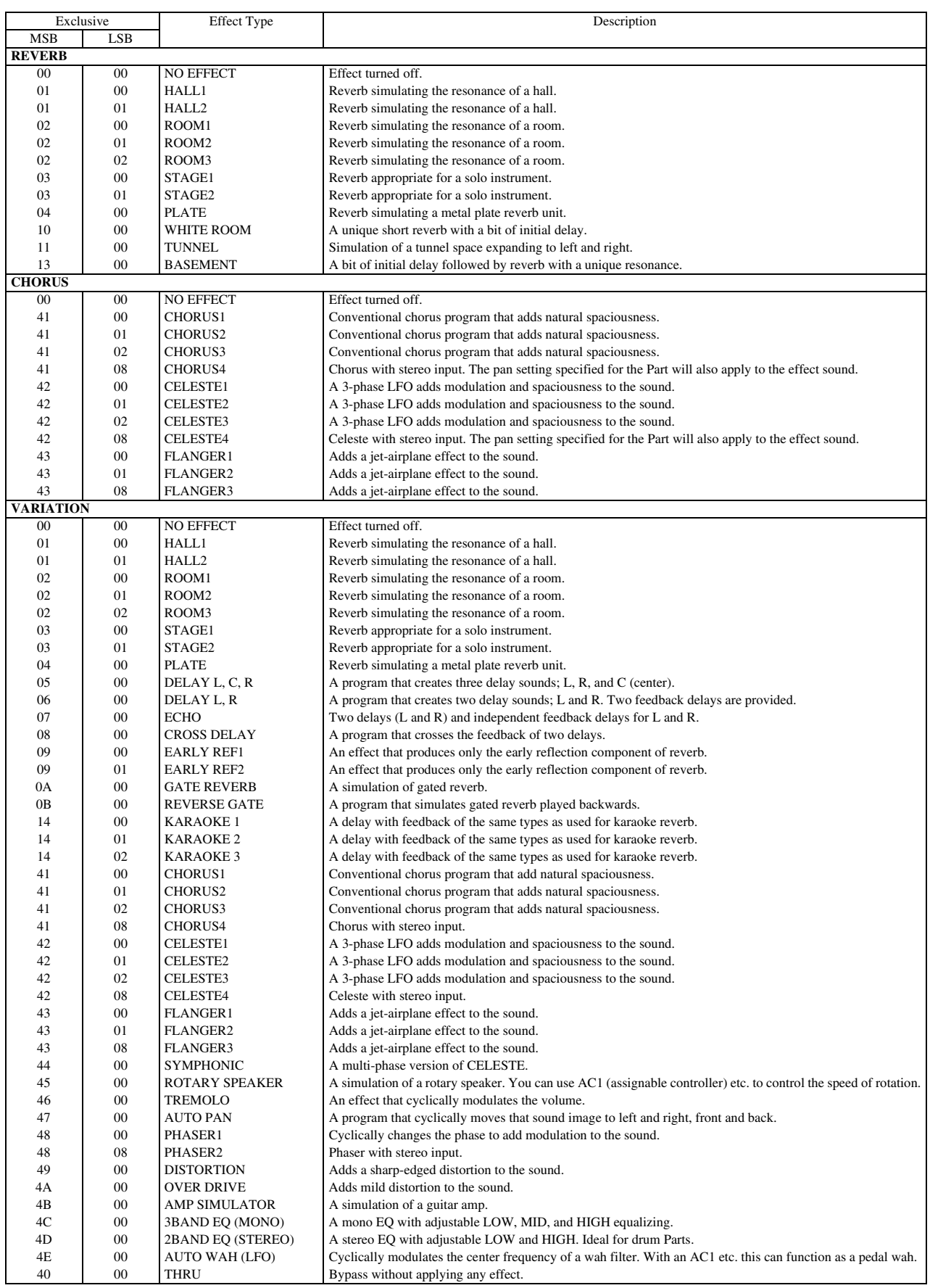

\* MSB, LSB is represented in hexadecimal.

\* LCB=0 is the basic effect type.

Appendix

[MIDI Data Format](#page-184-0)

# **Effect Parameter List**

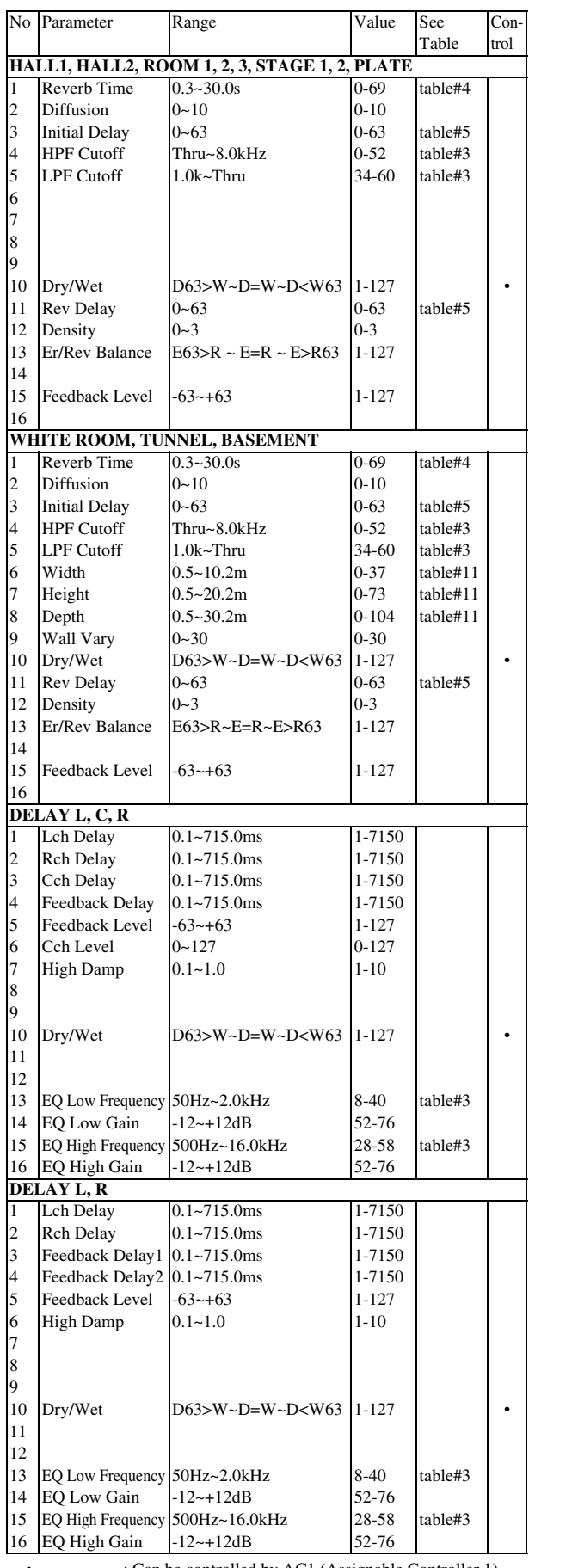

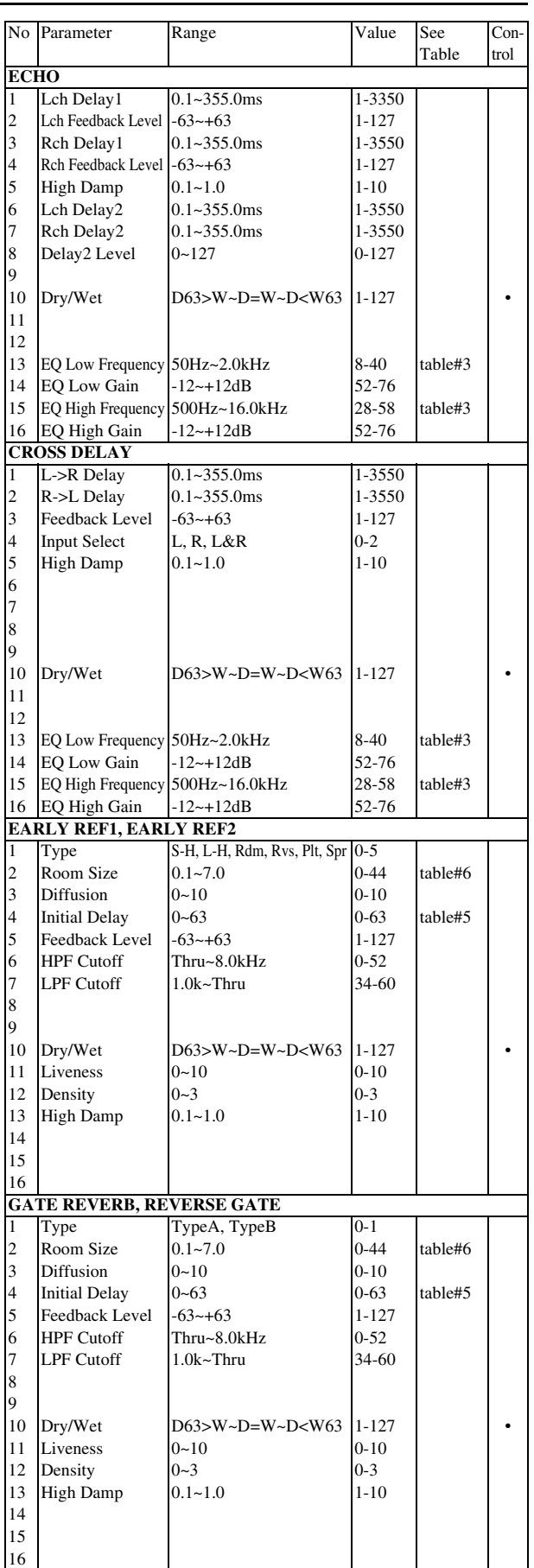

• : Can be controlled by AC1 (Assignable Controller 1)

No.\* : These numbers correspond to the Parameter Suffix numbers in <Table 1-3>

See Table\*\* : Refer to "Effect Data Assign Table"

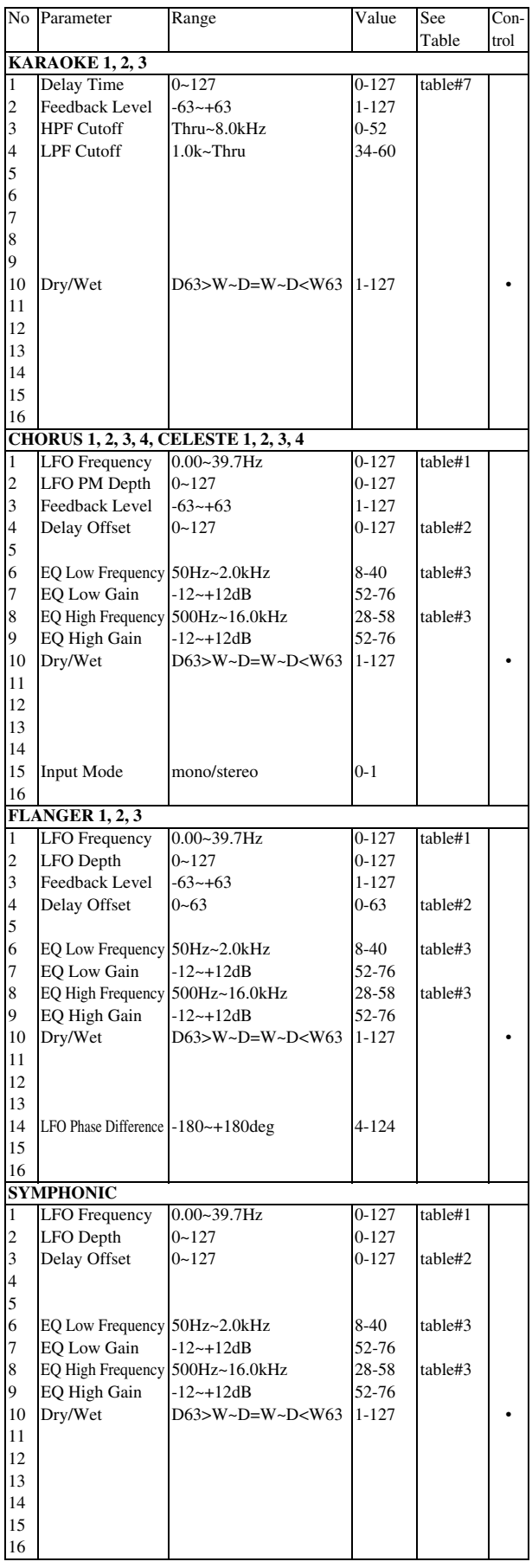

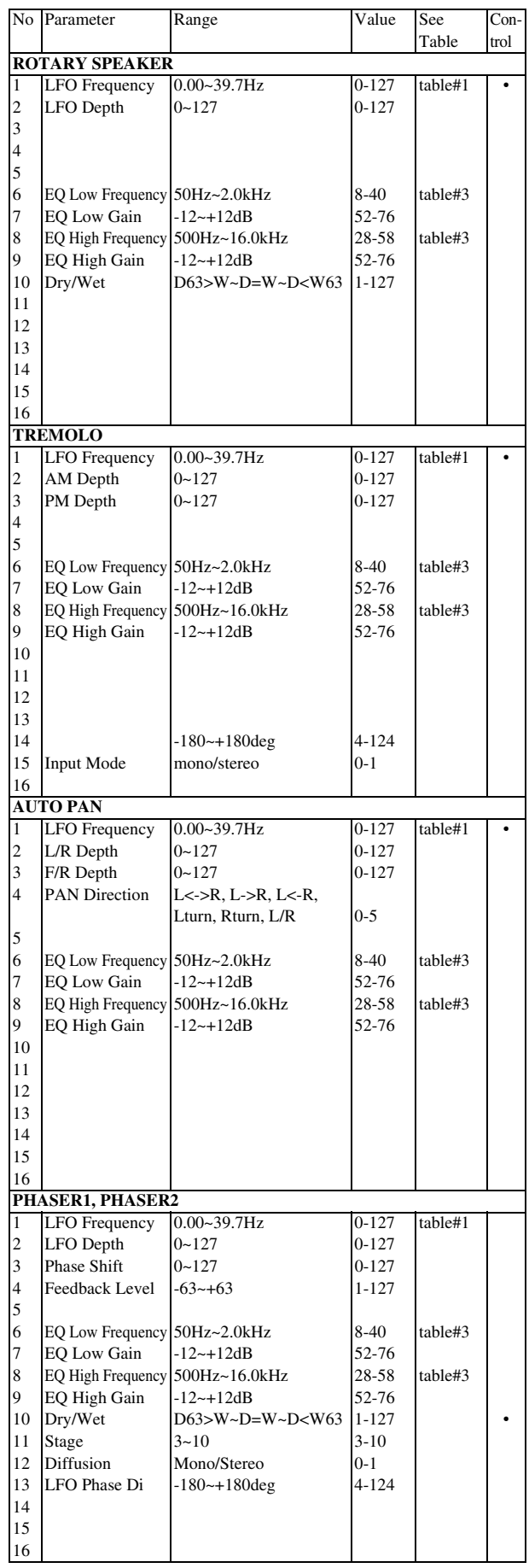

• : Can be controlled by AC1 (Assignable Controller 1)

No.\* : These numbers correspond to the Parameter Suffix numbers in <Table 1-3>

See Table\*\* : Refer to "Effect Data Assign Table"

Appendix [MIDI Data Format](#page-184-0)

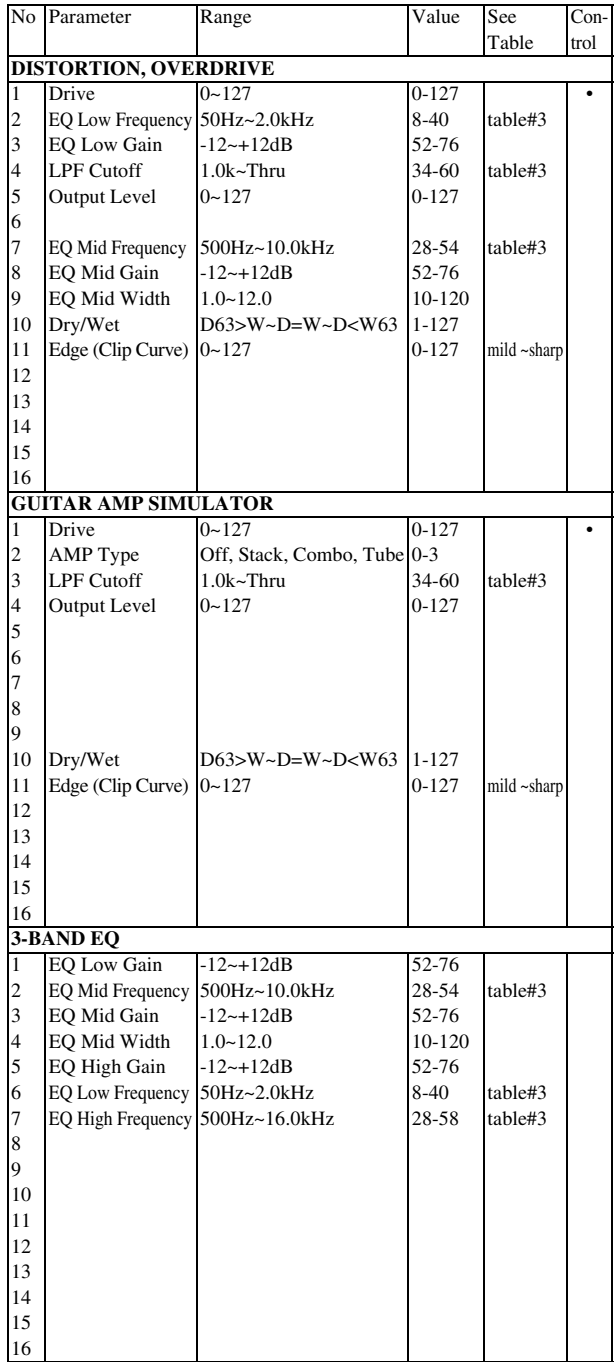

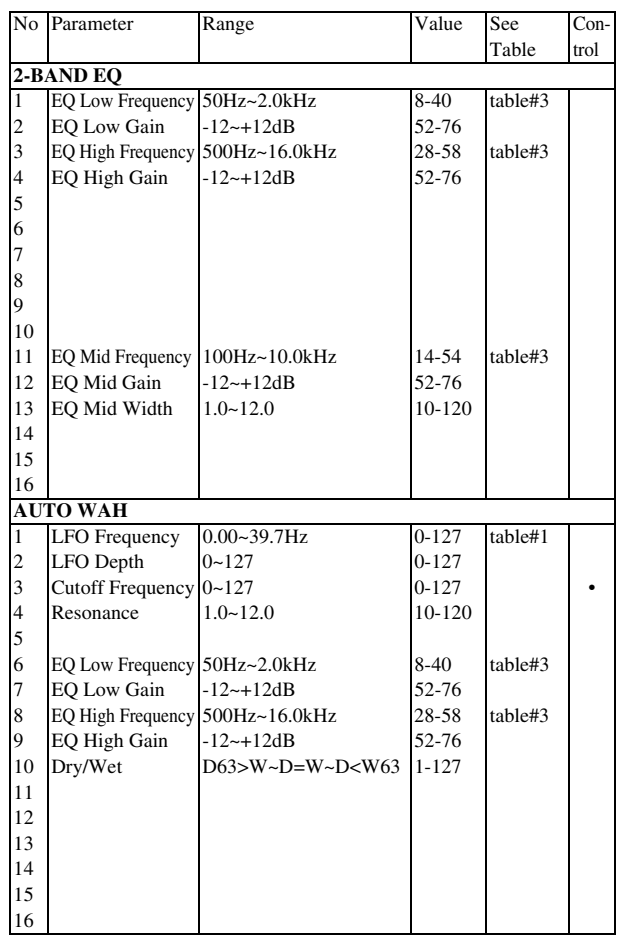

• : Can be controlled by AC1 (Assignable Controller 1)

No.\* : These numbers correspond to the Parameter Suffix numbers in <Table 1-3>

See Table\*\* : Refer to "Effect Data Assign Table"

# **Effect Data Assign Table**

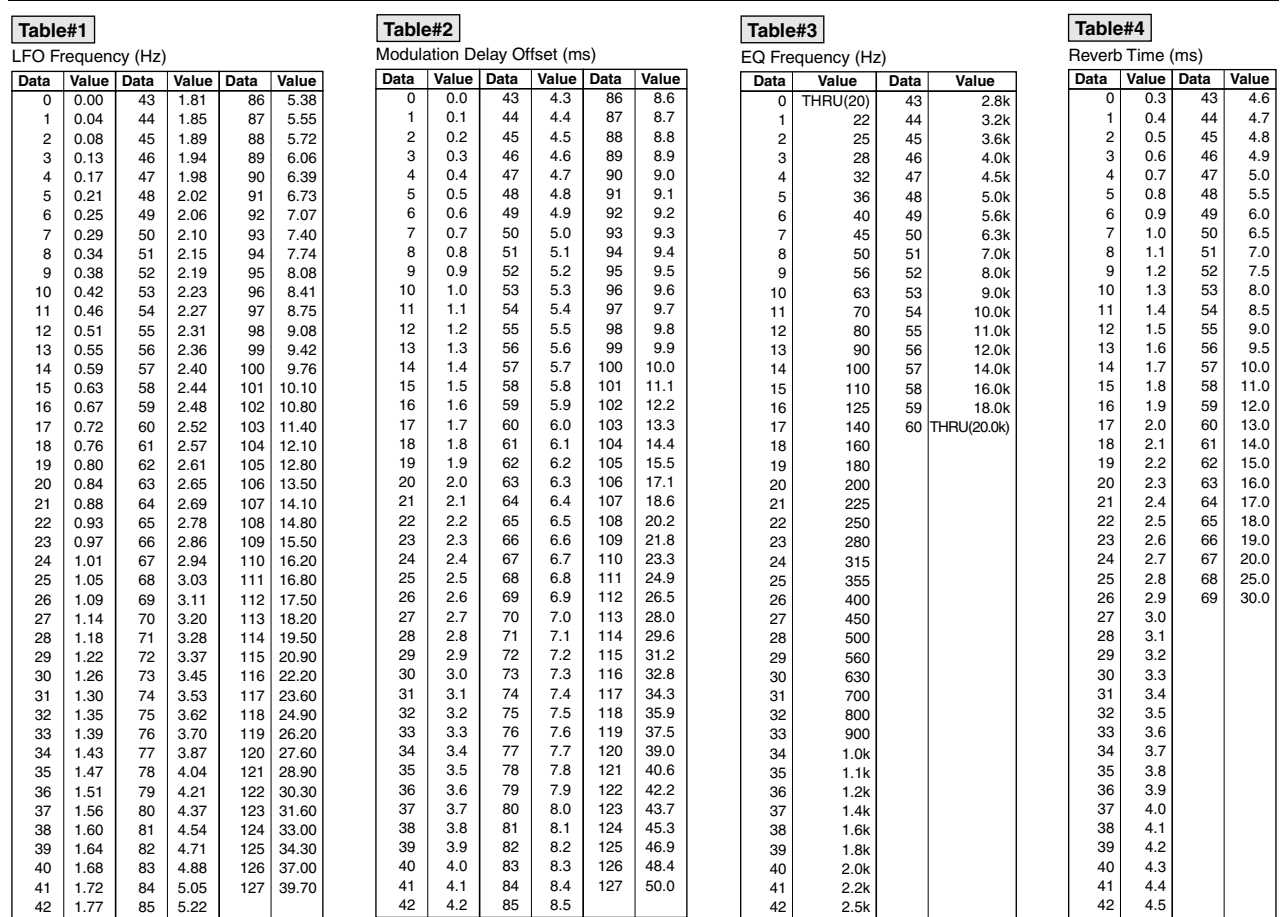

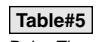

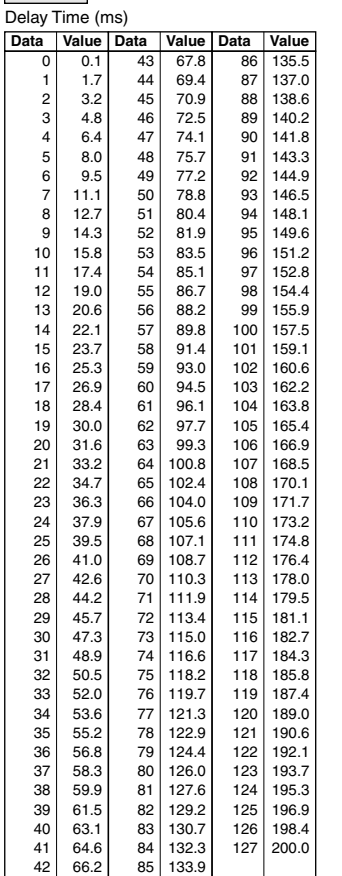

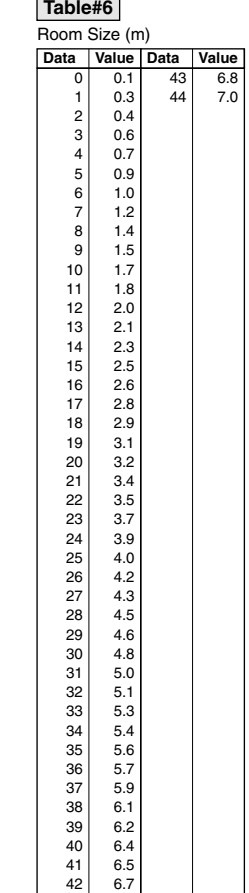

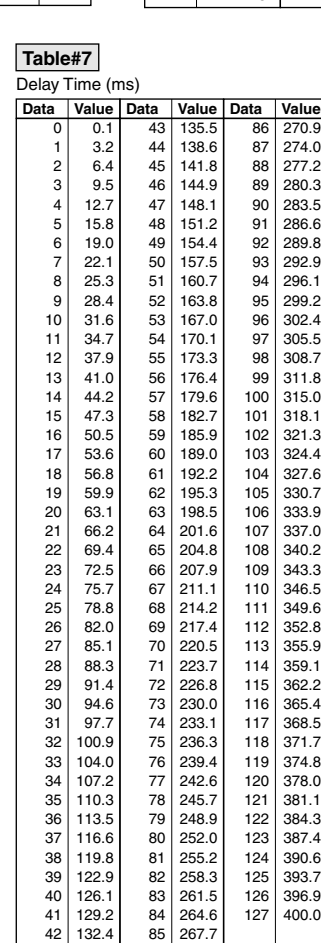

 $\overline{ }$ 

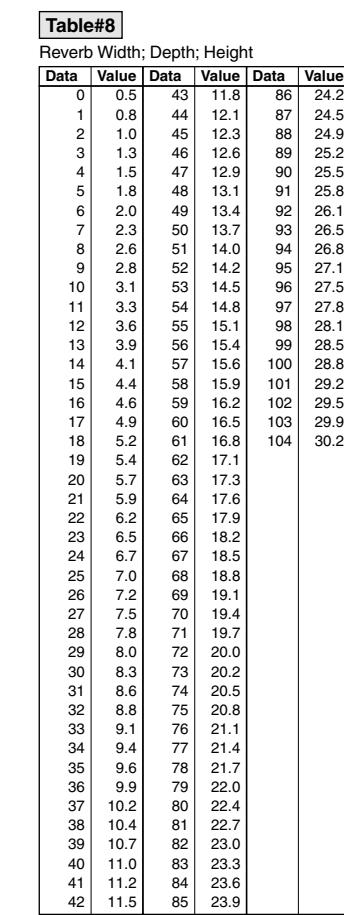

Yamaha Disklavier Model: E3

# **MIDI IMPLEMENTATION CHART** Date: 18-Mar-2011

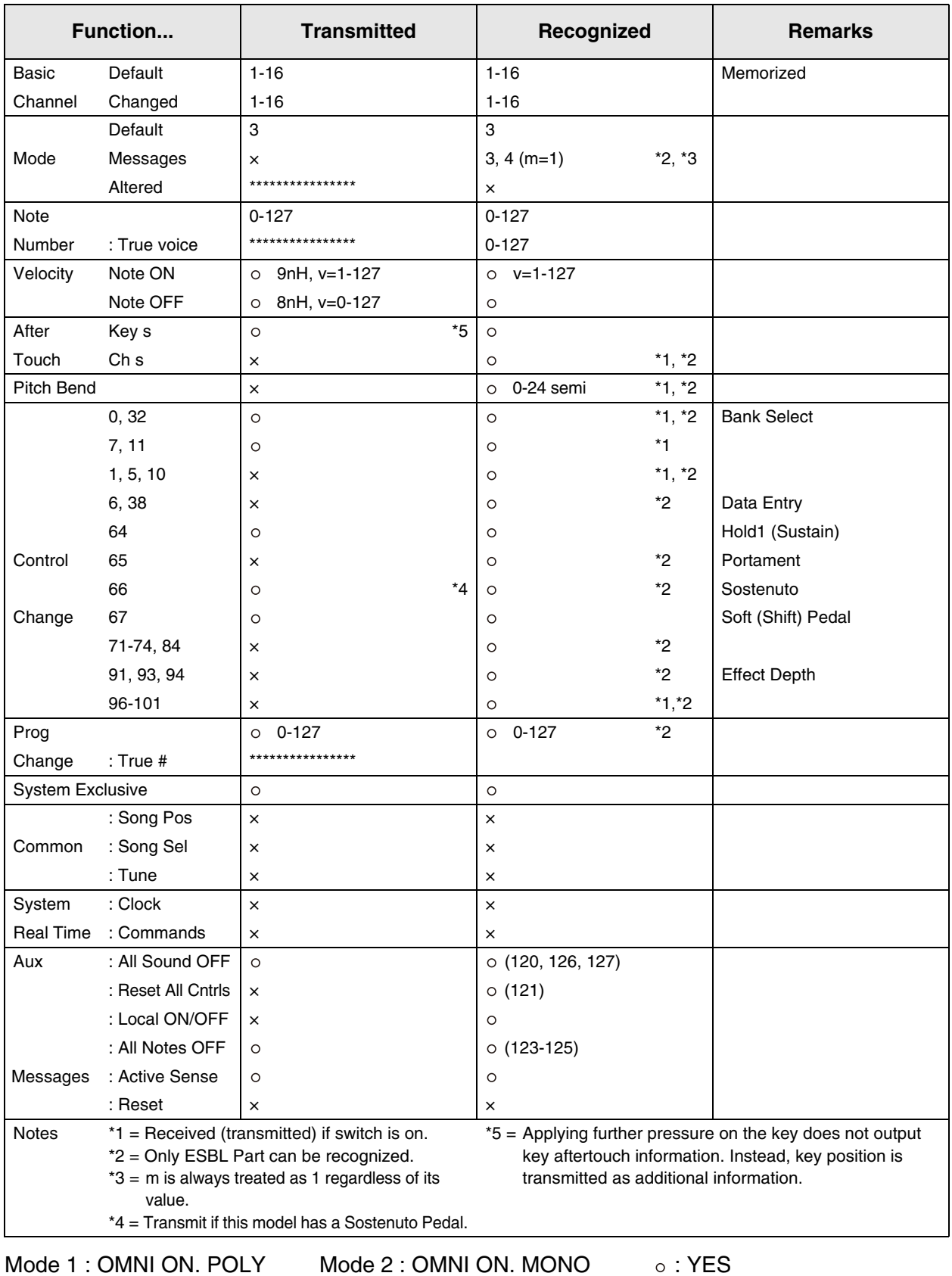

Mode 3 : OMNI OFF. POLY Mode 4 : OMNI OFF. MONO  $\times$  : NO

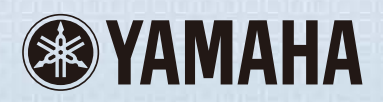

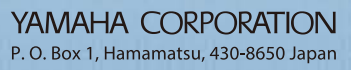

 $\boxed{\text{YA721H0}}$ May-14  $\textcircled{C}$  Printed in Japan

This document is printed on chlorine free (ECF) paper.